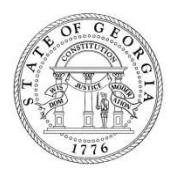

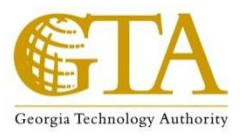

# MICROSOFT PROJECT 2010 - I

*Course Material* 

This 2-day course is for new and intermediate users of the MS Project scheduling application who want to get started on planning their projects in MS Project. Overall, the objective of the course is to make participants feel comfortable with Project 2010. At the end of this course the participant should be able to setup a project schedule from the WBS and identify task dependencies; enter duration and work estimates; identify and assign resources. The course also discusses and demonstrates the MS Project scheduling formula and how to appropriately manipulate tasks to achieve the most effective schedule.

# **Table of Contents**

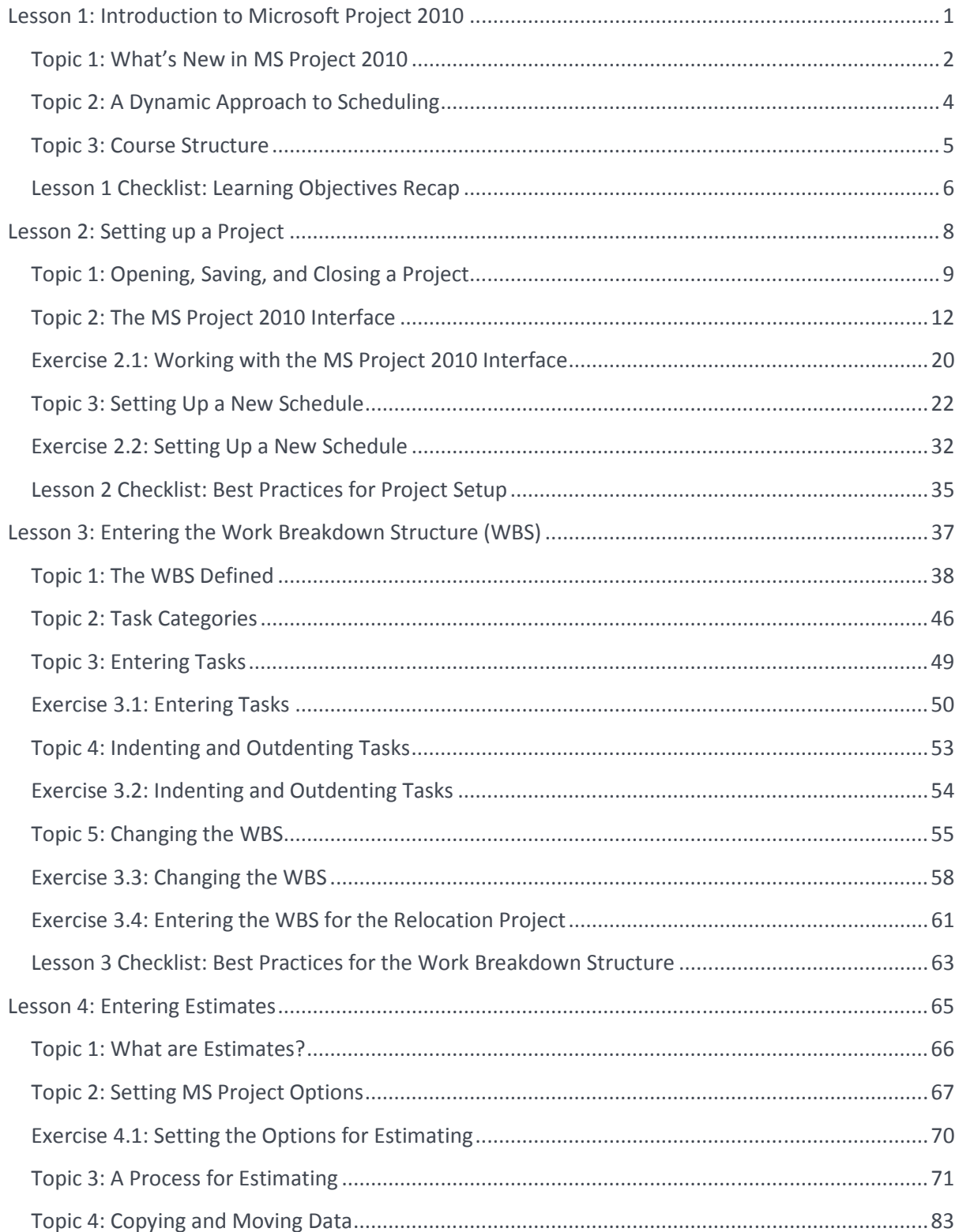

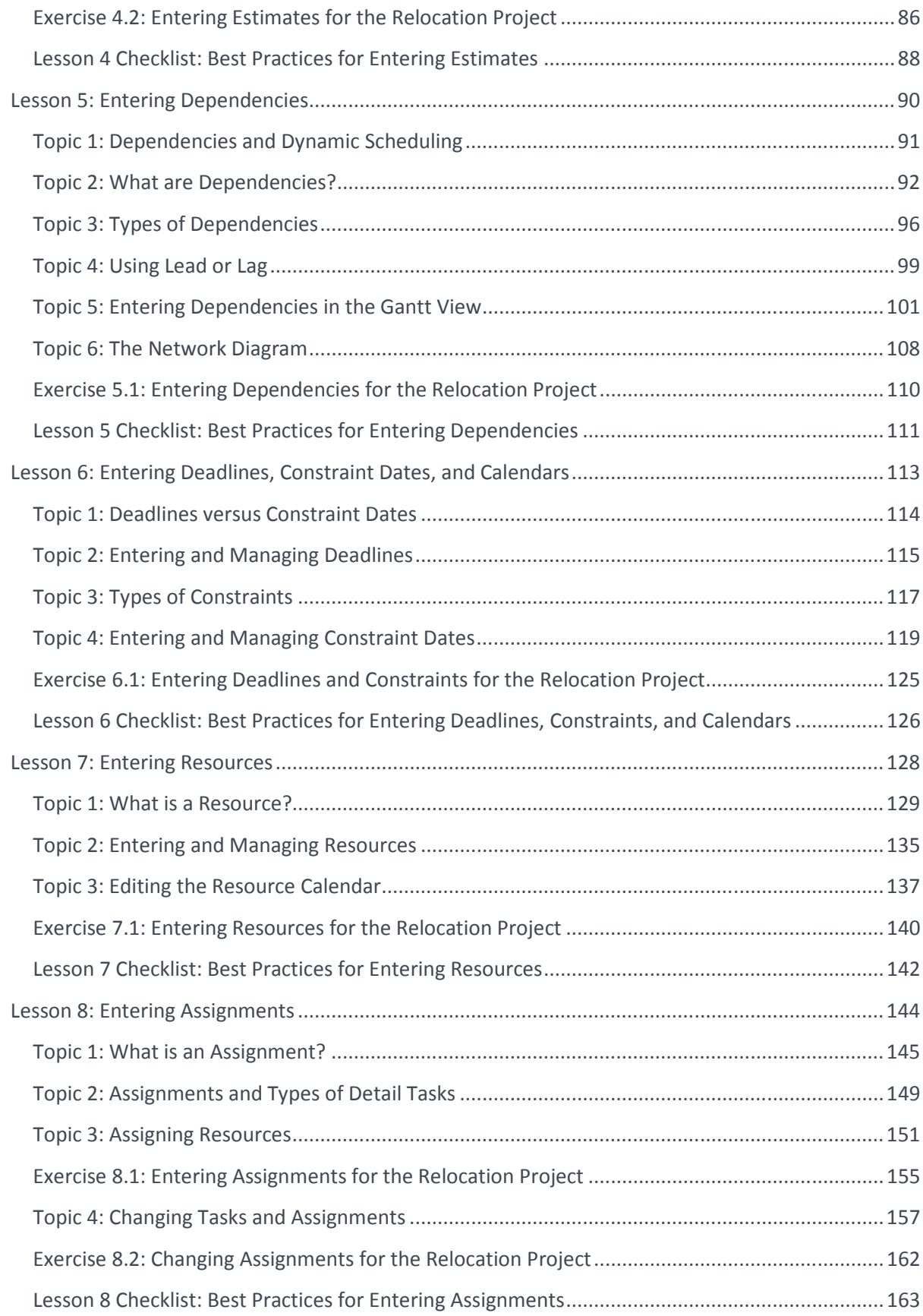

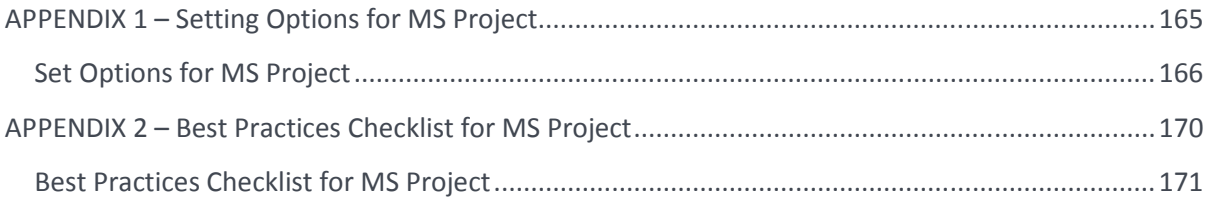

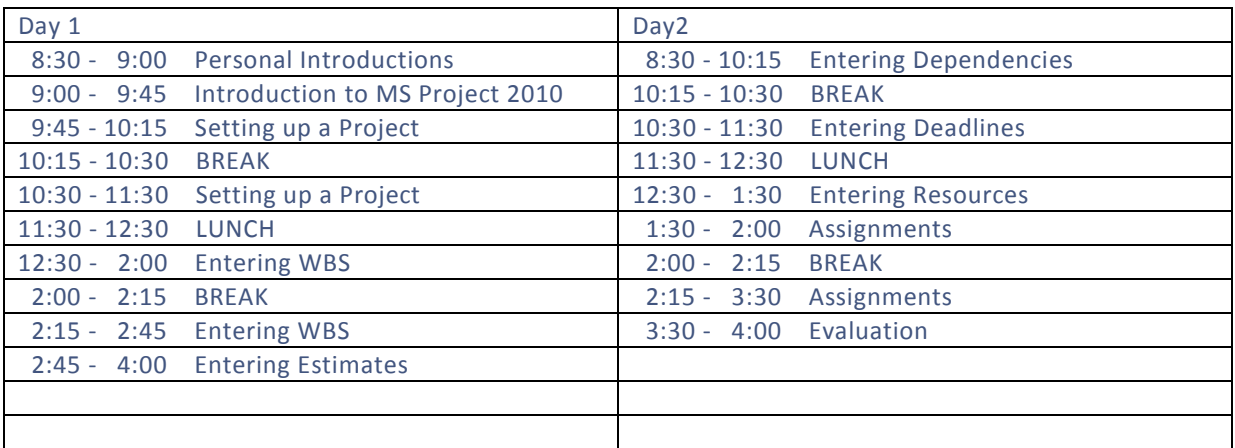

#### Course Agenda

## LESSON 1: INTRODUCTION TO MICROSOFT PROJECT 2010

Topic 1: What's New in MS Project 2010

Topic 2: A Dynamic Approach to Scheduling

Topic 3: Course Structure

## Student Learning Objectives

After completing this lesson you should be able to

- Understand the new features of Microsoft Project 2010
- Understand the principle of forecast and dynamic scheduling

Approximate Presentation time: 45 minutes

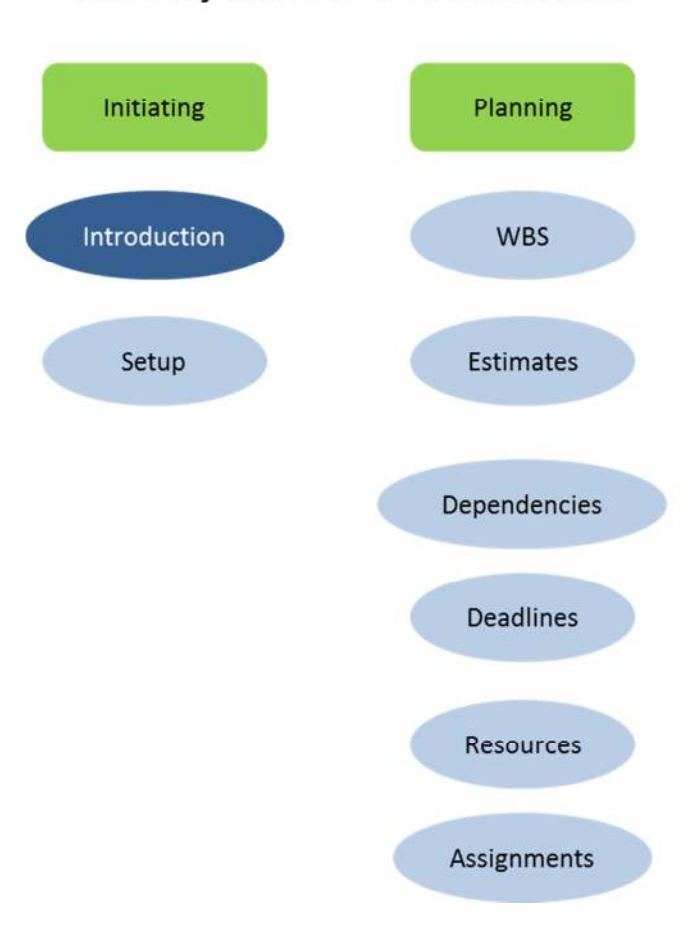

# MS Project 2010 Course Outline

#### Topic 1: What's New in MS Project 2010

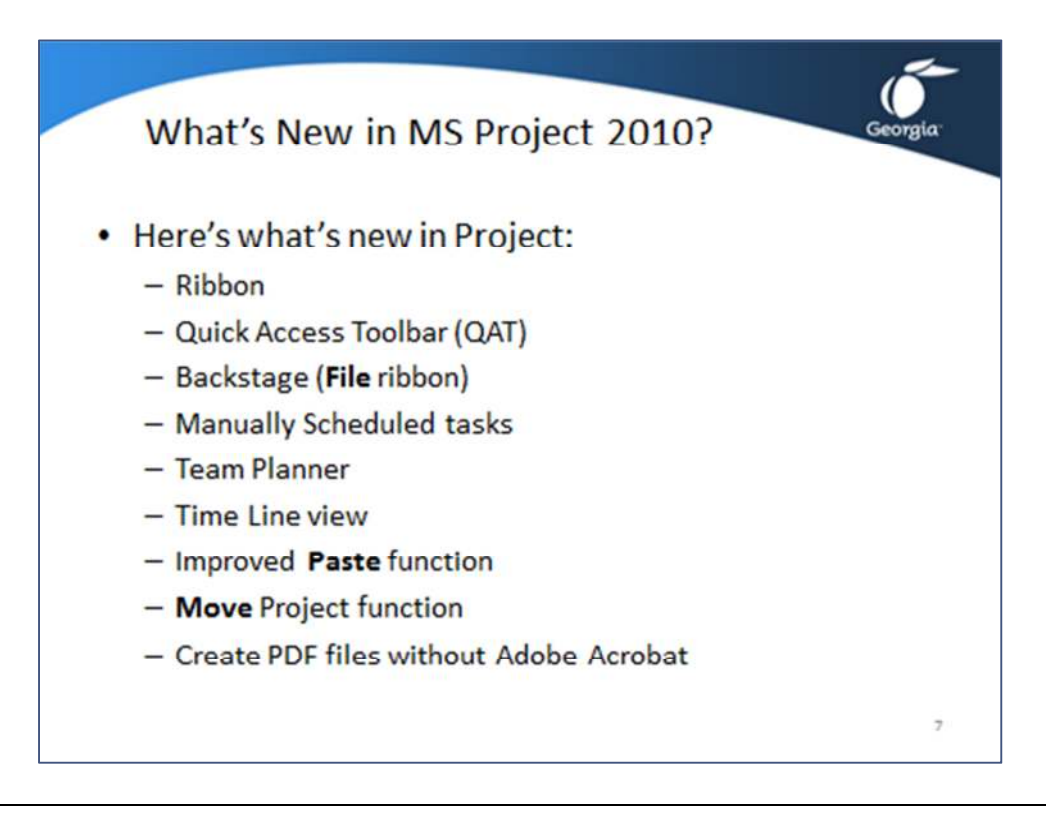

Project 2010 is a software application that helps you build a model of your project. It is a powerful tool that has grown in its usefulness for professional project managers. Like all tools, correct use requires knowledge and skill. This course is designed to assist you gain both. The software is not a magic beam that will grow a successful project by itself. A successful project results from a combination of executive support, competent project management, a committed team, and the right tools.

Here's what's new in Project 2010.

- **Ribbon** (*Fluent User Interface*) There are six ribbons in Project 2010: **File, Task, Resource, Project, View,** and **Format.** Ribbon is the common term used by most practitioners, but Microsoft uses the term *Fluent User Interface*.
- **Quick Access Toolbar** (QAT) The Quick Access Toolbar is always visible, unlike each ribbon. Buttons you put on the QAT are always accessible.
- Microsoft Office *Backstage* (**File** Ribbon) The backstage can be accessed by clicking File. It contains the file management features and all features of secondary use. The Options can now be found on the backstage.
- Status bar at the bottom of the screen: The status bar now provides more feedback and has some new interactive buttons as well as the popular zoom slider for zooming the timescale in or out.

#### • *Manually scheduled tasks*

Manually scheduled tasks have a pushpin icon in the indicators column. This is the new default replacing Auto Scheduled tasks. Manually scheduled tasks give you the flexibility of Excel but the power of Project and allow you to start entering data into your MS Project schedule as soon as you receive them without having to complete the schedule. Your schedule can be your notepad much earlier during the planning phase. Manually scheduled tasks do not automatically move out when they have dependencies and will keep their dates as you entered them. Manually scheduled tasks even allow you to enter notes in **Start** and **Finish** date fields, for example: *discuss with Harry*.

• Team Planner

The Team Planner view is a workload chart in which you can easily drag workloads around. The bars depict workloads for the resource. Their position in the timescale represents when the workloads are scheduled.

• Time Line view

The Time Line view provides an overview of all important milestones and tasks of your choice. You can paste it in a Power Point slide as a Microsoft Drawing object that you can continue to manipulate in Power Point.

- Resource Graph view The Resource Graph view can now also chart proposed work, availability and cumulative numbers.
- *Paste* is improved

Tasks copied between MS Office applications now keep their formatting. An indented task list copied from MS Word will also keep its indentation structure in Project 2010.

• *Move Project* 

**Move Project** is a new feature found on the **Project** ribbon. When you move a project, MS Project adjusts all the hard dates in the schedule relative to the new start date you enter.

• Create PDF files without Adobe Acrobat MS Project now allows printing directly to PDF files.

## Topic 2: A Dynamic Approach to Scheduling

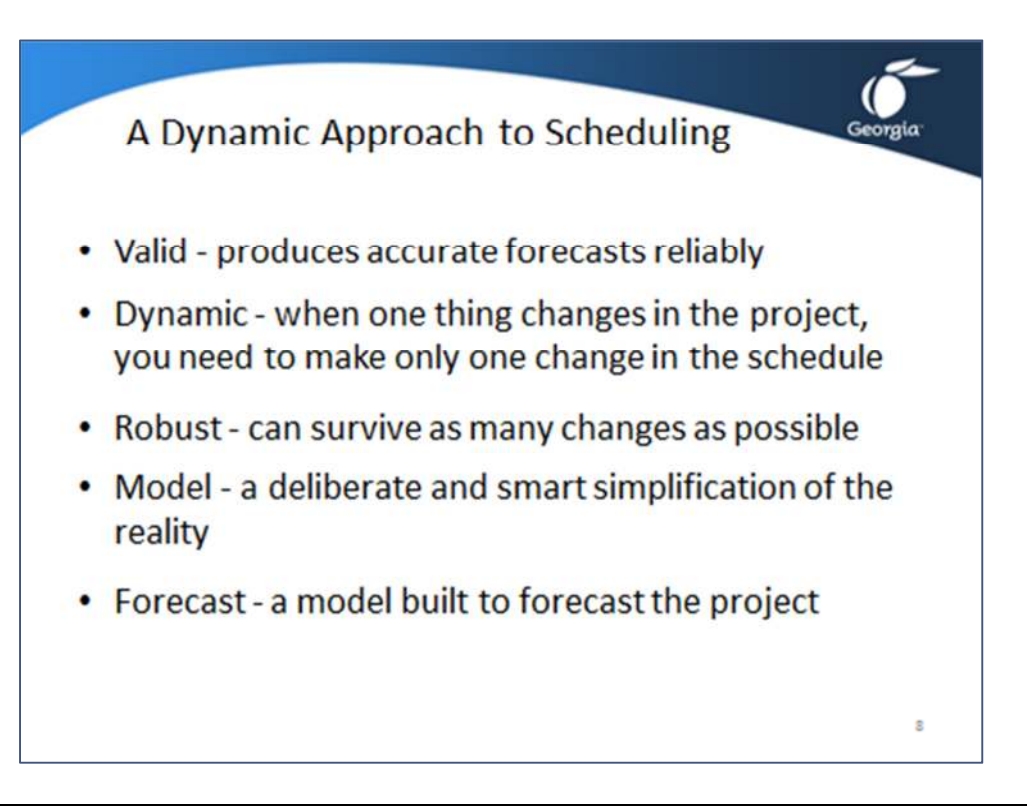

#### **A Schedule is a Valid, Dynamic and Robust Model to Forecast**

#### **Valid**

A valid schedule is a schedule that produces accurate forecasts reliably. Most project managers create schedules to better forecast their projects.

#### **Dynamic**

A dynamic schedule updates itself as much as possible. A dynamic schedule is set up to come as close as possible to realizing when one thing changes in the project, you need to make only one change in the schedule, then all forecasts in the entire schedule are immediately recalculated by the software and are accurate again.

#### **Robust**

A robust model is a model that can survive as many changes as possible, even extreme circumstances, with as few necessary adjustments as possible.

#### **Model**

A model is a deliberate and smart simplification of the reality. A schedule should be an intentional and intelligent simplification of the project. The art of scheduling is capturing only what is important in the project.

#### **Forecast**

The schedule is a model built to forecast the project. The biggest benefit of the schedule is to continuously forecast your project. Stakeholders are interested in accurate forecasts.

# Topic 3: Course Structure

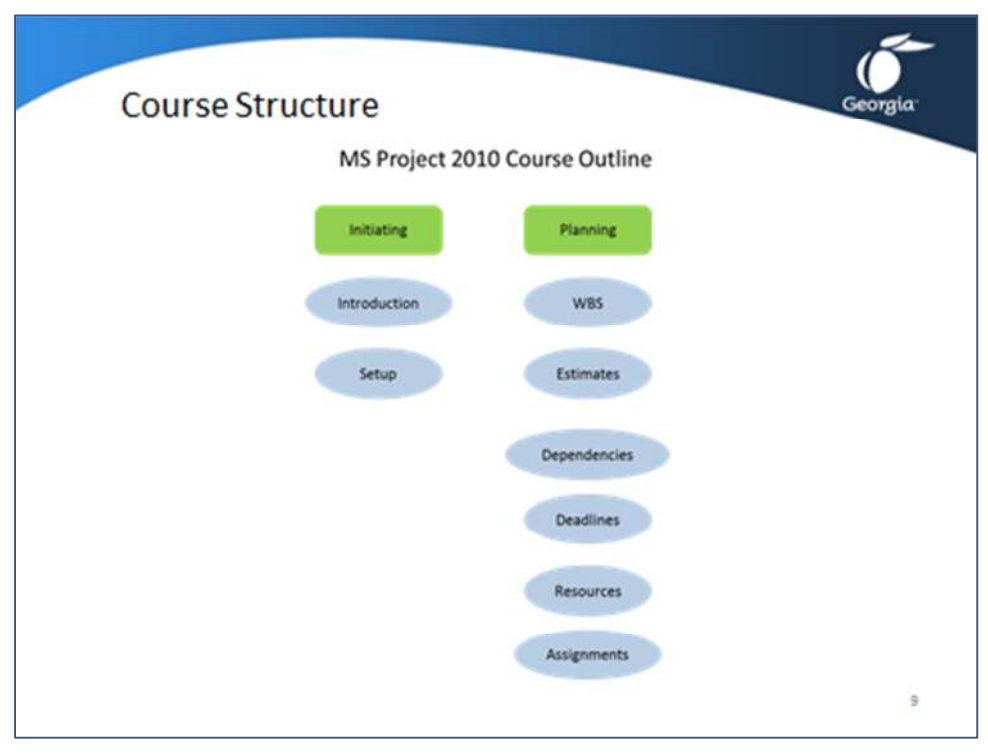

It is recommended that you follow the process below as your own business process to create and manage your schedules.

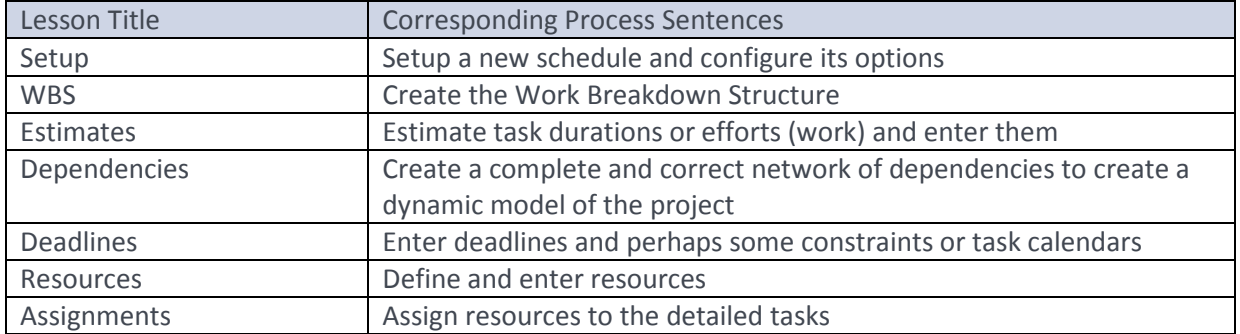

## Lesson 1 Checklist: Learning Objectives Recap

- **Understand what is new in MS Project 2010**
	- Ribbon (*Fluent User Interface*)
	- Quick Access Toolbar (QAT)
	- Microsoft Office *Backstage* (File Ribbon)
	- Status bar at the bottom of the screen:
	- *Manually scheduled tasks*
	- Team Planner
	- Time Line view
	- Resource Graph view
	- *Paste* is improved
	- *Move Project*
	- Create PDF files without Adobe Acrobat

#### • **A Dynamic Approach to Scheduling**

- Valid produces accurate forecasts reliably
- Dynamic when one thing changes in the project, you need to make only one change in the schedule
- Robust can survive as many changes as possible
- Model a deliberate and smart simplification of the reality
- Forecast a model built to forecast the project

#### • **Course Structure**

- Setup Setup a new schedule and configure its options
- WBS Create the Work Breakdown Structure
- Estimates Estimate task durations or efforts (work) and enter them
- Dependencies Create a complete and correct network of dependencies
- Deadlines Enter deadlines and perhaps some constraints or task calendars
- Resources Define and enter resources
- Assignments Assign resources to the detailed tasks

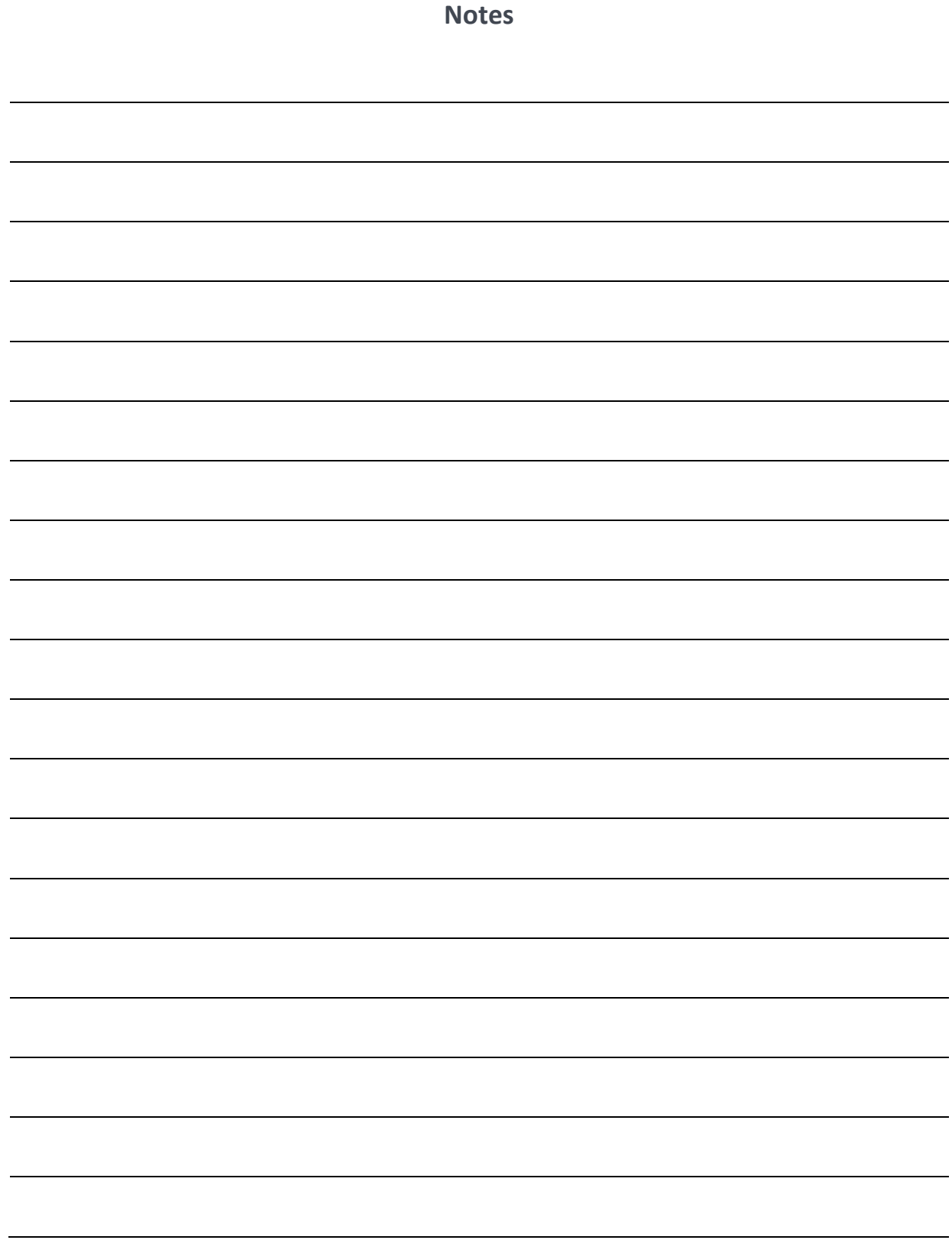

## LESSON 2: SETTING UP A PROJECT

Topic 1: Opening, Saving, and Closing a Project

Topic 2: The MS Project 2010 Interface

Topic 3: Setting up a New Schedule

## Student Learning Objectives

After completing this lesson you should be able to

- Understand the MS Project interface
- Understand what data MS Project stores and where
- Understand how to set up a new project
- Understand the best practices for setting up new project schedules

Approximate Presentation time: 1 hour 30 minutes

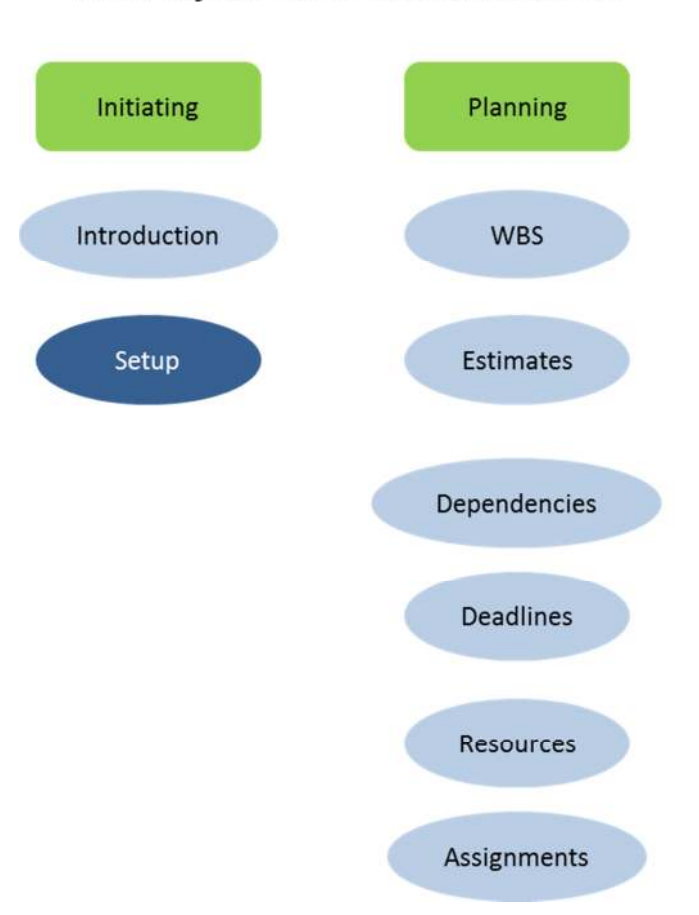

## MS Project 2010 Course Outline

## Topic 1: Opening, Saving, and Closing a Project

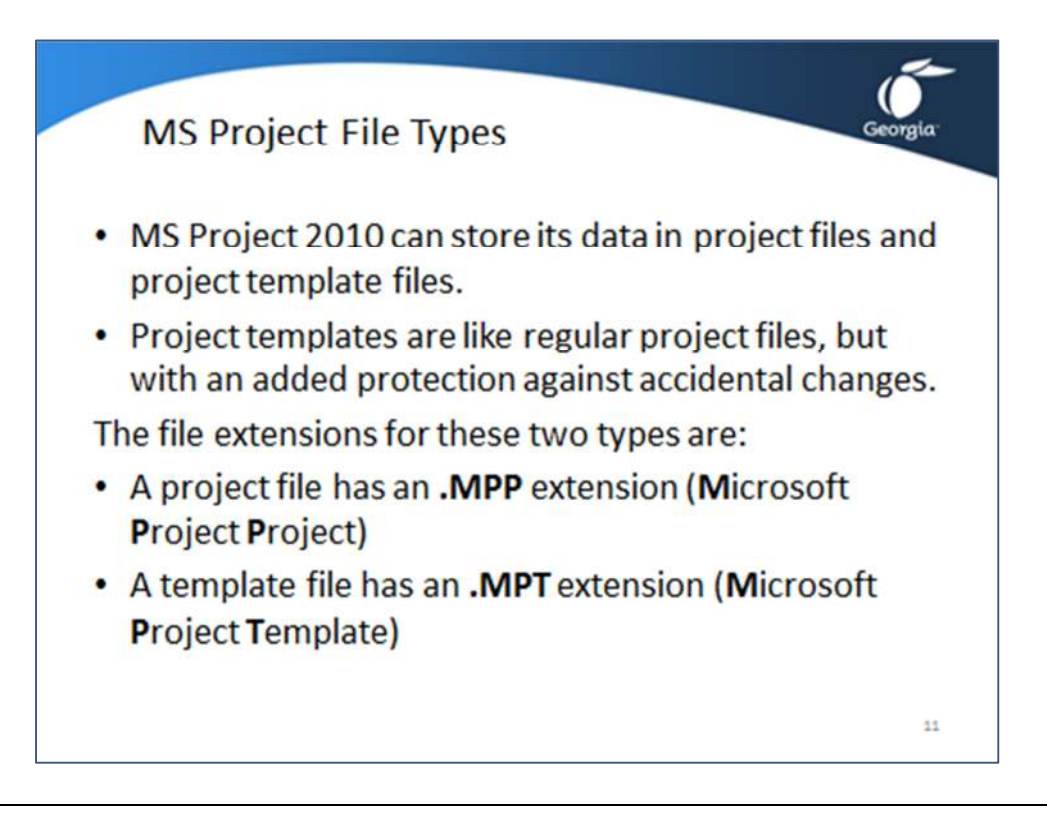

#### **File Types in MS Project 2010**

MS Project 2010 can store its data in project files and project template files among other file types. Project templates are like regular project files, but with an added protection against accidental changes. Templates are commonly used in organizations that run similar projects over and over. Think of a template as a standardized schedule.

The file extensions for these two types are:

- A project file has an **.MPP** extension (**M**icrosoft **P**roject **P**roject)
- A template file has an **.MPT** extension (**M**icrosoft **P**roject **T**emplate)

A special template exists, called *Global.MPT*, which is the default template file. When MS Project is started, this *Global.MPT* is opened. The *Global.MPT* is always open when MS Project is running. It contains all the default objects, like views, tables and filters that you use for reporting purposes.

The difference between a *project template* and the *Global.MPT* template is that the *Global.MPT* cannot contain schedule data, for example tasks.

## Demonstration: Opening, Saving, and Closing a Project

#### Opening a Project File in MS Project 2010

- 1. Start MS Project
- 2. Click ribbon **File**, click  $\mathbb{F}$  **Open** the **Open** dialog appears:

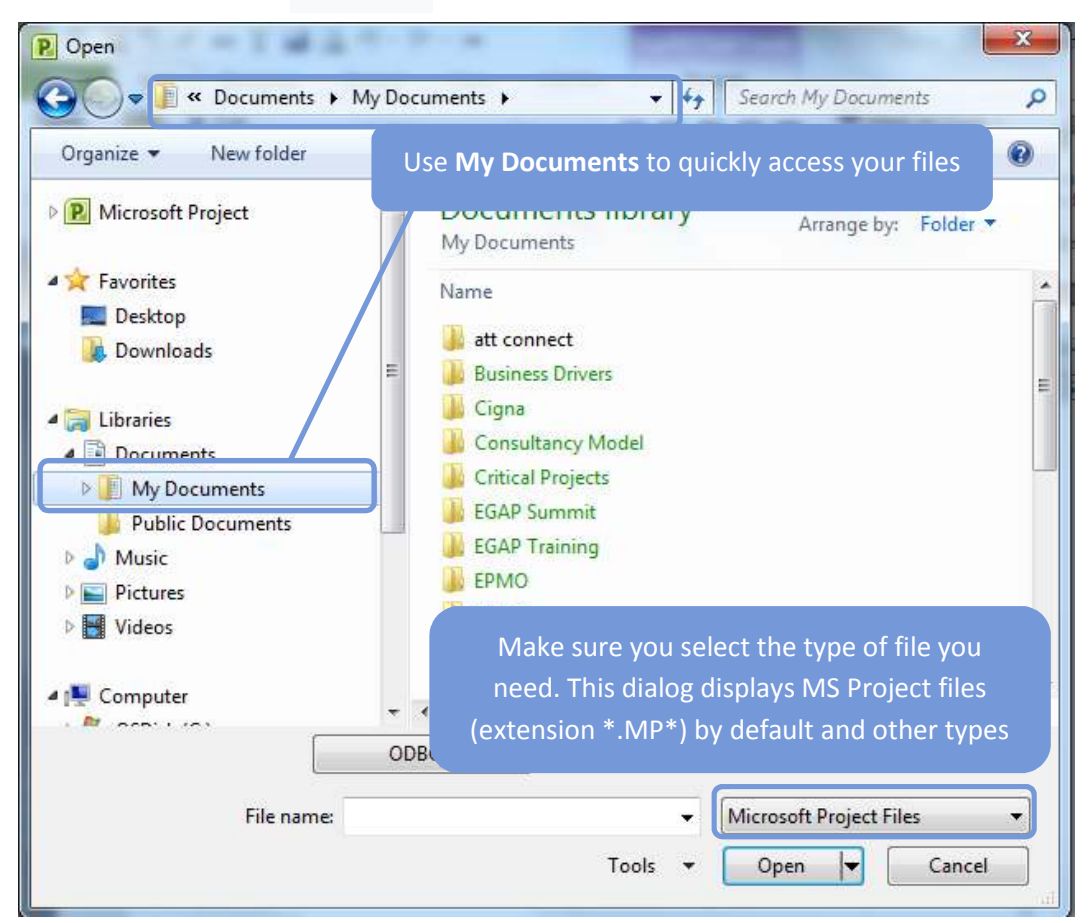

- 3. Navigate to the file to open.
- 4. Double-click on the name of the file to open. OR

Single-click on the file name and click *Open*. The drop-down list on the button also allows you to **Open read only** or **Open as Copy**.

**Note:** If the file was opened recently, you can more easily open it: Click the **File** ribbon and click **Recent** and then double-click the file to open. You can even pin a file to the top of the list by clicking its pushpin button  $\Box$  behind the file name.

### Saving Changes in an Existing MPP file

- 1. Click ribbon **File** and click **...** Save
- 2. If your file exists already, the file on your hard disk will be updated with the changes. If the file does not exist, the **Save As** dialog will appear automatically.

**Note:** There is an **Auto Save** option that saves your schedule every so many minutes, which you indicate in ribbon **File**, **Options**, tab **Save**.

### Closing a File

1. Click ribbon **File** and click **in Close** . If you have made changes to an open project, MS Project will prompt you to save changes and the Microsoft Project dialog appears.

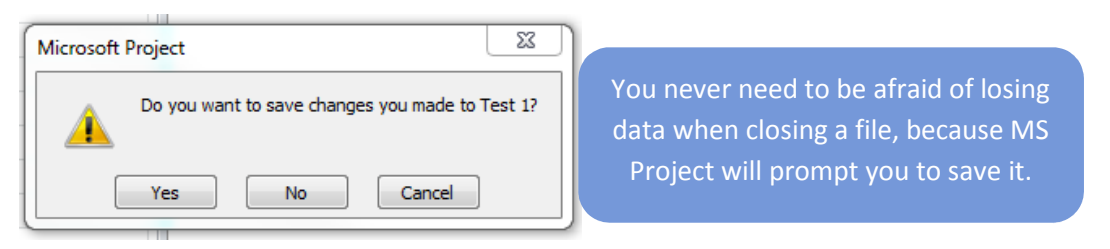

2. To save your changes, click  $\sqrt{\frac{1}{\text{Yes}}}$ , and the **Save As** dialog appears if the project has not been saved before.

To discard changes, click No Cancel To interrupt closing the file, click

Page 11 of 174

#### Topic 2: The MS Project 2010 Interface

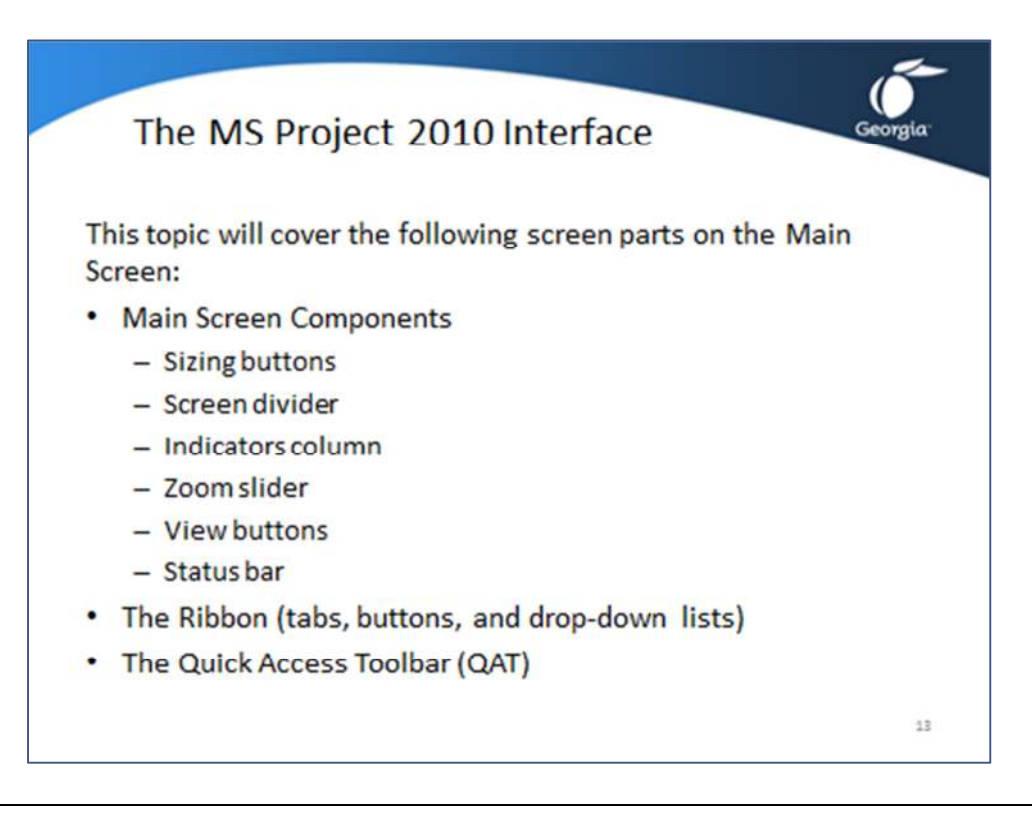

#### The Main Screen

MS Project has many different screen areas that pop up when they are needed. This course will not discuss all the interface functions. Some will be discussed in the MS Project II class. You will need to know the names of the screen parts which are labeled in the following screenshot.

This topic will cover the following screen parts on the Main Screen:

- 1. Main Screen Components
	- a. Sizing buttons
	- b. Screen divider
	- c. Indicators column
	- d. Zoom slider
	- e. View buttons
	- f. Status bar
- 2. The Ribbon (tabs, buttons, and drop-down lists)
- 3. The Quick Access Toolbar (QAT)

# Topic 2: The MS Project 2010 Interface – The Main Screen

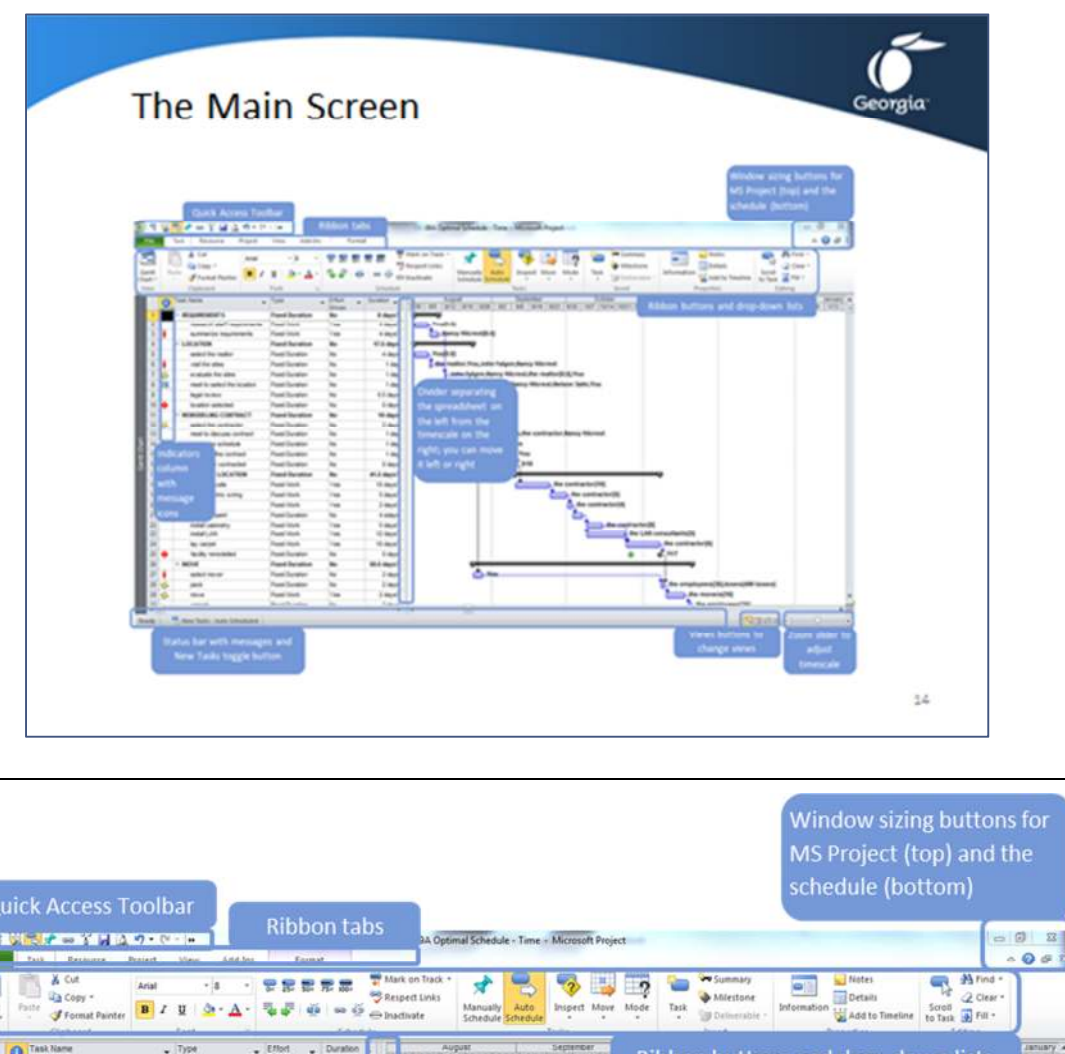

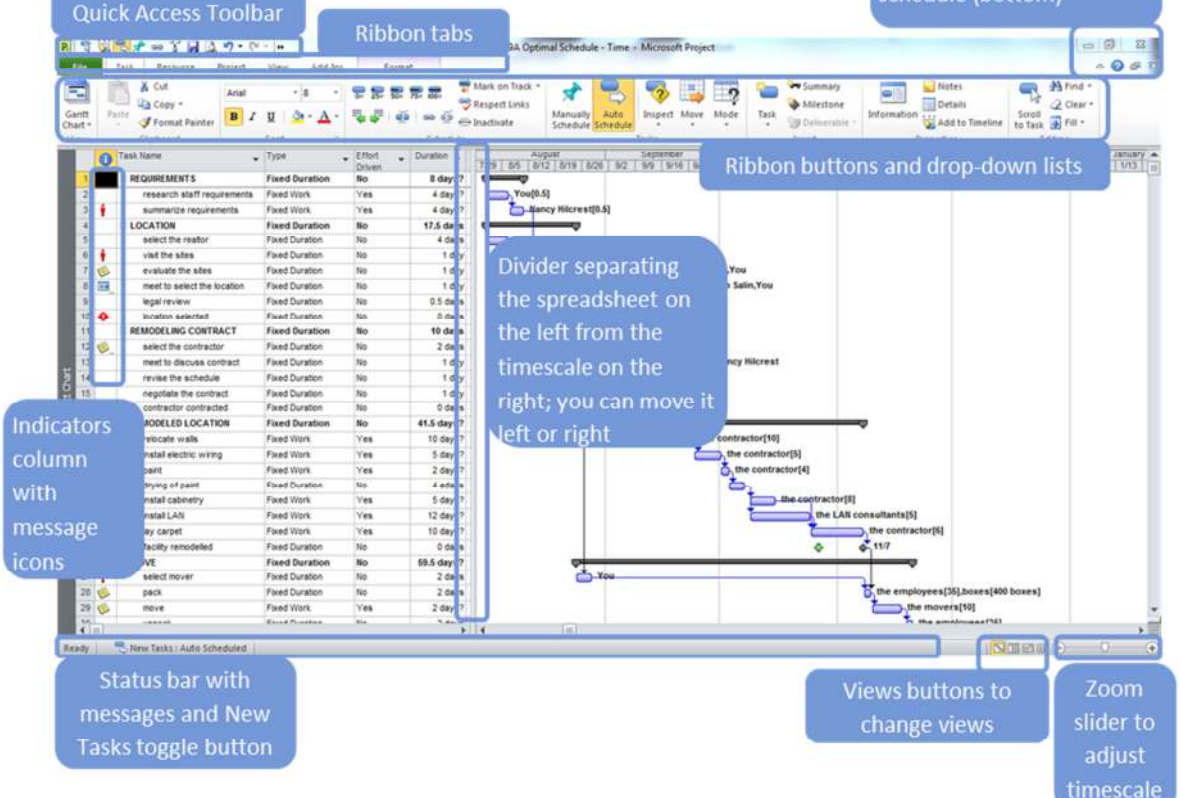

### Topic 2: The MS Project 2010 Interface – The Ribbon

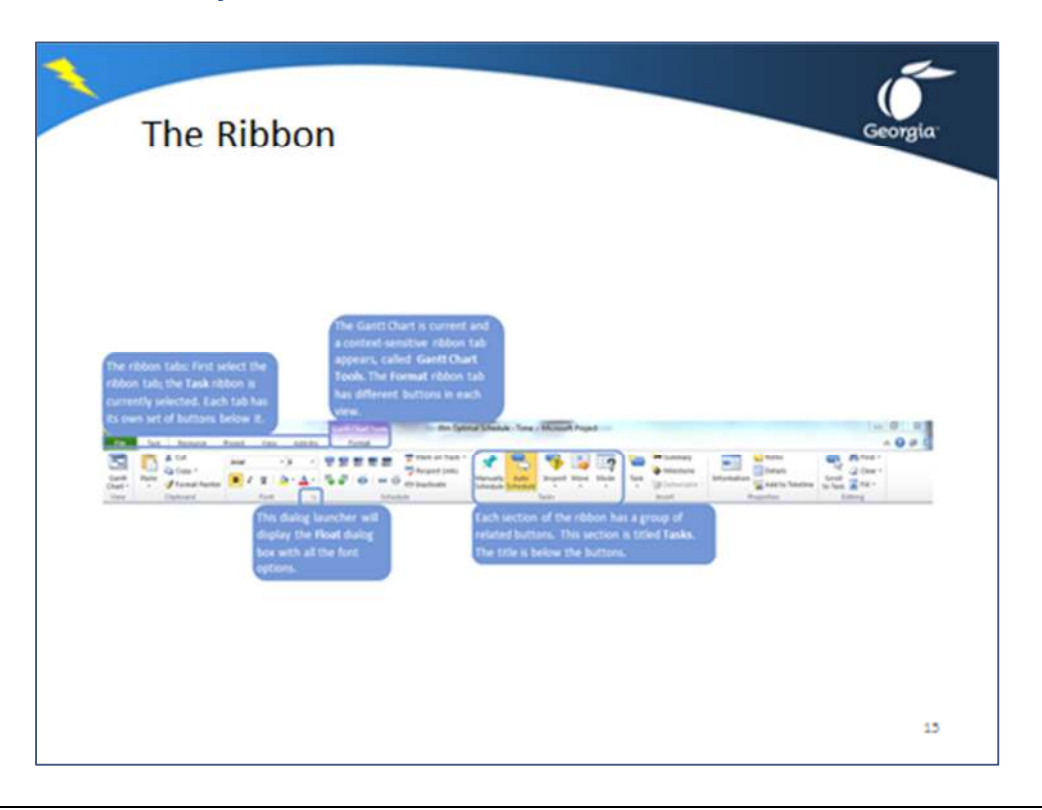

### The Ribbon

The ribbon is a new interface that makes Project 2010 more intuitive. Frequently used features have bigger buttons in a more prominent place on the ribbon.

This topic will cover the major components of the ribbon.

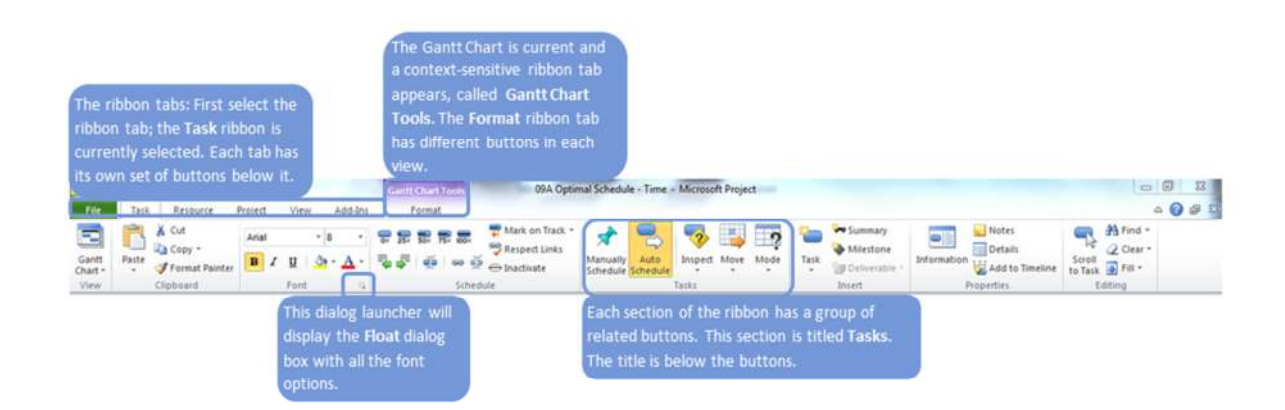

*Ribbon Tabs:* Each tab looks like a ribbon, and that is what we will call it. The **Format** ribbon is view-specific.

*Ribbon Groups:* Each section on a tab displays the group of related items. Each group has a title that is displayed at the bottom of the section.

*Ribbon Commands:* A ribbon command can be a button or a drop-down list. Lists can be recognized by a triangle button  $\bullet$  . A button will immediately execute an action, whereas a list will require an extra click to select an item from the list and trigger an action.

*Ribbon dialog launcher:* When a ribbon does not display all buttons, a dialog launcher button **Fig.** will allow you to display a dialog that provides all options.

*Ribbon backstage:* The **File** ribbon is special; it gives you access to the so-called backstage that has all file commands (save, open, close, new, print) and also the help system, the options, the organizer, and templates.

## Topic 2: The MS Project 2010 Interface – The Quick Access Toolbar (QAT)

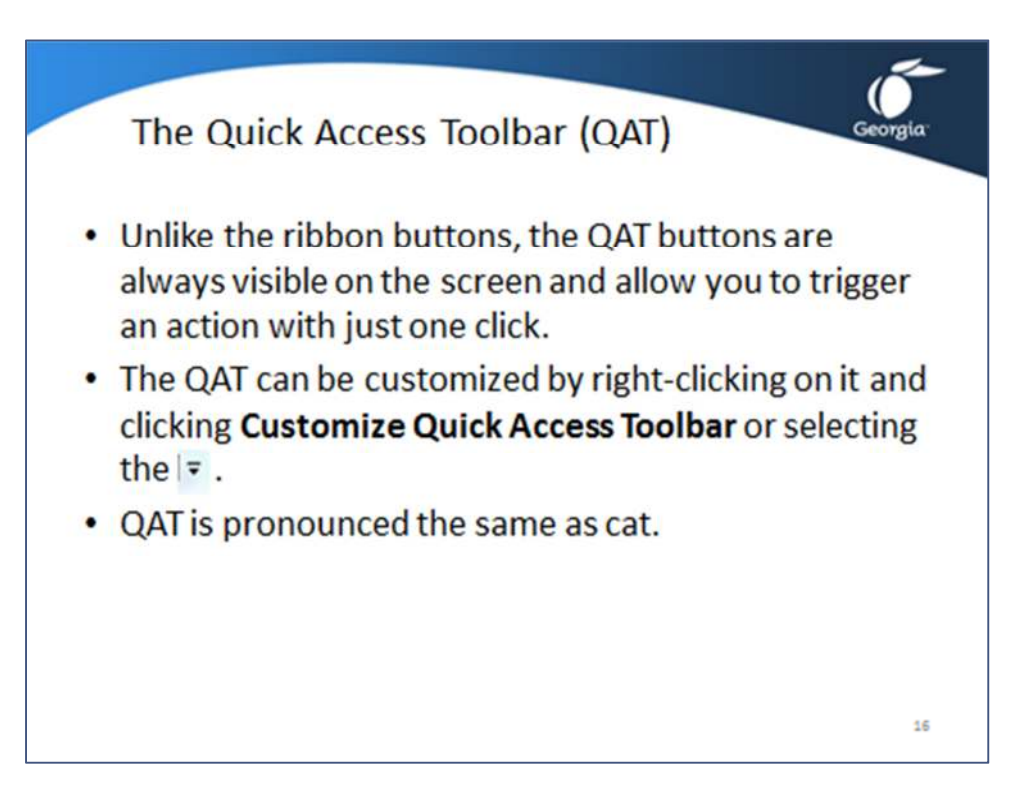

### The Quick Access Toolbar (QAT)

The Quick Access Toolbar (QAT) is in the top left corner of the screen and looks like this by default:

 $\left| \frac{1}{2} \right|$  if  $\left| \frac{1}{2} \right|$  +  $\left| \frac{1}{2} \right|$  +  $\left| \frac{1}{2} \right|$  +  $\left| \frac{1}{2} \right|$ 

Unlike the ribbon buttons, the QAT buttons are always visible on the screen and allow you to trigger an action with just one click. The QAT can be customized by right-clicking on it and clicking **Customize Quick Access Toolbar** or selecting the  $\vert \overline{\mathbf{v}} \vert$ . We recommend you consider adding the following buttons using the **All commands** list;

- **Scroll to task** to move bars or numbers into view
- **Zoom in** and **Zoom out**
- **Advanced Document Properties** to see **Properties** dialog
- **Project Statistics** to see project-level data
- **Print Preview**
- **Insert Page Break**

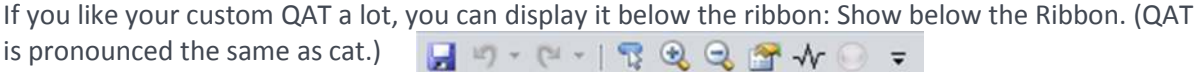

### Topic 2: The MS Project 2010 Interface – Views

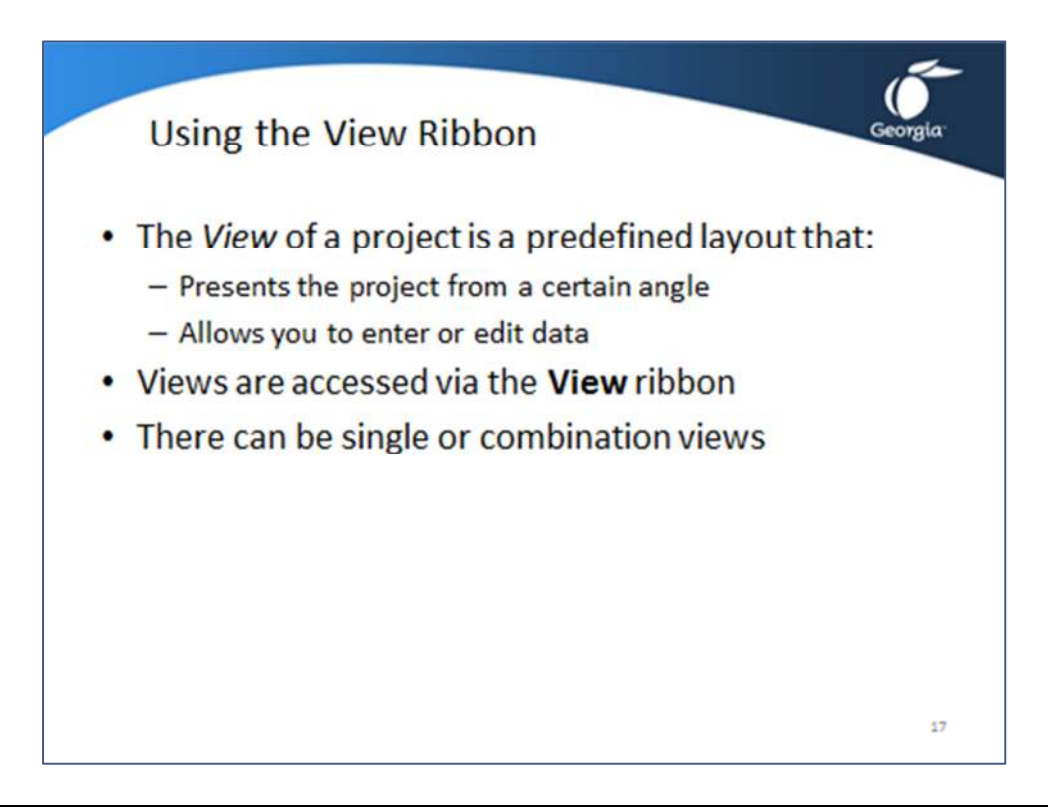

### Using the View Ribbon

The *View* of a project is a predefined layout that presents the project from a certain angle. The views you allow you to enter or edit data, review or report your project. You can access the views by clicking the **View** ribbon.

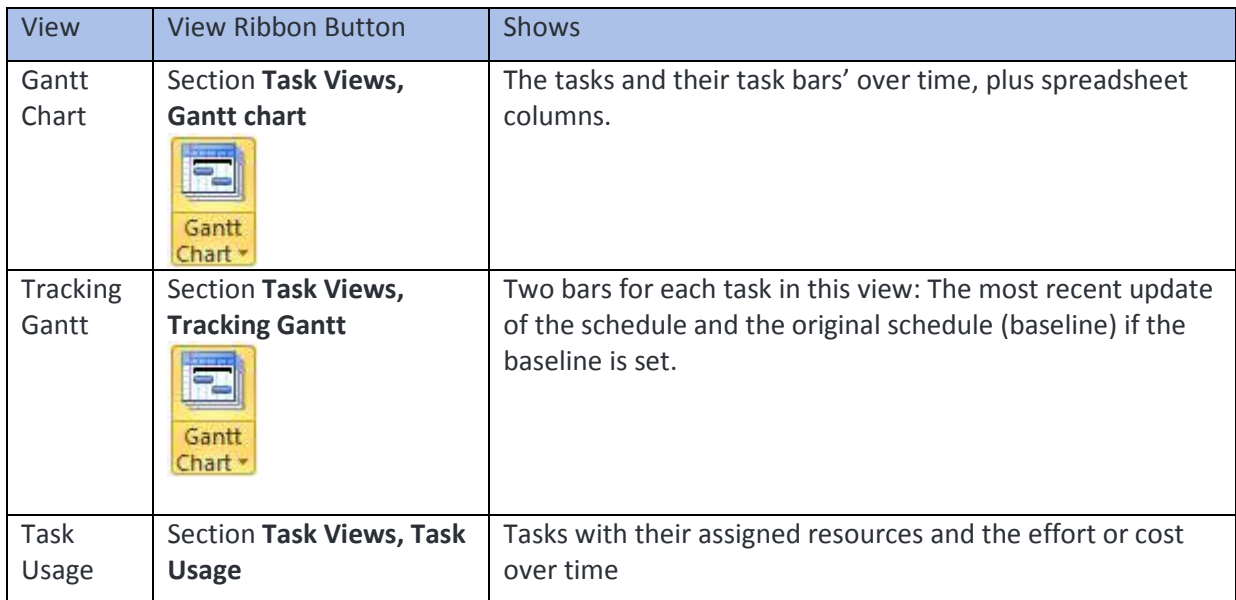

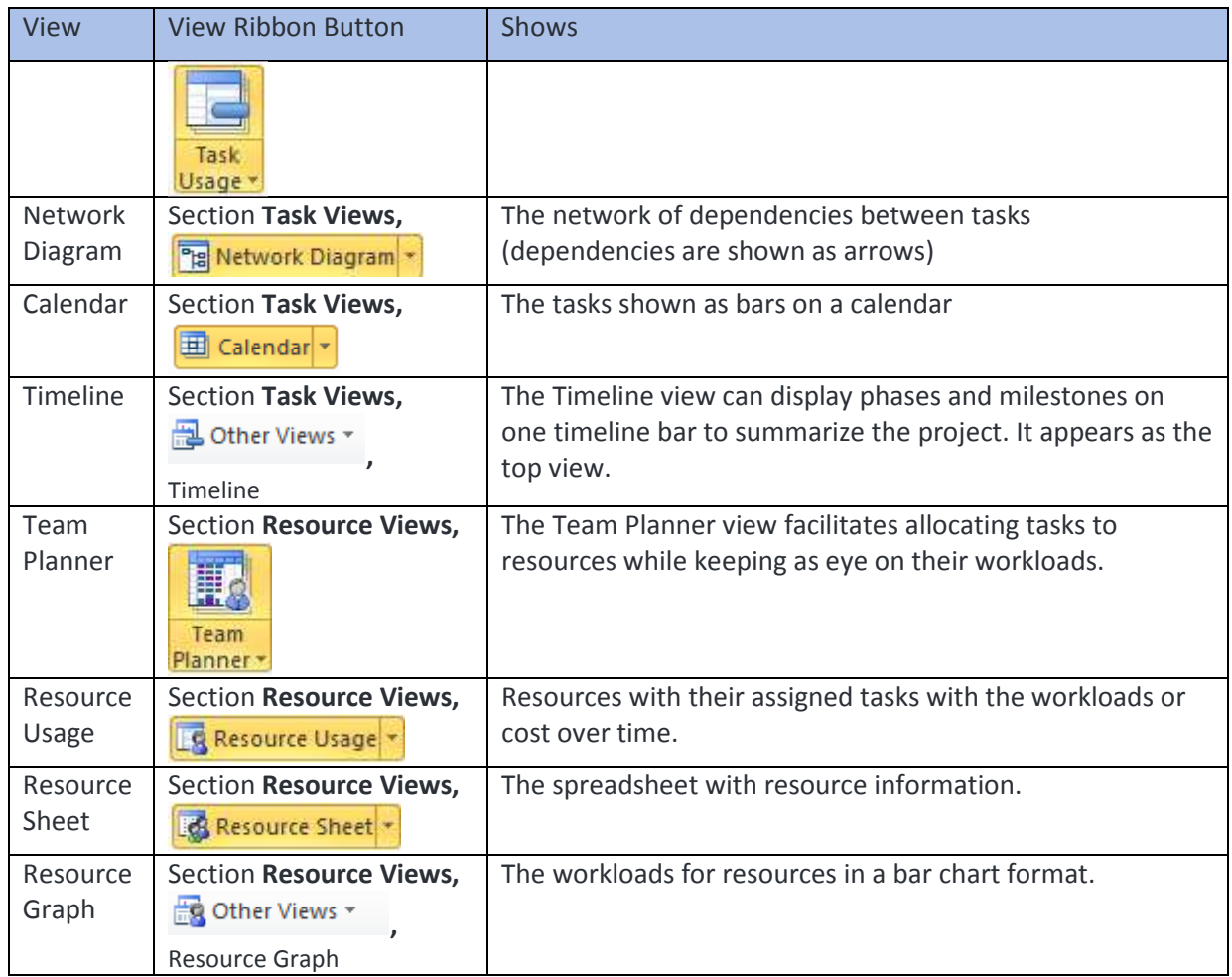

#### Single View versus Combination View

A single view is a one-view screen. The views shown on the previous pages are single views. A combination view is a screen with two views. A combination view consists of a top and a bottom view.

The bottom view only shows information pertaining to the tasks (or resources) that you selected in the top view. This interaction between top and bottom view can be very useful for data entry with a sheet view in the top and a form view in the bottom. Form views allow you to enter detail information.

Here is an example of a combination view, the **Task Entry** view. This view displays the **Gantt Chart** in the top and the **Task Form** in the bottom.

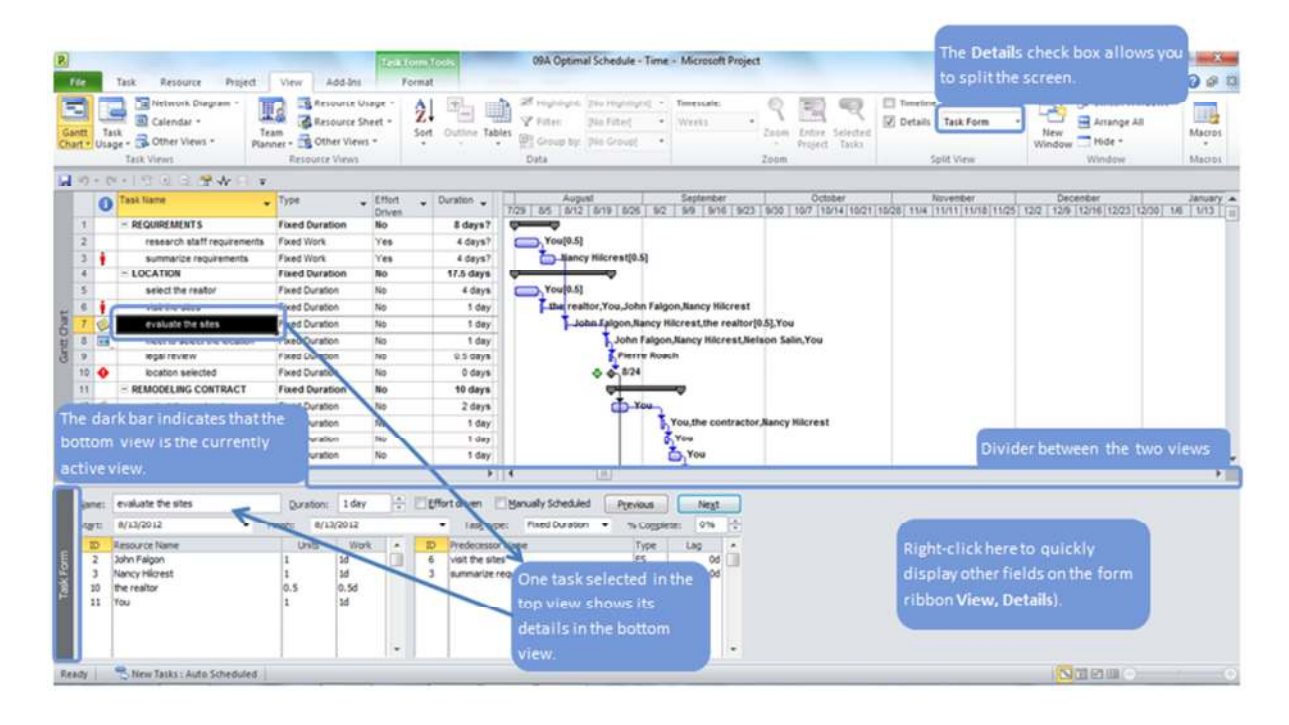

## Exercise 2.1: Working with the MS Project 2010 Interface

### Open the Exercise 2 MPP file

- 1. Start MS Project
- 2. Click ribbon **File**, click **F** open the **Open** dialog appears
- 3. Navigate to the **Exercise 2** file and double-click the name.

#### Exploring the Main Screen

- 1. Locate the **Ribbon** and click the **Project** tab.
- 2. Locate the **Properties** ribbon group, click on **Project Information**. What is the **Project Start Date**?
- 3. Click **Cancel**
- 4. Locate the **QAT**, click the  $\overline{\phantom{a}}$  button. Click **Show Above the Ribbon**.

#### Exploring Views

- 1. Click the **View** ribbon tab, locate **Task Views** section.
- 2. Click **Gantt Chart** dialog launcher . Select **Tracking Gantt**.
- 3. Toggle back to the **Gantt Chart** view by repeating step 2 and selecting **Gantt Chart**.

#### Exploring Combination Views

1. From the **View** ribbon tab, locate the **Split View** section.

Details Task Form 2. Select **Details** option .

- Split View
- 3. In the top view select task # 12.
- 4. What is the **Predecessor Name** in the Task Form view?
- 5. Unselect the **Details** option to return to a single view.

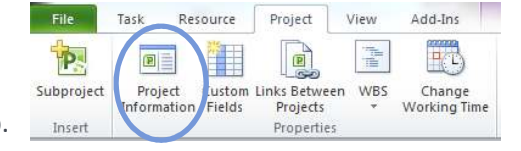

# Close the Project File

- 1. Select the **File** ribbon tab.
- 2. Click <sup>6</sup> Close .
- 3. Select  $\sqrt{\frac{Y_{\text{ES}}}{Y_{\text{ES}}}}$  on the Microsoft Project dialog box.

## Topic 3: Setting Up a New Schedule

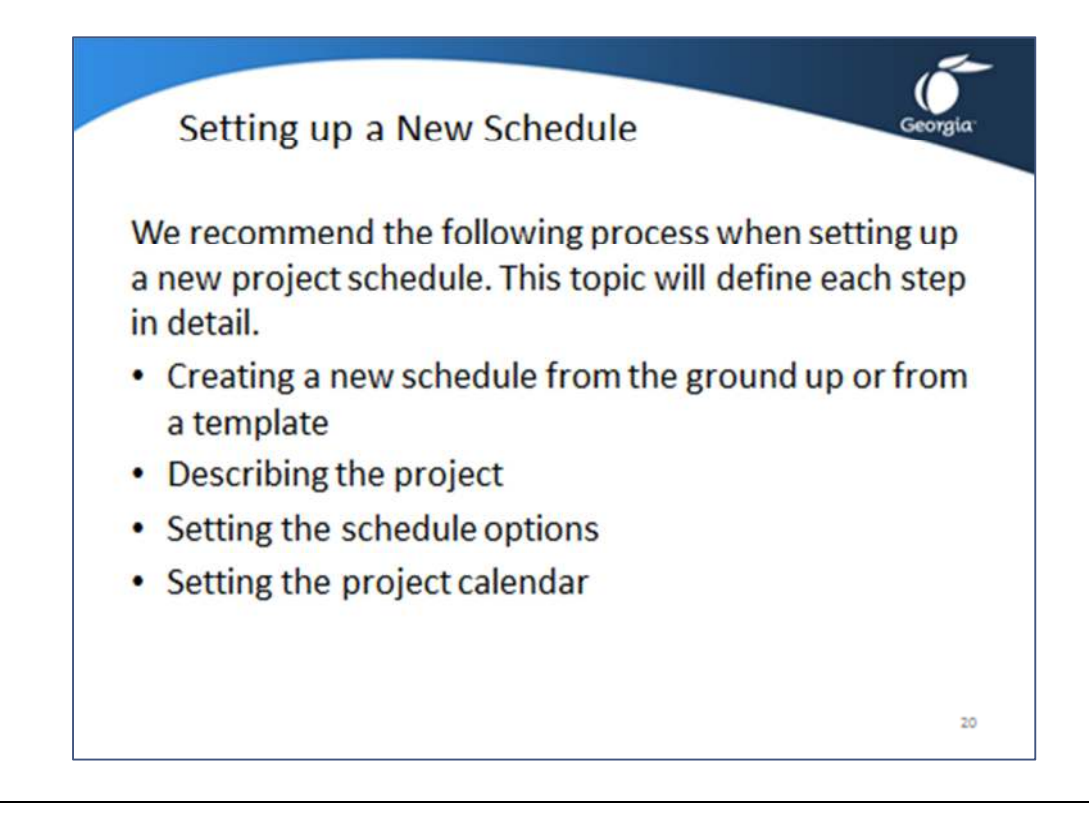

We recommend the following process when setting up a new project schedule. This topic will define each step in detail.

- Creating a new schedule from the ground up or from a template.
- Describing the project
- Setting the schedule options
- Setting the project calendar

## Topic 3: Setting Up a New Schedule – Ground up or Template

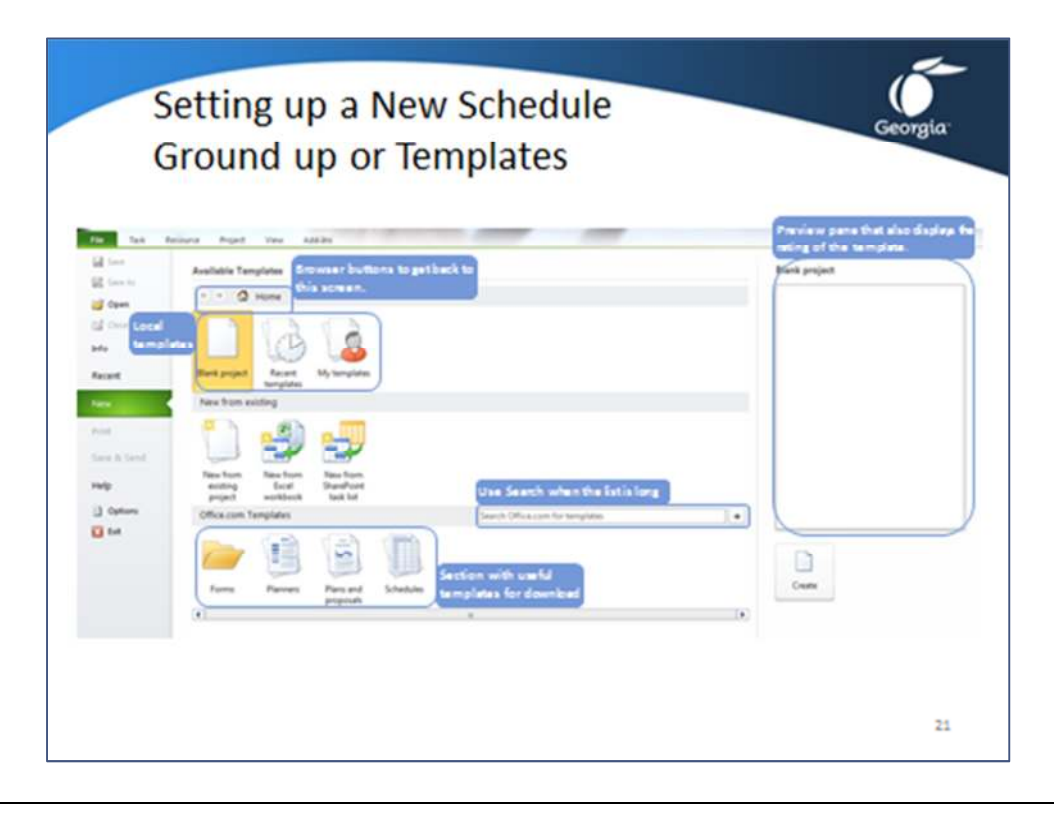

Click ribbon tab **File** and click New - the following screen appears:

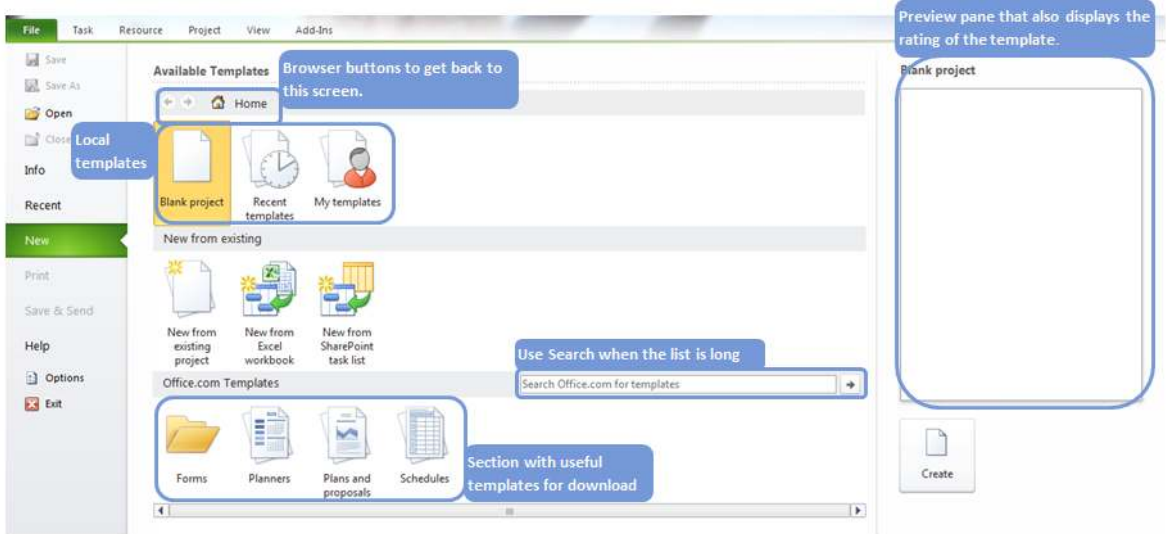

You can create a new **Blank Project** or jump start your project with:

- **Recent templates**; Templates you have recently accessed
- **My Templates**: templates you have downloaded from Office.com.
- **New from existing project**: reuse an existing project.
- **New from Excel workbook**: this requires you to create a map to tell MS Project in which fields the data from Excel need to be loaded. You can also copy straight from Excel, and then lay out the columns similarly in MS Project and paste.
- **Office.com Templates**: Project 2010 does not come with out-of-the-box templates, but the list of templates on Office.com will keep growing.

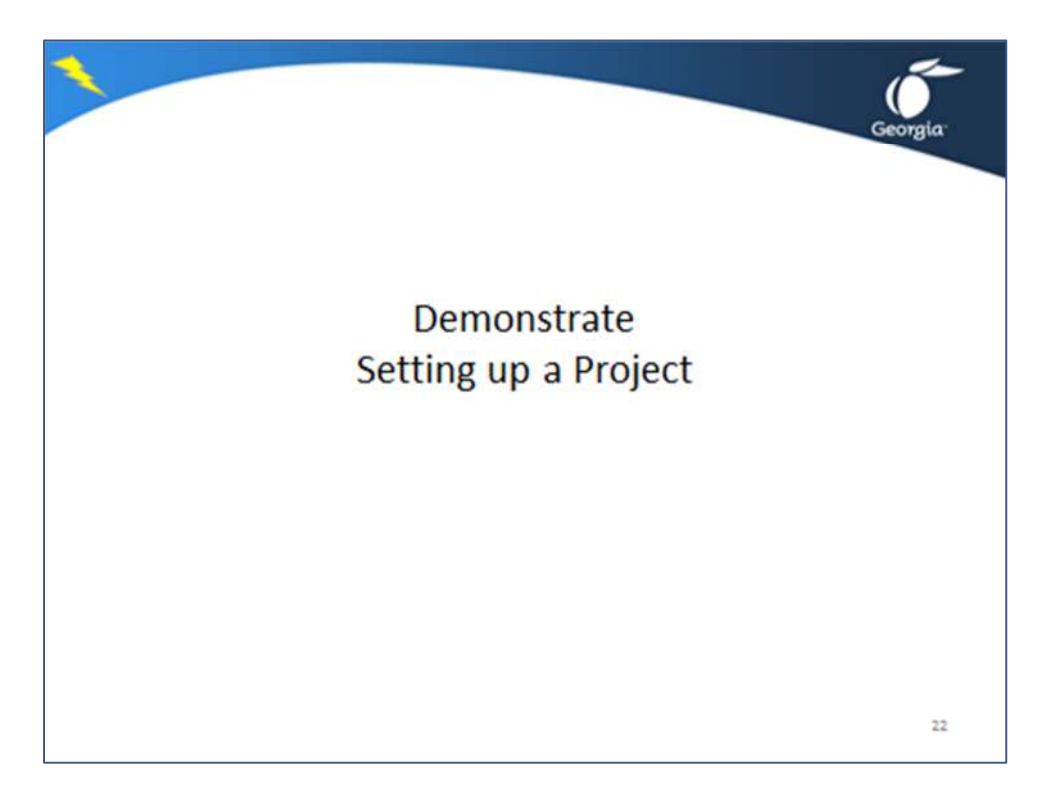

## Topic 3: Setting Up a New Schedule – Describing the Project

### Project Properties

- 1. Open the project file **Demo Lesson 2 Project Setup**.
- 2. Click ribbon **File** and click Info **Film** the following screen appears:
	-

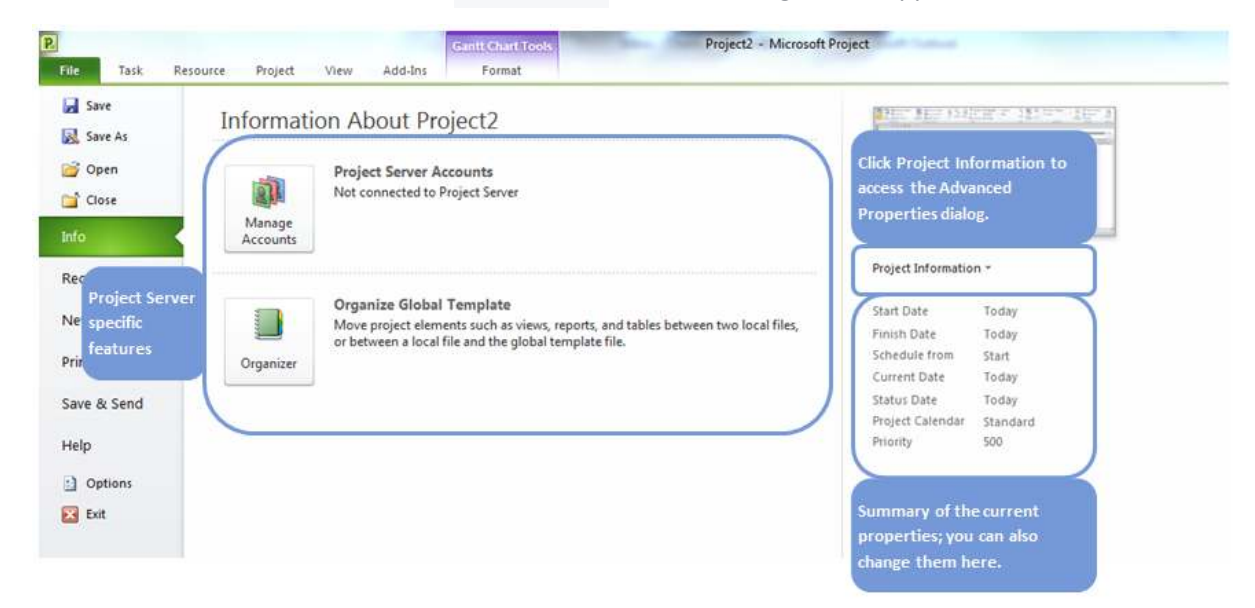

3. Click list button **Project Information** (on the right side of the screen) to display its dropdown menu and select **Advanced Properties** – the following dialog appears:

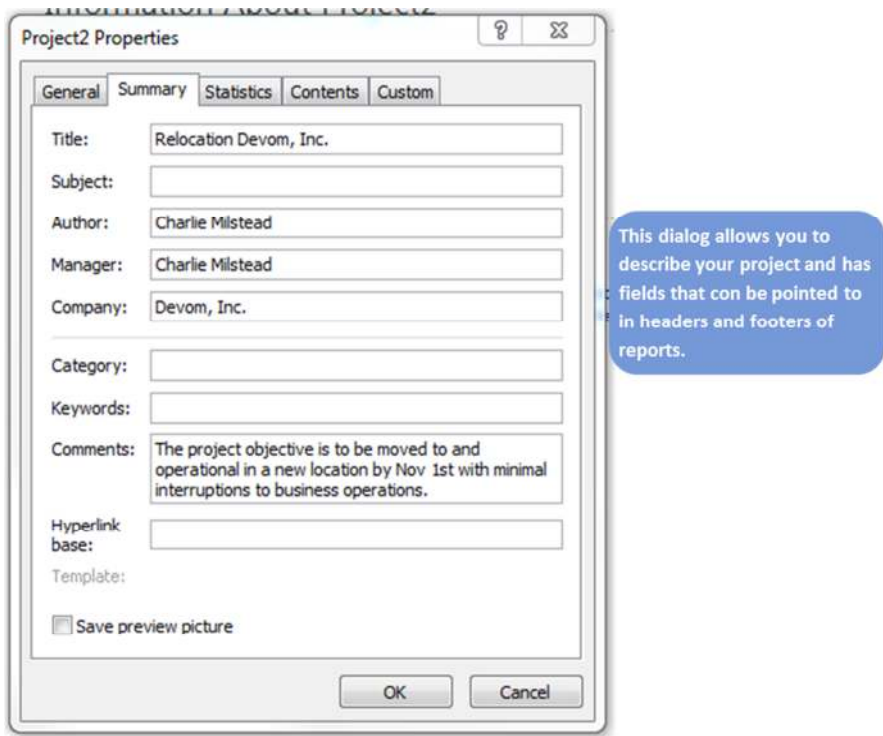

- 4. Click the tab **Summary** and in this dialog:
	- a. In the field **Title**, enter the name of the project
	- b. Enter your name and the **Author** and/or **Manager** and
	- c. In the **Comments** field, enter the project objective or a description of the final project product.
- 5. Click **OK**

## Entering the Project Start Date

1. Click ribbon **File** and click **Info** and enter the **Start Date** on the right side of the

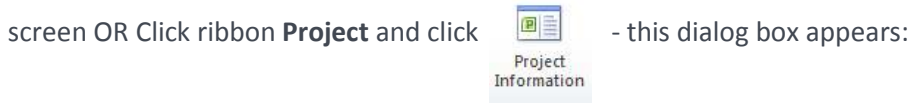

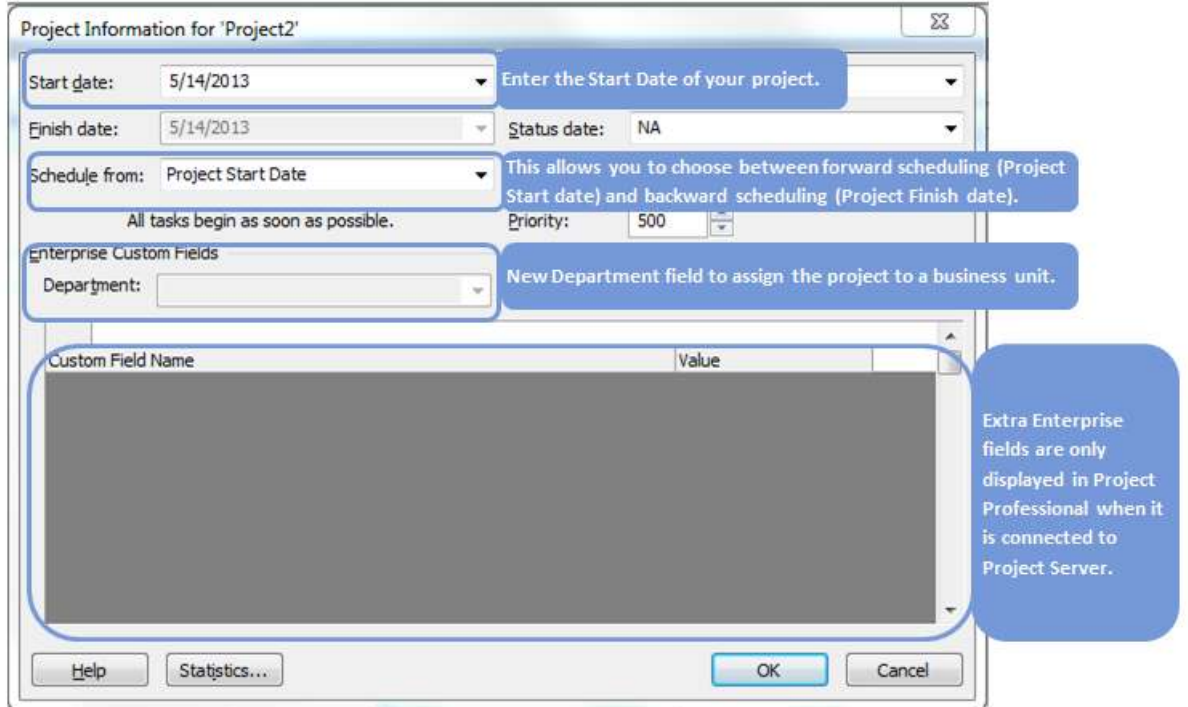

- 2. Enter the basic information in this dialog. There are two choices in the list **Schedule from**:
	- a. Project Start Date: (forward scheduling)
	- b. Project Finish Date: (backward scheduling)

## Setting the Options

#### Date Order Options

The date order (ddmmyy or mmddyy) cannot be set inside Project 2010. You have to set it in the Windows Control Panel. This means that it will affect the date order in all your Windows applications.

**Region and Language**.

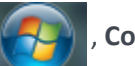

1. In Windows 7, click the start menu **(FU)**, **Control Panel**, **Clock Language and Region**,

- 2. Click the tab **Formats** and select the date order from the list **Short Date**.
- 3. Click **OK** all lists in Project 2010 that provide choices for date formats will now only show items in the date order you chose in the Control Panel.

Schedule Options in the Backstage

There are two types of options

- 1. *Global options* that take effect in **All New Projects**: these options are stored in the Windows Registry.
- 2. *Project-specific options* that affect the active project only: you can recognize these because they start with a section heading showing the name of the project schedule. These options are stored in the project file.

To access the options:

1. Click ribbon **File** and click **: Options** - the **Options** dialog appears:

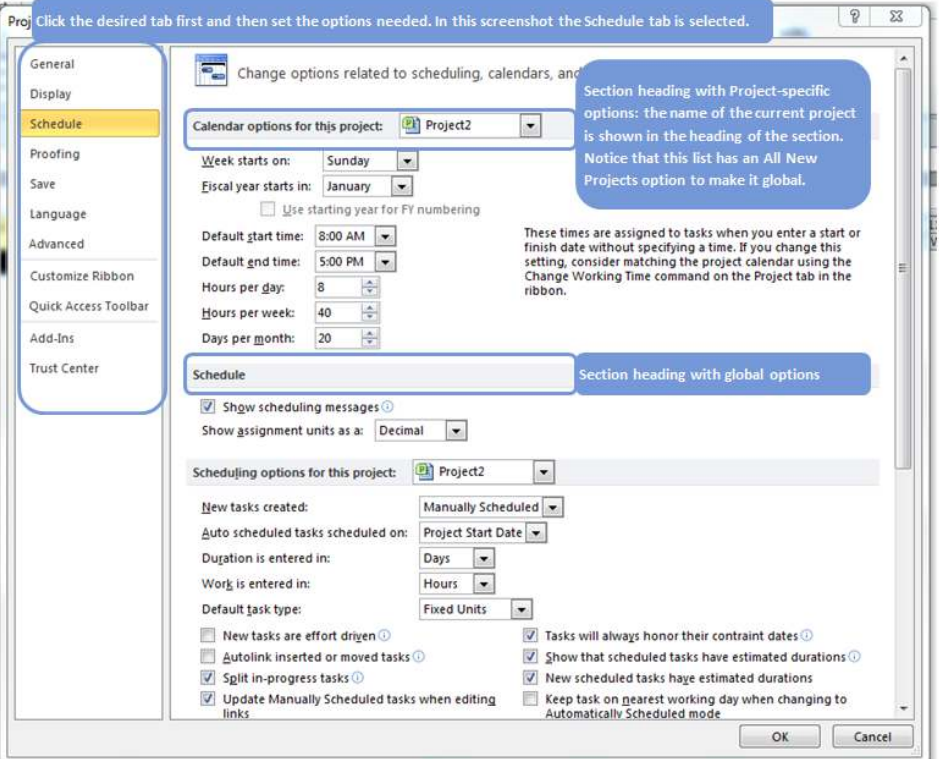

- 2. Select the category of options by clicking on the tabs.
- 3. Select the section heading and decide if the options you want to set are project-specific or global.
- 4. Set the options.
- 5. Click OK to accept the changes and close the dialog.

#### Setting the Project Calendar

The **Change Working Time** dialog (**Project** ribbon) allows you to set the project calendar. The default project calendar is called *Standard (Project Calendar)*. On the project calendar you indicate:

- *Workweek* 
	- o The *Working days* (business days) and nonworking days.
	- o The *Working times* on the business days.
- National and corporate *holidays* are called *Exceptions* in MS Project.

To create a calendar:

- 1. Click the ribbon **Project** and find the section **Properties**.
- 2. Click <sub>Change</sub> **Change Working Time** dialog appears. Working Time
- 3. You can set the working days of the *workweek*. Select at the top of the dialog in the list **For** the item **Standard (Project Calendar)**; this is the calendar that acts as the default project calendar.
- 4. Click the tab **Work Weeks** the dialog looks like:

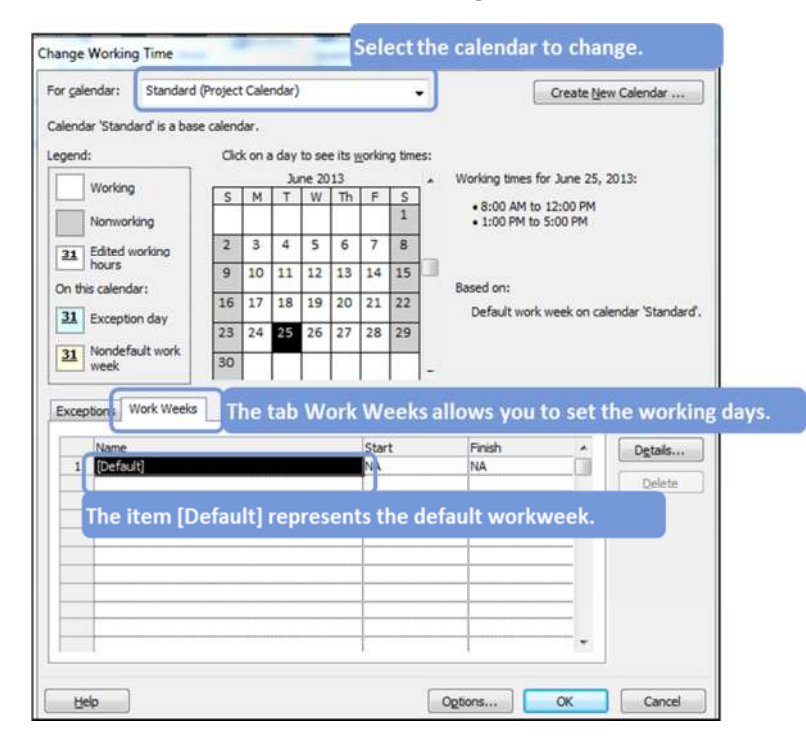

- 5. The item **[Default]** is the default workweek and you could add items in this list to create multiple workweeks: For example, you may want to schedule different working hours for summer and winter. To change the default workweek, double-click the line item **[Default]** or select the item **[Default]** and click **Details...**
- 6. The **Details for [Default]** dialog appears.

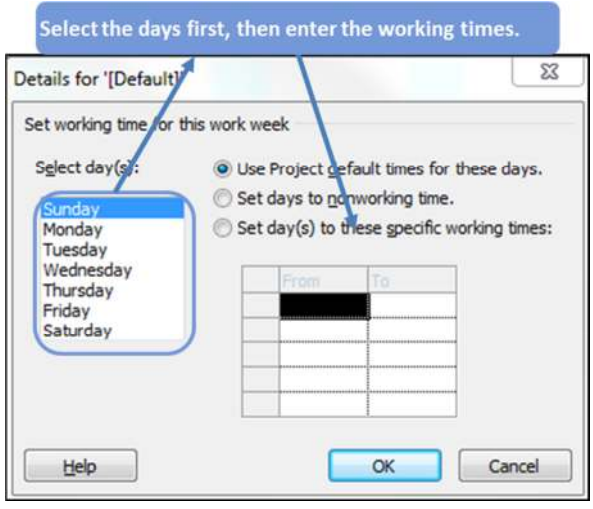

- 7. Select the working days of the week by dragging over the weekdays in the list **Select day(s)**.
- 8. Select the option **Set day(s) to these specific working times** if you need to change the default working times. You then enter the times in the grid.
- 9. Select the weekend days in the list **Select day(s)** and select the option **Set days to nonworking time**.
- 10. Click **OK** when done.

To create *Exceptions* (holidays) in a calendar:

- 1. Click the ribbon **Project** and find the section **Properties**.
- 2. Click  $\frac{dE(t)}{dtheta}$  **Change Working Time** dialog appears. Working Time
- 3. You can set the working days of the *workweek*. Select at the top of the dialog in the list **For** the item **Standard (Project Calendar)**; this is the calendar that acts as the default project calendar.

4. Click the tab **Exceptions** – the dialog looks like:

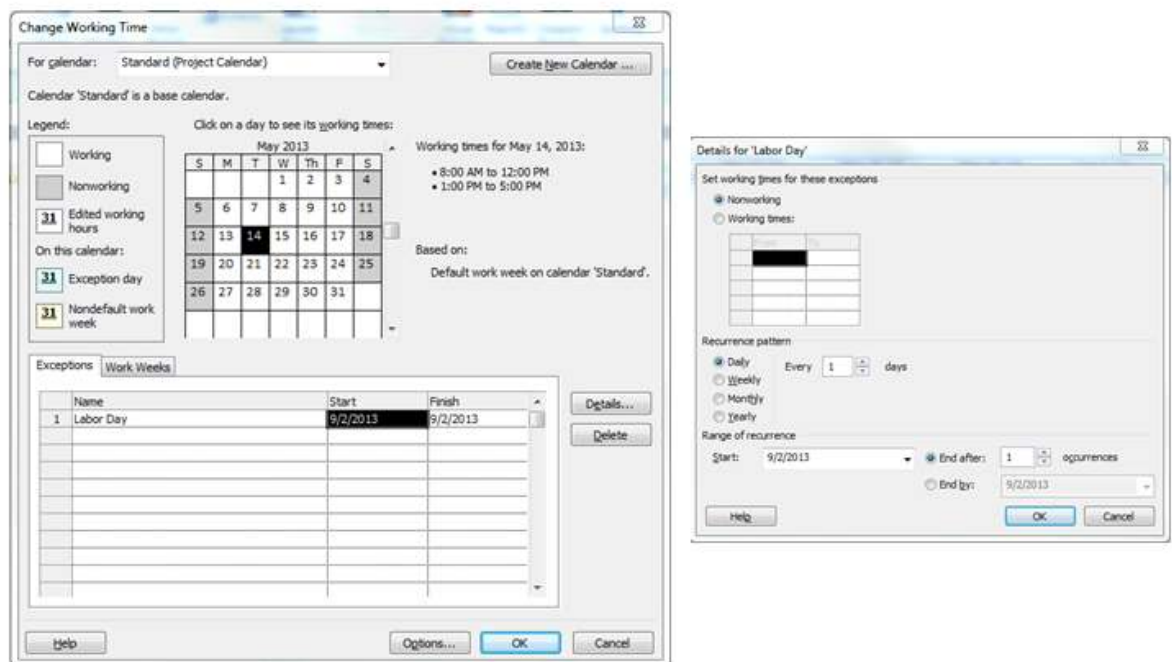

- 5. Holidays need to be entered as exceptions to the default calendar.
- 6. In the first available field under **Name** enter the name of the holiday (exception), for example *Labor Day*.
- 7. Click the **Details** button, the **Details dialog** should appear as the example above.
- 8. Holidays (exceptions) set in the project calendar are carried over to the individual resource calendars. Even if the project calendar is changed after the resource calendars are created, the changes will show up automatically in the resource calendars.
# Exercise 2.2: Setting Up a New Schedule

The goal of this exercise is to be able to create a new project and enter project-level information.

You are put in charge of relocating your office. You have to find a new location and organize the move. The following is the scope statement for the project. Your CEO has already signed the scope statement.

## **Scope Statement**

**Project:** Relocation of DEVOM, Inc. to a new 150-person location **Project accounting code:** MOVE001

#### **The Business Need**

DEVOM, Inc. is growing and needs larger facilities to accommodate the expanding workforce.

#### **The Project Objectives**

- To be moved and operational in the new location by November 1, 2013
- To stay within the available budget of \$100,000 for labor cost
- To have 80% satisfaction rate from the personnel for the new work environment

#### **The Project Deliverables and Requirements**

- A project plan (including WBS, Network Diagram, Gantt Chart, budget, resource list, and assignments)
- A new rented or leased location that has a maximum capacity of 150 work spaces
	- o The location should be accessible to disabled people
	- o The location should have parking facilities for at least 150 cars
	- o The location should have modern work cubicles and an open workspace
- Contracts with the landlord, the general contractor and the moving company
- The physical move of people and equipment

#### **The Project Constraints**

- The work on the project is to be started no earlier than August 1, 2012
- The personnel have to be asked for input as to the location and facilities needed
- The disruption to the normal operations of DEVOM should be minimized and may not exceed the loss of 500 person days caused by the project, including the packing and unpacking by staff
- Clients will have to be able to contact DEVOM at any time by phone, fax and email
- The purchase of new materials and equipment shall be budgeted and approved separately

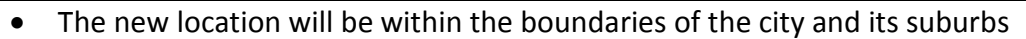

- The need for expansion is so urgent that the project has priority over normal operations
- Any changes to the project objectives will require the approval of the CEO

#### **Project Assumptions**

- The market will continue to grow at the same rate
- The current furniture can be reused
- The current workstations can be reused
- The current LAN and servers will be replaced

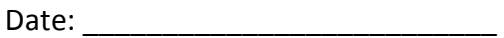

Your Signature: Signature CEO:

Project Manager, Relocation Project CEO, DEVOM, Inc.

I. M. DeBoss

You decide to take charge of this project and to create the schedule in Project 2010:

- 1. At the bottom of the scope statement, fill in the date and sign the charter
- 2. Create a new MS Project file.
- 3. Click ribbon **Project**, button **Project Information**. In the **Project Information** dialog:
	- a. Set the start date for the project to *August 1, 2012*
	- b. Make sure the **Calendar** is set to **Standard**
- 4. Display the ribbon **File**, tab **Info**, list button **Project Information**, item **Advanced Properties** dialog, **Summary** tab.
	- a. Enter the **Title** of the project; it is *Relocation Devom, Inc.*
	- b. You are the responsible project manager; enter your name under **Manager**.
	- c. Enter *Devom, Inc.* under **Company**.
	- d. Formulate one sentence that captures the essence of the relocation project and enter it in the field **Comments**.
- 5. Close the dialog and save the file as *Relocation.mpp*.

# Relocation Project – File, Options

Continue to work in the file *Relocation.mpp* and enter only the following options in the ribbon **File**, **Dialog.** Save the schedule when done.

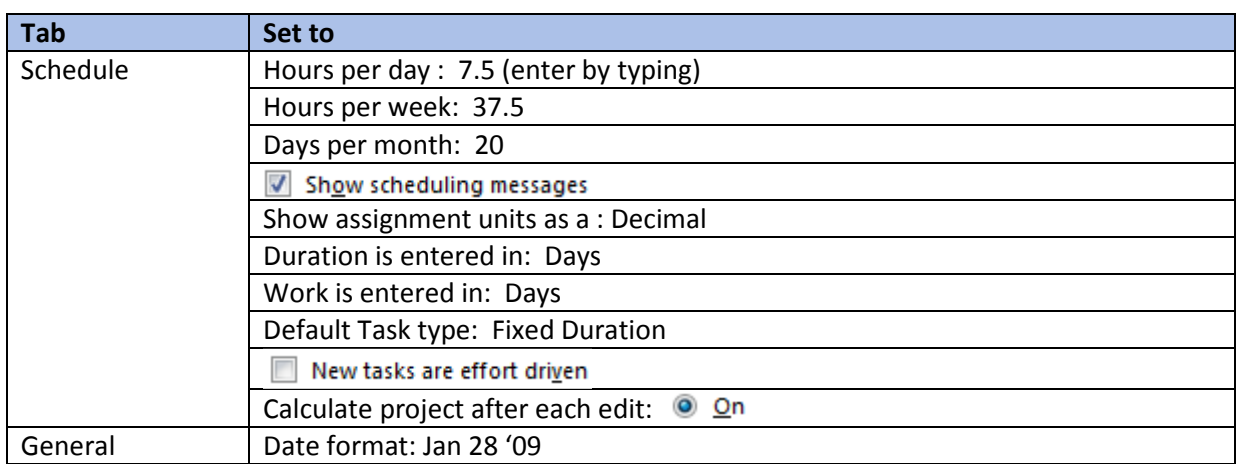

## Relocation Project – The Project Calendar

- 1. Display the following dialog: click ribbon **Project** and button **Change Working Time**. Set the working hours on the **Standard (Project Calendar)** to: *8:00* to *12:00* and *13:00* to *16:30*
- 2. Enter the following national holidays for the months August, September and October in the **Standard (Project Calendar)**. Since this project takes place in the USA, enter the following national holidays of the United States for 2013 into the project calendar. Make sure you select the dates below and then:
	- a. *Labor Day, September 3, 2012*
	- b. *Columbus Day, October 8, 2012*
	- c. *Veterans Day, November 12, 2012*
- 3. Save your file.

Compare your file with the solution file *Exercise 2a.mpp*.

# Lesson 2 Checklist: Best Practices for Project Setup

- Does the schedule contain a succinct description of the objectives or final product of the project? Use the field **Comments** (ribbon **File**, tab **Info**, button **Project Information** on the right side of the screen, **Advanced Properties, Summary** tab) which makes it a visible note on the project summary task.
- Do the business days, the working hours and holidays on the project calendar align with a typical, full-time resource on the project?
- Do the working hours on the **Standard (Project Calendar)** (ribbon **Project,** button **Change Working Time**) correspond to the **Hours per day** option (ribbon **File, Options,** tab **Schedule**)?

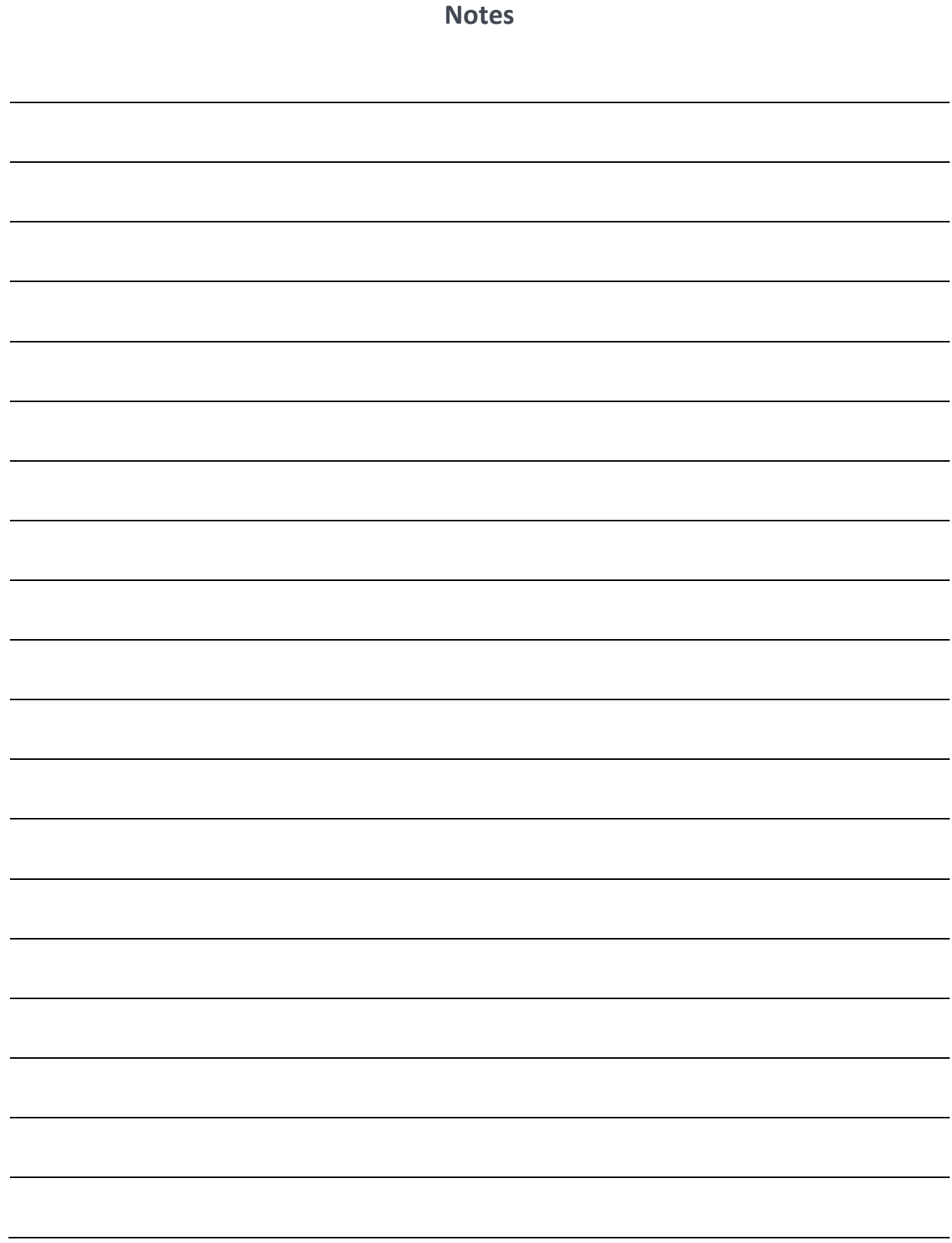

# LESSON 3: ENTERING THE WORK BREAKDOWN STRUCTURE (WBS)

Topic 1: The WBS Defined

Topic 2: Task Categories

Topic 3: Entering Tasks

Topic 4: Indenting and Outdenting Tasks

Topic 5: Changing the WBS

# Student Learning Objectives

After completing this lesson you should be able to

- Understand what a Work Breakdown Structure is
- Understand how to enter and modify the WBS in MS Project
- Understand how to create summary tasks, detail tasks, milestones, and recurring tasks
- Understand how to edit, copy, and move summary and detail tasks

Approximate Presentation time: 2 hours

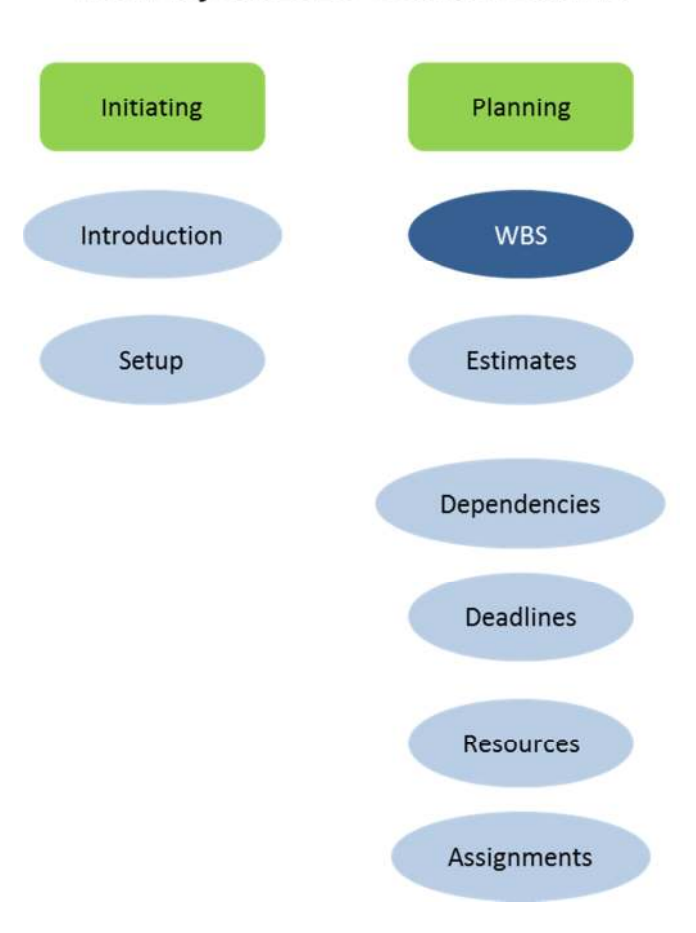

# MS Project 2010 Course Outline

## Topic 1: The WBS Defined

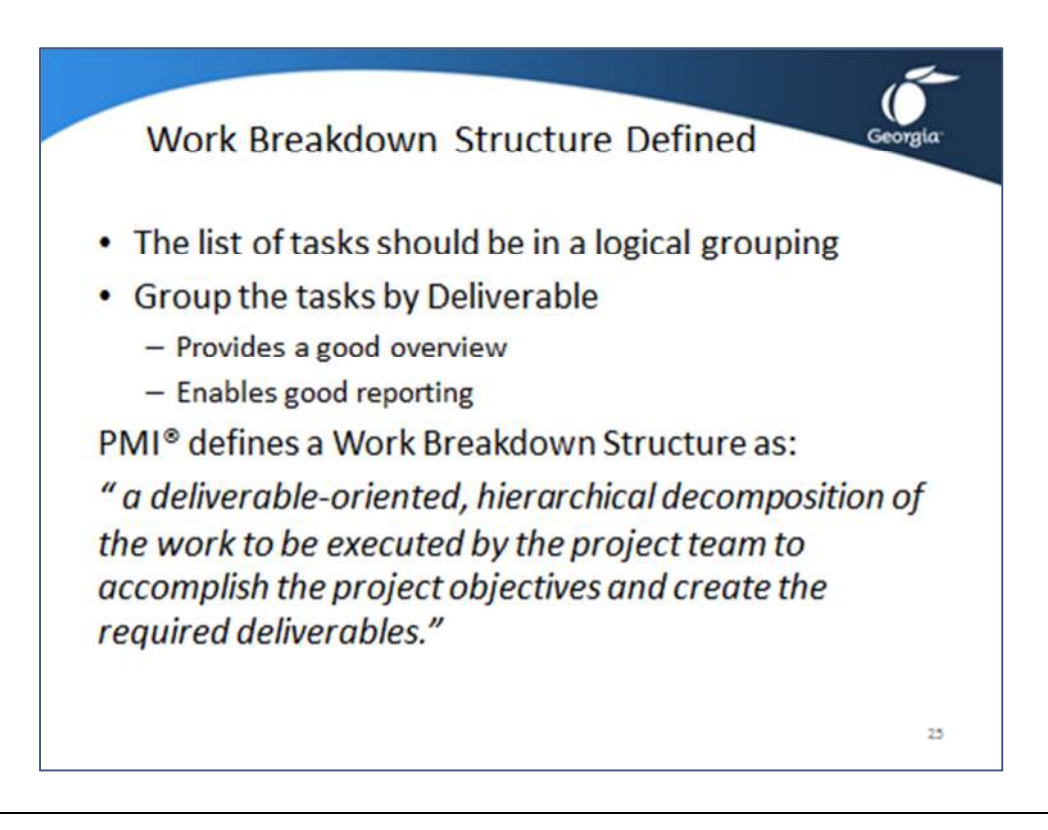

The *PMBOK® Guide* defines the Work Breakdown structure as *a deliverable-oriented, hierarchical decomposition of the work to be executed by the project team to accomplish the project objectives and create the required deliverables.*

The WBS is the most important component of the schedule and becomes the foundation of the schedule. As in the construction of a building, if the foundation is weak, the building (schedule) will be weak; if the foundation is strong, the building (schedule) will be strong.

If the WBS is deliverables-oriented the rest of the schedule can be created more easily. For example;

- Estimating is easier for tasks that create a well-defined deliverable
- Dependencies are easier to find between deliverables
- Deadlines and constraints are often agreed upon by deliverable
- Resources are often made responsible for distinct deliverables
- An optimal schedule can be more easily found. Features (deliverables) that are expensive and may need to be postponed
- Large schedules can be kept up-to-date more easily by deliverable

## Topic 1: The WBS Defined – An Implicit Contract

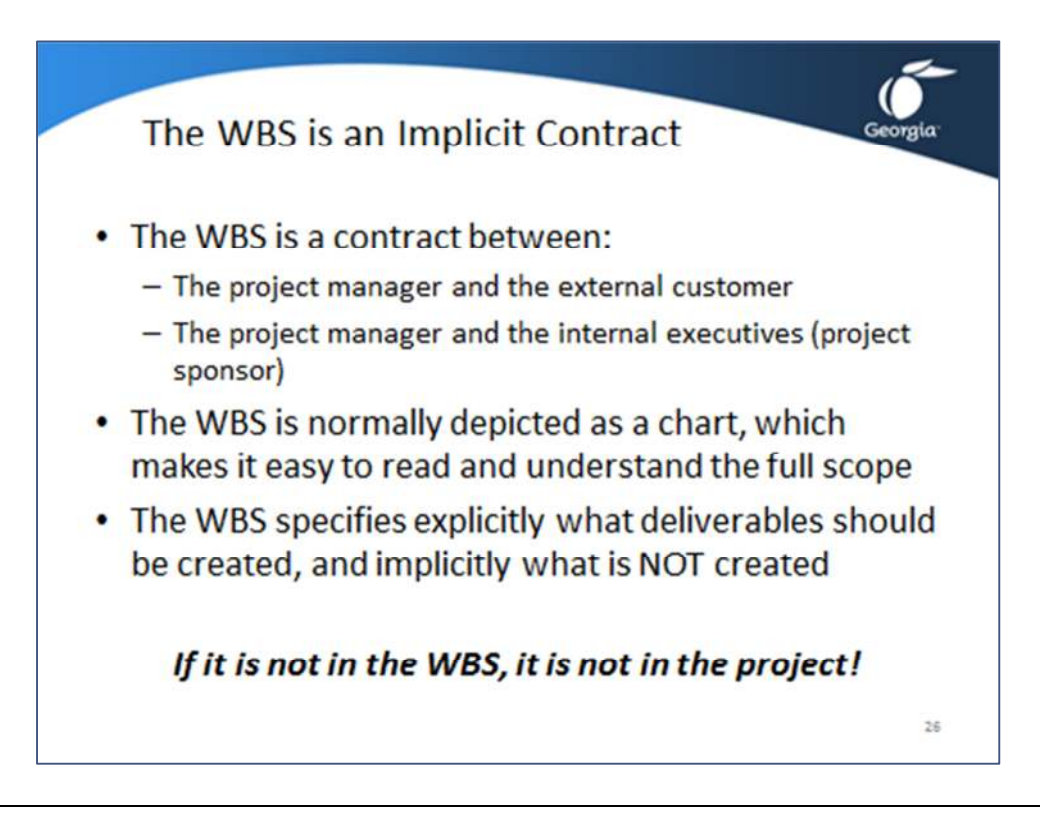

The WBS specifies explicitly what deliverables should be created. If a client requests output during project execution, the WBS should explicitly contain the output to be delivered. The 100% rule states: **the WBS should cover 100% of the work of the scope of the project and include all interim and final deliverables to be completed, including project management deliverables.**

**Interim Deliverable** – items handed over to internal or external clients during project execution.

**Final Deliverables** – items handed over to external clients at the end of the project.

The WBS also indicates implicitly what should NOT be done, since it will not be shown in the WBS. If an item is not in the WBS, it is *out-of-scope* and therefore not agreed upon with the client.

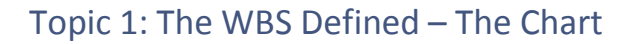

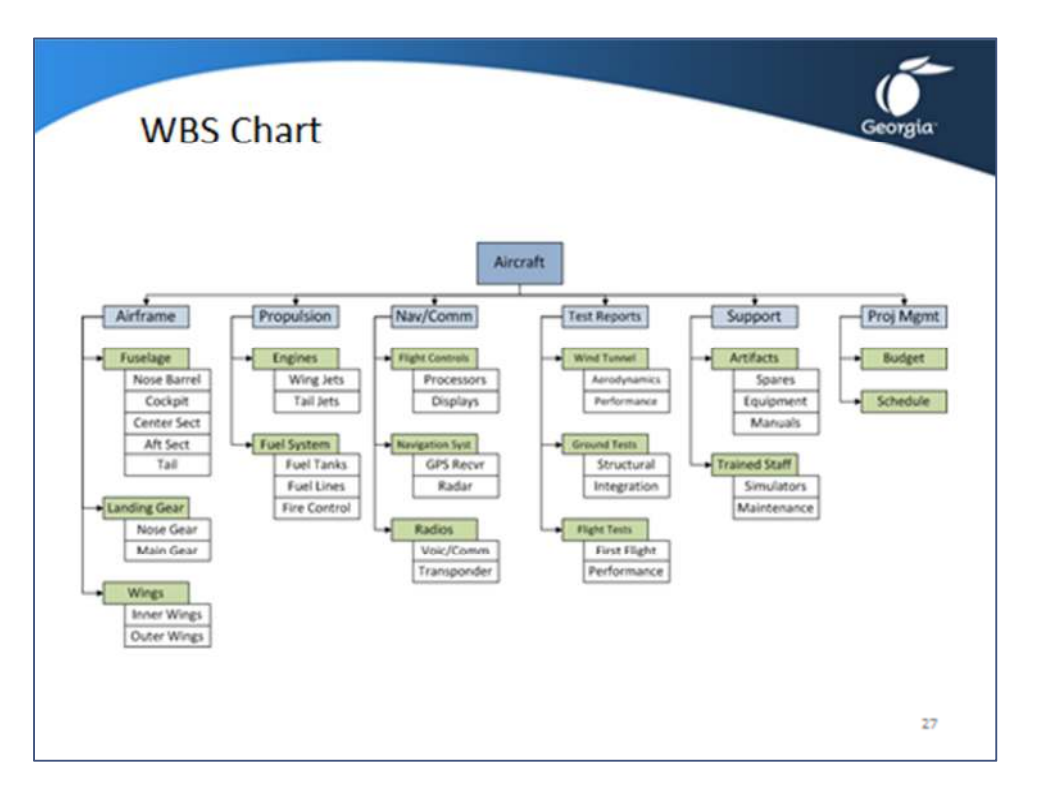

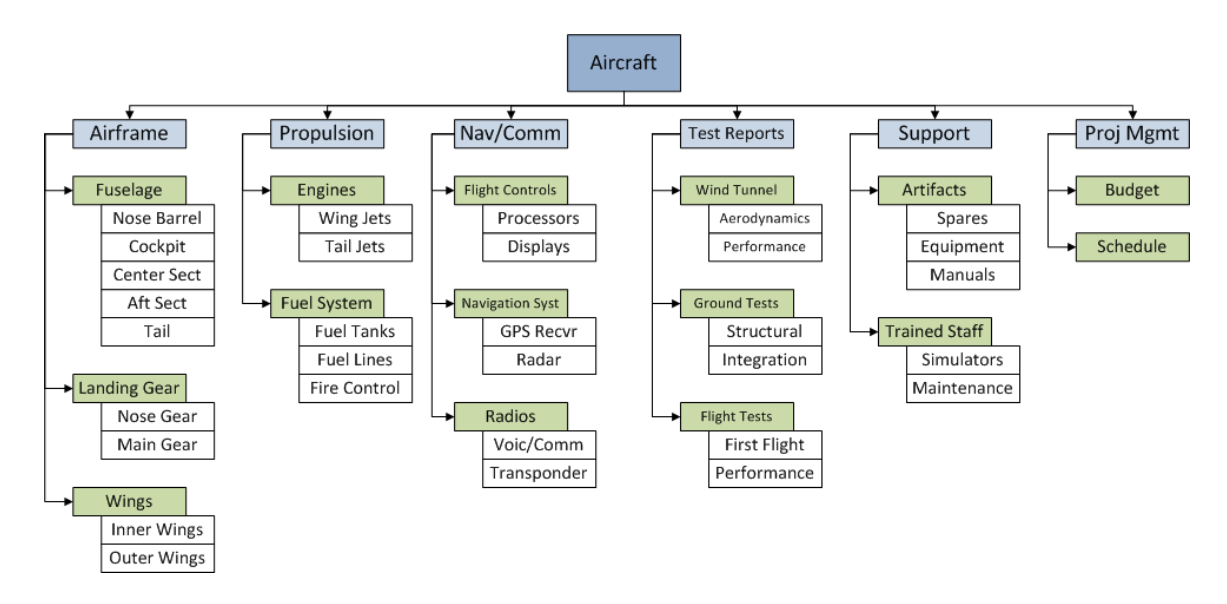

MS Project does not have a WBS Chart view, but an add-in tool such as *WBS Chart Pro* will allow you to lay out the WBS in such a graphic format. You can find this tool at www.CriticalTools.com.

## Topic 1: The WBS Defined – Deliverables

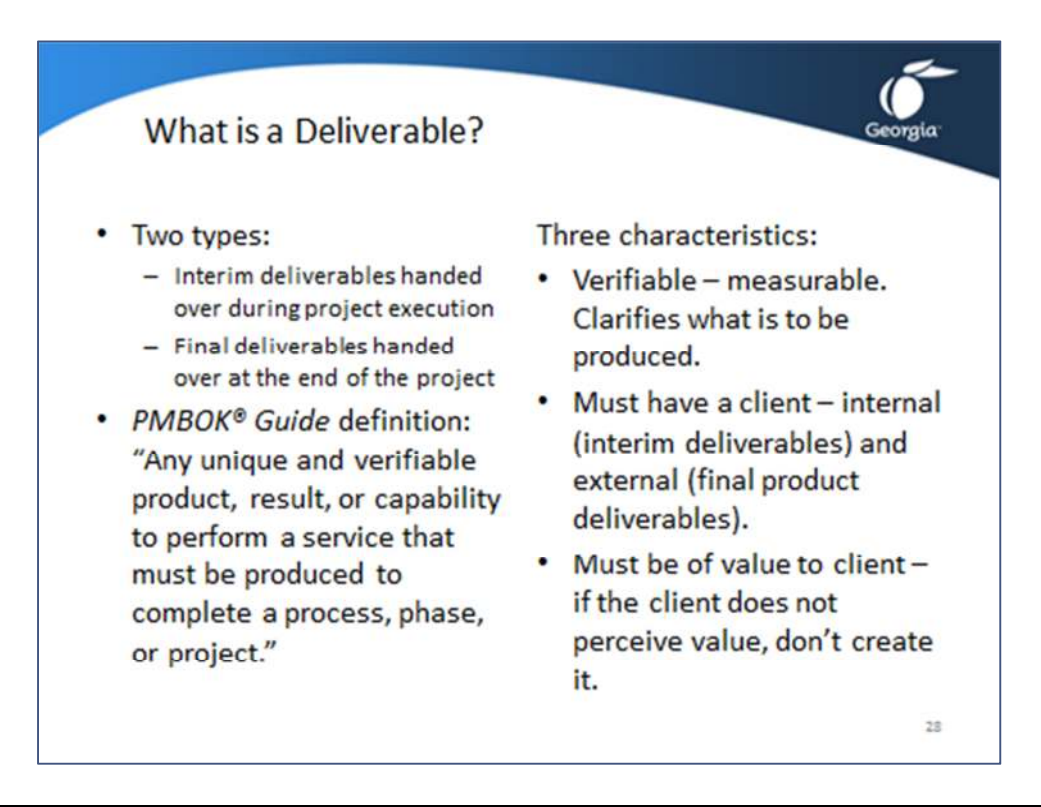

You may not be used to thinking in terms of deliverables, and sometimes it is difficult to identify the deliverables in a project. However, if you put some effort into finding the deliverables, you will be surprised how easy it is once you begin. For example, consider the office relocation project and ask yourself:

- 1. What are the deliverables in this project? or better yet,
- 2. What will my customer or sponsor expect to receive?

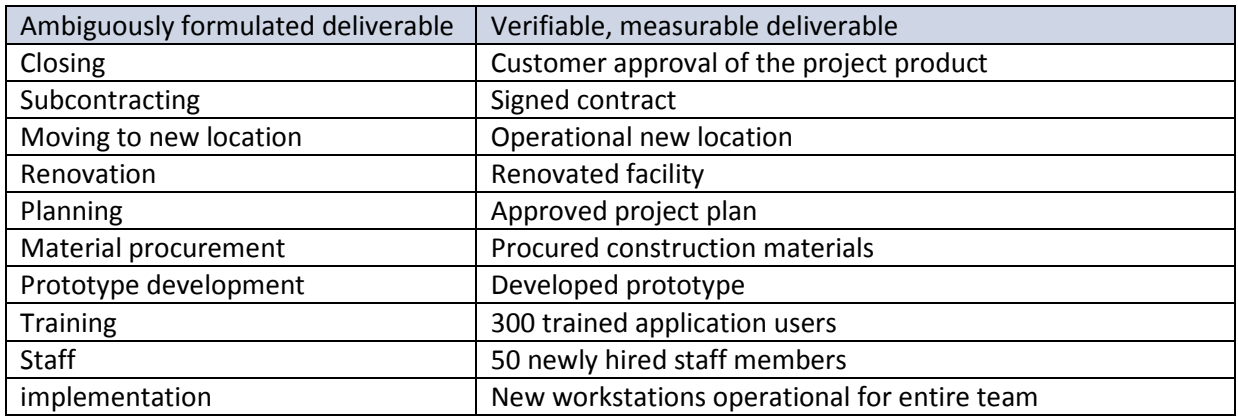

## Topic 1: The WBS Defined – Deliverables versus Phases

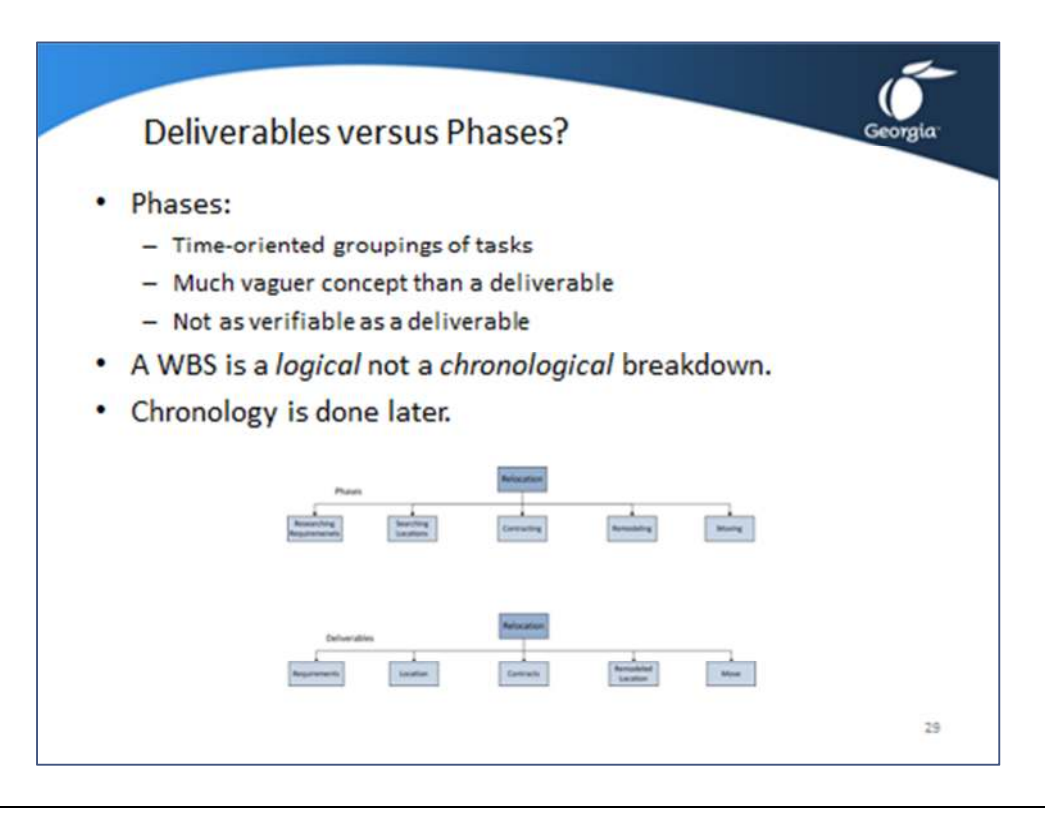

When people have difficulty identifying deliverables, they often group the tasks into *phases*. Phases are distinct periods in the life of a project, merely time-oriented groupings of tasks. Phases become chronological groupings of tasks creating a *chronological breakdown* of the work. This does not provide verifiability of the deliverables. Another reason to stay away from chronological breakdowns is the number of iterative processes in project management. A chronological orientation will tie your brain in knots when dealing with iterative processes. In a deliverable-oriented breakdown you simply add one (interim) deliverable for an iteration.

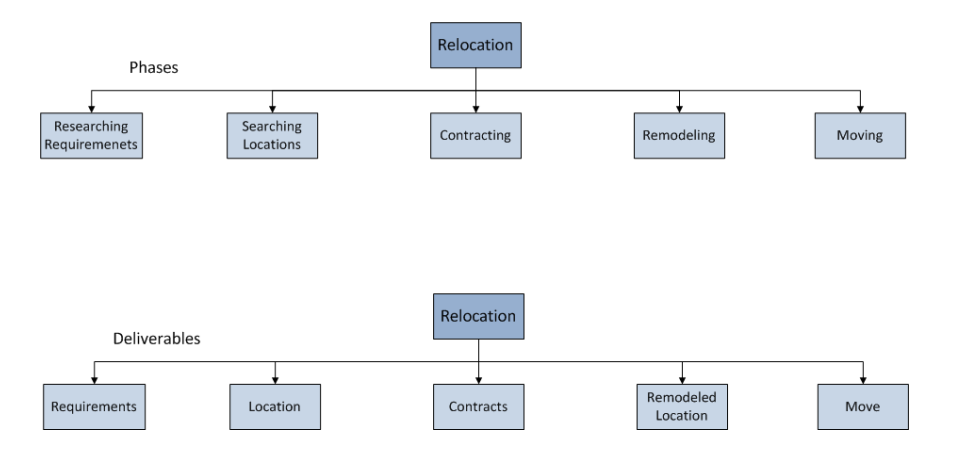

# Topic 1: The WBS Defined – From WBS Chart to WBS List

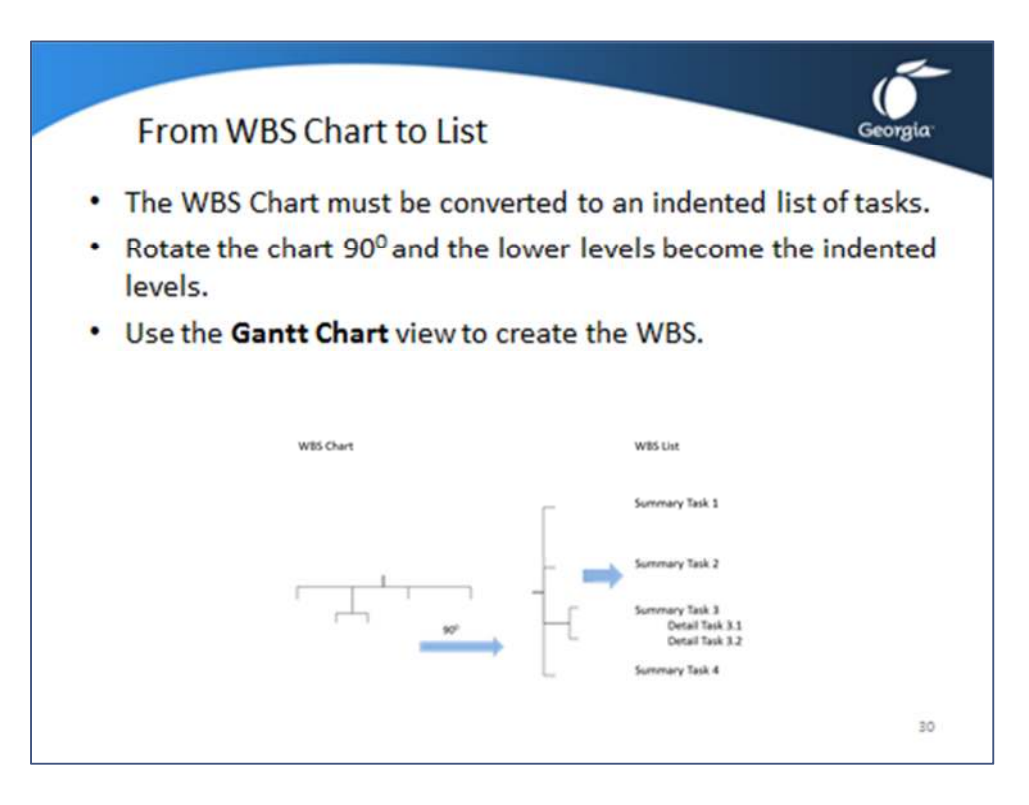

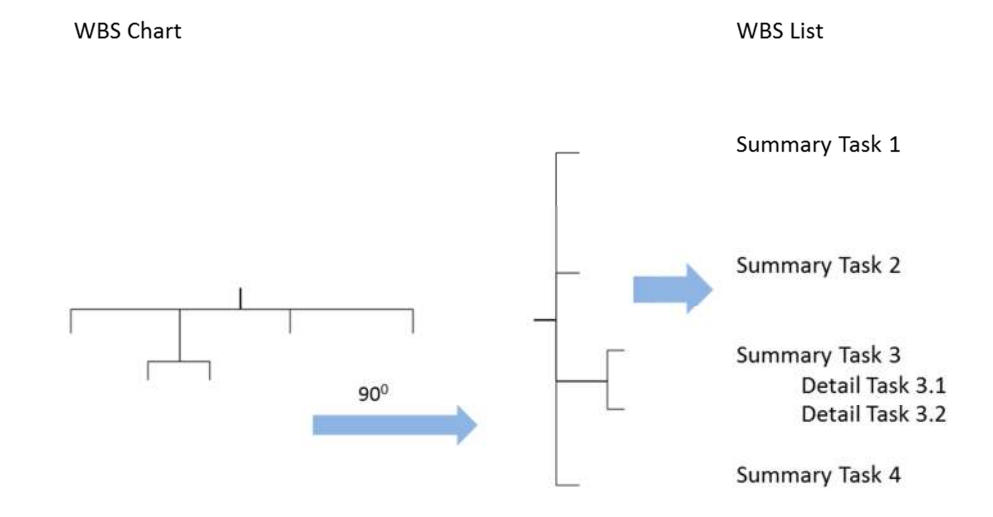

# Topic 1: The WBS Defined – Setting the Options related to the WBS

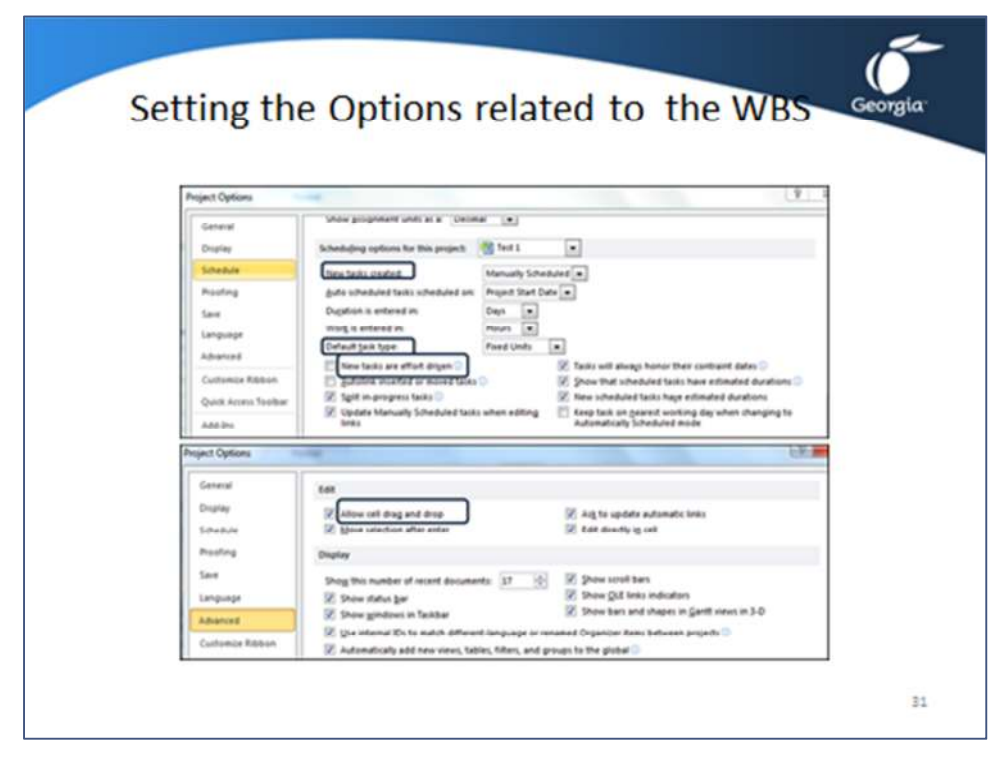

To set the options related to the WBS and tasks, click ribbon File,  $\Box$  Options and click on the tab of the dialog box indicated in the table below.

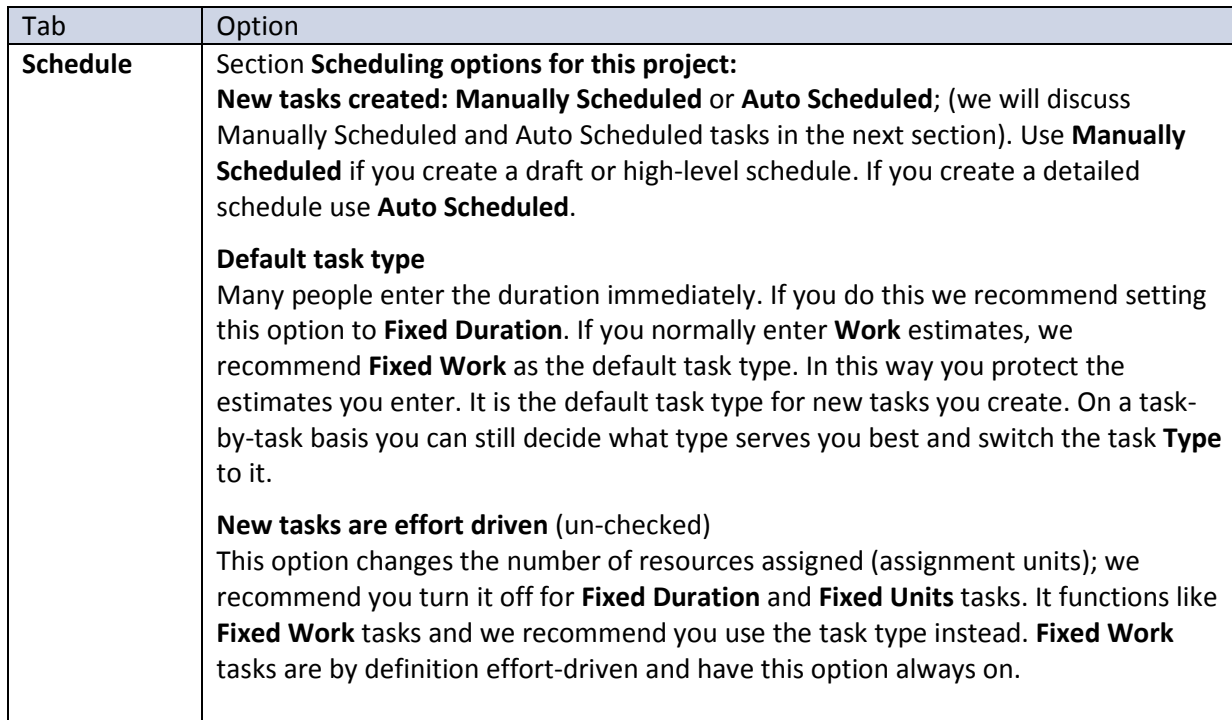

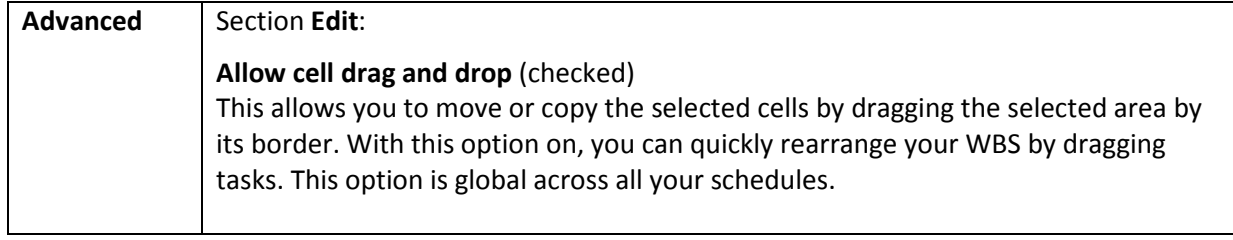

## Topic 2: Task Categories

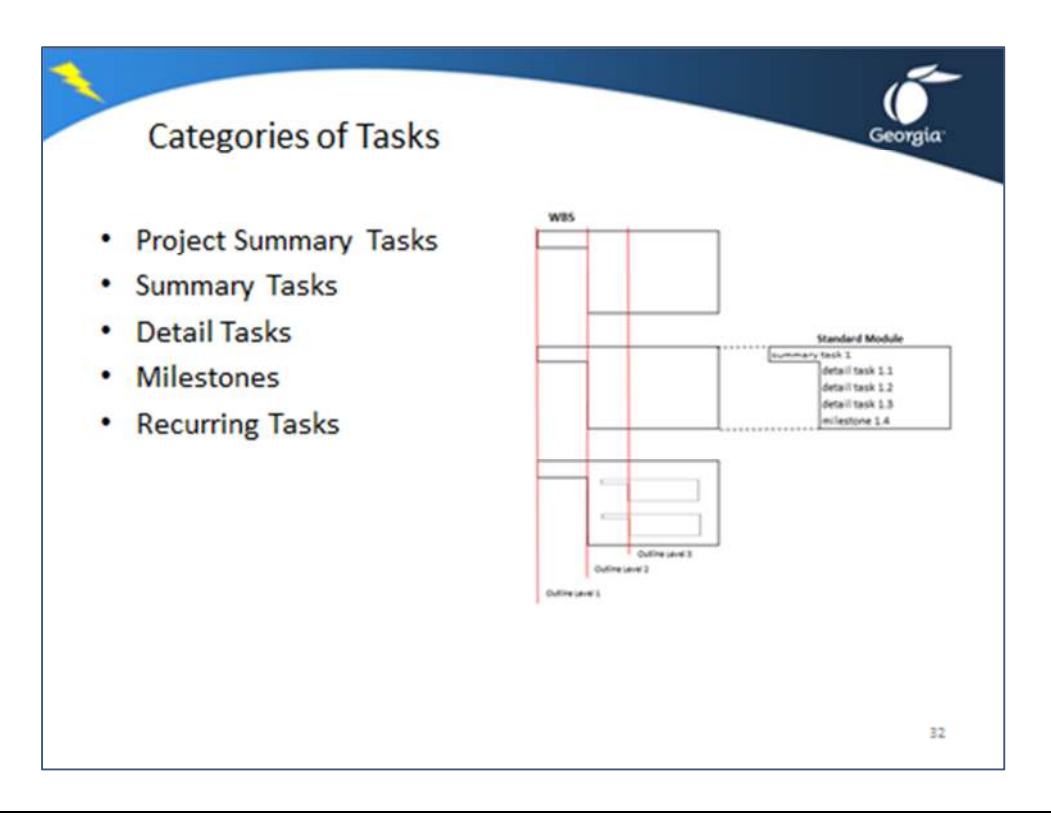

If you analyze an indented list of tasks, you will find that a standard building block or module recurs. The module consists of a summary task (the deliverable) with its detail tasks and a milestone indented. The summary task summarizes the cost, work, and duration of all its sub-tasks. These standard modules can even be nested inside one another, thus creating the next indentation level.

Build your WBS in a modular way and use the following standard module of tasks. Your WBS will consist of several of these standard modules.

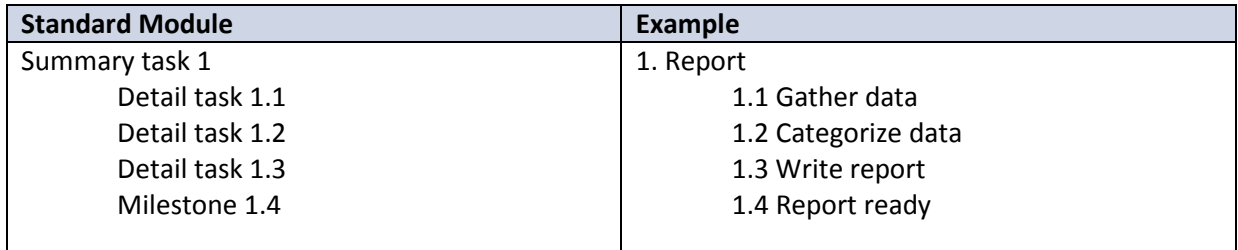

Milestones should be indented on the same level as the detail tasks.

## Topic 2: Task Categories – Styles of Task Bars

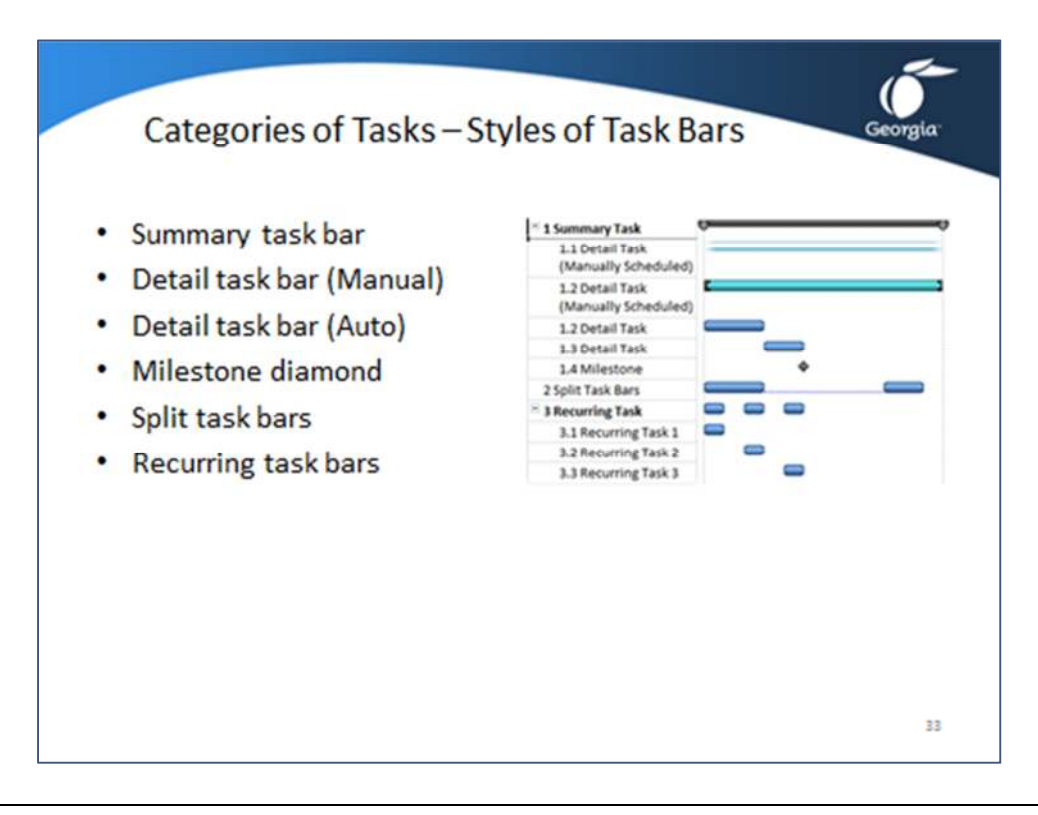

Additional remarks:

• *Summary task bar* 

It indicates a tasks start and end point. For **Auto Scheduled** tasks the bar starts when its first detail task starts, and ends when its last detail task (or milestone) ends.

• *Detail task bar* 

**Manually scheduled** task bars have either washed out ends or square brackets to indicate the end date. An **Auto Scheduled** detail task bar is shown as a simple bar with rounded ends. The length of the bar represents its estimated duration.

• *Milestone diamond* 

**Auto Scheduled** milestones appear as black diamonds. **Manually Scheduled** milestones are gray (without dates or *unscheduled*) or blue when they have dates (*scheduled*). Milestones have zero duration.

• *Split task bar* 

A split task bar has multiple parts connected by dots. This indicates that the scheduled work is to be interrupted and resumed at a later date. These types of tasks should be used during project execution only.

• *Recurring task bar* 

Recurring task bars have multiple parts that occur at a regular interval. Recurring tasks are useful to model things you do regularly such as meetings, reviews, etc. They act as summary tasks with detail tasks indented underneath them.

# Formulating WBS Elements:

It is important to pay attention to the wording you use to create the elements of the WBS. The following formats are recommended.

• *Summary task* 

Summary tasks can be deliverables or phases:

- o Deliverables: Use *nouns* for deliverables, for example *location* or *design*. Nouns are words you can put the word "the" in front of. You can also add an adjective to describe the noun and improve its measurability. An example is, *signed contract* rather than *contract* or the *final design* rather than *design*.
- o Phases: Use *verbs* in the *present continuous* tense (-ing) for phases. This tense best indicates that something is ongoing for a period of time. Example: *Researching* or *Remodeling*.
- *Detail tasks*

Use *verbs* in the *present* tense for detailed tasks. This indicates action. Examples include *discuss with publisher, code universal logon feature,* or *purchase equipment*.

• *Milestones* 

Typically the milestone is expressed as follows:

*<deliverable> <past perfect tense verb>* 

Where *<deliverable>* is a noun that describes the deliverable, and the *<past perfect tense verb>* describes what is supposed to happen to the deliverable at that point in time. For example: *delivered, accepted, completed, done, sent, shipped,* and *finished.* Example of a milestone: *module completed, server installed, printer delivered,* or *report accepted.*

• *Recurring tasks* 

Recurring tasks will become summary tasks in MS Project. Use plural *nouns* when they reflect recurring deliverables, for example *schedule updates, change request reviews,* and *status reports*. You could also use present tense *verbs* for recurring activities, for example *review change requests, meet with team,* or *meet with steering committee*.

## Topic 3: Entering Tasks

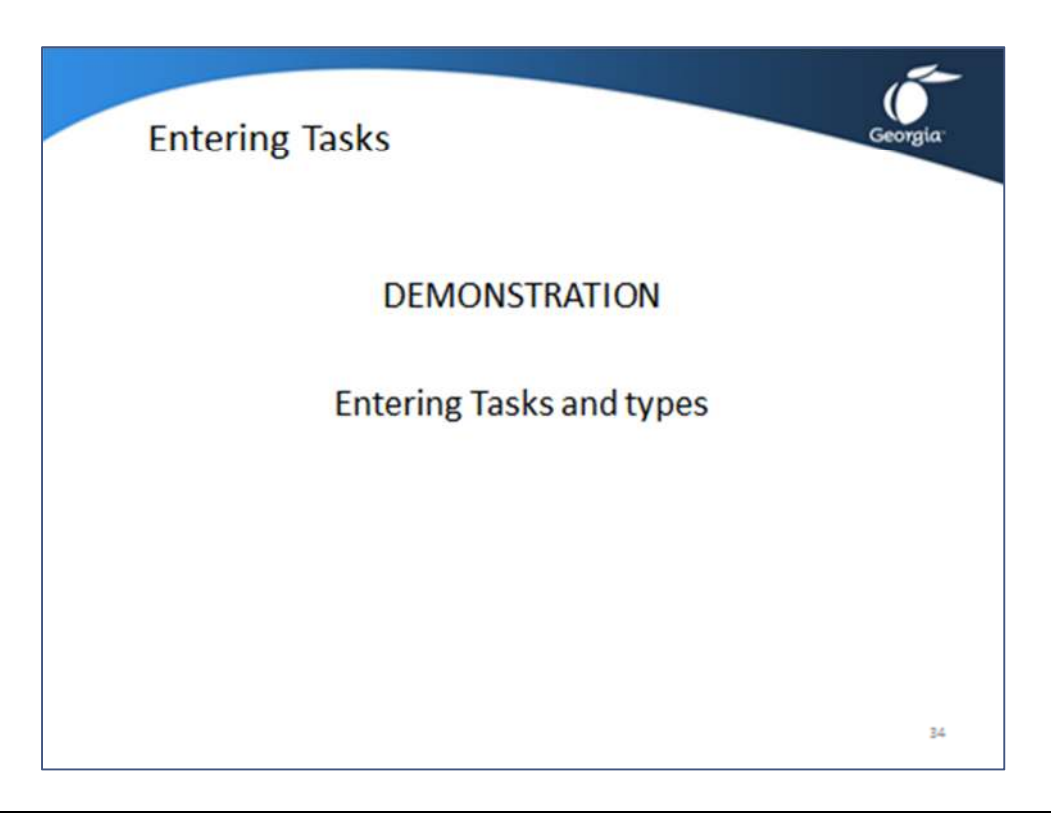

We will discuss how to enter the different elements of a *WBS* into the Gantt Chart view on the pages that follow.

- Detail tasks
- Summary tasks
- Split tasks
- Recurring tasks
- Milestones

Project 2010 will automatically wrap the task name and increase the row height when the task name you enter or paste exceeds the width of the **Task Name** field; if you increase the column width it will decrease the row height again.

Use the demonstration project file **Demo Lesson 3 Entering Tasks**.

# Exercise 3.1: Entering Tasks

#### **Instructions:**

Open the MPP file *Exercise 3*. Follow the instructions below.

#### Entering Detail Tasks

- 1. Set **New Tasks: Auto Scheduled** by clicking on the left side of the status bar at the bottom of the page and selecting the option.
- 2. Enter 10 tasks (name them **Task 1** to **Task 10**) each in a separate line.
- 3. Enter the duration for each task in the column Duration as per the screenshot below (Task 1  $-$  3 days, Task 2 – 5 days, Task 3 – 8 days, Task 4 – 4 days, Task 5 – 7 days, Task 6 – 9 days, Task 7 – 6 days, Task 8 – 3 days, Task 9 – 7 days, Task  $10 - 9$  days).

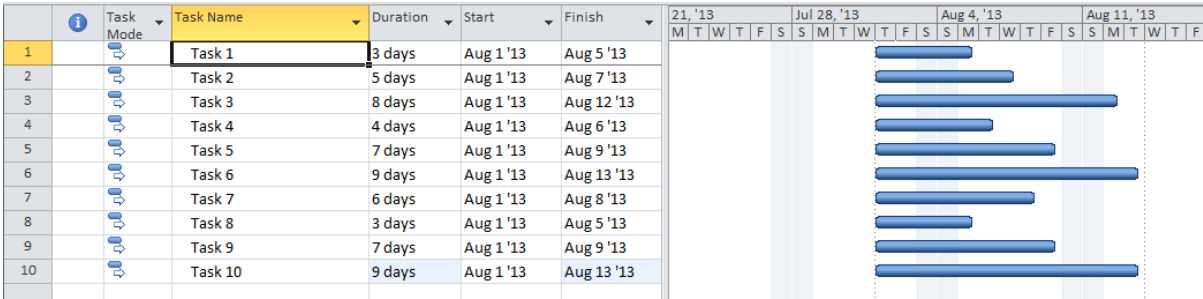

#### Entering Summary Tasks

- 1. Highlight the 10 tasks and click on **Insert Summary Task** in the **Task** ribbon **Insert** group. Enter a name for the summary task.
- 2. On the **File** tab, select save.

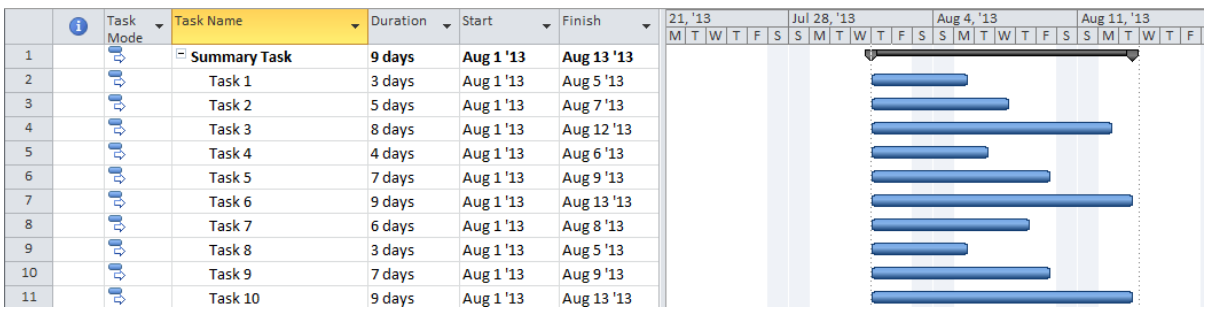

## Entering Split Tasks

- 1. Highlight **Task 2**.
- 2. Click on the **Split** icon **of the Task** ribbon.
- 3. Watch the **Split Task** box and move your mouse cursor half-way over the bar of Task 2 in the Gantt chart.
- 4. Left click with your mouse. The task will split and each part can be moved independently.

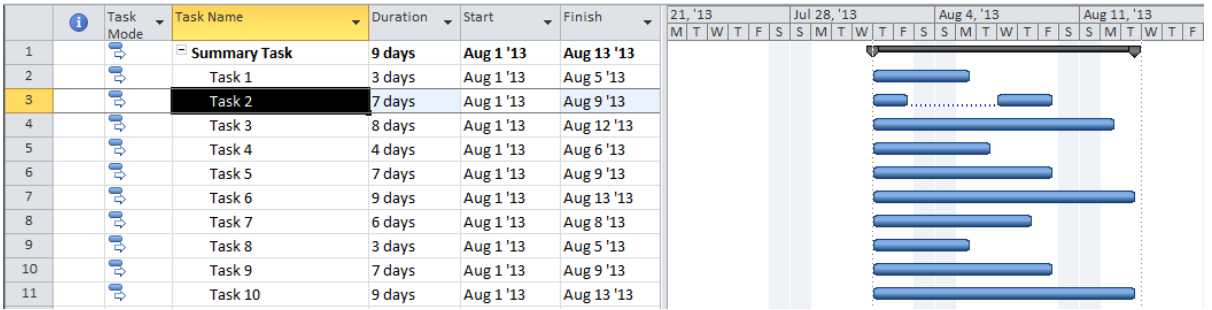

#### Entering Recurring Tasks

- 1. Highlight **Task 2**.
- 2. In the **Insert** group on the **Task** ribbon, click on the drop-down arrow of the **Task** button, and click on **Recurring Tasks**.
- 3. In the **Recurring Task Information** dialog box, enter **Weekly Meeting** as the name.
- 4. For the **Recurrence pattern**, select **Weekly**, in the **Recur every** field, enter **1**, check **Monday**, and click **OK**.

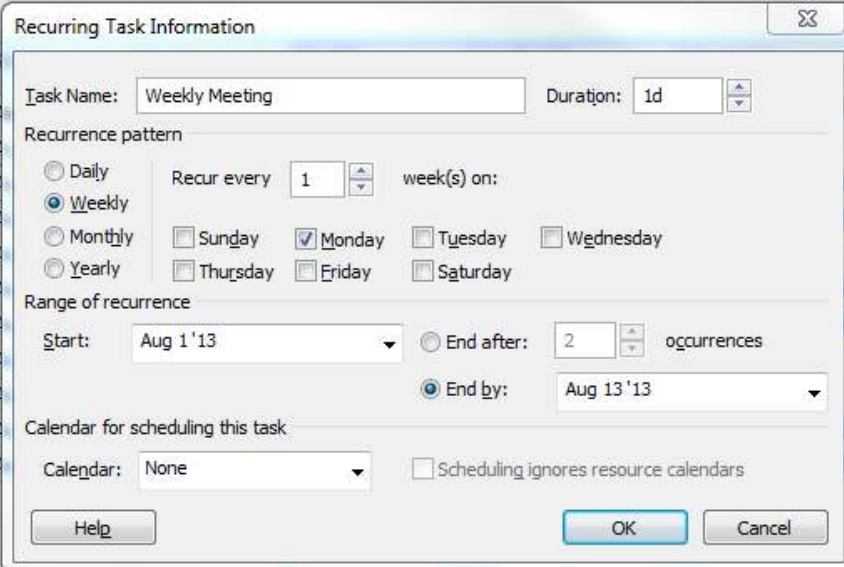

5. Click on the **+** by the name of the parent task to expand, click again to collapse. Note that by default the end date of the recurrence is set to the project finish date.

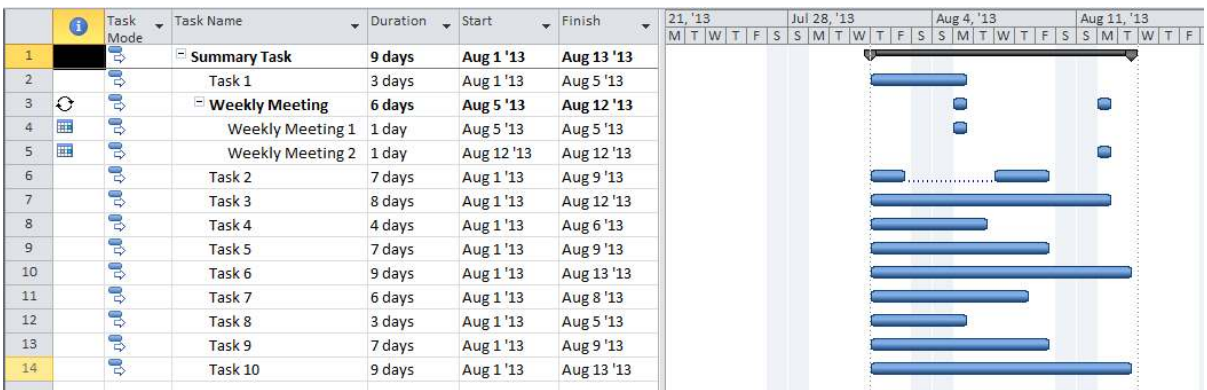

# Creating a Milestone

1. Highlight **Task 10** and enter **0** as the duration. A task with zero days' duration is a milestone.

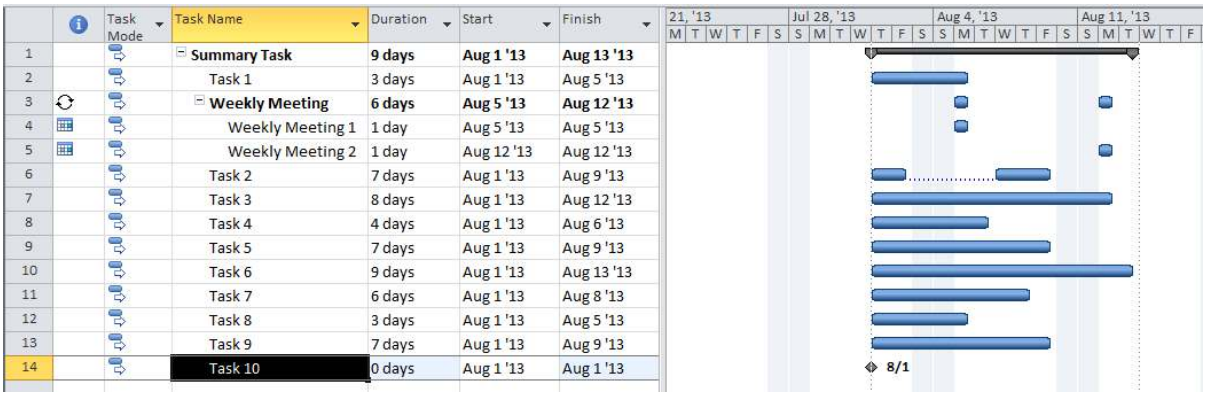

Close the exercise file by clicking the File tab, click the Close button **Close** Click Yes on the **Microsoft Project** dialog box.

## Topic 4: Indenting and Outdenting Tasks

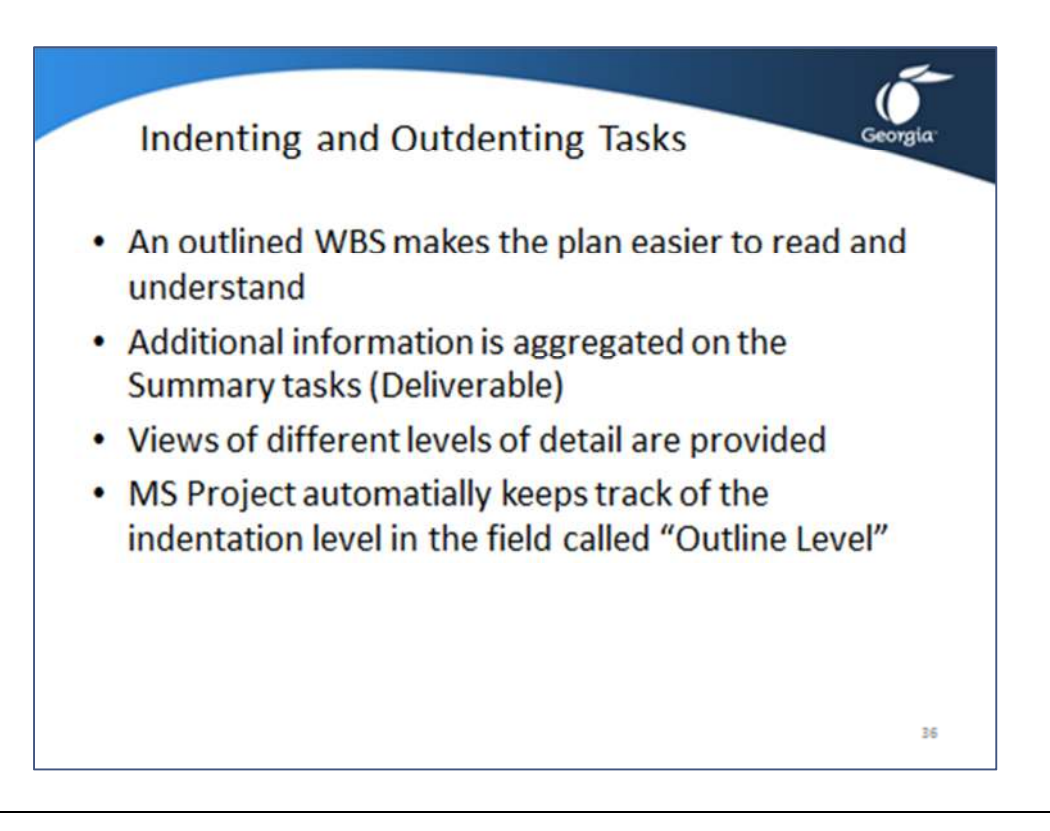

Listed below is the process for how to indent and outdent a task.

#### Indenting Tasks

- 1. Select the detail tasks by dragging anywhere over them in the spreadsheet.
- 2. Click ribbon **Task**, and then click the **Indent** icon in the **Schedule** group . After indenting tasks, MS Project shows a calculated duration that covers the time span of all its detail tasks.

#### Outdenting Tasks

- 1. Select the detail tasks by dragging anywhere over them in the spreadsheet.
- 2. Click ribbon **Task**, and then click the **Outdent** icon in the **Schedule** group .

# Exercise 3.2: Indenting and Outdenting Tasks

#### **Instructions:**

Open the MPP file *Exercise 3a*. Follow the instructions below.

### Indenting Tasks

- 1. Select the identified tasks by dragging anywhere over them in the spreadsheet (Task 2, Task 3, Task 4).
- 2. Click ribbon **Task**, and then click the **Indent** icon in the **Schedule** group  $\overline{\mathbf{r}}$ . Notice the Outline level.
- 3. Repeat for (Task 7, Task 8, Task 9).

#### Outdenting Tasks

- 1. Select Task 8 and Task 9 by dragging anywhere over them in the spreadsheet.
- 2. Click ribbon **Task**, and then click the **Outdent** icon in the **Schedule** group .

#### Hide and Reveal Detail Tasks

- 1. Click on the minus button  $\boxed{=}$  in front of summary task Task 1 to hide its detail tasks.
- 2. The detail tasks can be displayed again by clicking the plus button  $\mathbb{F}$  in front of summary task **Task 1**.
- task **Task 1.**<br>3. To hide all detail tasks, you click ribbon **View**,  $\frac{1}{\sqrt{2}}$  and select **Hide subtasks**. From this

same drop-down menu, select **Show subtasks** to display subtasks on the next level for the selected tasks(s) only or **All Subtasks** to display all levels of the entire WBS.

Close the exercise file by clicking the **File** tab, Close button **Fig. 2 Close** Click **Yes** on the **Microsoft Project** dialog box.

## Topic 5: Changing the WBS

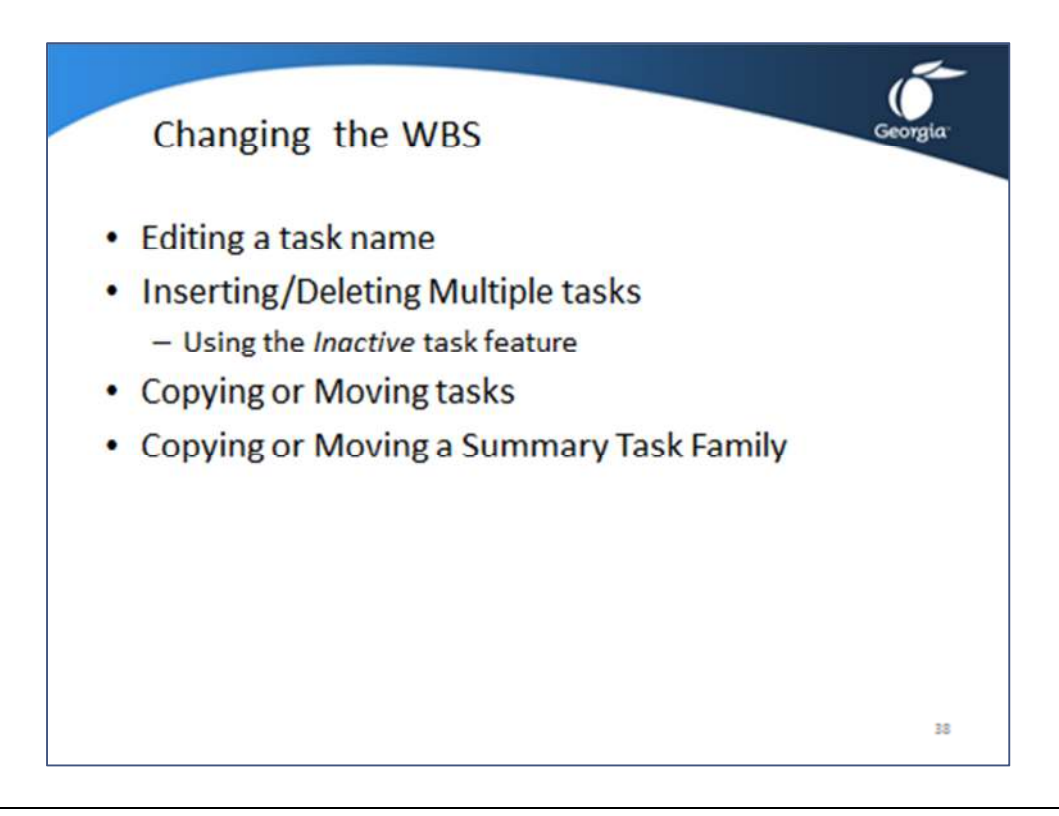

This section will demonstrate basic task editing capabilities within MS Project.

#### Editing a Task Name

You can replace a task name by typing over it. For small editorial changes (correct a typo), it is better to edit the task name.

- 1. Click once in the field and, after a second, click again and a blinking cursor appears.
- 2. Move the cursor by clicking with the mouse or using the arrow keys.
- 3. Make the changes.
- 4. Press **Enter** to accept the changes and finish the editing.

#### Inserting Multiple Tasks

This section discusses how to insert more than one task into the WBS.

- 1. Point to the row heading before which you want to insert multiple tasks, click and drag down to highlight as many rows as you need inserted.
- 2. Press the Insert key and the number of rows you selected are inserted as blank rows, OR

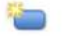

3. Click the top portion of Task and as many **<New Task>**s appear.

# Deleting Multiple Tasks

MS Project has a new feature called *inactive tasks*. When you make a task inactive, it will not disappear but it will not have any effect on the rest of the schedule and its cost and workload will not be aggregated on summary tasks.

- 1. Select the tasks by dragging over their row headers.
- 2. Press the **Delete** key. OR the **button on the Task** ribbon, **Clipboard** group.
- 3. To make a task inactive.
	- a. Select the tasks by dragging over their row headers.
	- b. Click the  $\ominus$  **Inactivate** button on the **Task** ribbon, **Schedule** group. Notice the Tasks have been grayed out and the strikethrough font is applied. To make the tasks active again, reselect and click on the Inactivate button again.

## Copying or Moving Tasks

It is important to note that you must select the entire task to perform these operations. You do this by clicking either the row header or the task bar.

Copying Tasks

- 1. Select the tasks by dragging over their row headers by using the mouse pointer.
- 2. Release the mouse button when you have selected all asks to copy; they are now highlighted.
- 3. Point to one selected row headings and the mouse pointer changes to a star. Hold down the **Control** key, and hold down the primary mouse button. The mouse pointer will change to a small + sign. This indicates you are copying. Drag the copied tasks to their new place and release the primary mouse button. The option **Allow Cell drag and drop** needs to be selected (ribbon **File**, Options, tab **Advanced**).

OR

4. Click ribbon **Task** and click  $\Box$  **Copy**  $\star$ ; the task is now stored in the clipboard. Select the

task before which you wish to insert. Click the top part of the <sub>Paste</sub> button on the Task ribbon.

#### Moving Tasks

- 1. Select the tasks by dragging over their row headers by using the mouse pointer they are now highlighted.
- 2. Point to one selected row heading and the mouse pointer changes to a star. Click and hold down the primary mouse button and start dragging. The mouse pointer will change to an arrow. Drag the tasks to their new place; a horizontal gray line will indicate where the tasks will end up when you release the mouse. The option **Allow Cell drag and drop** needs to be selected (ribbon **File**, Options, tab **Advanced**).

OR

3. Click ribbon **Task** and click  $\frac{1}{2}$  Cut ; the task is now stored in the clipboard. Select the

task before which you wish to insert. Click the top part of the button on the **Task** ribbon.

4. Notice MS Project creates new rows inserting the moved tasks.

## To Copy or Move a Summary Task Family

Select the summary task by clicking on its row heading. (Hold the Control key down if you want to copy instead of move.) Hold down the primary mouse button and drag the summary task; MS Project will immediately highlight all of its detail tasks. Release the summary task where you want it.

# Exercise 3.3: Changing the WBS

#### **Instructions:**

Open the MPP file *Exercise 3b*. Follow the instructions below.

## Editing a Task Name

Select **Task 1** and change the **Task Name** to "**Update Customer Report**".

- 1. Click once in the field and, after a second, click again and a blinking cursor appears.
- 2. Move the cursor by clicking with the mouse or using the arrow keys.
- 3. Make the changes.
- 4. Press **Enter** to accept the changes and finish the editing.

#### Inserting Multiple Tasks

This section discusses how to insert more than one task into the WBS.

- 1. Point to the row heading for **Task 2**, click and drag down 3 rows.
- 2. Press the Insert key and the 3 rows you selected are inserted as blank rows, **OR**

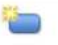

- 3. Click the top portion of Task and 3 <New Task>s appear.
	-

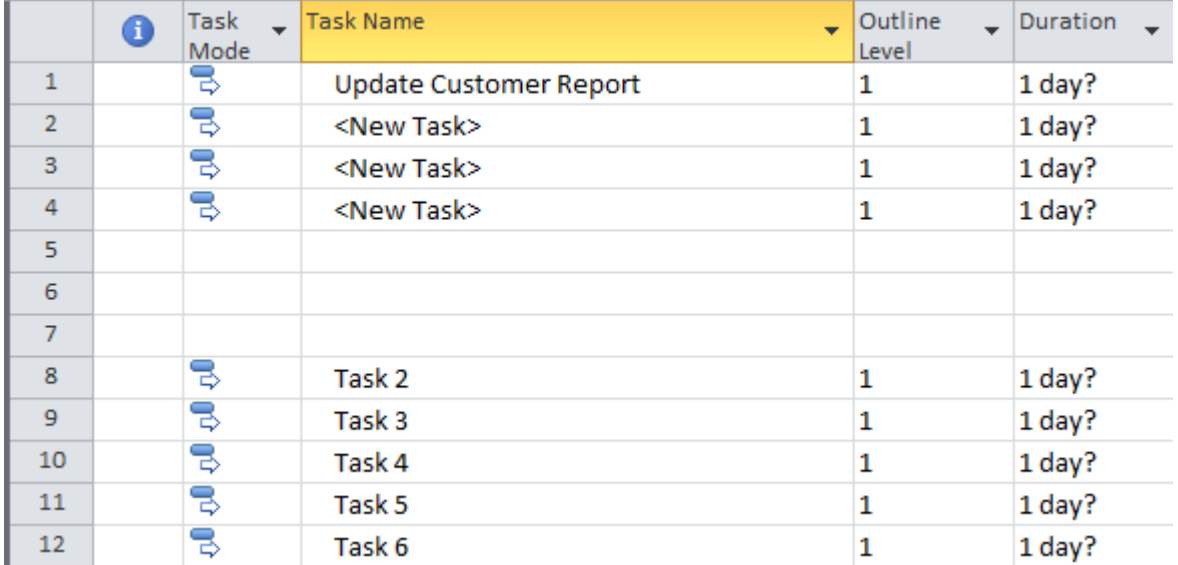

# Deleting Multiple Tasks

MS Project has a new feature called *inactive tasks*. When you make a task inactive, it will not disappear but it will not have any effect on the rest of the schedule and its cost and workload will not be aggregated on summary tasks.

- 1. Select the newly created tasks with blank Task Names by dragging over their row headers.
- 2. Press the **Delete** key. OR the **button on the Task** ribbon, **Clipboard** group.
- 3. The tasks will be deleted.
- 4. Select the **<New Tasks>** tasks by dragging over their row headers.
- 5. Click the  $\bigoplus$  Inactivate button on the **Task** ribbon, **Schedule** group. Notice the Tasks have been grayed out and the strikethrough font is applied.

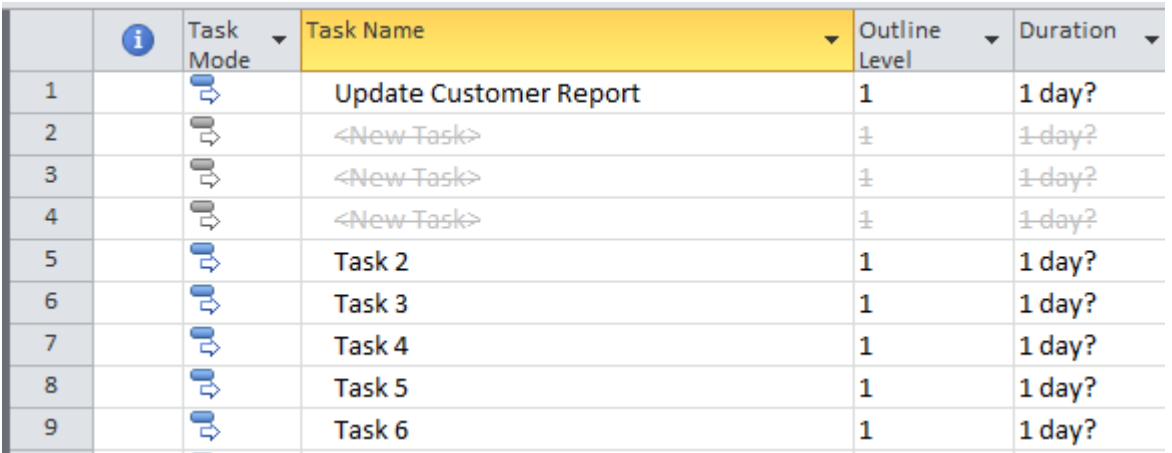

## Copying or Moving Tasks

It is important to note that you must select the entire task to perform these operations. You do this by clicking either the row header or the task bar. The option **Allow Cell drag and drop** needs to be selected (ribbon **File**, Options, tab **Advanced**) for both of these activities.

#### Copying Tasks

- 1. Select (**Task 2, Task 3,** and **Task 4**) by dragging over their row headers with the mouse pointer.
- 2. Release the mouse button when you have selected all 3 tasks to copy. They are now highlighted.
- 3. Point to one selected row heading and the mouse pointer changes to a star. Click and hold down the primary mouse button. The mouse pointer will change to an arrow. Drag the tasks to **Task 7**; a horizontal gray line will indicate where the tasks will end up when you release the mouse. **OR**
- 4. Click ribbon **Task** and click  $\frac{1}{2}$  **Copy**  $\star$ ; the tasks are now stored in the clipboard. Select the row header

for **Task 7** to insert. Click the top part of the  $\frac{1}{\text{Paste}}$  button on the Task ribbon.

#### **Tasks 2, 3, an 4 should now follow Task 6**

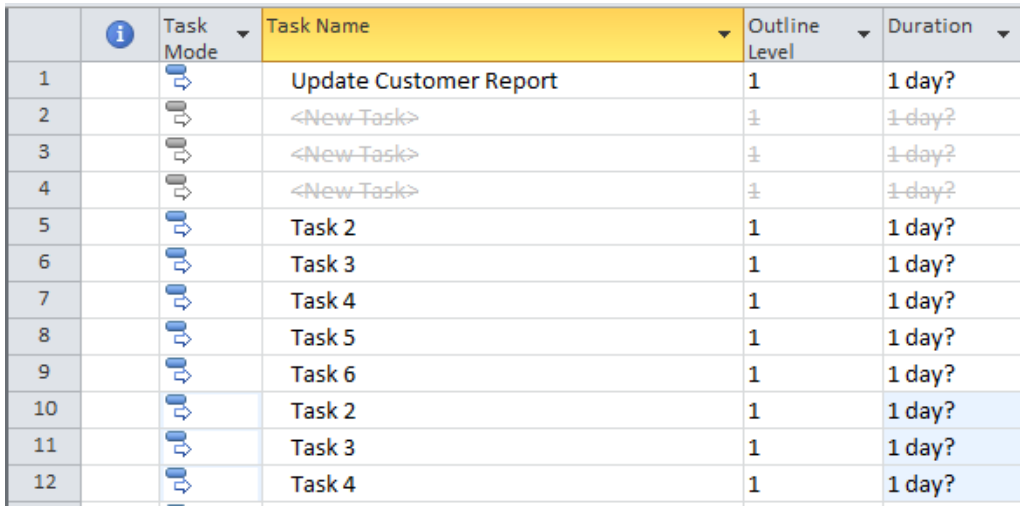

#### Moving Tasks

- 1. Select **Tasks 2, 3, and 4** by dragging over their row headers by using the mouse pointer.
- 2. Click ribbon **Task** and click  $\frac{1}{2}$  cut ; the task is now stored in the clipboard. Select

the row header for **Task 7**. Click the top part of the paste button on the Task ribbon.

3. Notice MS Project creates new rows inserting **Tasks 2, 3, and 4** after **Task 6**.

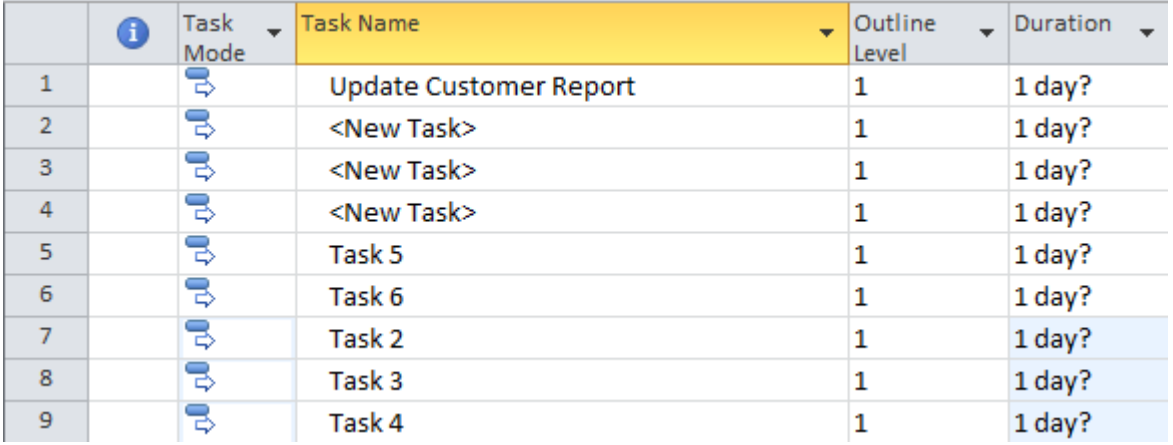

Close the exercise file by clicking the File tab, Close button **The Close** . Click **Yes** on the **Microsoft Project** dialog box.

# Exercise 3.4: Entering the WBS for the Relocation Project

#### **Instructions:**

Open the *Relocation.mpp* file to continue your work. Check in ribbon **File**, **a** Options dialog box, tab **Schedule**, section **Scheduling options for this project** if the following options are selected:

- If the **New tasks created** is set to **Auto Scheduled**
- If the **Default task type** is set to **Fixed Duration**
- If the option **New tasks are effort-driven** is cleared
- 1. Enter the WBS into MS Project as shown in the table below.
- 2. Indent the detailed tasks under their summary tasks. The summary tasks are the tasks with names in capital letters.
- 3. Compare your file with the solution file *Exercise3c.mpp*.
- 4. Save your file when done.

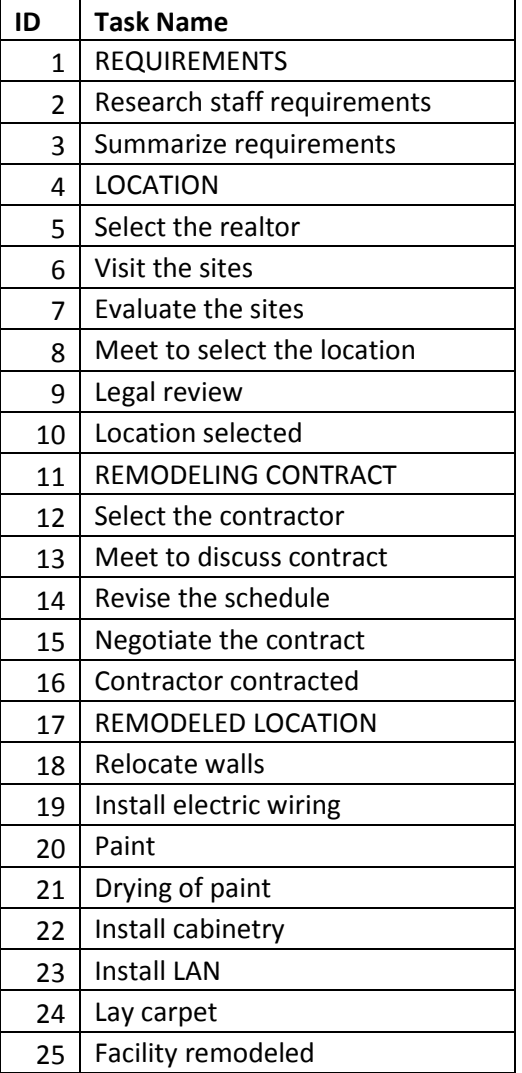

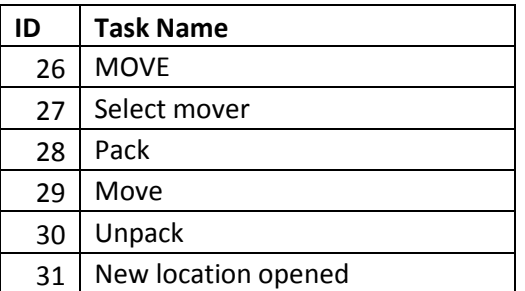

# Lesson 3 Checklist: Best Practices for the Work Breakdown Structure

## *Everything goes wrong, if the WBS isn't strong.*

- Are there deliverables in the task list? If there are not, the schedule does not have a WBS. Deliverables should be captured using nouns (maybe with adjectives, but without verbs).
- Is the list of deliverables complete, but lean?
	- Are all expected deliverables explicitly included in the WBS?
	- Are the project management deliverables, like schedule and budget included in the WBS?
	- Are there only deliverables in the WBS that were explicitly agreed upon by the client or project sponsor?
- Does the WBS have a logical hierarchy?
- Is there one milestone for each deliverable?

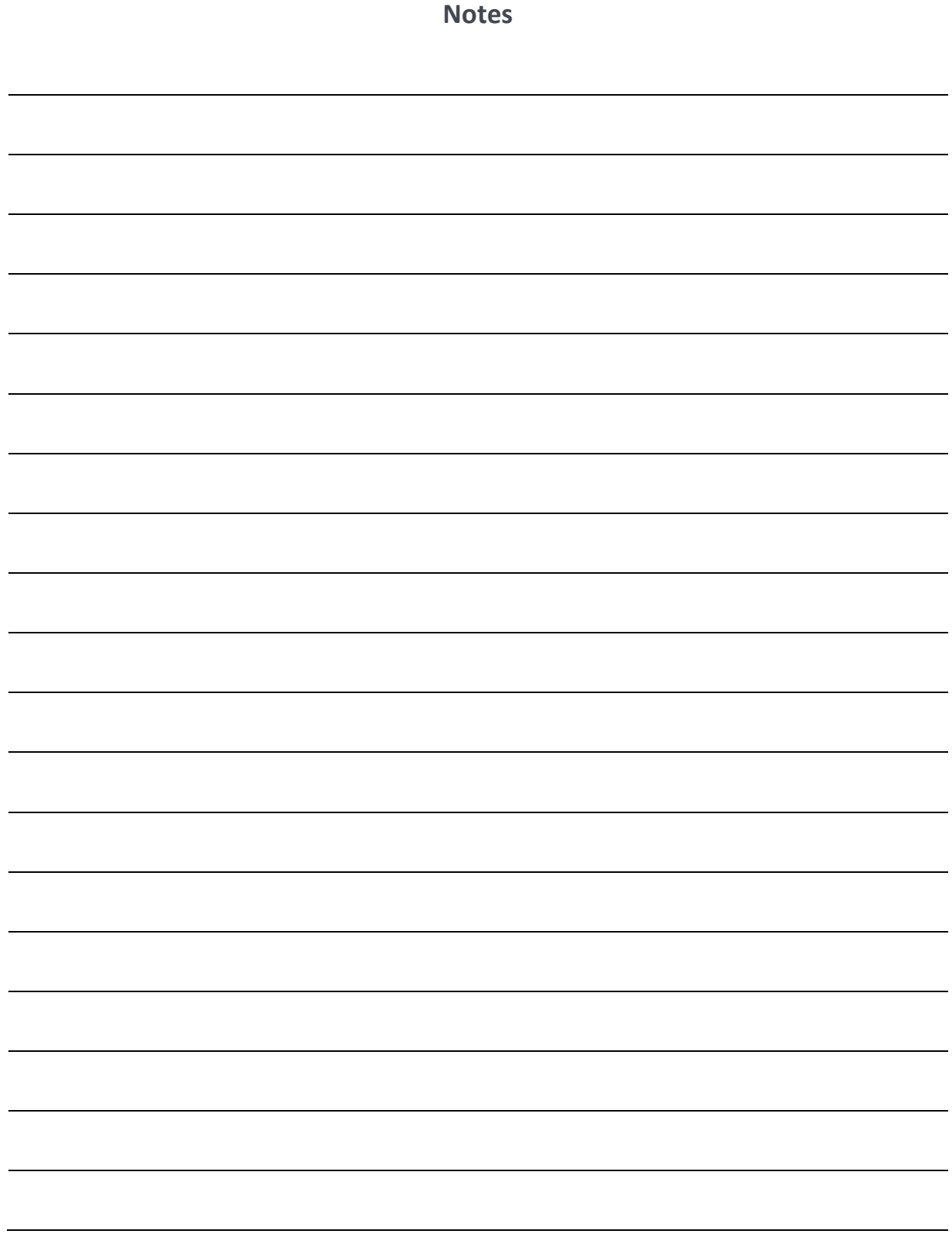

# LESSON 4: ENTERING ESTIMATES

Topic 1: What are Estimates?

Topic 2: Setting MS Project Options

Topic 3: A Process for Estimating

Topic 4: Moving and Copying Data

# Student Learning Objectives

After completing this lesson you should be able to

- Understand the process for generating estimates
- Understand the difference between duration and work (effort) estimates
- Understand how to enter duration and work estimates into MS Project
- Understand how MS Project uses the formula **Duration \* Peak Units = Work**
- Understand Pure Work and Gross Work time

Approximate Presentation time: 1 hour 15 minutes

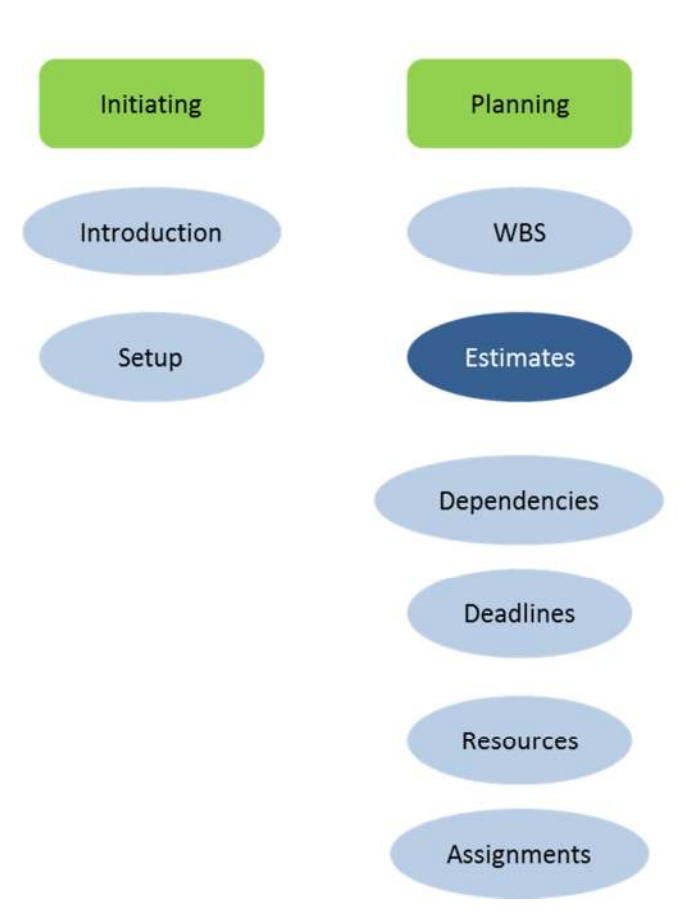

# MS Project 2010 Course Outline

## Topic 1: What are Estimates?

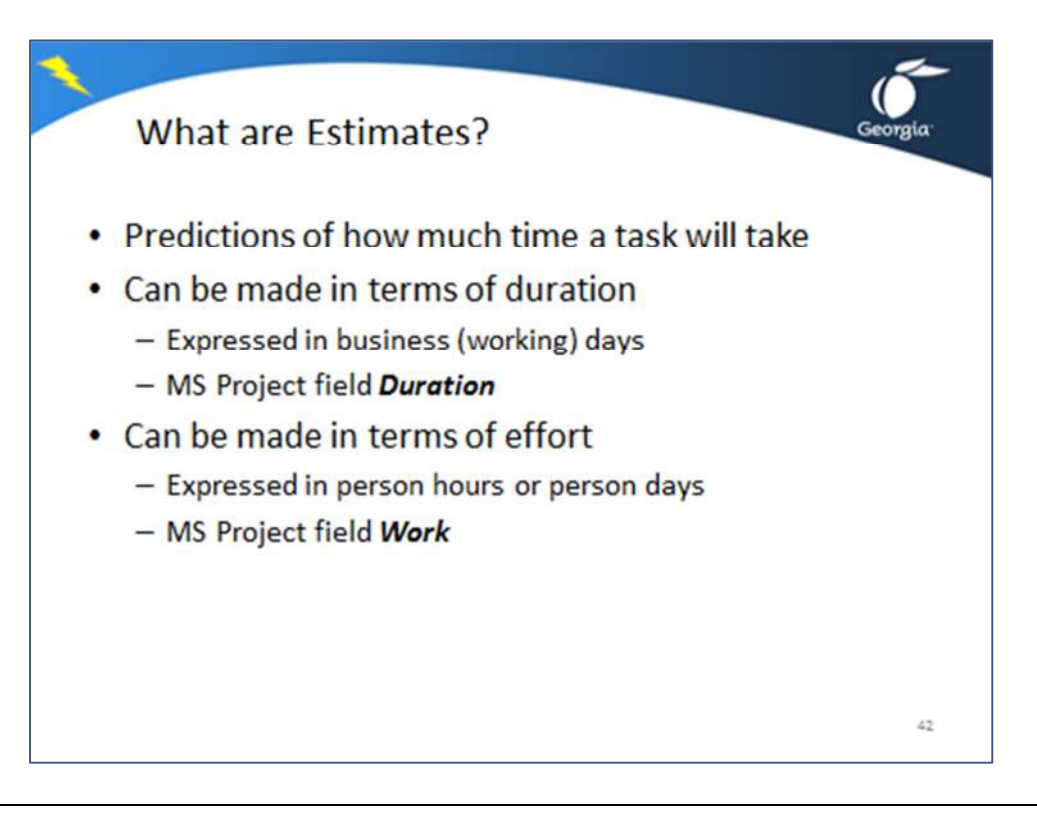

Estimates are predictions of how much time a task will take. These predictions can be made in terms of the duration of a task or in terms of the effort required to perform a task. Notice the example below to see the difference between the two.

#### **Duration versus work effort Example:**

If you have 3 carpenters working for 2 business days (duration), the effort is  $3 * 2 = 6$  person days of effort.

You express a duration estimate in *business days* (working days), which will be the weekdays in most cases. A business day has 8 hours in MS Project by default. Enter a duration estimate into the field **Duration**; the default time unit is **Days**. To enter duration of five days (1 week), you could type:

- *5 days*
- *5d*
- *5* (since the default time unit for **Duration** is days; ribbon **File**, **Options**, tab **Schedule**)
- *1w*

You express an effort estimate in *person hours* or *person days*. A person hour is one person working one hour. Enter the effort estimate into the task-related field **Work**. The default time unit of the **Work** field is **Hours**. To enter effort of 16 hours on a task, you could type:

- *16 hours*
- *16h*
- *16* (since the default time unit for **Work** is hours; ribbon **File**, **Options**, tab **Schedule**)
- *2d* (MS Project will convert this into the default time unit of hours)

# Topic 2: Setting MS Project Options

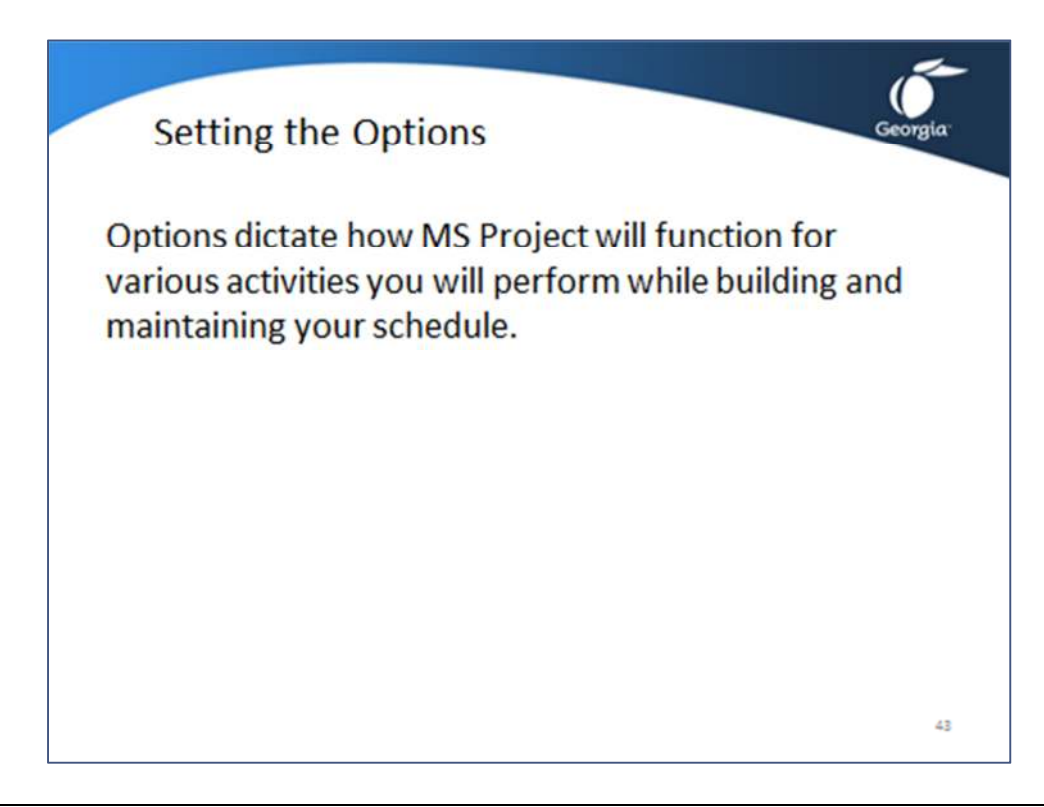

Before entering the estimates, it is important to understand how MS Project will function. Click ribbon **File**, **Options** and click on the tab indicated in the table below where you want to change settings.

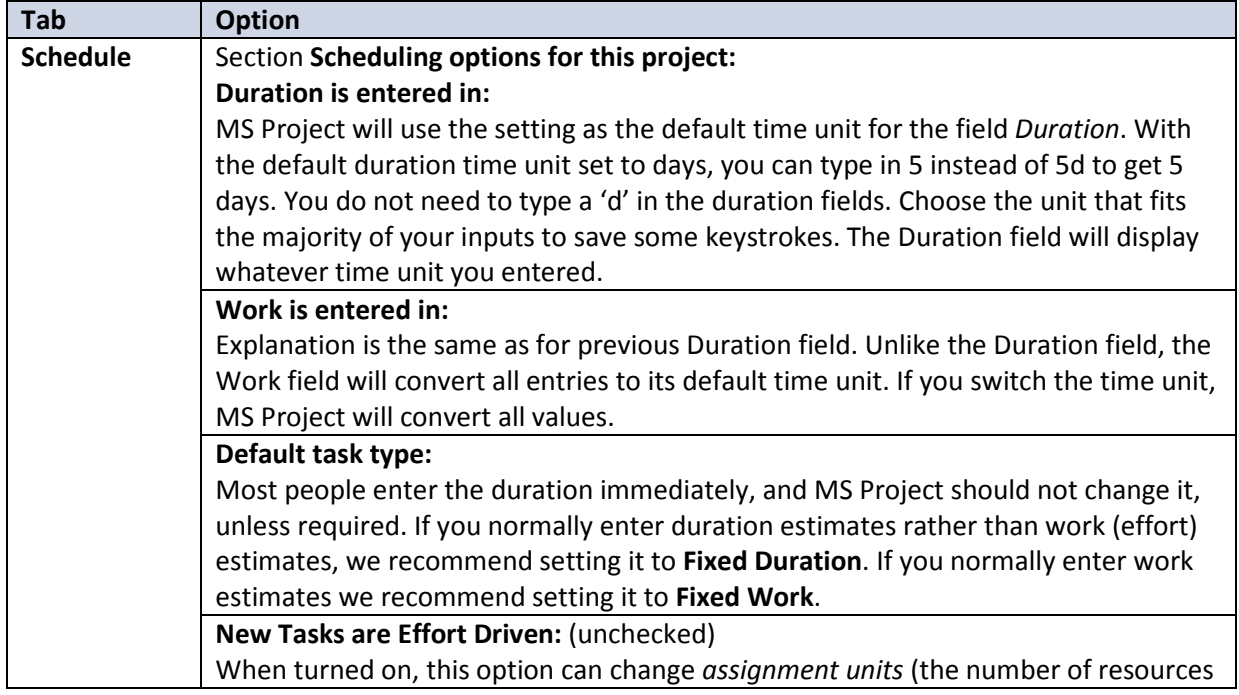
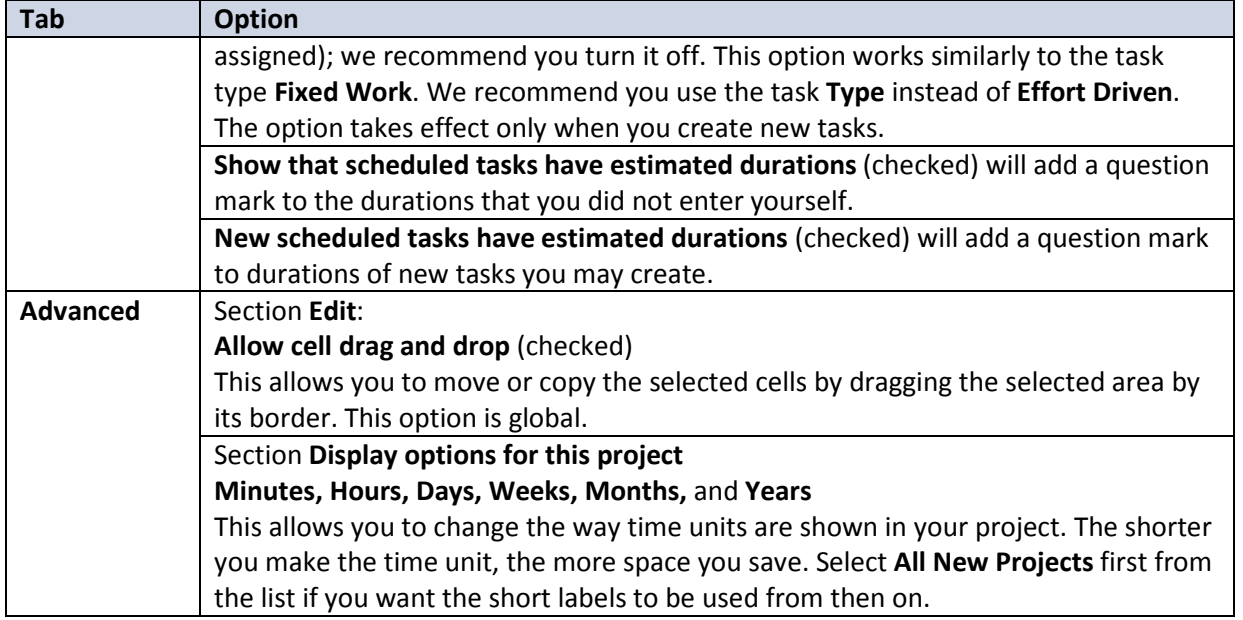

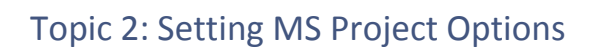

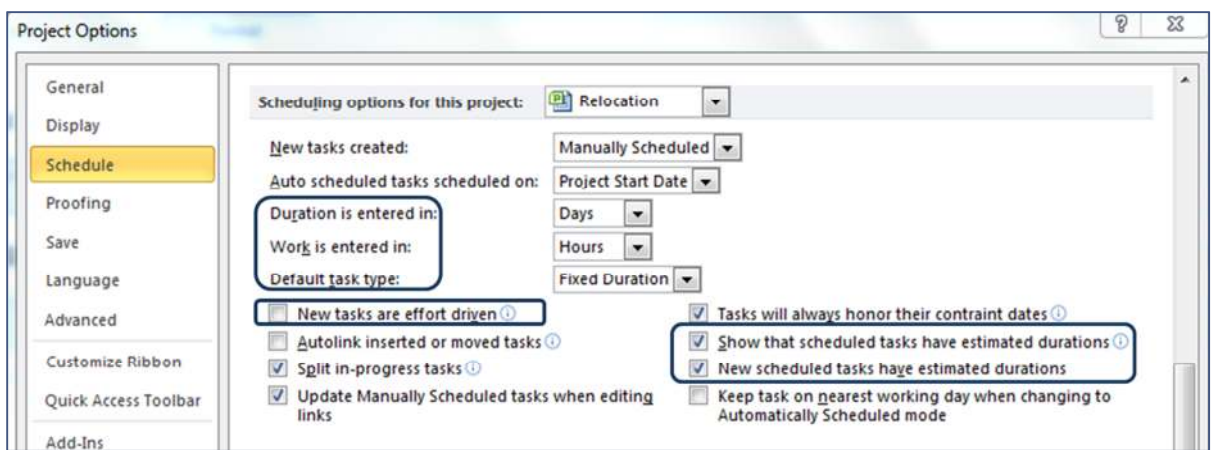

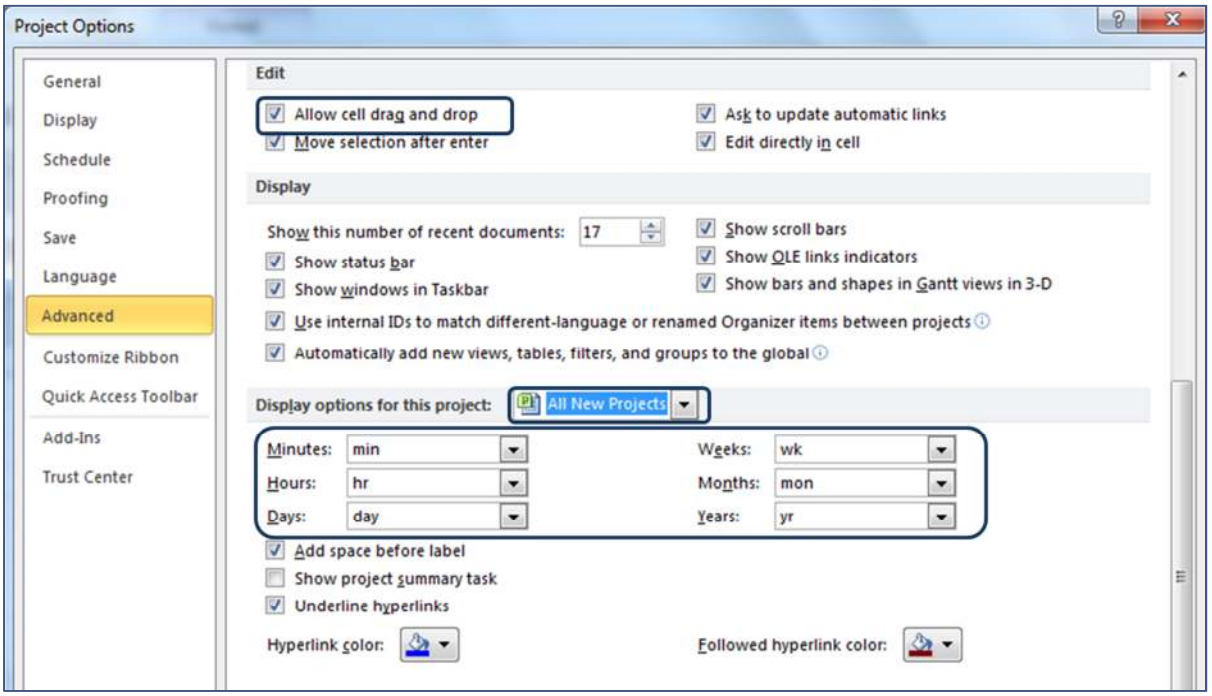

# Exercise 4.1: Setting the Options for Estimating

### **Instructions:**

Open the *Exercise3c.mpp* file. To set the options related to estimating, click ribbon **File**,  $\boxed{1}$  Options and click on the tab of the dialog box indicated in the table below.

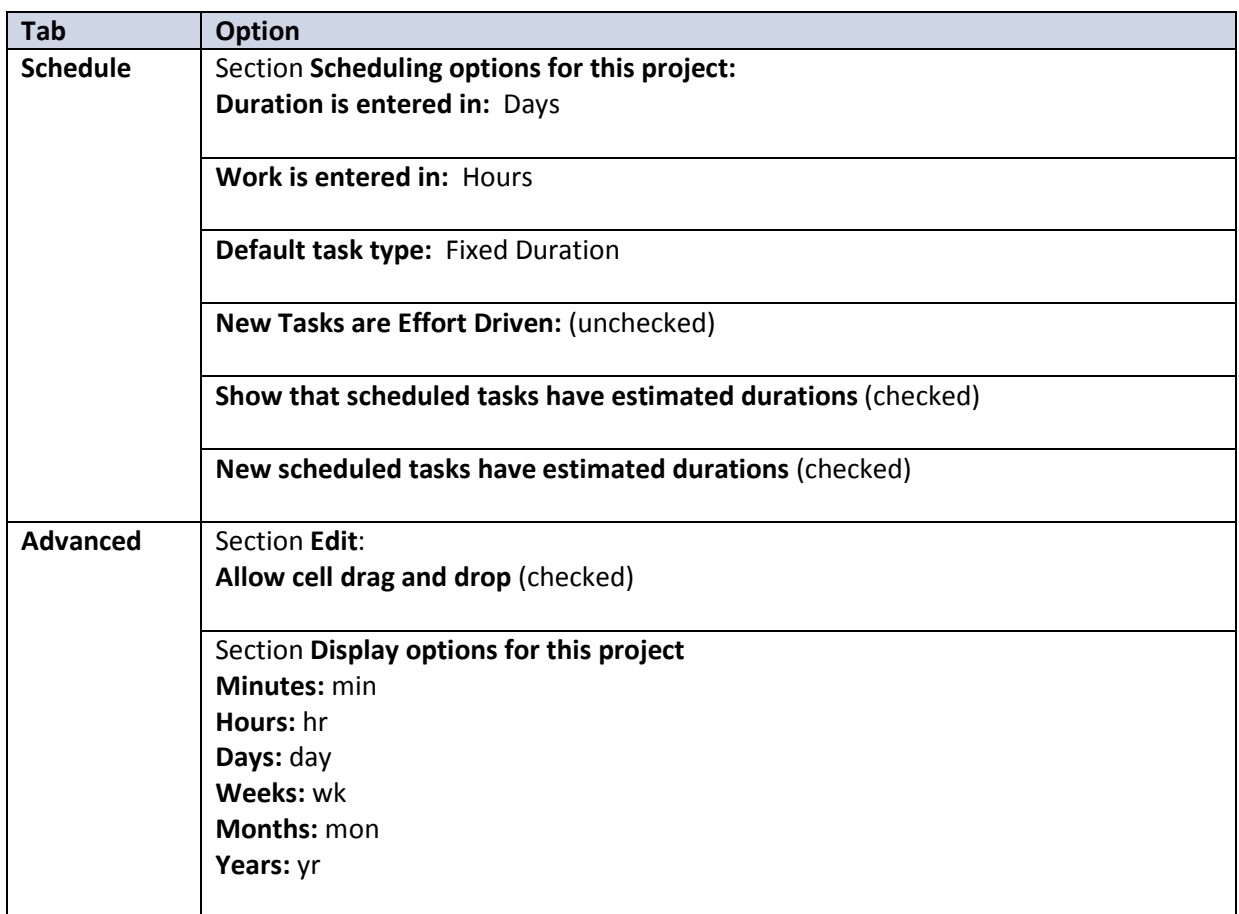

Click OK. Close and save the file.

## Topic 3: A Process for Estimating

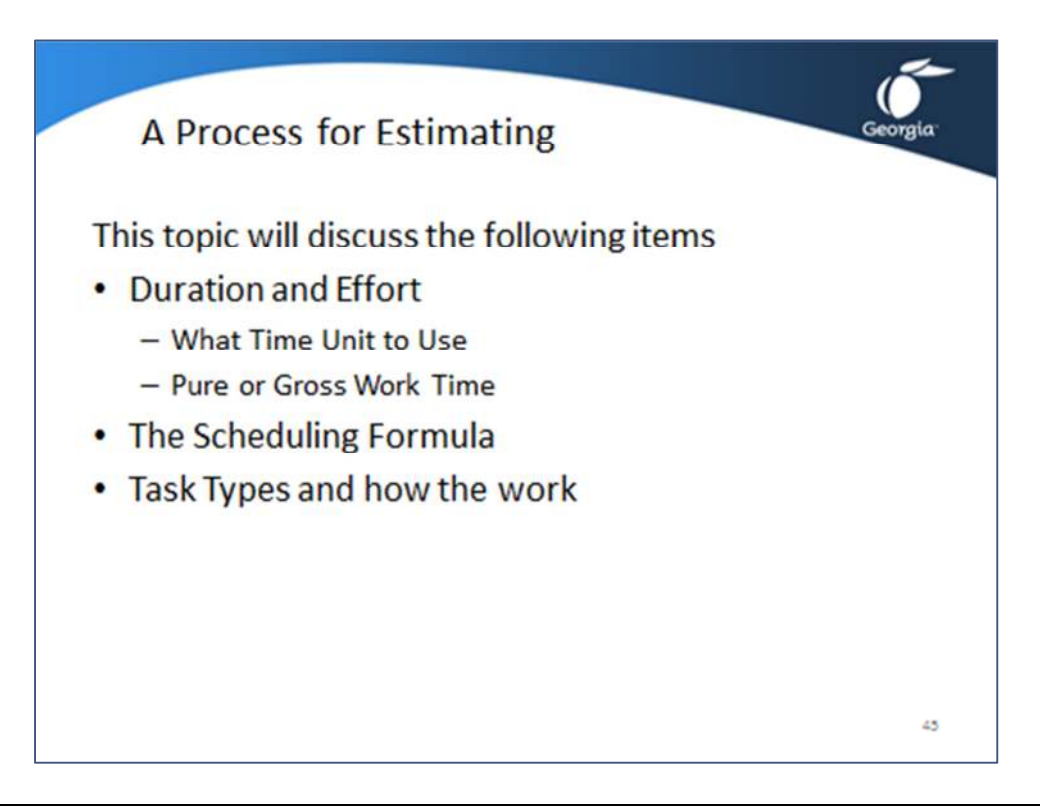

This topic will have several parts to it and discuss how MS Project uses the scheduling formula and task types to develop estimates of duration and effort. First we will discuss the difference between **duration and effort** then explain the MS Project formula which works behind the screens. The next piece of the pie is the **task types** and how each will impact duration, work, and resource units. We will also recommend how you can set up the Gantt spreadsheet to use the estimating capabilities more effectively, and of course we will have several demonstrations and exercises to give you hands-on experience in estimating.

### The Difference between Duration and Effort

The *duration* of a task is the number of time units of working time the task will take. Duration is expressed in *business hours* or in *business days*.

The *work* is the number of *person hours* or *person days* planned or spent on a task. The term *work* in MS Project is synonymous with *effort* in daily life.

For example, one person who works for two business days (duration) delivers two person days of effort (work). Two painters who work for three business days (duration) to paint your house spend 2  $*$  3 = 6 person days of effort (work).

The business days are entered in the *Duration* field and the effort is entered in the *Work* field.

## Topic 3: A Process for Estimating – What Time Unit to Use

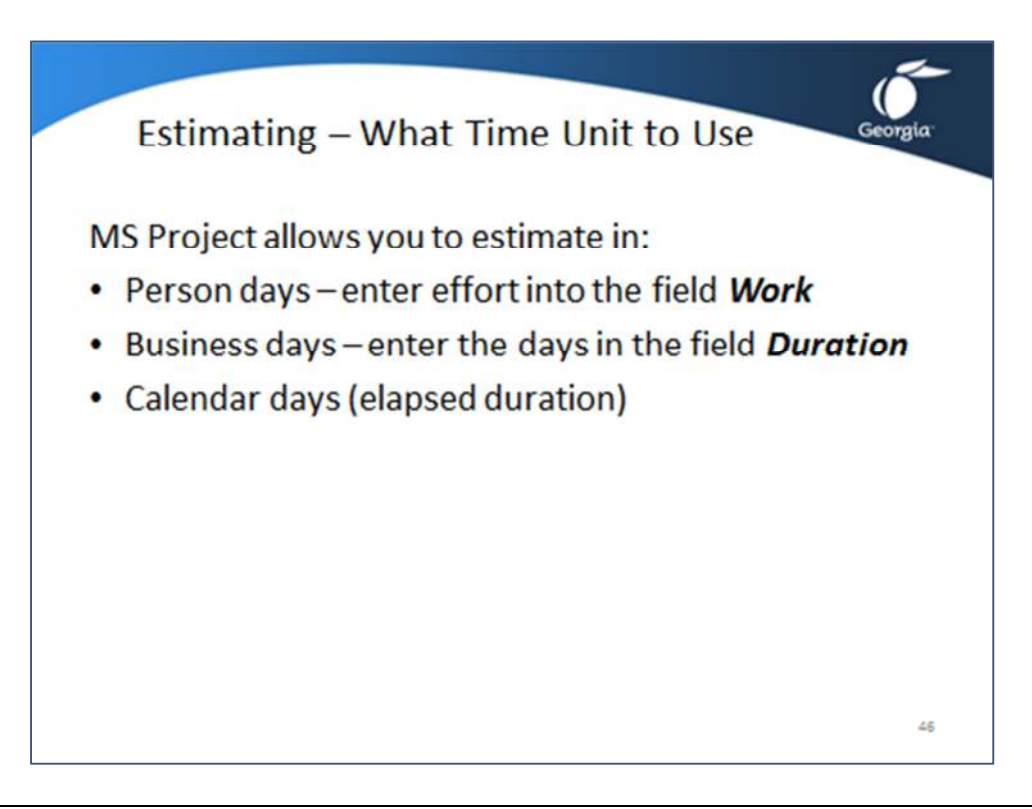

Choose if you are going to express your estimates in person days, business days, or calendar days (elapsed duration):

• *Person* days

One person day is one person working one full day. The number of person days is the amount of work or effort needed on the task. You enter the effort into the field **Work**. MS Projects needs the effort estimate to calculate cost of the project. Each person hour applied needs to be multiplied by the appropriate rate to arrive at the cost.

• *Business days* 

A business day is one working day. The number of working hours in a full working day is defined in ribbon **File**, **Options**; tab **Schedule**, **Hours per day**. You enter the number of full working days a task will take in the **Duration** field. MS Project needs to know the number of business days in order to calculate calendar days needed and the start and finish dates, which are used to create the Gantt Chart.

• *Calendar days* 

One calendar day is 24 hours; this is simply how everybody thinks of one day. You need to know the number of calendar days if you are asked to commit to a date on which you will deliver the project product. Calendar days are also known in MS Project as *elapsed days*.

Topic 3: A Process for Estimating – Pure Work Time or Gross Work Time

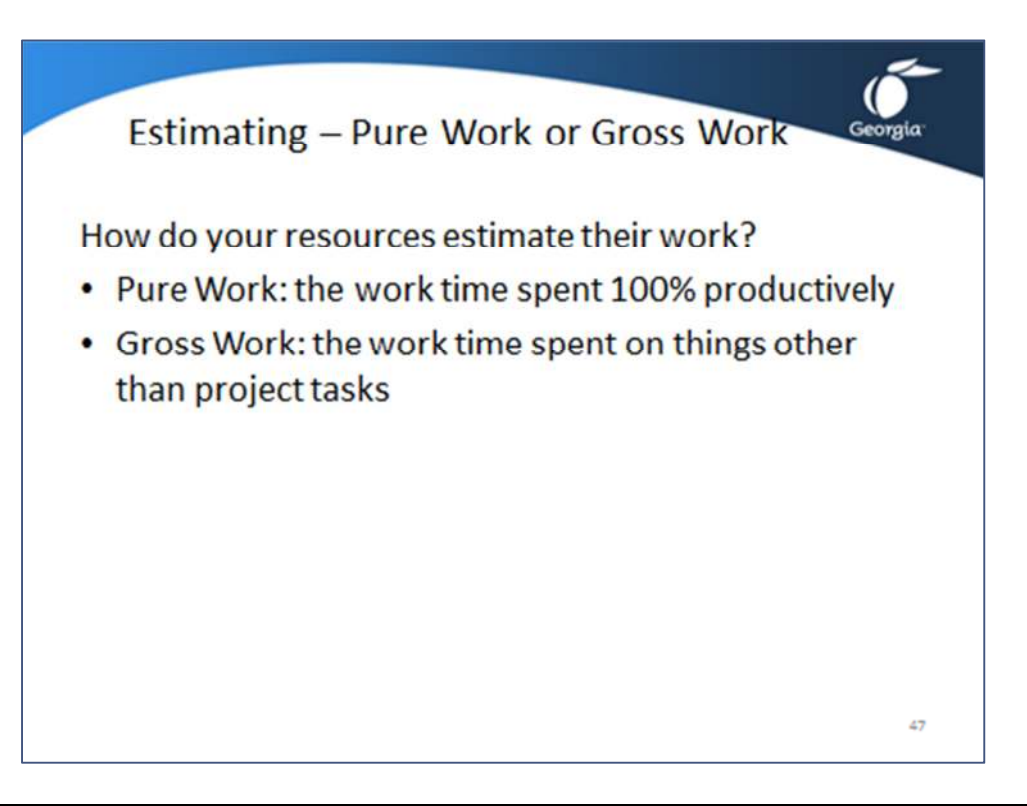

How do your resources estimate their time? Do they imagine being able to work full-time without interruptions? Do they include personal time, like visits to the restroom and calls, coffee breaks? Do they include time spent in meetings to discuss or present deliverables?

The term *Pure Work Time* expresses an important concept. Pure work time is work time spent 100% productively.

The term G*ross Work Time* includes time spent on things other than project tasks.

## Topic 3: A Process for Estimating – The Scheduling Formula

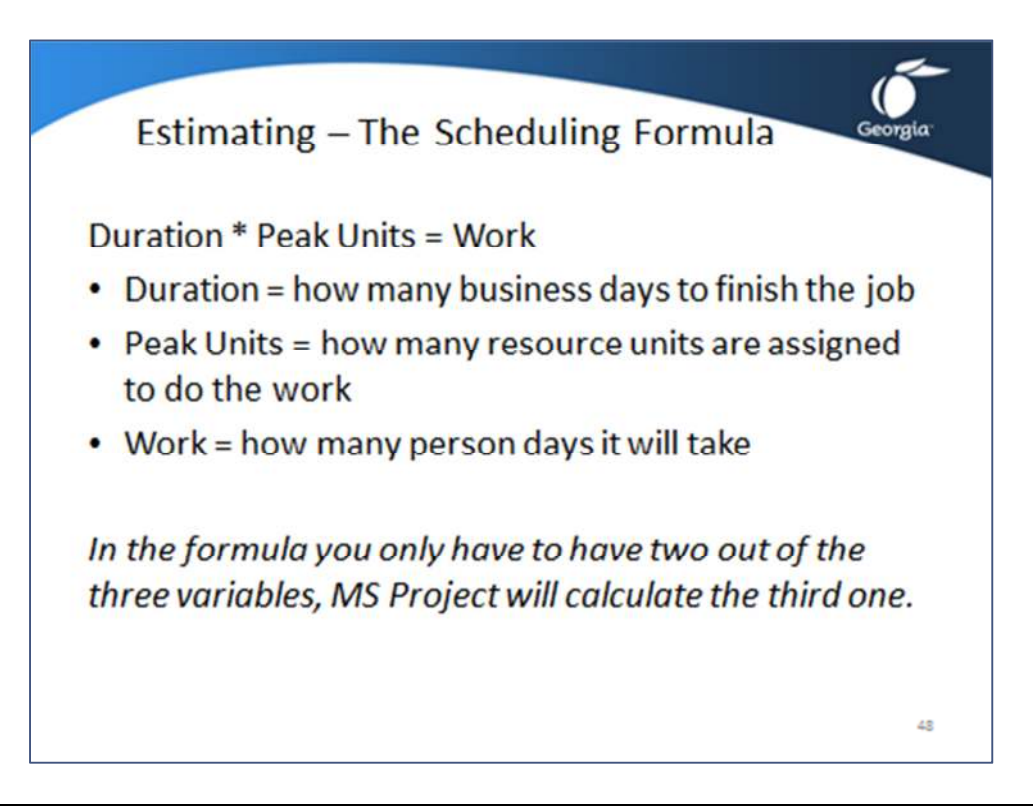

MS Project uses the formula: **Duration \* Peak Units = Work** behind its screens:

- *Duration* is how many *business days* you have to finish the job.
- *Peak Units* are how many *resource units* are assigned to the task to do the work.
- *Work* is how many *person days* it will take.

In the formula you only have to have two out of the three variables in the formula in order to calculate the third one. However, if you are not aware of how the formula works MS Project will start filling in fields for you that you did not expect it would. This can cause great frustration with the tool and make it more difficult to manage the schedule.

Given the aspects of the estimating formula, we recommend the following:

- **Manually Scheduled** tasks do not allow you to change the task **Type**, so change the field **Task Mode** first to **Auto Scheduled**.
- Estimate the **Duration** OR the **Work** and enter it. The first variable in the formula is given in most project situations. It is the estimate you first come up with. In most situations, you know the *duration* or the *work* first.
- Protect the estimate by setting the task **Type** field accordingly. MS Project has three task types: *Fixed Duration, Fixed Units,* and *Fixed Work*. If you entered a **Duration** estimate, you set the task **Type** to **Fixed Duration**. If you entered a **Work** estimate, you set the task **Type** to **Fixed Work**. This will protect the number from any calculating by MS Project with its **Duration \* Peak Units = Work** formula.

### Topic 3: A Process for Estimating – Estimating Example

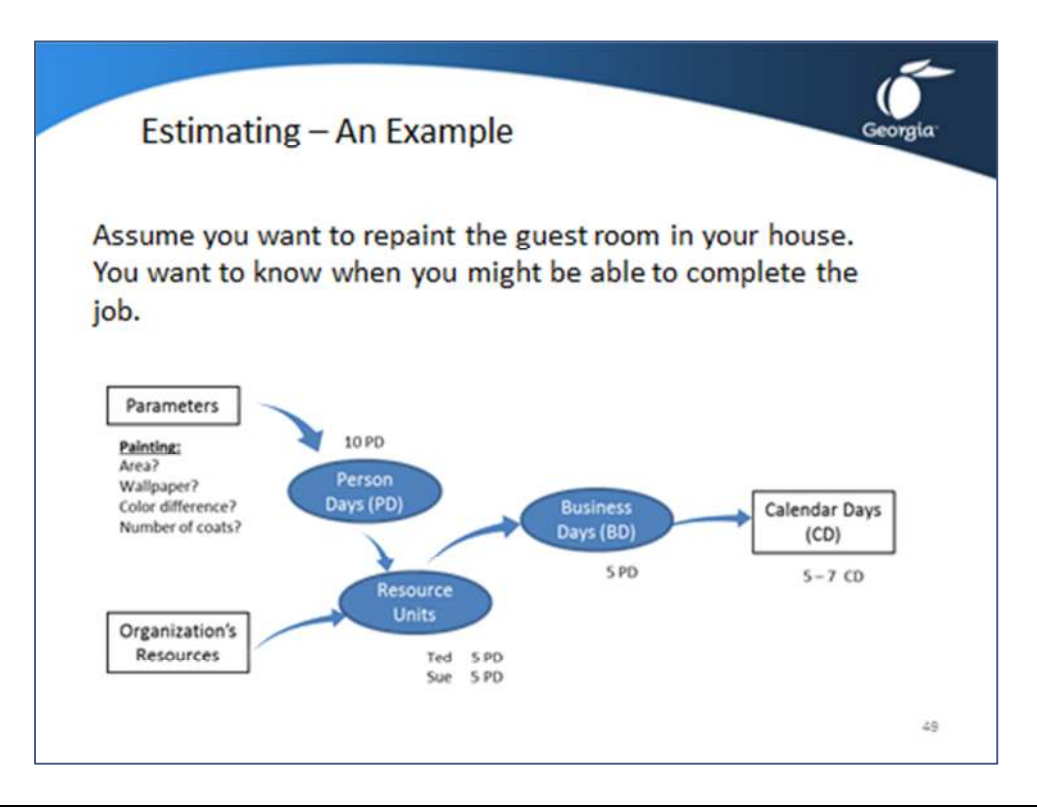

Assume you want to repaint the guest room in your house. You want to know when you might be able to complete the job; you need to know the *calendar days* this task will take.

Estimating the *calendar days*, however, is very difficult so you step back and try to estimate the number of *business days* or *workdays* the job will take.

Once you know the number of business days and the day of the week on which you sill start you can convert the business days to calendar days. MS Project can do this for you if you enter your weekend days and holidays on the project calendar.

Estimating in business days may be difficult as well, because you do not know how many resources will be available. Now you will focus on a *person day* estimate that represents the effort of the task. To do that look at the painting parameters: (What you will do with the wall paper; area to be painted; difference between old color and new color; and the number of coats needed). After reviewing all of the factors you decide it will take **10 person days of effort**.

You still cannot say how many business days this requires, because you have no firm commitments from family or friends to help you. After asking around you find that your significant other is willing to help and that the two of you will share the workload equally. This means that each of you will take 5 person days of effort in the 10 person days total; **10 person days of effort** can be delivered by **2 people** in **5 business days**: *Ted 5 PD (person days) and Sue 5 PD.*

If you start on a Monday, you can have the room painted by Friday (5 business days and 5 calendar days). However, if you start on a Tuesday and decide not to work on the weekend, you will be done on Monday of the next week (5 business days but 7 calendar days). You now know what you wanted to know: the project end date.

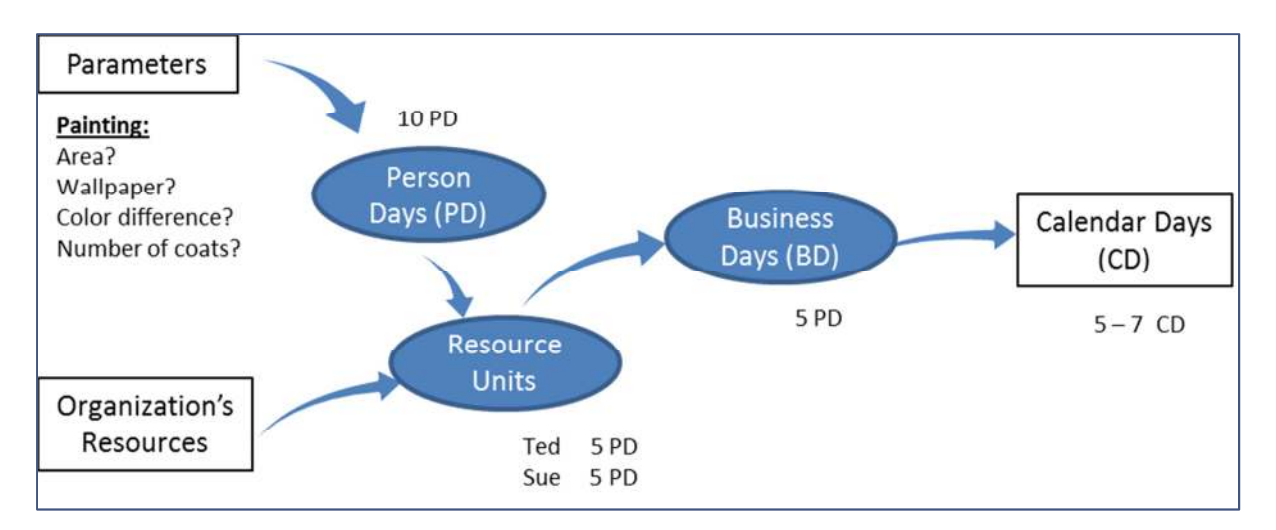

# Topic 3: A Process for Estimating – Setting up the Gantt Spreadsheet

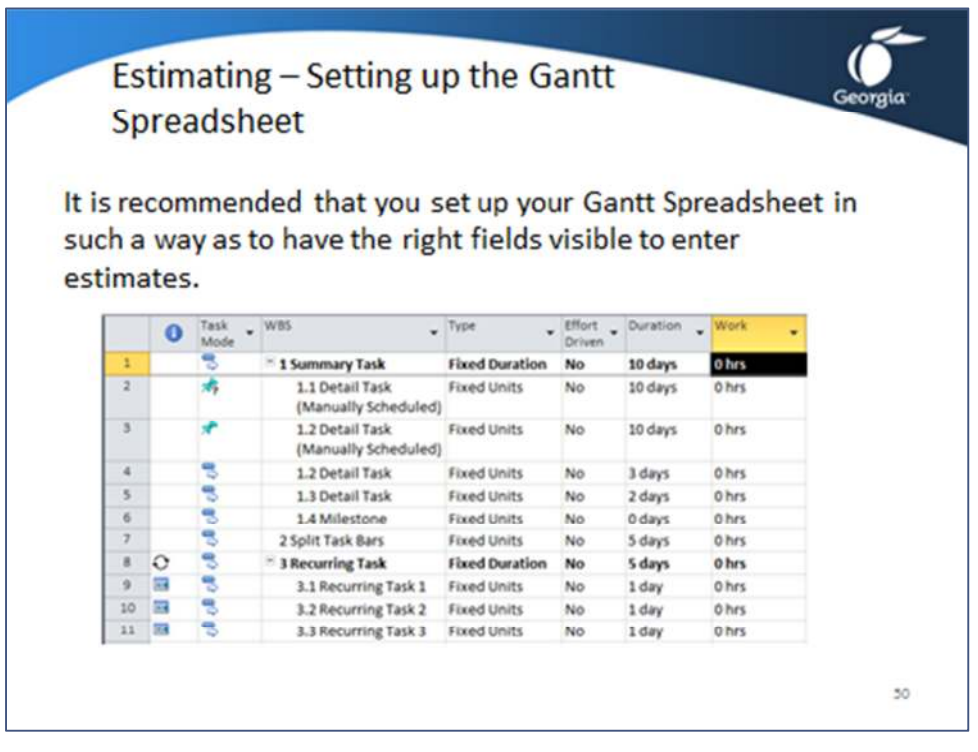

It is recommended you prepare the Gantt spreadsheet so you have the right fields for entering estimates. The illustration below is what you want your Gantt spreadsheet to look like.

The following fields should be set up in the Gantt spreadsheet:

- **ID**
- **Task Mode**: You can change tasks from **Manually Scheduled** to **Auto Scheduled** in this field. Only **Auto Scheduled** tasks allow you to change the task **Type** to **Fixed Duration or Fixed Work**.
- **Task Name**: note that the database name is simply **Name**. It is recommended to change the title of the field to **WBS** by right clicking the column heading and clicking **Field Settings**.
- **Type**: by setting the right task type you tell MS Project to leave the entered estimate alone.
- **Effort Driven**: MS Project always sets the field to **Yes** for **Fixed Work** tasks. It is recommended you keep **Effort Driven** to **No** for *Fixed Duration* and *Fixed Unit* tasks.
- **Duration**: to enter the duration estimate for *Fixed Duration* tasks.
- **Work**: to enter the effort estimate for *Fixed Work* tasks.

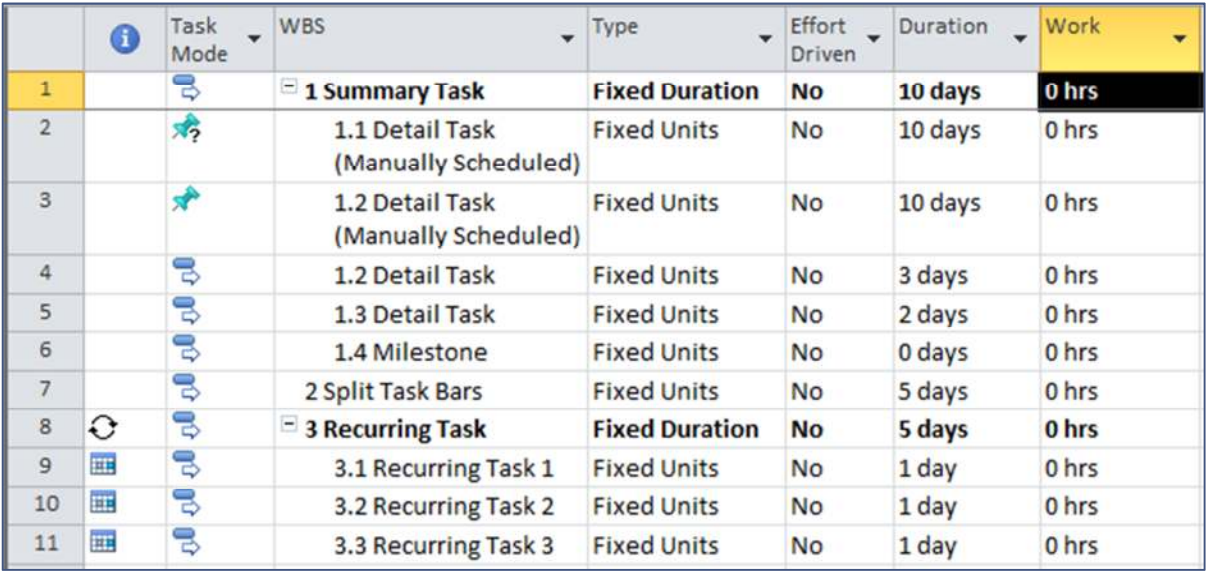

## Topic 3: A Process for Estimating – Fixed Duration Task Type

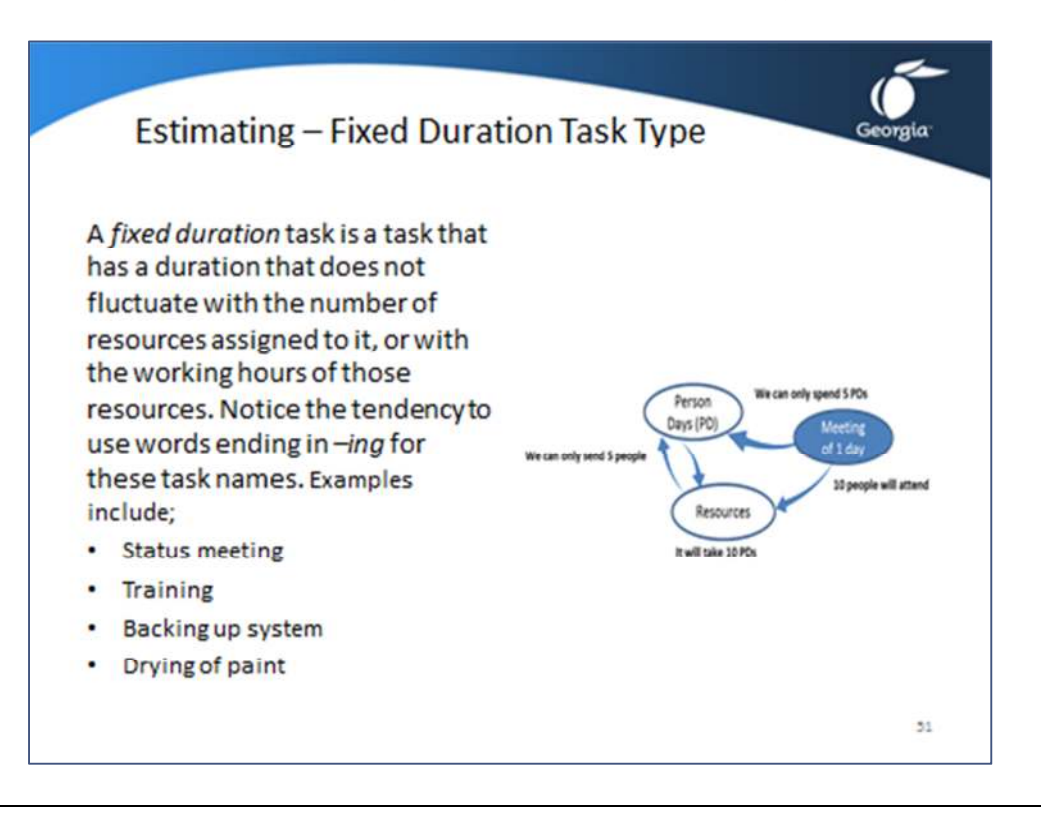

### Fixed Duration tasks

A *fixed duration* task is a task that has a duration that does not fluctuate with the number of resources assigned to it, or with the working hours of those resources. Notice the tendency to use words ending in *–ing* for these task names. Examples include;

- Status meeting
- Training
- Backing up system
- Drying of paint

For *Fixed Duration* tasks, enter the duration first. A task such as *meeting* is a prime example because

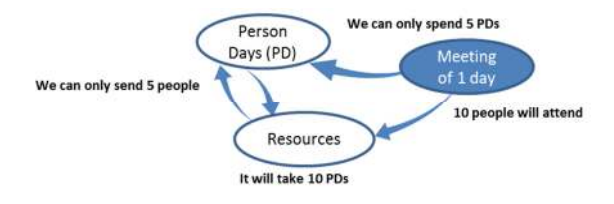

you decide the duration up front. Then you can decide who you will invite to the meeting and *assign* the number of units (clockwise arrows in the illustration). Once you have assigned the number of resource units, MS Project will calculate the total amount of work.

To enter a Fixed Duration task:

- 1. Change field **Task Mode** to **Auto Scheduled**. This will allow you to change the task **Type** field.
- 2. Enter the name of the task in the field **Task Name**.
- 3. Change field **Type** to **Fixed Duration**. This will prevent MS Project from changing this estimate.
- 4. Change field **Effort Driven** to **No**.
- 5. In the **Duration** field enter the number of business days you estimate the task will take. This will override the default duration of **1 day?** that MS Project had entered.

If 5 people attend the meeting notice the duration is 1 day but the work effort is five person days (40 hours).

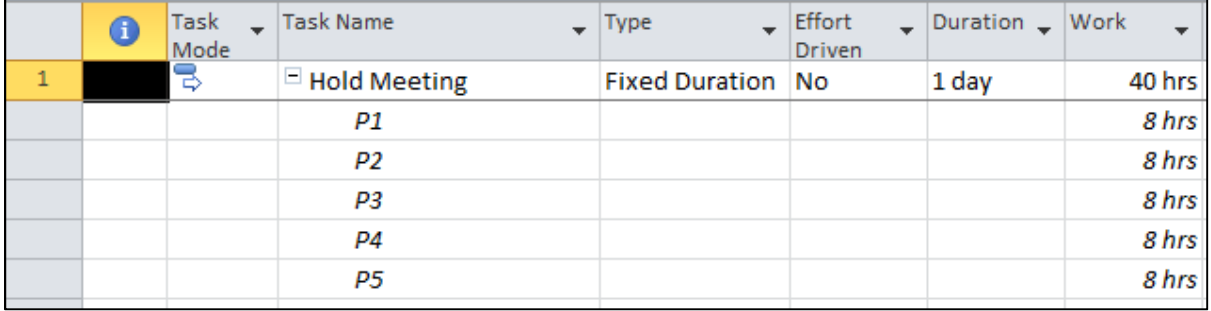

If 10 people attend notice the duration stays the same but the Work increases to 80 hours or 10 person days because of the Fixed Duration Task Type.

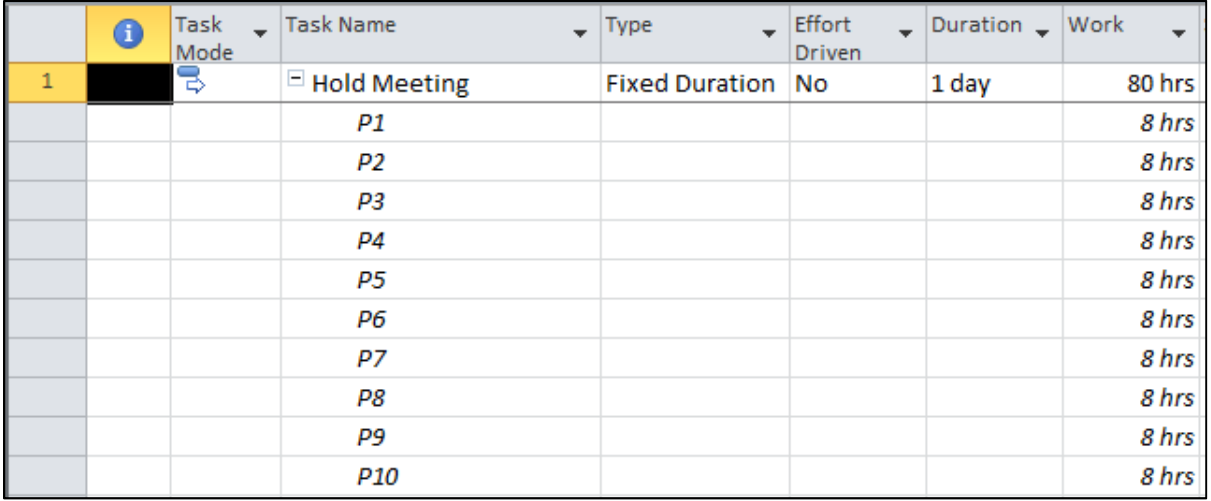

## Topic 3: A Process for Estimating – Fixed Work Task Type

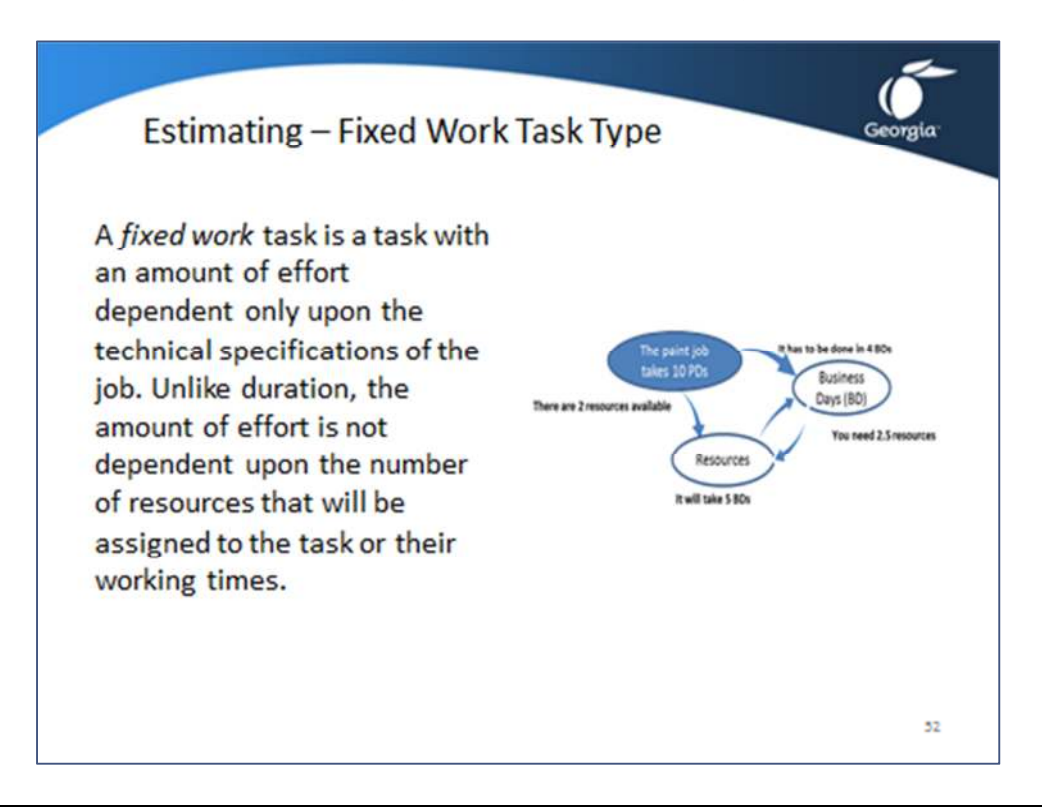

### Fixed Work tasks

A *fixed work* task is a task with an amount of effort dependent only upon the technical specifications of the job. Unlike duration, the amount of effort is not dependent upon the number of resources that will be assigned to the task or their working times (*resource calendars*).

Once you determine the amount of work, you will often find that your next step will be to establish

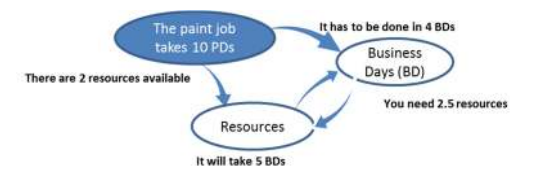

how many resources will do the job (counter clockwise arrows in the illustration). When you know the work and the number of resource units, MS Project will derive the number of business days (duration).

Once you know the amount of work (10 person days), you sometimes know the number of business days required to do the work (clockwise arrows in the illustration). Let's say you have only 4 business days for the task (duration). From this MS Project can derive the number of resources you need: 2.5.

To enter a Fixed Work task:

- 1. Change field **Task Mode** to **Auto Scheduled**. This will allow you to change the task **Type** field.
- 2. Enter the name of the task in the field **Task Name**. Notice that MS Project already entered a *default duration* of **1 day?** in the **Duration** field.
- 3. Change field **Type** to **Fixed Work**. This will prevent MS Project from changing the estimate you will enter.
- 4. The field **Effort Driven** is automatically set to **Yes**; it cannot be changed for **Fixed Work** tasks.
- 5. In the Work field enter the number of person hours you estimate the task will take.

If only 1 resource is assigned this task will take 10 person days because the work is fixed.

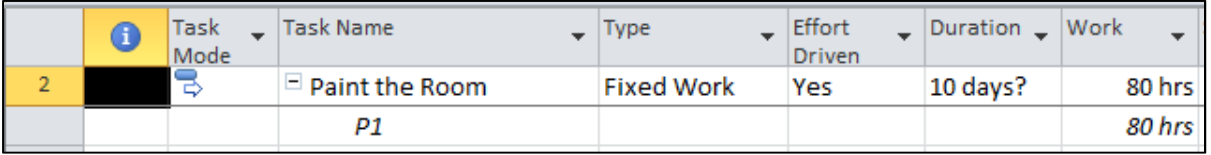

### If I assign more resources, the duration will decrease.

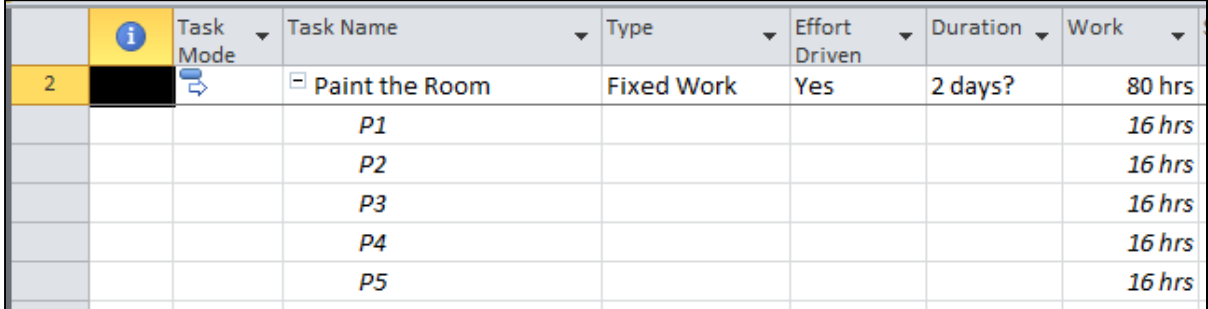

## Topic 4: Copying and Moving Data

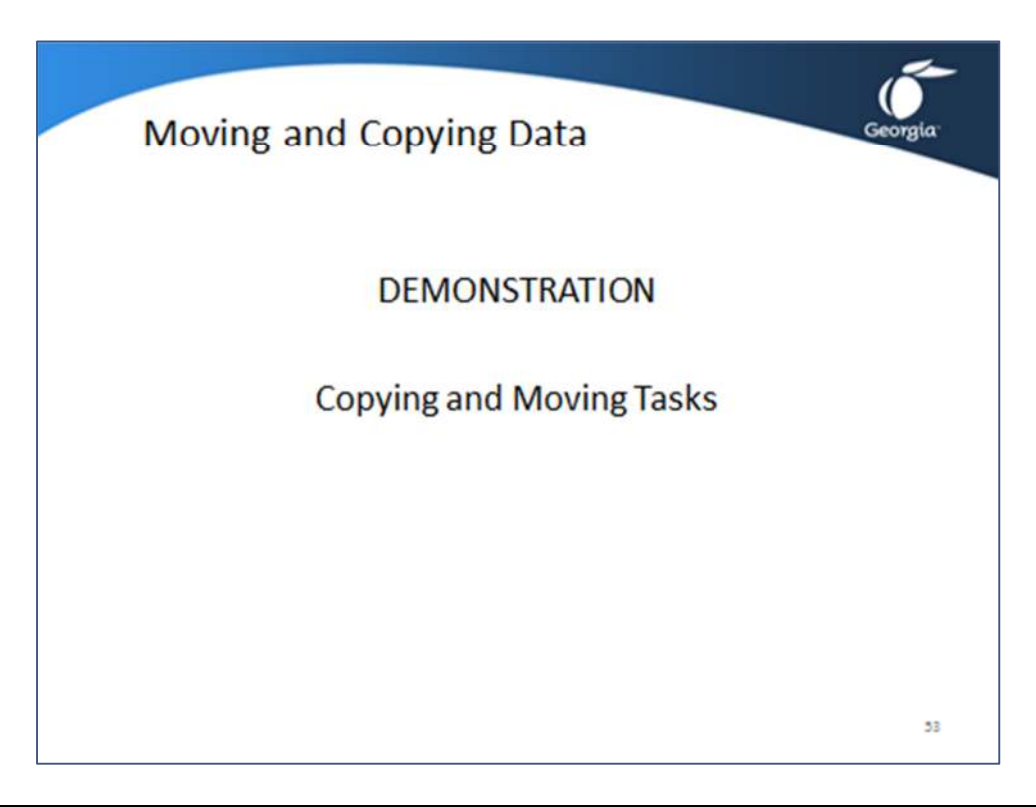

This topic will cover several quick ways to copy and move data in MS Project. Open the demonstration file **Demo Lesson 4 Moving and Copying**.

### Editing Fields of Multiple Tasks at Once

- 1. Select the tasks by clicking on the first task then hold down the **Ctrl** key while clicking on the next ones until they are selected.
- 2. Click ribbon Task and find the Properties section. Click **PE** the **Multiple Task Information** dialog appears:

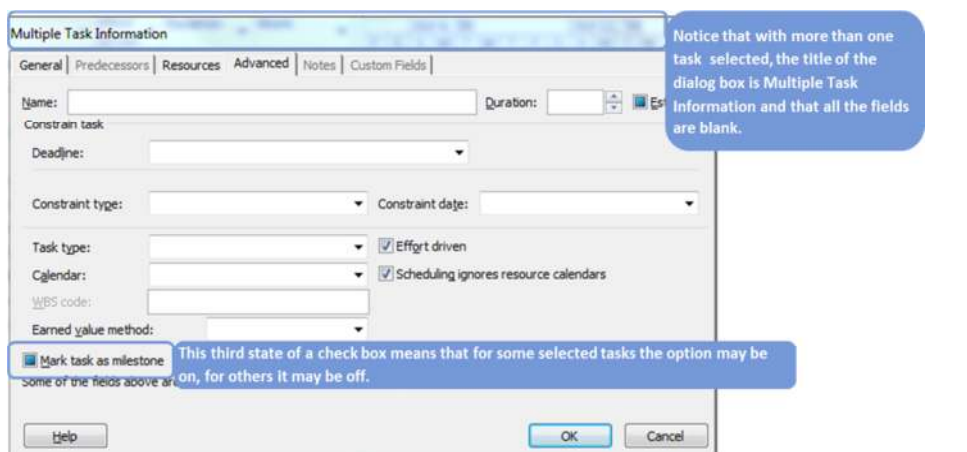

- 3. Make the changes needed on each tab.
- 4. Click **OK**.

The Multiple Task Information dialog can be used as a time saver for many purposes, for example:

- Setting the duration of all the milestones to 0 (zero) and clearing the **Estimated** check box to make question marks disappear.
- Changing the task type on the **Advanced** tab in the field **Task type**.
- Assigning a resource to many tasks at once on the tab **Resource**.

### Copying with Fill Down

- 1. Enter the value that you want to copy down in the top cell.
- 2. Click and hold down the top cell and drag down over all adjacent cells you want to fill.
- 3. Right-click within the selected area and select **Fill Down** OR

**Click ribbon Task** and find the **Editing** section. Click **a** Fill v and select **Down** from the drop-down menu.

Examples when you would use the fill down feature:

- Changing the constraint types for many tasks. To get rid of constraints, fill *As Soon As Possible* in the field *Constraint Type*.
- Enter a certain **Task Mode** or task **Type** for many tasks at once.

### Fill Up or Fill Down Using the Fill Handle

- 1. Enter the value you wish to fill in the top or the bottom cell of the area to be filled.
- 2. Make sure you have the cell selected and at the bottom right of the cell you will see a fill handle lday **Fill Handle**
- 3. Point to the fill handle; watch the mouse pointer: Eday File Crosshalr mouse pointer.
- 4. When you see a crosshair mouse pointer, click and hold down and drag over the cells to be filled. Note that you can only fill adjacent cells in this way.

### Copying, Moving or Clearing Cells

Upfront remarks:

- When copying or moving cells, you have to make sure that the receiving cells can accommodate the type of data.
- Paste the data into blank cell; otherwise existing cells may be overwritten. Click **Undo** on the **Quick Access Toolbar** when an accident occurs.
- Unlike Excel, MS Project will only paste the value into the first cell of all paste cells you select.

### Copying Cells

Select the cells and click  $\Box$  Copy  $\Box$  on the Task ribbon, then select the cells to paste into and click

the top part of  $\begin{array}{|c|c|} \hline \textbf{h} & \textbf{h} \\ \hline \textbf{p}_{\text{aste}} & \textbf{h} \end{array}$ 

### Moving Cells

Select the cells and click **X** cut on the Task ribbon, then select the cells to paste into and click the

top part of

### Copying or Moving the Data in an Entire Column

- 1. Select the whole column by clicking on its column heading.
- 2. Select the cells click ribbon **Task** and click .
- 3. Click the column heading into which you want to paste the data.
- 4. Click the top part of (**Task** ribbon).

### Copying Objects between Projects (the Organizer)

*Objects* are views, reports, calendars and other things that change the appearance of the data or affect the scheduling. Copy objects between projects using the *Organizer*.

### 1. Click ribbon **File**, tab **Info**, button **Organizer** – the **Organizer** dialog appears:

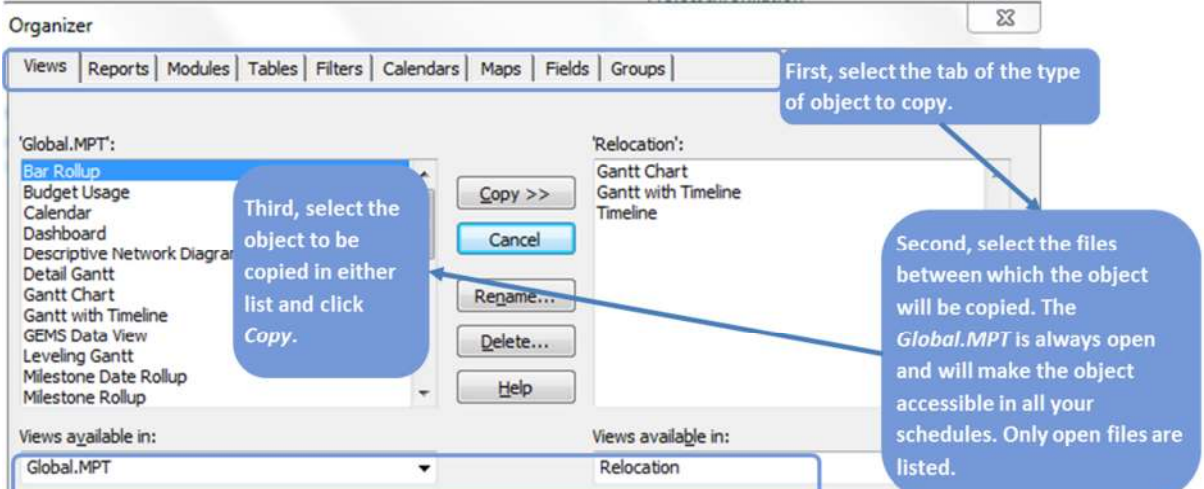

- 2. Click on the tab of the type of objects to transfer.
- 3. From the lists at the bottom of the dialog select the schedule from which to copy the object; in the other list, select the schedule to copy to. Only the files currently open will be in the list.
- 4. Select the object and click  $\boxed{\mathsf{copy}}$  to copy from the list to the right or  $\boxed{\ll\mathsf{copy}}$  to copy from right to left.
- 5. Click  $\Box$  dose when done.

# Exercise 4.2: Entering Estimates for the Relocation Project

### **Instructions:**

The goal of this exercise is to be able to enter duration and work estimates and protect them by setting the task type accordingly.

Insert the fields *Type, Effort Driven, Duration,* and *Work* in the Gantt spreadsheet in the order they appear in the column headings in the table below.

Open the *Relocation.mpp* file to continue your work. Check in ribbon **File**, **and** Options dialog box, tab **Schedule**, if the following options are selected:

- Time unit for **Work is entered in** is set to **Days**.
- **New tasks created** is set to **Auto Scheduled**
- 1. Enter the data from the table below. Please note:
	- a. The tasks with zero duration will become milestones
	- b. Where no data are provided (blank cell), do not enter anything; MS Project will fill in the default duration of *1 day?* and the default work of *0 days*. Leave these as they are; you cannot blank them out.
- 2. Compare your file with the solution file *Exercise4.mpp*.
- 3. Save your file when done.

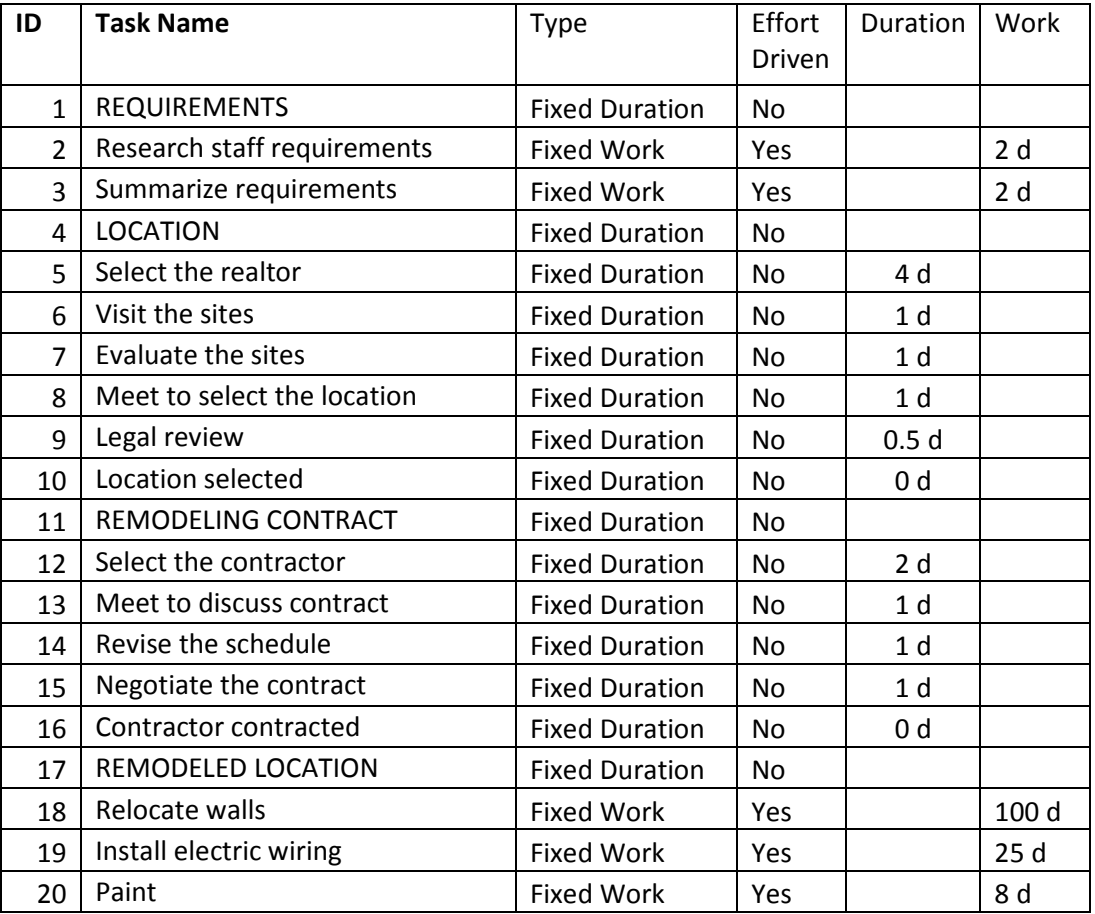

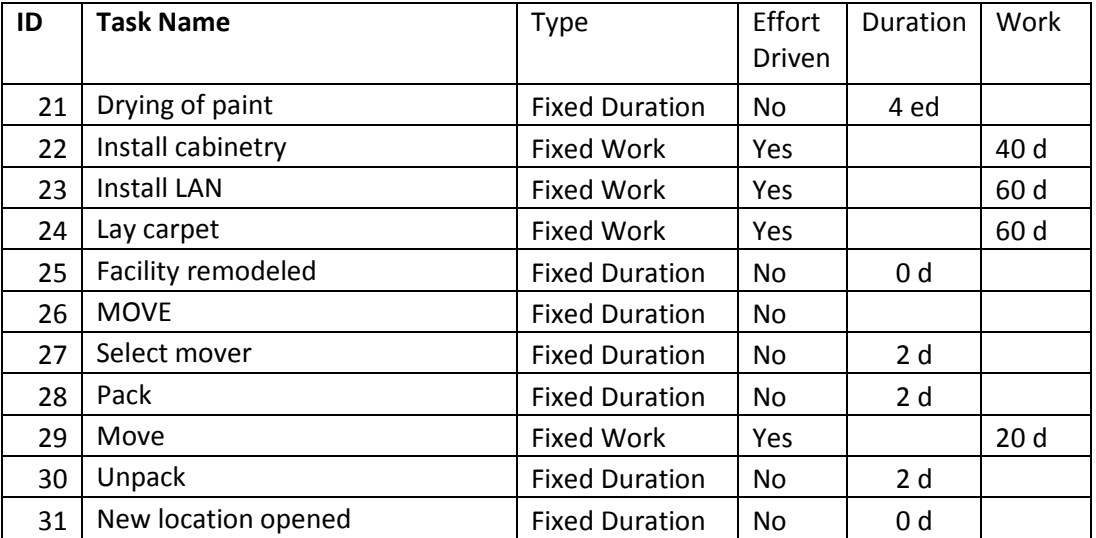

# Lesson 4 Checklist: Best Practices for Entering Estimates

- Do all tasks have an estimate?
	- **Manually Scheduled** tasks: If one of the essential pieces of data is missing i.e. duration, start, or finish, the task is called *unscheduled* and is just a placeholder with its **Placeholder** field set to **Yes**. By filtering on this field you can easily check if you have entered all estimates.
	- **Auto Scheduled** tasks**:** these tasks always have the three pieces of information, because MS Project will enter default durations of 1 day, if needed, and dates (the project start date as the default start date). You can perform this check by applying the filter **4.1 All Estimates Entered?**
- Are the estimates that you collected consistent with the working hours entered in the Standard (Project Calendar)?

If they are not consistent the schedule will be too long or too short.

- Gross working time estimates should be entered in a schedule with gross working hours on the project calendar (typically 8:00 AM – 5:00 PM).
- Pure working time estimates should be entered in a schedule with the pure working hours on the project calendar – a shorter working day. If you estimate that the productive hours are 70% of the time spent at work, the working hours should be 70% \* 8h = 5.6 hours, rounded to 5.5 hours. Working hours correspond to this are, for example,  $9:00$  AM  $-12:00$  PM and  $1:00$  PM  $-3:30$  PM. It is recommended that you set the working hours like these on the project calendar if you want to work with pure work time estimates.
- Are the *estimates* reasonable given the work that needs to be performed?
	- Some types of tasks are easily underestimated; for example, writing documents takes a lot of time, at least 2 hours per page. For other tasks, you will need some subject matter expertise to verify the estimates.
	- Sometimes estimates are overestimated. Some project managers incorporate waiting time into duration estimates. Waiting time is more appropriately modeled as a lag on the dependency. Reviews or approval cycles include waiting times.
- Is the amount of effort on overhead tasks reasonable compared to the total amount of effort (Work)?

The percent of overhead effort needs to be between 10% and 30% of the total effort in the project.

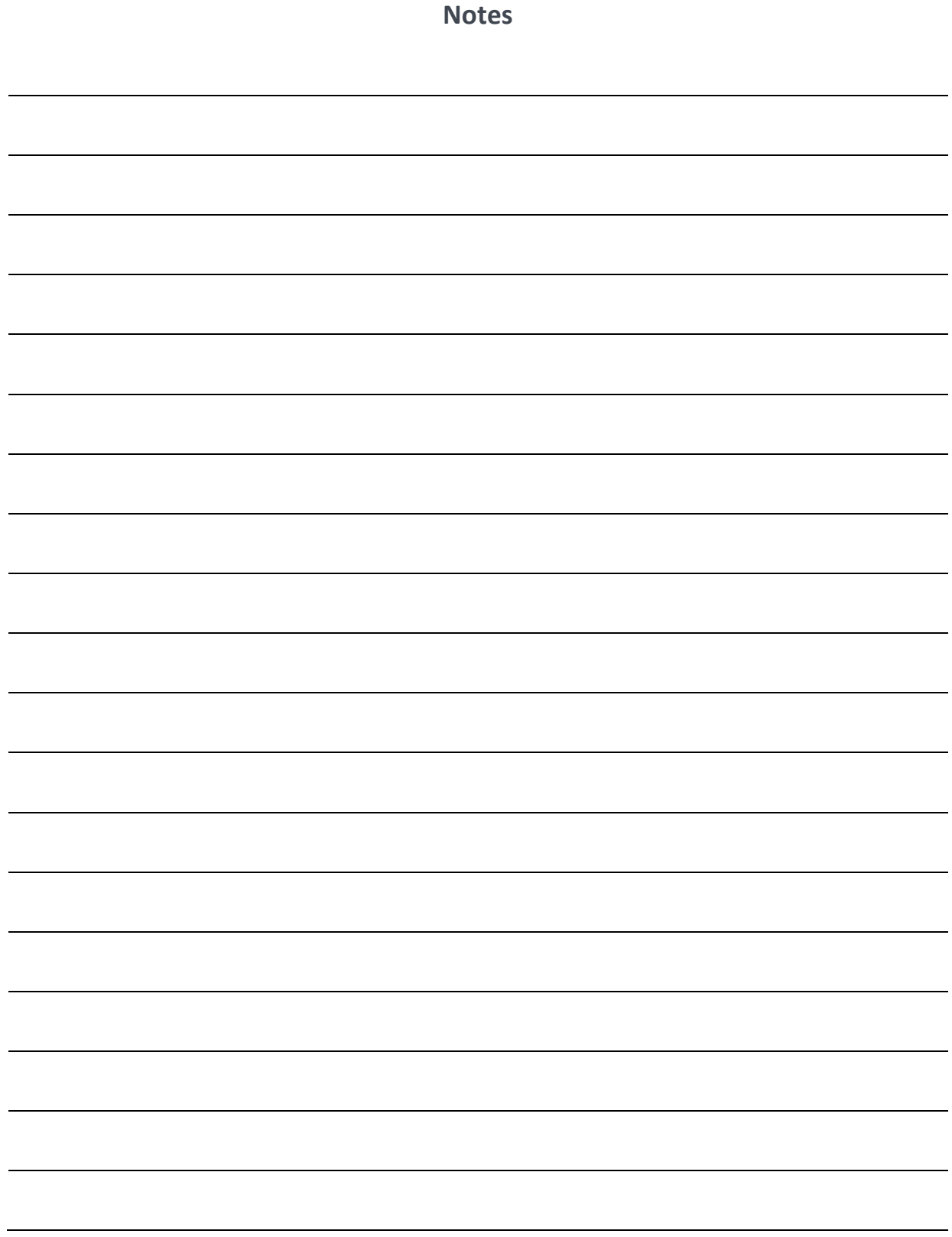

# LESSON 5: ENTERING DEPENDENCIES

Topic 1: Dependencies and Dynamic Scheduling

Topic 2: What are Dependencies?

Topic 3: Types of Dependencies

Topic 4: Using Lead or Lag

Topic 5: Entering Dependencies in the Gantt View

Topic 6: The Network Diagram

# Student Learning Objectives

After completing this lesson you should be able to

- Understand what dependencies are and think of them in terms of cause-and-effect relationships
- Understand how to choose the right dependencies and enter them into MS Project
- Understand the concepts of lead and lag and how to use them
- Understand the Network Diagram

Approximate Presentation time: 1 hour

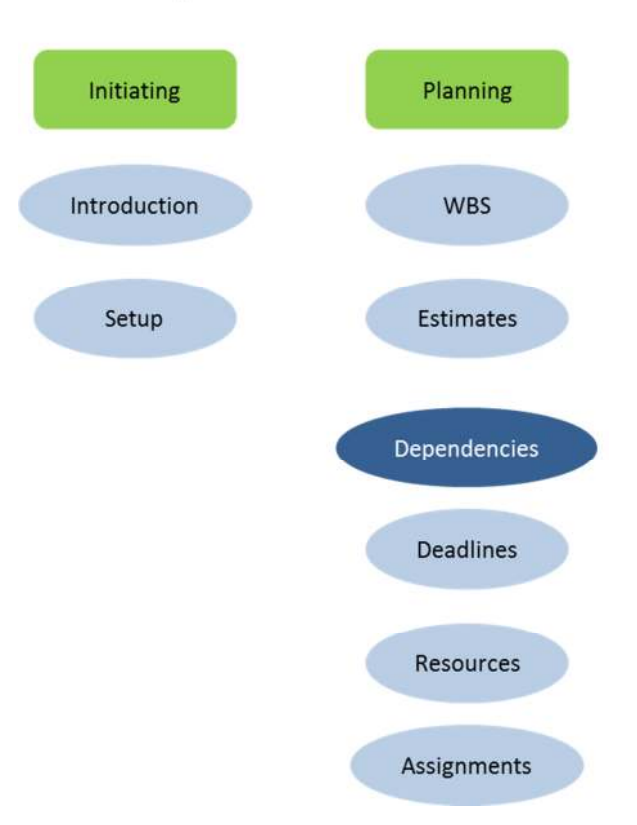

# MS Project 2010 Course Outline

## Topic 1: Dependencies and Dynamic Scheduling

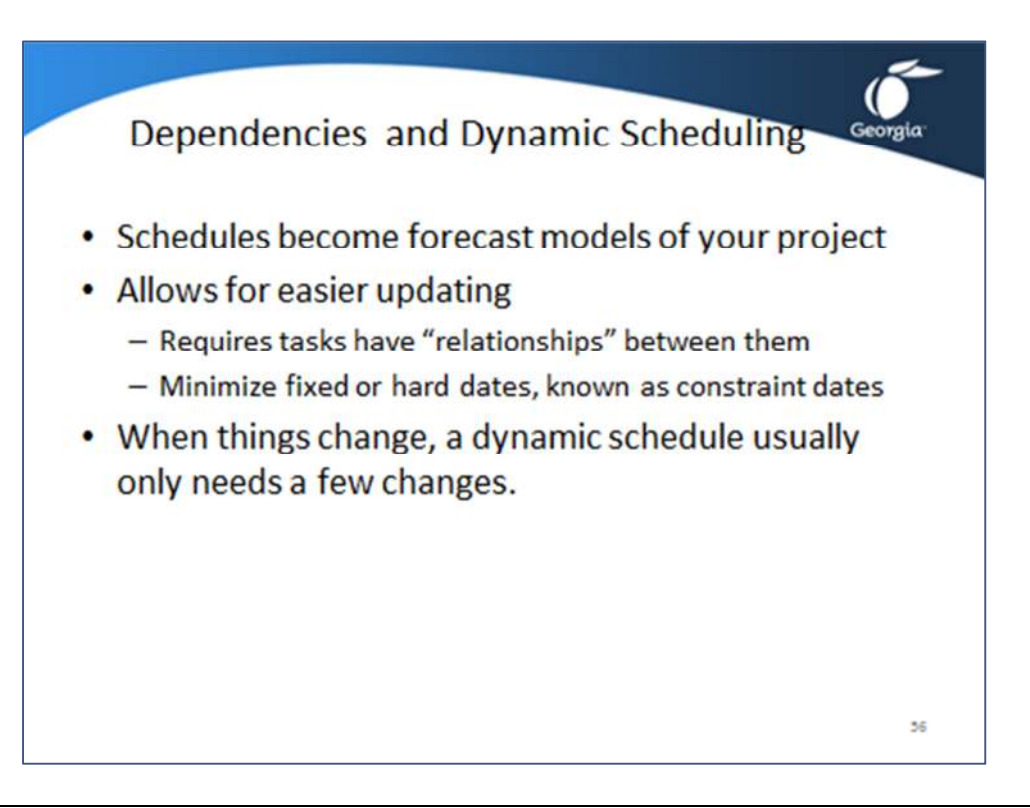

Dynamic scheduling is not just a fashionable term – it can actually help you. Think of a schedule as a forecast model that reflects your real-life project all the time and allows for easy updating when you get busy during project execution. To achieve this result your schedule needs to meet the following requirements:

- You find and enter all the *relationships* between the tasks that may impact your forecasts. These forecasts are called "*dependencies*".
- You minimize the number of *hard dates* in your schedule. Hard dates or *fixed dates* are called *constraints* in MS Project. They will be discussed in the next lesson.

Every time a change happens in your project you need to change the schedule to reflect the new reality. If you have a static model, you need to review the dates of all future tasks every time and adjust many of them. If you have a dynamic model, when one thing changes in your real-life project, ideally you would have to change only one field in your MS Project model.

### Topic 2: What are Dependencies?

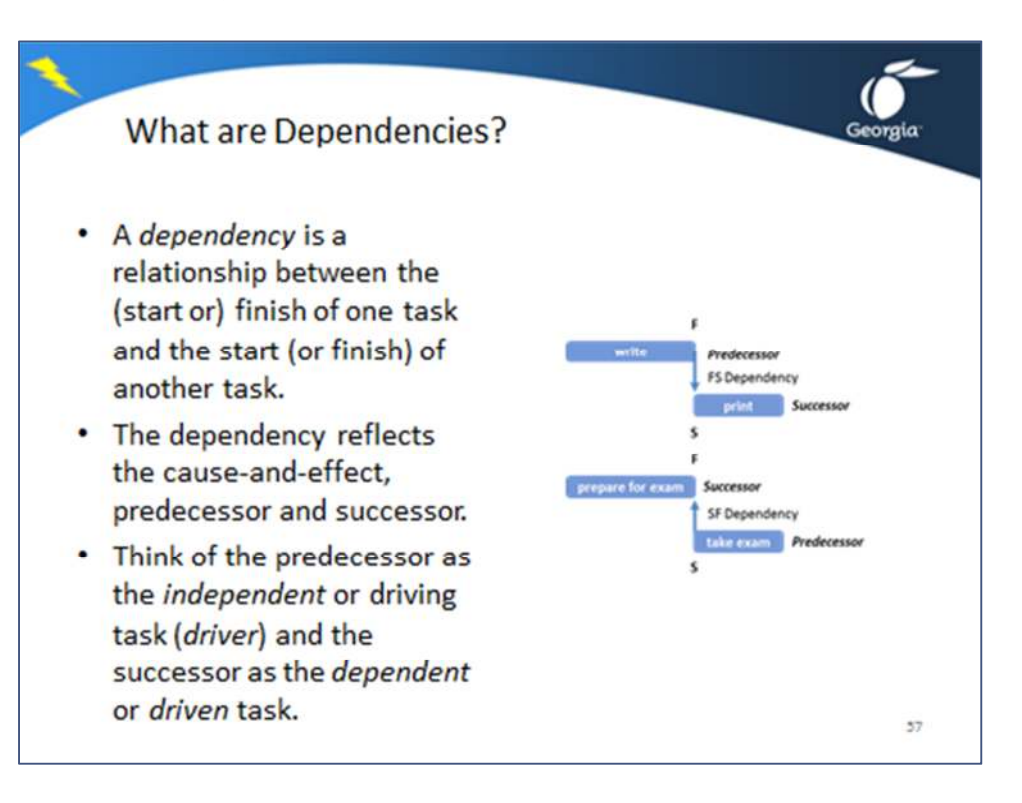

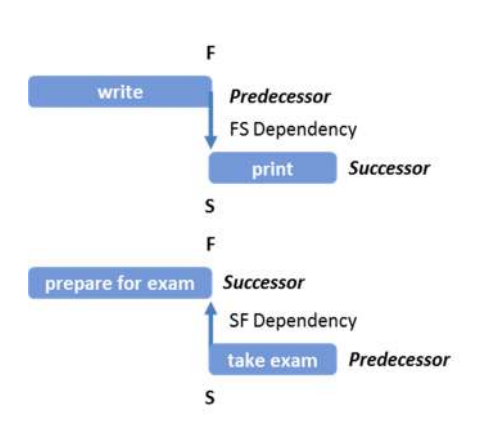

A *dependency* is a relationship between the (start or) finish of one task and the start (or finish) of another task. The dependency reflects the cause-and-effect, or logical *relationship* between the two tasks. The dependency shown in the illustration causes the finish of the independent task write (predecessor) to drive the start of the dependent task print (successor); when the finish date of write changes the start date of print will move with it. If write extends or slips, print will slip.

The words *predecessor* and *successor* are misleading, because

they imply chronology; the predecessor precedes and the successor succeeds. Dependencies are not a matter of chronology, but about cause-and –effect. These can come from:

- *Practical necessities*: the book needs to be written before it can be printed.
- *Mandatory processes*: if your organization requires a quality review before releasing a report, this would create a dependency.

Think of the predecessor as the *independent* or driving task (*driver*) and the successor as the *dependent* or *driven* task. In order to find the predecessor; the right question to ask is "*Which task drives the other task?*" In the illustration consider the tasks "*prepare for exam*" and "*take exam*",

which drives the other? This question produces the right dependency (Start-to-Finish from exam to prepare). If you ask the question: *Which of the tasks precedes the other?* you get the wrong dependency (Finish-to-Start from prepare to exam). This is wrong because it will move the exam date when preparing takes longer. If the exam date is changed, the preparation should be rescheduled, because the exam date has an impact on the timing of preparation. Remember the arrow always points in the direction the impact goes.

## Topic 2: Dependencies Treated as Cause-and-Effect

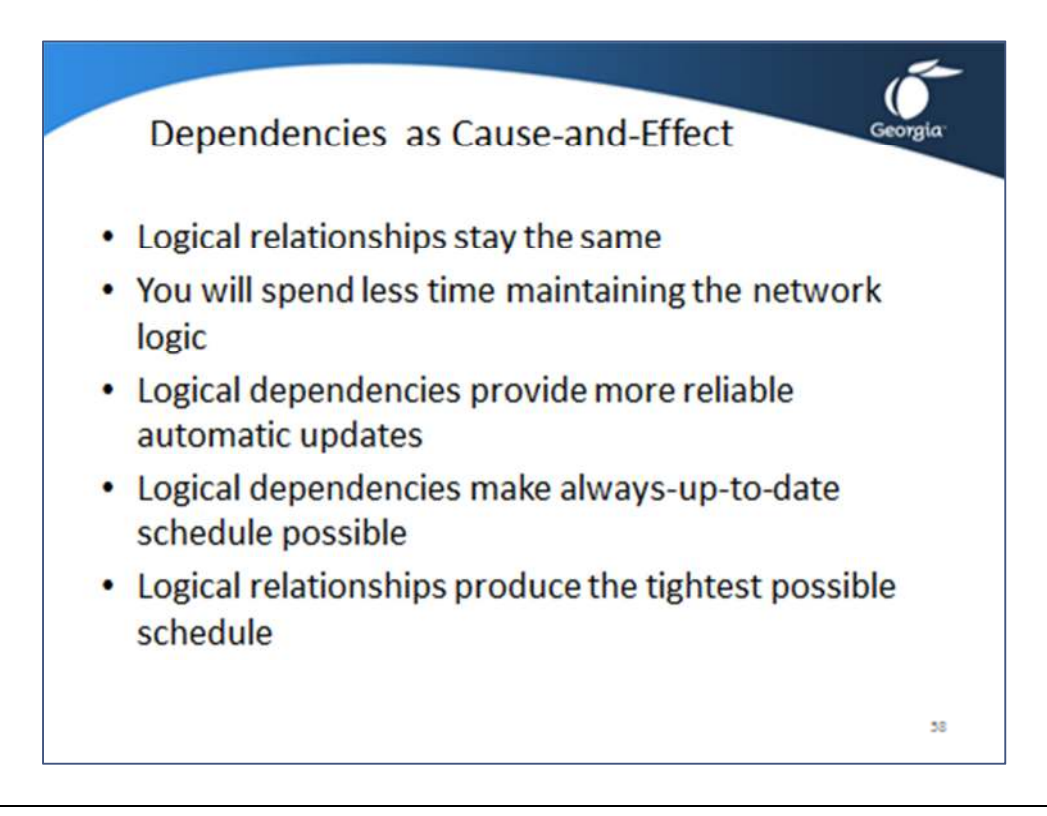

There are several reasons for treating dependencies as logical relationships (cause-and-effect) rather than as chronological relationships (precede and succeed):

- **Logical relationships stay the same**  Logical relationships do not change over time, whereas chronological relationships may need to be adjusted when a task slips or extends.
- **You will spend less time maintaining the network logic**  With a logical relationship, if one thing changes, you need to change only one thing in the schedule. If you use chronological relationships, you often have to change other chronological dependencies as well. Ask yourself, *Do I often change dependencies during project execution?* If the answer is yes, you have been creating chronological dependencies rather than logical dependencies.
- **Logical dependencies provide more reliable automatic updates**  Unforeseen events often force you to revisit the chronology of events, whereas logical relationships are necessary relationships that will stay true under a wider variety of circumstances.
- **Logical dependencies make always-up-to-date schedule possible**  Because logical dependencies withstand more changes and update schedules more reliably, it may be possible to realize the ideal of always-up-to-date schedules. This will remove the delay in the management feedback loop for executives and clients.

### • **Logical relationships produce the tightest possible schedule**

The cause-and-effect relationships will tell you the absolute minimum duration of the project and protect the sanity of the schedule. Logical relationships tell you the minimum duration, whereas chronological relationships often tell you the nice-to-have duration of the project.

## Topic 3: Types of Dependencies

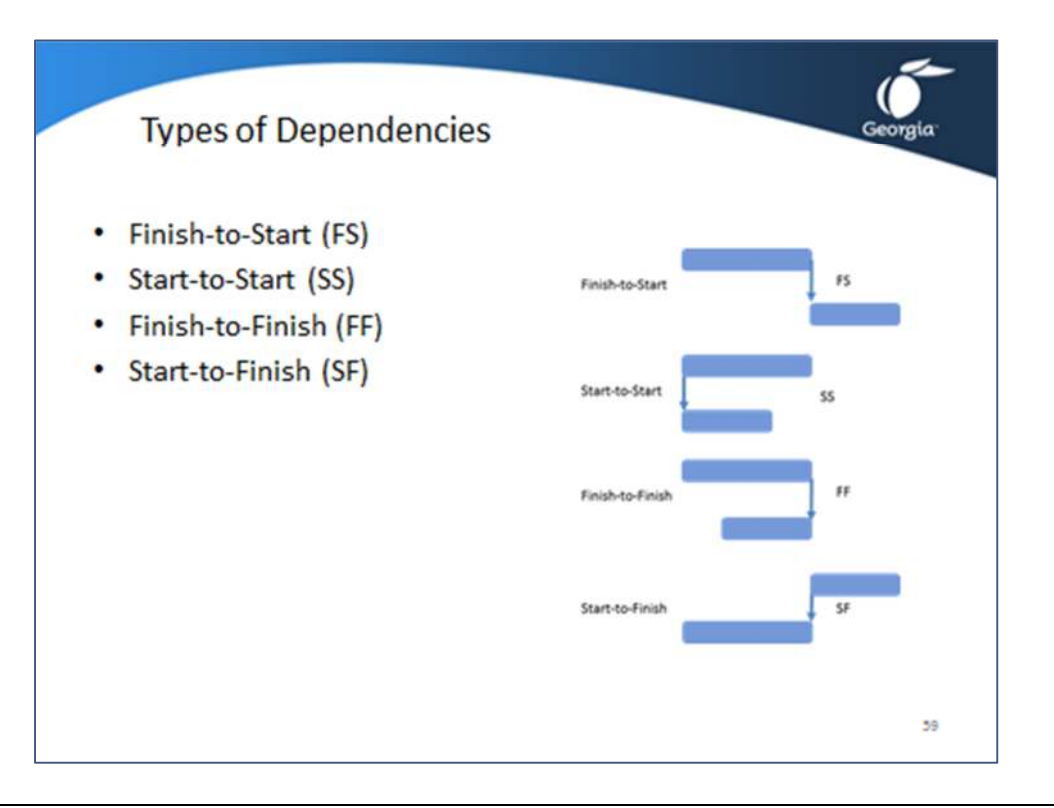

The most commonly used dependency type is the Finish-to-Start. This is a relationship that runs form the finish (F) of the driver to the start (S) of the driven task.

The driver task (predecessor) can be linked from its start or its finish. The driven task can be linked

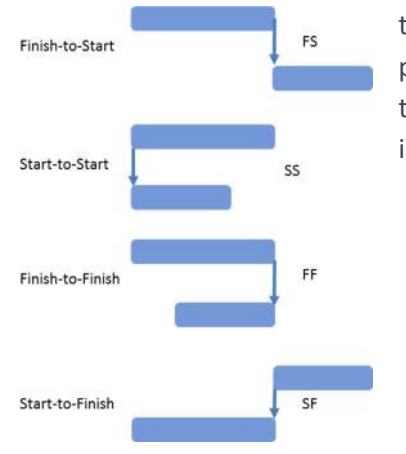

to its start or finish. This allows for a total of four different possibilities and four dependency types. They are characterized by the following four abbreviations; FS, SS, FF, SF as shown in the illustration.

• *Finish-to-Start (FS)*:

A Finish-to-Start dependency (without lag) causes the driven task to start when or after the driver finishes. A report has to be written before it can be printed. If the finish date of the writing slips, the start date of the printing should slip with it.

• *Start-to-Start (SS):* 

A Start-to-Start dependency (without lag) causes the driven task to start when or after the driver task starts.

When you pour a concrete floor, you want it to be leveled and finished right away before it cures. There is an SS link between the tasks *pour concrete* and *level concrete*.

• *Finish-to-Finish (FF):* 

A Finish-to-Finish dependency (without lag) causes the driven task to finish when or after the driver task finishes.

If you train people in how to use a new software application, you would like to have the software installation finished just as they return to their workstations. There is an FF link between *train users* and *install application*.

• *Start-to-Finish (SF):* 

A Start-to-Finish dependency causes the driven task to finish when or after the driver task starts.

When the new website comes online, the old one will stop.

## Topic 3: Types of Dependencies – Choosing the Right Type

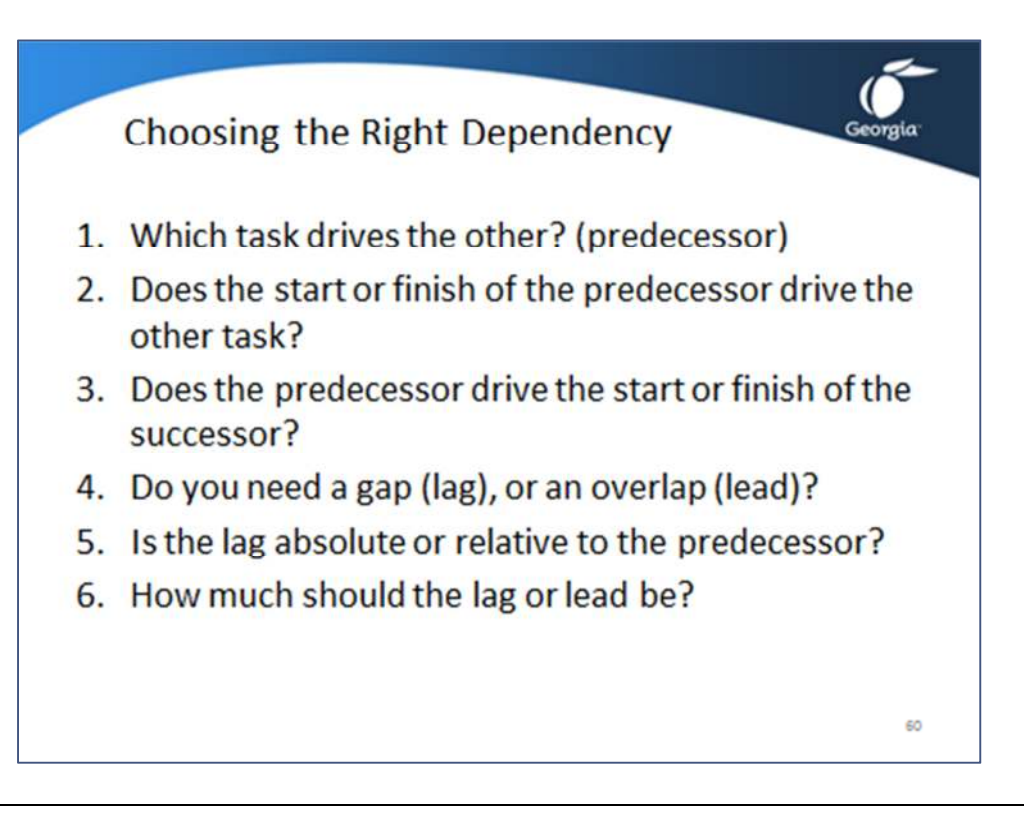

Ask yourself the following six questions to assist you identify the right dependency:

- 1. *Which task drives the other?* or *What do you need in order to do this task?* Use this question to determine which task is the predecessor.
- *2. Does the start or the finish of the predecessor drive the other task?*  This question helps to find if you need an S (Start) or an F (Finish) dependency.
- *3. Does the predecessor drive the start or the finish of the successor?*  Once you know the answer to this question, you know the type of dependency you need: SS, FS, SF, or FF.
- *4. Do you need a gap (positive lag), or an overlap (negative lag or lead)?*  If your answer is no, you are ready with this dependency. We will discuss lags in the next lesson.
- *5. Is the lag an absolute number of days or weeks, or is the lag relative to the duration of the predecessor (driver)?* 
	- a. If absolute: *Should it be in business days or elapsed days (calendar days)?*
	- b. If relative: enter a percentage in the **Lag** field, like *+50%* or *-30%* (including the percentage sign).
- *6. How much should the lag or lead be?*

After answering this question you should know the complete dependency definition, *FS+50%, SS+3d*, or *FF+2ed*.

### Topic 4: Using Lead or Lag

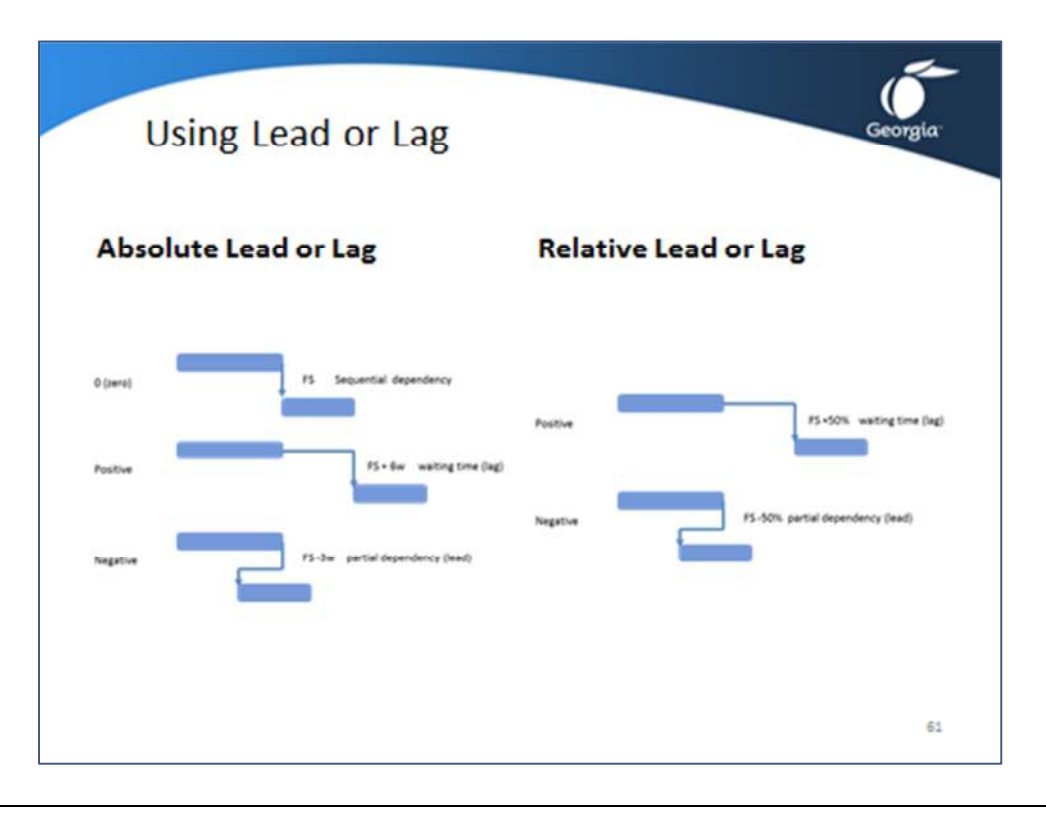

### **Absolute Lead or Lag Time in Business Days**

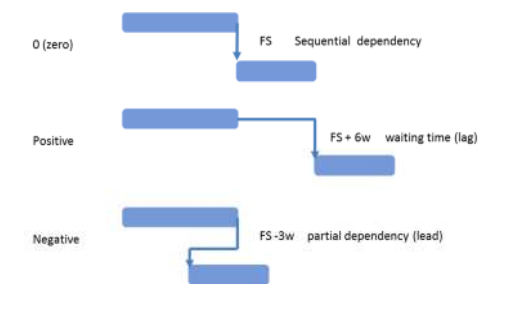

### **Relative Lead or Lag Time**

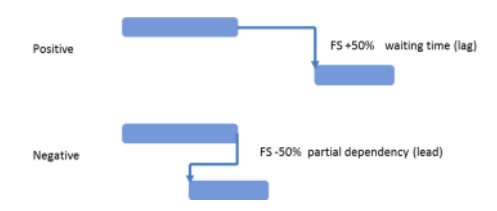

When you want the driven task (Successor) to wait some time before it starts, you can add a lag to a dependency. The lag is expressed in business days or elapsed days. Lag time acts as if the dependency has duration. A lag can also be negative, which is called a lead, since the start of the successor will be earlier than the finish of the predecessor. In such a partial dependency, the driven task (successor) is dependent upon the partial completion of its predecessor.

You can also express the amount of lead or lag as a percentage of the duration of the driver task (predecessor), as seen in the illustration. The driven task bar (successor) takes a relative position to the driver task bar (predecessor).

### Examples:

• There are two tasks *write report* and *edit report*. After writing the first half of the report, we want to send it to the editor. We need an *FS-50%* dependency between *write report* and *edit report* (the 2<sup>nd</sup> example in the illustration).

• The *electrical design* starts when the *civil engineering design* is 60% complete: *SS+60%* or *FS-40%*. The lag is relative to the duration of its driver task.

## Topic 5: Entering Dependencies in the Gantt View

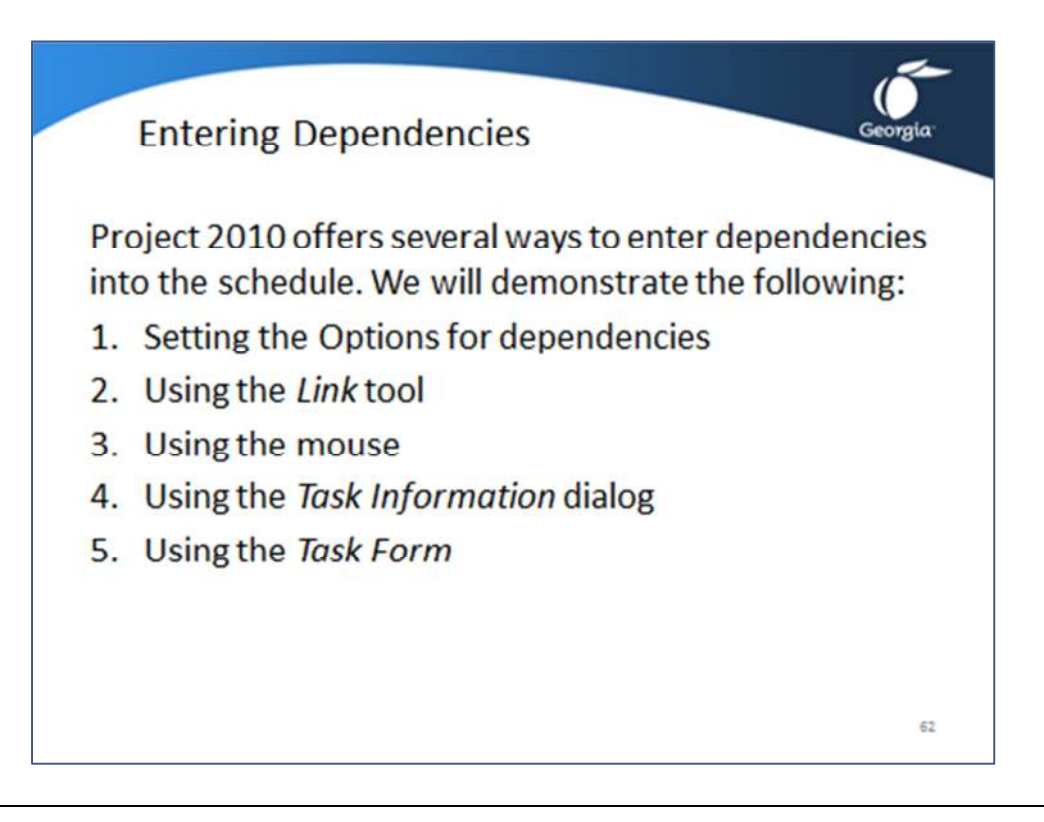

Project 2010 offers a variety of ways to enter dependencies into the schedule. They can be entered either in the Gantt Chart or the Network Diagram. In this course we will discuss:

- Using the *Link tool*
- Using the mouse
- Using the *Task Information* dialog
- Using the *Task Form*

# Topic 5: Entering Dependencies – Setting the Options

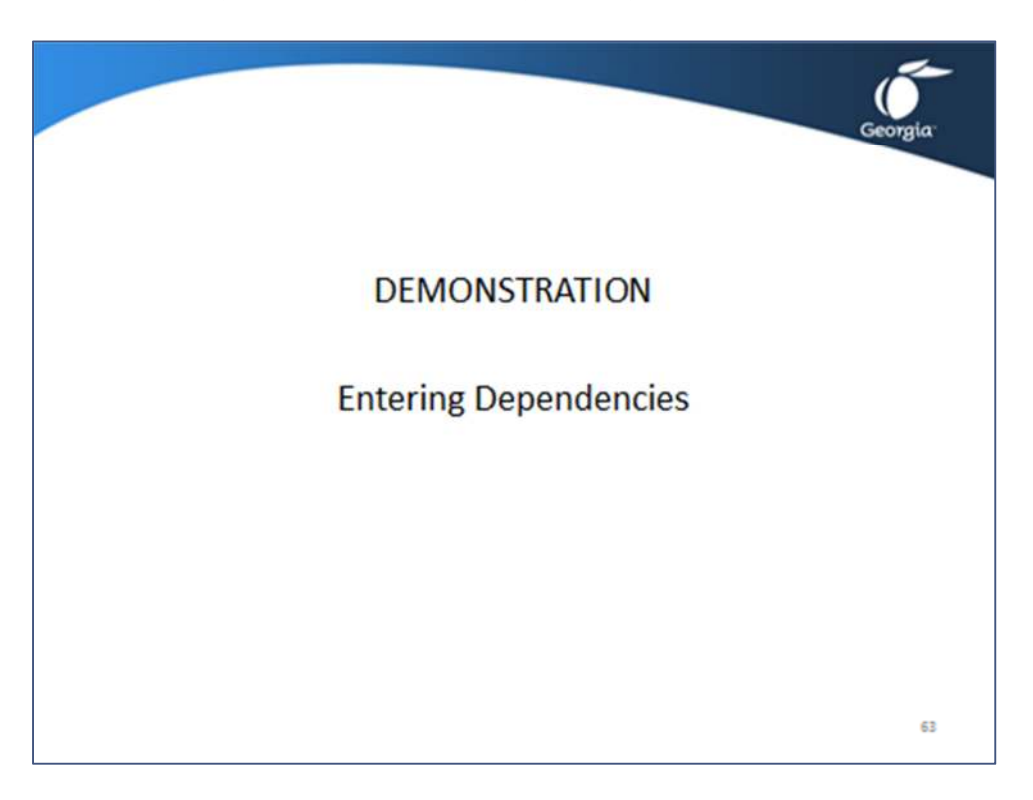

Open the demonstration file **Demo Lesson 5 Entering Dependencies**.

Click ribbon File,  $\Box$  Options and click on the tab indicated in the table below where you want to change settings:

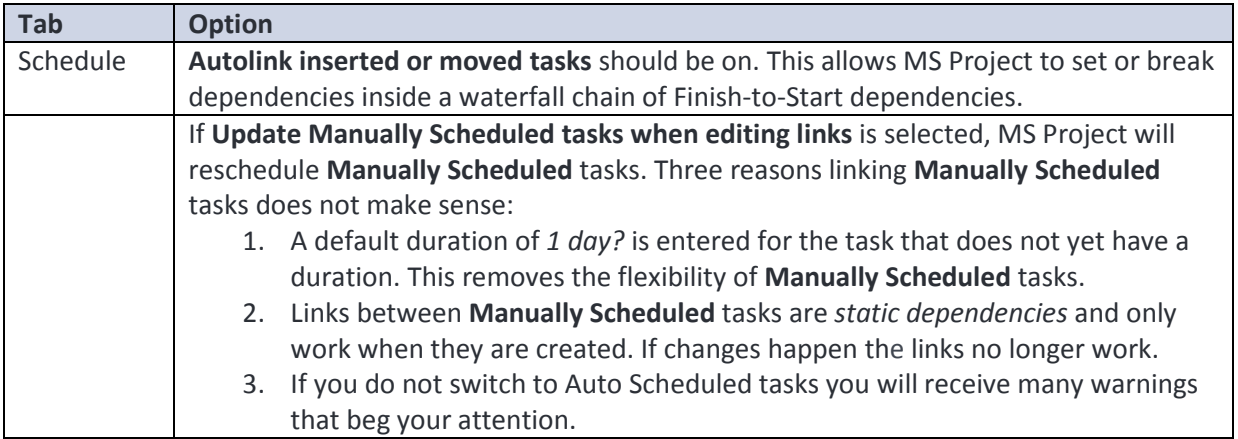

## How to Switch Tasks to Auto Scheduled

First, turn off an option called **Keep task on nearest working day when changing to Automatically Scheduled mode** (ribbon **File**, **Options**, tab **Schedule**, section **Scheduling options for this project**).

To switch all tasks:

- 1. Click on any column heading.
- 2. Click ribbon Task and click  $\left|\begin{array}{cc} 2 \\ \hline \end{array}\right|$ .

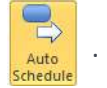

To switch selected or multiple tasks:

- 1. To select adjacent tasks, drag over them. To select multiple, click on the first task and hold down the **Ctrl** key while you click on or drag over the other tasks.
- 2. Right-click in the selected area and select **Auto Schedule**.
## Topic 5: Entering Dependencies – Using the Link Tool

With the link tool you can create a chain of Finish-to-Start dependencies between many tasks with one click.

### To Set a Chain of Dependencies

1. Select adjacent tasks by dragging over their task names starting with the driver task (predecessor). You can select more than just two tasks. **OR** 

Select the driver (predecessor) first, hold down **Ctrl** and click on the driven (successor) task. You can click on the task name in the spreadsheet or on its task bar in the timescale. You can click as many tasks as you want to link**.** 

#### **NOTE: select the tasks in the order in which you want the tasks to be linked (from driver to driven task), even if the driven task is higher in the list.**

- 2. Let go of the **Ctrl** key when you selected them all.
- 3. Click ribbon **Task** and find its section **Schedule** and click **OR**

Hold down **Ctrl** and press **F2** 

4. The tasks are now Finish-to-Start dependent.

**NOTE:** This method allows you to set *Finish-to-Start* dependencies only.

### To Delete a Chain of Dependencies between Tasks

1. If the tasks are adjacent, select all predecessors and successors by dragging over their task names

**OR** 

If the tasks are not adjacent, select one task first and then hold down **Ctrl** and click on the other task involved in the link. You can click on the other task name or on the task bar, and you can click on more than two tasks that you want unlinked.

2. Click ribbon **Task** and find its section **Schedule** and click **OR**

Hold down **Ctrl + Shift** and press **F2** 

3. Only the dependencies that ran between the selected tasks are now removed.

**NOTE:** This method allows you to set *Finish-to-Start* dependencies only.

## Topic 5: Entering Dependencies – Using the Mouse

This method is useful if you want to create parallel paths.

#### To Draw Dependencies

- 1. Point to the center of the driver task bar (predecessor); make sure you see a four-headed arrow mouse pointer  $\overrightarrow{ }$ . (near the front of the task bar you will see another mouse pointer:  $\frac{1}{2}$  and near the back:  $\rightarrow$ .)
- 2. Click and hold down the primary mouse button and drag vertically toward the successor task bar making sure the mouse pointer now looks like  $\approx$ .
- 3. Release the mouse button inside the task bar of the successor. A dependency is set and shows up as an arrow.

**NOTE:** This method allows you to set *Finish-to-Start* dependencies only.

### To Edit or Delete the Dependency

- 1. Point the tip of the arrow mouse pointer precisely to the dependency arrow you want to change, as in this screenshot:
- 2. Dependency arrows can overlap each other, so wait for the feedback window to pop up to confirm which dependency you are on.

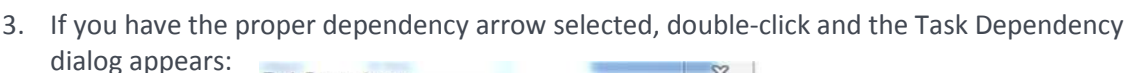

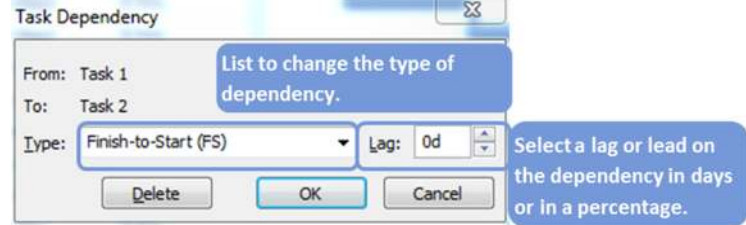

Task Link: Finish-to-Start (FS)

From: (ID 13) Task4 To: (ID 14) Task2

Lag: 0d

4. Select the type of dependency using the list Type and enter a positive lag or a negative lag (lead) time. You can also enter a percentage in the Lag field. The percentage will be taken from the duration of the predecessor task and treated as lag time. Click  $\sqrt{\alpha}$ **OR**

You can also click  $\sqrt{\frac{Delta}{\epsilon}}$  to get rid of the dependency.

## Topic 5: Entering Dependencies – Using the Task Information Dialog

This method may be best if the predecessor and successor are listed far apart.

1. Double-click on the successor task **OR**

Select the successor task and click **on the Task** ribbon, or hold down **Ctrl** and Information

press **F2** – the **Task Information** dialog appears.

2. Click the **Predecessor** tab, the dialog should now look like:

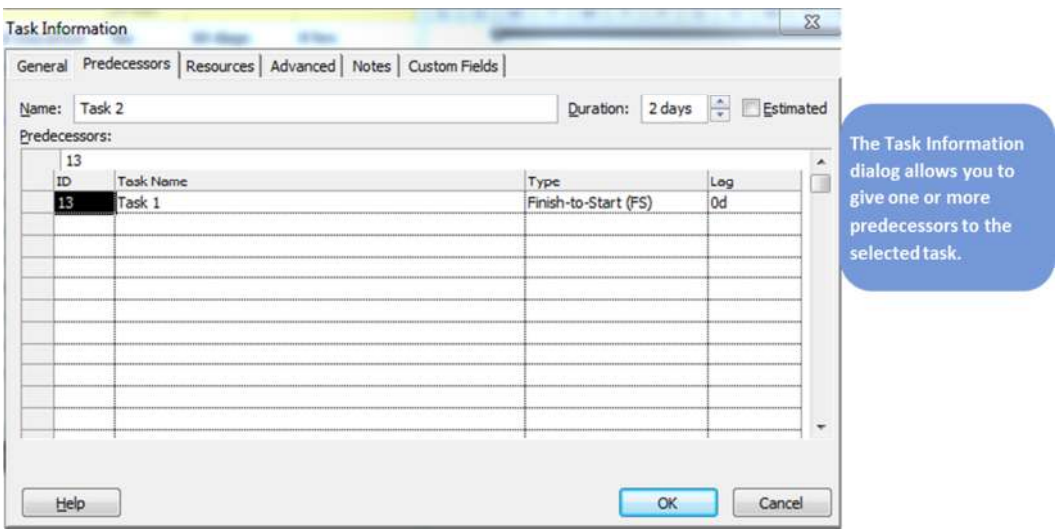

3. Click in the **Task Name** field in an empty row and select the predecessor task name from the list that appears.  $\vert \mathbf{v} \vert$ **OR** 

Enter the ID number of the predecessor in the **ID** field.

- 4. Select the type of dependency from the list in the **Type** field.
- 5. Enter a (negative or positive) lag in the **Lag** field.
- 6. Click  $\begin{array}{|c|c|} \hline \text{ox} & \text{and the dependencies are entered into the schedule.} \hline \end{array}$

## Topic 5: Entering Dependencies – Using the Task Form

This method allows you to set multiple predecessors and successors on one task and to set dependencies when tasks are listed far apart...

- 1. In the Gantt Chart, display the Task Form: Right-click in the timescale (not on a task bar) and select **Show Split** from the popup menu **OR**  Click ribbon **View** and select **.** Details
- 2. The **Task Form** appears by default in the bottom of the screen. Click on the **Task Form** to make this view active.
- 3. Click ribbon **Format** and click  $\begin{bmatrix} 1 & -1 \\ -1 & 1 \end{bmatrix}$  Predecessors & Successors to view all dependencies of the selected task. Your screen should now look like:

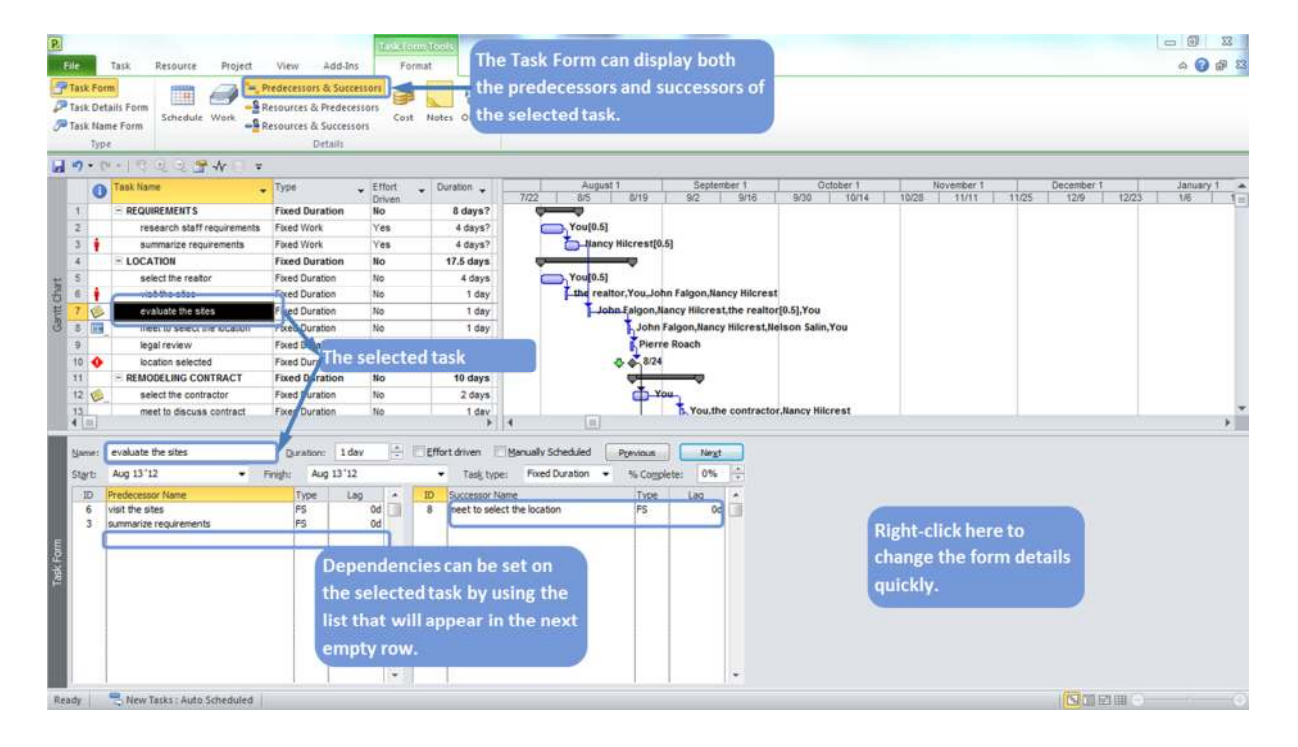

- 4. Click the task link in the top of the Gantt Chart view.
- 5. On the bottom Task Form view, click in the field **Predecessor Name** or **Successor Name** in an empty row and use the list that appears to create the dependency **OR**

Type the ID number of the predecessor or successor task in the **ID** field.

- 6. Set the type of dependency in the **Type** field and add a positive *lag* or negative lag (*lead*) in the **Lag** field, if necessary.
- 7. Click  $\begin{array}{|c|c|c|c|c|}\n\hline\n\hline\n\text{ok} & \text{on the Task Form} \text{the data are entered into the schedule only after this}\n\end{array}$ button is clicked.

## Topic 6: The Network Diagram

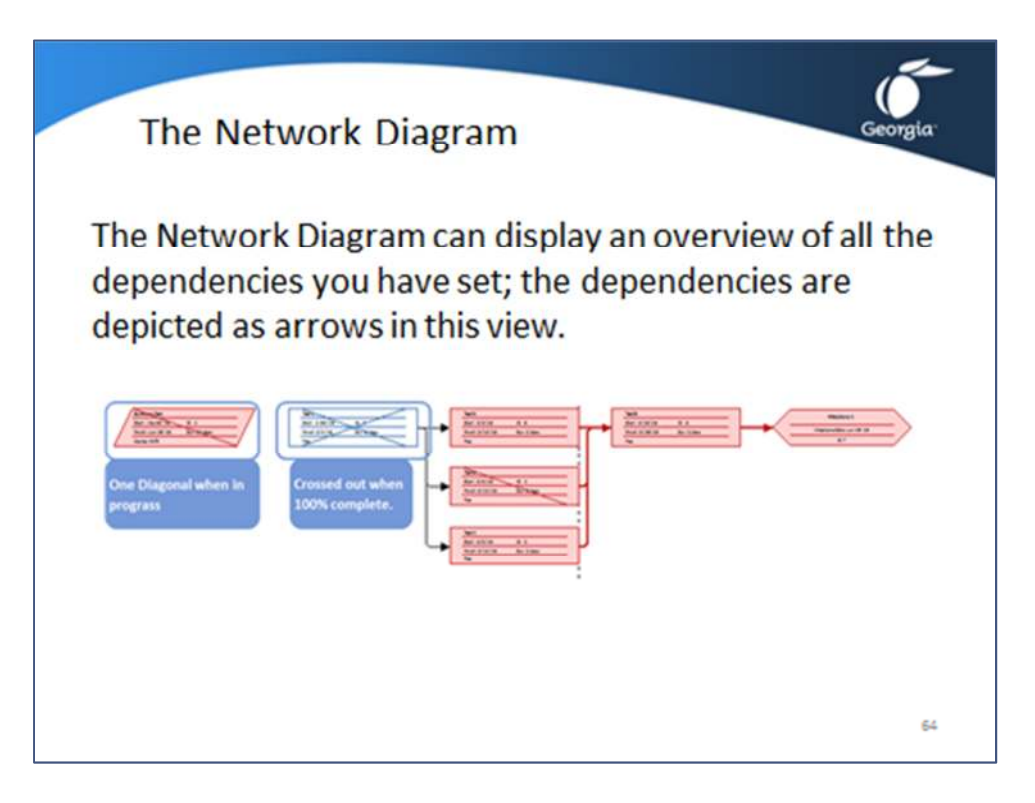

To apply the view, click ribbon **View**, button **Network Diagram**. The Network Diagram can display an overview of all the dependencies you have set; the dependencies are depicted as arrows in this view.

By default, the Network Diagram displays the types of tasks in differently shaped nodes:

- Summary tasks in a parallelogram
- Detail tasks in a rectangle
- 
- Milestones in a hexagon

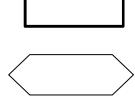

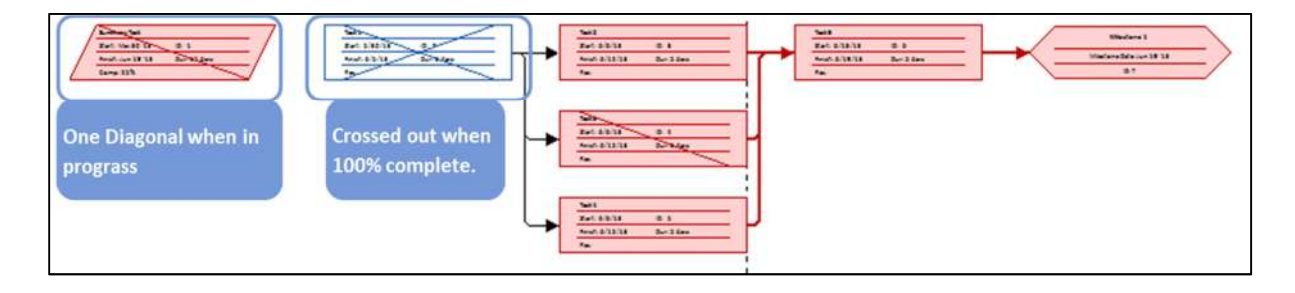

The default formatting in the Network Diagram is as follows:

• *Critical tasks* have a red fill and red border

- Noncritical *Auto Scheduled* tasks have a white fill and blue border
- Noncritical *Manually Scheduled* tasks have a light blue fill and dark blue border

The color and shape of the nodes can be changed by clicking ribbon **Format**, button **Box Styles**.

## Exercise 5.1: Entering Dependencies for the Relocation Project

#### **Instructions:**

The goal of this exercise is to be able to enter a complete network of cause-and-effect dependencies into the schedule.

Continue to work with your file *Relocation.mpp* or open *Exercise4.mpp*.

Enter the following dependencies:

- 1. Finishing the task *research staff requirements* allows the task *summarize requirements* to start.
- 2. Finishing the task *summarize requirements* allows the task *evaluate the site* to start.
- 3. The detail tasks of the deliverable *LOCATION* are all Finish-to-Start dependent upon each other.
- 4. Accomplishing the milestone *location selected*, allows you to start the task *select the contractor* and the task *select mover*.
- 5. The detail tasks of the deliverable *REMODELING CONTRACT* are all Finish-to-Start dependent upon each other. The dependency between *select contractor* and *meet to discuss contract* has a lag of 5 days; it will take a time frame of 5 days to get the participants together to meet.
- 6. Accomplishing the milestone *contractor contracted* allows the task *relocate walls* to start.
- 7. The tasks *relocate walls* through *install cabinetry* of the deliverable *REMODELED LOCATION* are all Finish-to-Start dependent upon each other.
- 8. In the deliverable *REMODELED LOCATION* the tasks *install cabinetry* and *install LAN* can take place concurrently after the paint dries. *Drying of paint* is the predecessor for both tasks.
- 9. Accomplishing both tasks *install cabinetry* and *install LAN* can start the task *lay carpet*.
- 10. Completing the task *lay carpet* achieves the milestone *facility remodeled*.
- 11. Accomplishing the milestone *facility remodeled* allows the task *pack* to start.
- 12. The detail tasks of the deliverable *MOVE* are all Finish-to-Start dependent upon each other.
- 13. Compare your file with the solution file *Exercise5.mpp*.
- 14. Save your file.

## Lesson 5 Checklist: Best Practices for Entering Dependencies

- Have you turned the **Task Mode** of all tasks to Auto Scheduled?
- Is the network of dependencies complete?
- Is the network of dependencies correct?
- Is the network logic simple enough?
- Does the resulting high-level schedule make sense?
- Have you turned off **Autolink** after checking the network?

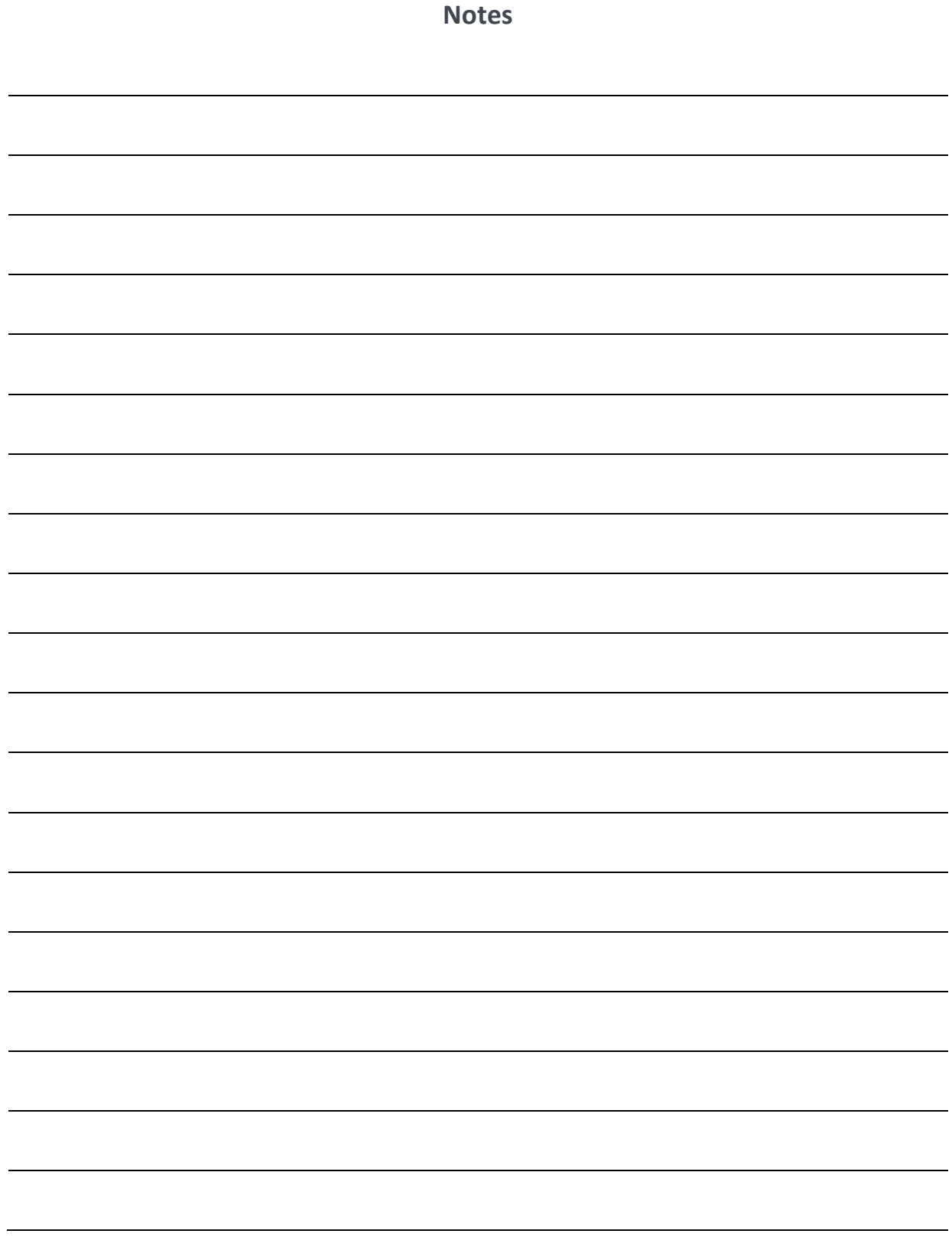

## LESSON 6: ENTERING DEADLINES, CONSTRAINT DATES, AND CALENDARS

#### Topic 1: Deadlines versus Constraint Dates

Topic 2: Entering and Managing Deadlines

Topic 3: Types of Constraints

Topic 4: Entering and Managing Constraint Dates

## Student Learning Objectives

After completing this lesson you should be able to

- Understand the difference between deadlines and constraints
- Understand which situations to use deadlines or constraints
- Understand how to enter constraint and deadline dates into the project schedule

Approximate Presentation time: 1 hour 15 minutes

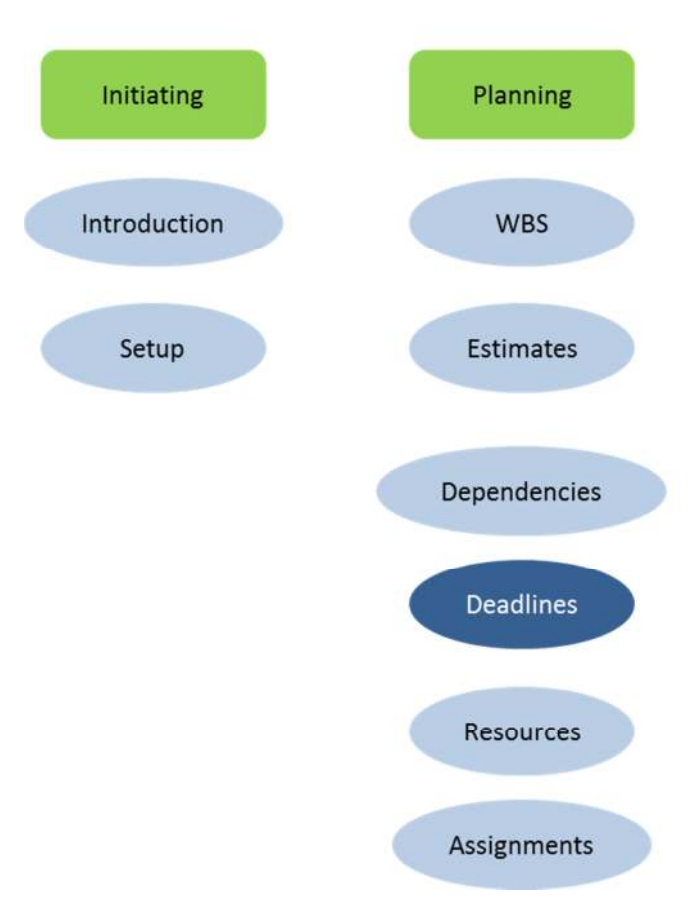

# MS Project 2010 Course Outline

### Topic 1: Deadlines versus Constraint Dates

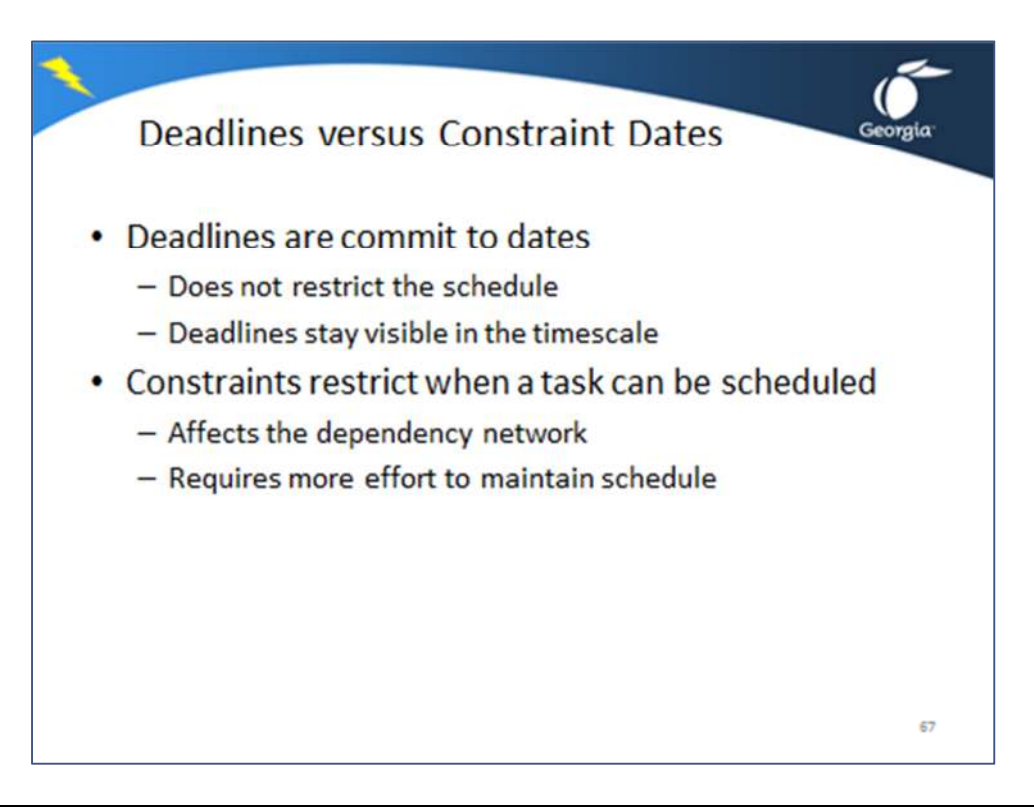

A deadline is a date you commit to that does not restrict the scheduling of a task.

A constraint is a date that restricts when MS Project can schedule a task.

Date constraints affect the network of dependencies. The more constraints you create, the less freely your network will flow back and forth when you enter changes. Therefore, the more constraints you have in your schedule, the more effort you will spend revising (constraint) dates to keep your schedule valid.

Deadlines, on the other hand, do not restrict the scheduling of tasks. Deadline dates stay visible in the timescale as down-facing green arrows  $\bullet$ . When you miss a deadline date, MS Project displays a red indicator  $\bigoplus$  in the indicators column.

## Topic 2: Entering and Managing Deadlines

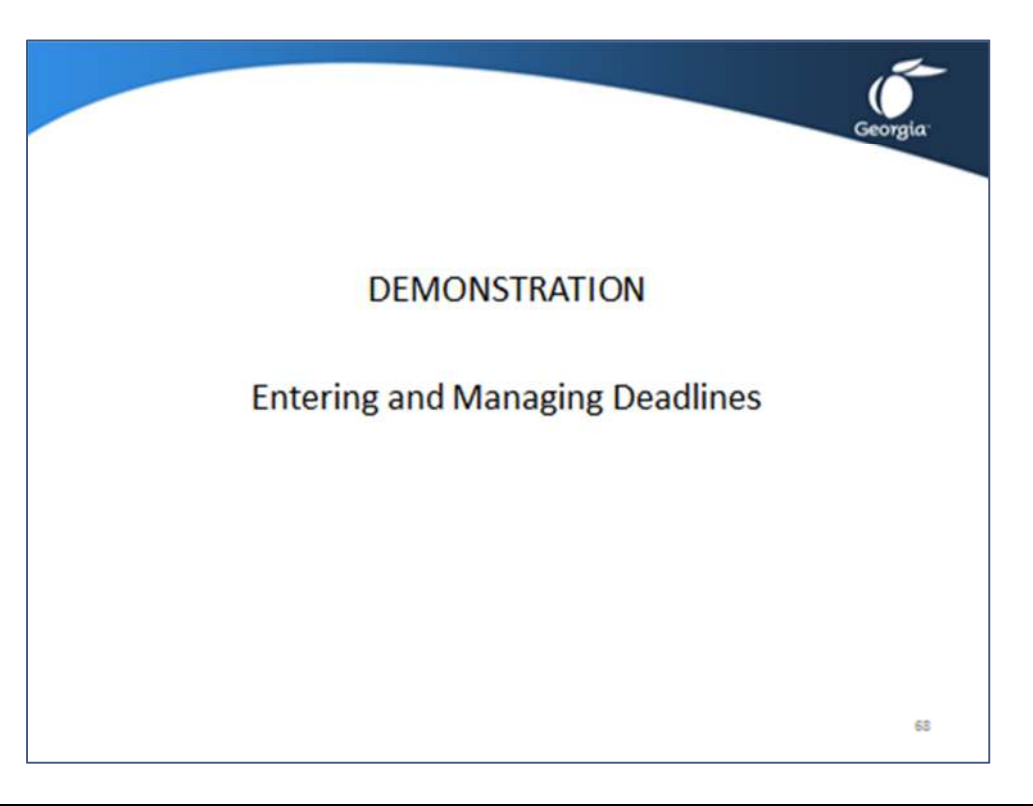

## Entering Deadlines

- 1. Open the demonstration file **Demo Lesson 6 Entering Constraints**.
- 2. Click ribbon **View** and find its section Task Views, click the top part of  $\frac{1}{\text{Gant}}$
- 3. Double-click on the task, click the ribbon Task and click **Finited Information**

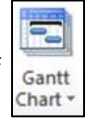

4. Click the **Advanced** tab; the dialog should now look like:

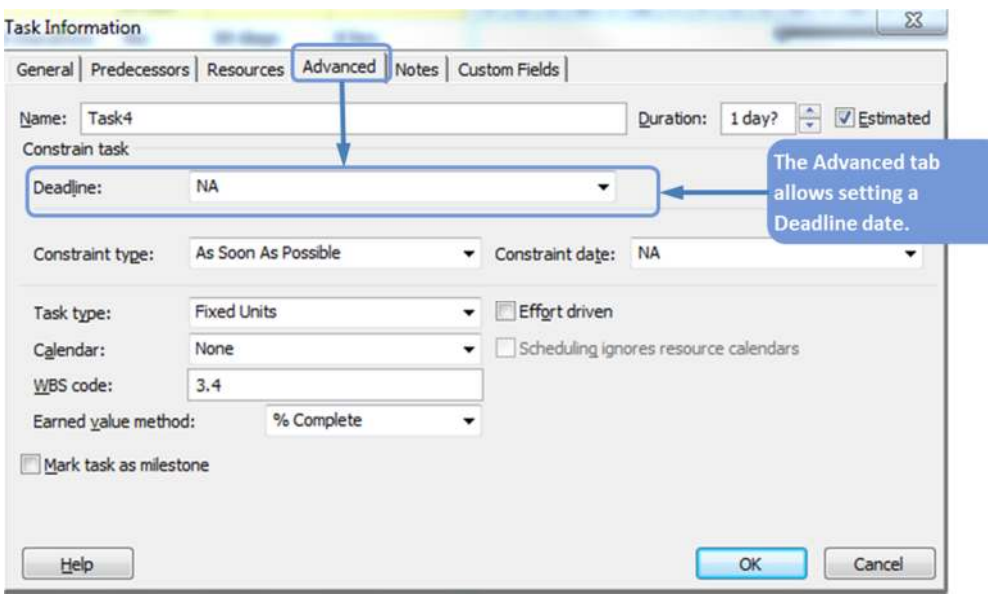

- 5. Enter the deadline date in the **Deadline** field or use the pull-down calendar to click on a date.
- 6. Click  $\begin{bmatrix} \infty & \infty \\ \infty & \infty \end{bmatrix}$  and you will now see and arrow  $\bullet$  in the timescale that represents the deadline date you entered. You can move deadline dates by simply dragging the green arrow in the timescale to a new date. You can start dragging as soon as you see the four-arrow mouse pointer  $\leftrightarrow$ .

**NOTE:** If you have to be done before November 1, you have to enter October 31 as the deadline date. The deadline time will be at the end of the day by default unless you enter a time as well. If you enter *November 1* as the deadline date, the tasks will be done by 5:00 PM on November 1. You could add the time to the deadline date by entering *November 1, 8 AM,* for example.

### Managing Deadlines

You will not get automatic warning dialog from MS Project is deadlines are not met. What you do get is a red exclamation icon  $\bigoplus$  in the indicators column  $\bigoplus$ .

Also, if you use the list of filters on the View ribbon and apply the filter Tasks with Deadlines, you can quickly display all tasks with deadline dates and see which deadlines are slipping.

## Topic 3: Types of Constraints

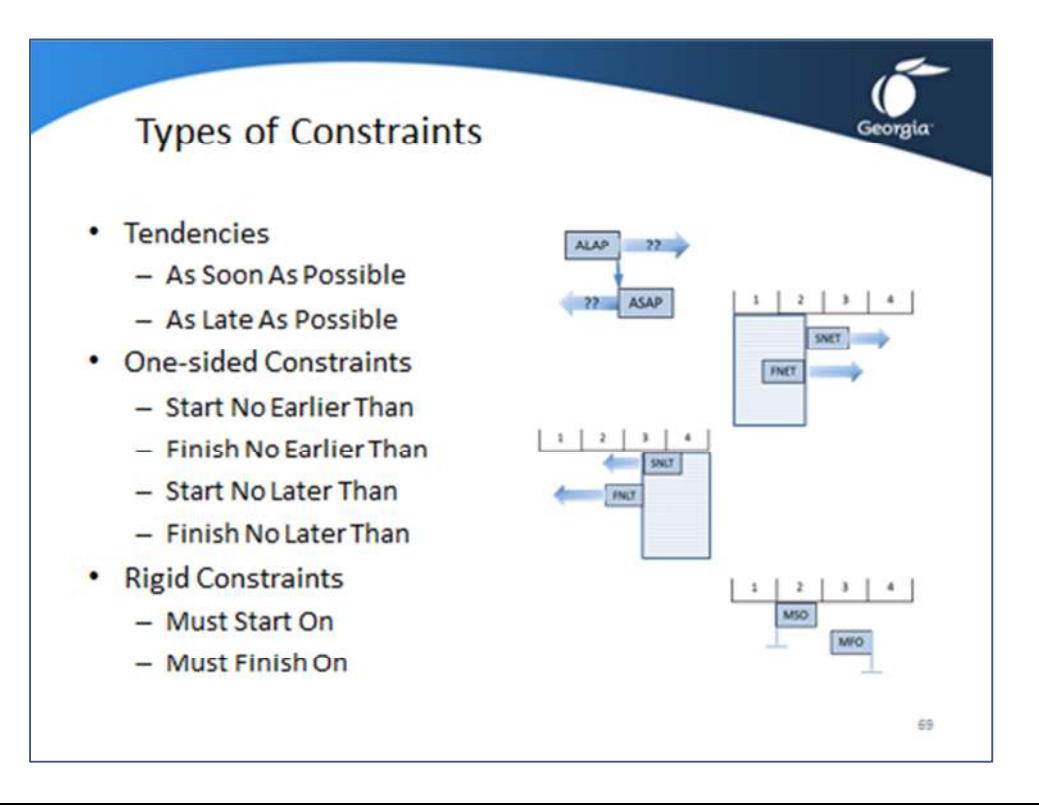

The eight types of constraints can be categorized as tendencies, one-sided constraints, or rigid constraints.

Tendencies:

- **As Soon As Possible (ASAP)**; default under forward scheduling). MS Project will pull task bars in the timescale as far to the left as the project start date and the network of predecessors will allow.
- **As Late As Possible (ALAP**); default under backward scheduling). MS Project will push task bars in the timescale as far to the right as the project finish date and the network of successors will allow.

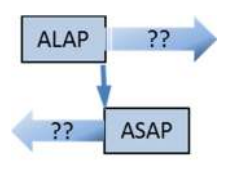

One-sided constraints:

- **Start No Earlier Than (SNET)**; The start date cannot go to the left of the No Earlier Than date. An Example of a SNET constraint is when supplies will not be  $\overline{2}$ delivered until a certain date. You can start the activity for which you need the supplies no earlier than the delivery date.
- **Finish No Earlier Than (FNET)**; The finish date cannot go to the left of the No Earlier Than date. An example of a FNET constraint is when you need an approval for a deliverable. The approval can take place at the next board meeting in 1 week. A FNET constraint would be entered.

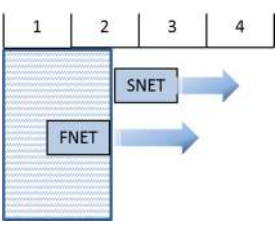

- **Start No Later Than (SNLT)**; The start date cannot go to the right of the No Later Than date. An example of SNLT constraint is that you may not want to start asphalting a road after November  $1<sup>st</sup>$  due to weather conditions.
- **Finish No Later Than (FNLT)**; The finish date cannot go to the right of the No Later Than date. An example of a FNLT constraint is when

you commit to deliver a report no later than March 15<sup>th</sup>, and this date is a do-or-die date.

Rigid constraints:

- **Must Start On (MSO)**; The start date is locked and allows no flexibility. An example of a MSO constraint is holding an important meeting that must start on January 9<sup>th</sup>.
- **Must Finish On (MFO)**; The finish date is locked and allows on flexibility. An example of a MFO constraint is when you have a

contractual date in which you must move out of an office space or pay a steep penalty.

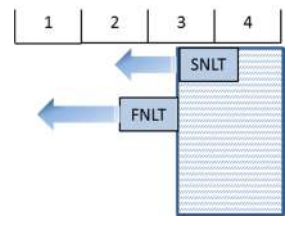

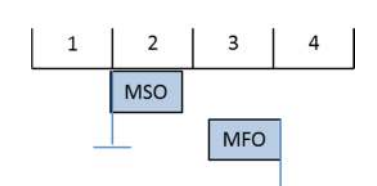

## Topic 4: Entering and Managing Constraint Dates

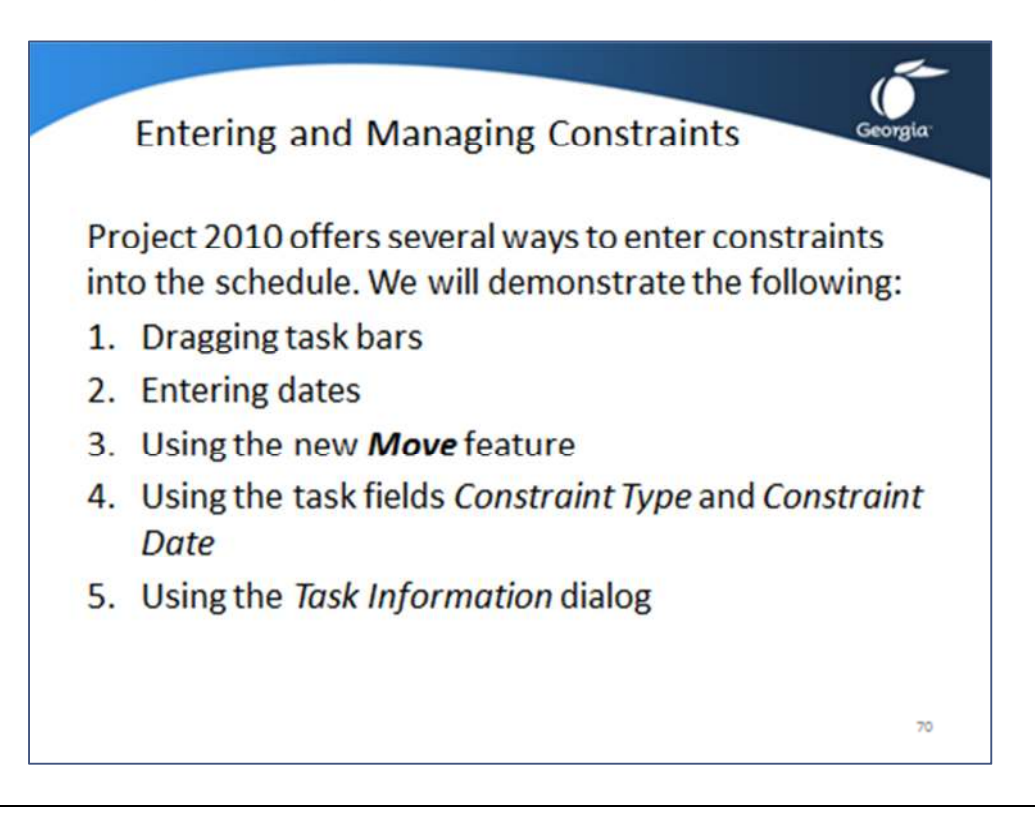

Before working with constraint dates make sure the proper Options have been set.

Click ribbon **File**, button **Options**, tab **Schedule**, section **Scheduling Options for this project**, turn on **Tasks will always honor their constraint dates**.

**NOTE:** If you have to be done before November 1, you have to enter October 31 as the constraint date. By default the constraint time will be at the end of the day on the date you enter. If you enter *November 1* as the constraint date, the task will be done by 5:00 PM on November 1. You could add a time with the date.

The following demonstration will cover the various ways a constraint date can be entered.

- Dragging task bars
- Entering dates
- Using the new **Move** feature
- Using the task fields *Constraint Type* and *Constraint Date*
- Using the **Task Information** dialog

### In Which Situations do you Need Constraints?

For Auto Scheduled tasks it is recommended constraints be used for the following situations:

• *External Dependencies*: enter is as an extra milestone that is held in place by a *Start No Earlier Than (SNET)* constraint.

- *Group activities*: Meetings, presentations, training or, in general, tasks that involve a group of people. A *Must Start On* or *Must Finish On* constraint should be used for these activities.
- *Public events*: Seminars, conferences, performances and other events to which the public is invited. These may be one or more days in duration. These dates are fixed and do not change. A *Must Start On* or *Must Finish On* constraint should be used.

### Topic 4: Entering Constraint Dates - Demonstration

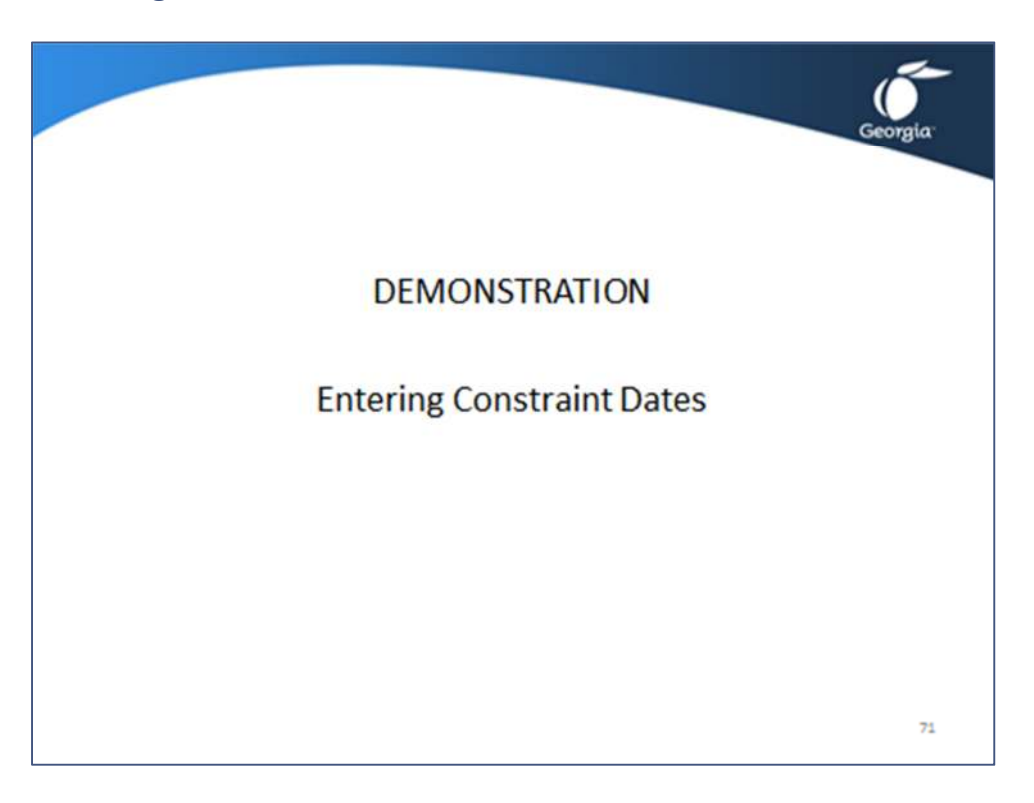

### Setting Constraints by Dragging Task Bars Horizontally

#### Open the demonstration file **Demo Lesson 6 Entering Constraints.**

Point to the middle of the task bar; make sure you see a four-headed arrow:

- 1. Click and hold down to drag the bar to the right horizontally to where you want is scheduled. Make sure you see a horizontal two-headed arrow as a mouse pointer at this  $point:$   $\qquad \qquad$   $\qquad \qquad$   $\qquad$   $\qquad$
- 2. Look at the popup window to see what the dates will be:

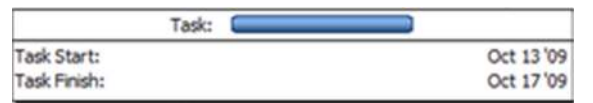

- 3. Release the mouse when the task bar is scheduled on the date you want. The Planning Wizard may prompt you :
	- a. If you want to set a constraint and remove or keep the link
	- b. If you want to create a link instead of a constraint.

Answer the prompt and click **OK**.

4. The bar you dragged has a **Start No Earlier Than** constraint to keep it in its new place.

## Setting Constraints by Entering Dates

In the field **Start** you can pick a date from the drop-down calendar. By default, this creates a *Start No Earlier Than (SNET)* constraint on the task. In the field **Finish**, you can pick a date from the dropdown calendar. By default, this creates a *Finish No Earlier Than* constraint on the task.

**NOTE**: Many people use the **Start** and **Finish** fields to schedule all their tasks. The intent is not to create a constraint but an unawareness of what MS Project is doing. Their schedules become rigid and require a lot of effort to maintain. It is not recommended to use the **Start** and **Finish** at all for data entry. You may want to remove these fields from the **Entry** table all together. Click the column heading and click the **Del** key.

### Setting Constraints with the Task Move Feature

This feature is new in Project 2010. It is useful for updating schedules during project execution, but less so during planning, as it creates constraints on **Auto Scheduled** tasks.

- 1. Select the task to reschedule forward or back
- 2. Click ribbon **Task** and find its section **Tasks**. (Make sure you are not on the **Project** ribbon and the **Move Project** feature.)  $\overline{\phantom{a}}$
- 3. Click the  $\frac{1}{\text{Move}}$  a drop-down menu appears with several choices.
- 4. Click the choice you want. A *Start No Earlier Than* constraint is set for **Auto Scheduled** tasks.

### Setting Constraints Using the Constraint Fields

#### **This method for entering constraints is recommended.**

- 1. Insert the field *Constraint Type* by right-clicking on the column heading before which you wish to insert it  $-$  a popup menu appears.
- 2. Click **Insert Column** a new column is inserted with **[Type Column]** as its heading and a long list of fields.
- 3. Start typing the name of the field you need, **Constraint Type**, and the list will shorten to display only some items.
- 4. Click **Constraint Type** the column will now be inserted.
- 5. Repeat these steps to insert the field **Constraint Date** as well.
- 6. You can now enter any type of constraint in the Gantt spreadsheet by electing the type from the list in the **Constraint Type** and picking the date from the drop-down calendar in **Constraint Date**.

#### Setting Constraints Using the Task Information Dialog

#### **This method for entering constraints is recommended.**

1. Double-click on the task in the spreadsheet pane OR

Select the task. Click **of the Task** ribbon in the **Properties** section.

2. The **Task Information** dialog appears. Click the **Advanced** tab; the dialog should now look like:

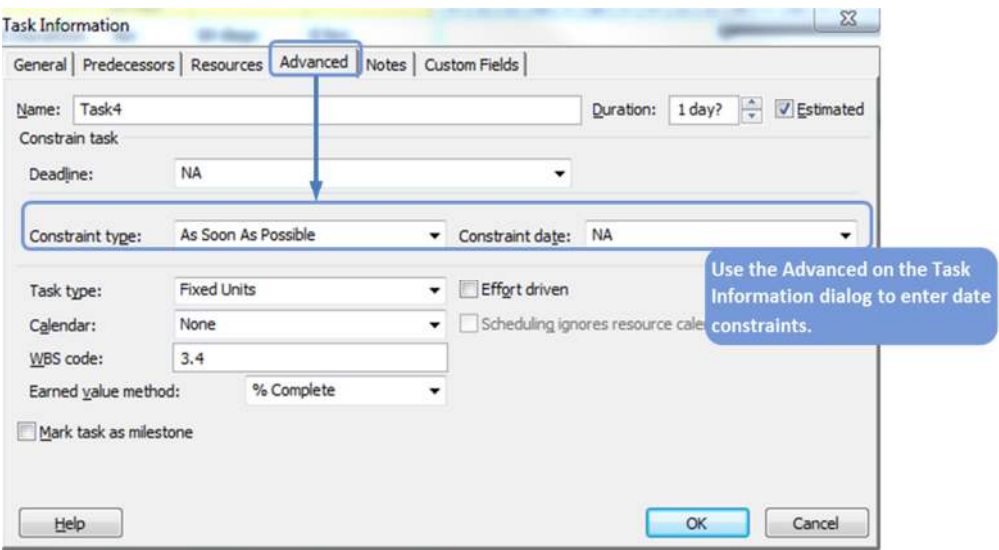

- 3. Select the type from the **Constraint Type** pull-down list and select a date from the **Constraint Date** drop-down calendar.
- 4. Click **OK** the constraint is now entered into the schedule.

### Removing Constraints

You can remove constraints one-by-one or quickly by using the fill-down feature. **Make sure you first create the dependencies that will replace the constraints dates**.

1. To remove all constraints, click on a column heading in the Gantt Chart **OR** 

To remove constraints on certain tasks, select the first one and hold down **Ctrl** while clicking on the rest of them.

- 2. Click on the **Task** ribbon the **Multiple Task Information** dialog appears.
- 3. Click tab **Advanced** and in the list **Constraint Type**, select the right constraint type: **As Soon As Possible** under *forward scheduling* or **As Late As Possible** under *backward scheduling*.
- 4. Click **OK**.

### To Check All the Scheduling Constraints

- 1. In the Gantt Chart click ribbon **View** and find its section **Data**.
- m 2. Click **Tables** and select from the drop-down menu **More Tables**.
- 3. The **More Tables** dialog appears.

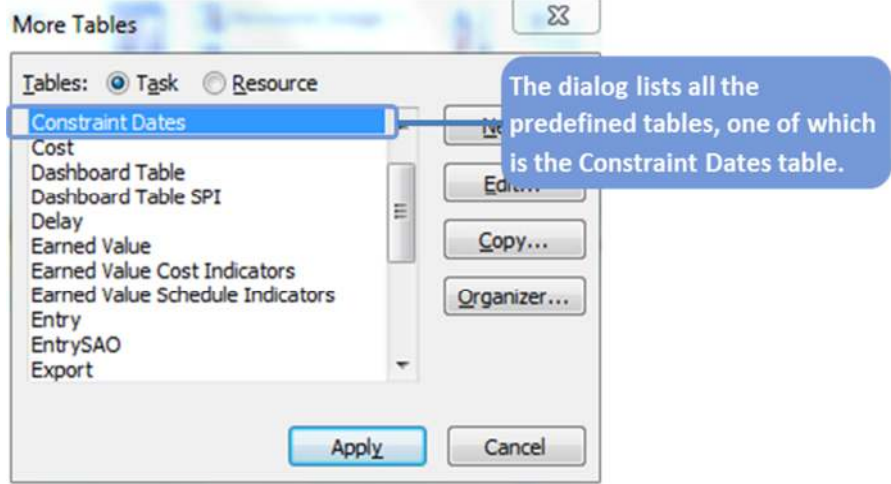

- 4. Select the **Constraint Dates** table in the list.
- 5. Click **Apply**. You can now see the fields **Constraint Type** and **Constraint Dates** to check all constraints on the tasks.
- 6. You can apply a filter that displays all the tasks that have a constraint date. Click the **View** ribbon and click the **Filter** list, then **More Filters** and select the filter called **Tasks with Fixed Dates**. Click **Apply** and you will only see tasks with a constraint.

## Exercise 6.1: Entering Deadlines and Constraints for the Relocation Project

#### **Instructions:**

The goal of this exercise is to be able to enter deadlines and constraints into the schedule.

Continue to work with your file *Relocation.mpp* or open *Exercise 5.mpp*.

1. Set deadlines on the following milestones by double-clicking on the task to display the **Task Information** dialog and clicking the tab **Advanced**. Note that these deadlines will be missed and the warning icon appears in the indicator column.

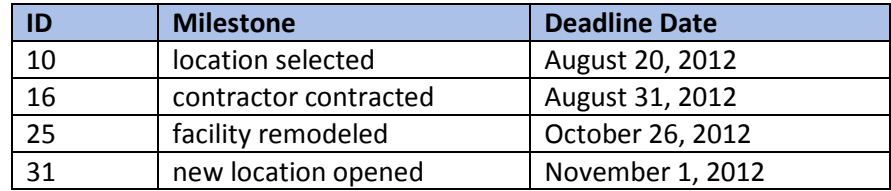

2. The CEO, *Mr. DeBoss*, is out of the country until *August 23*, 2012; we will need a *Start No Earlier Than* constraint on task *8 meet to select the location*.

The task *pack* should be scheduled *As Late As Possible*, otherwise the equipment may be packed days before the actual move takes place over the weekend. You want the employees to be packed as late as possible on the Friday before the weekend. Enter the following constraints by double-clicking on the task to display the **Task Information** dialog and clicking the tab **Advanced**:

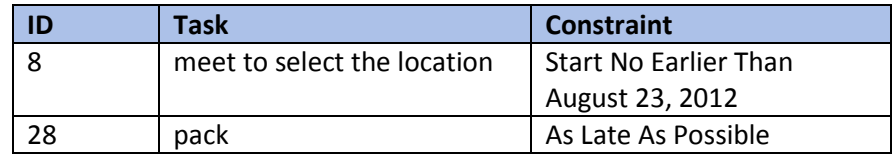

- 3. Notice that the AS Late As Possible constraint does not display an icon in the indicators column.
- 4. Compare your file with the solution *Exercise 6*.*mpp*.
- 5. Save your file.

## Lesson 6 Checklist: Best Practices for Entering Deadlines, Constraints, and **Calendars**

- Is the project deadline date captured in the schedule? The deadline or constraint date for this should be set on the project finish milestone. A constraint date should only be used if the project target finish date is a very hard date.
- Are deadlines used to capture target dates on milestones that are promised to clients? Are deadlines used to capture agreed upon dates?
- Does the schedule have as few constraint dates as possible?

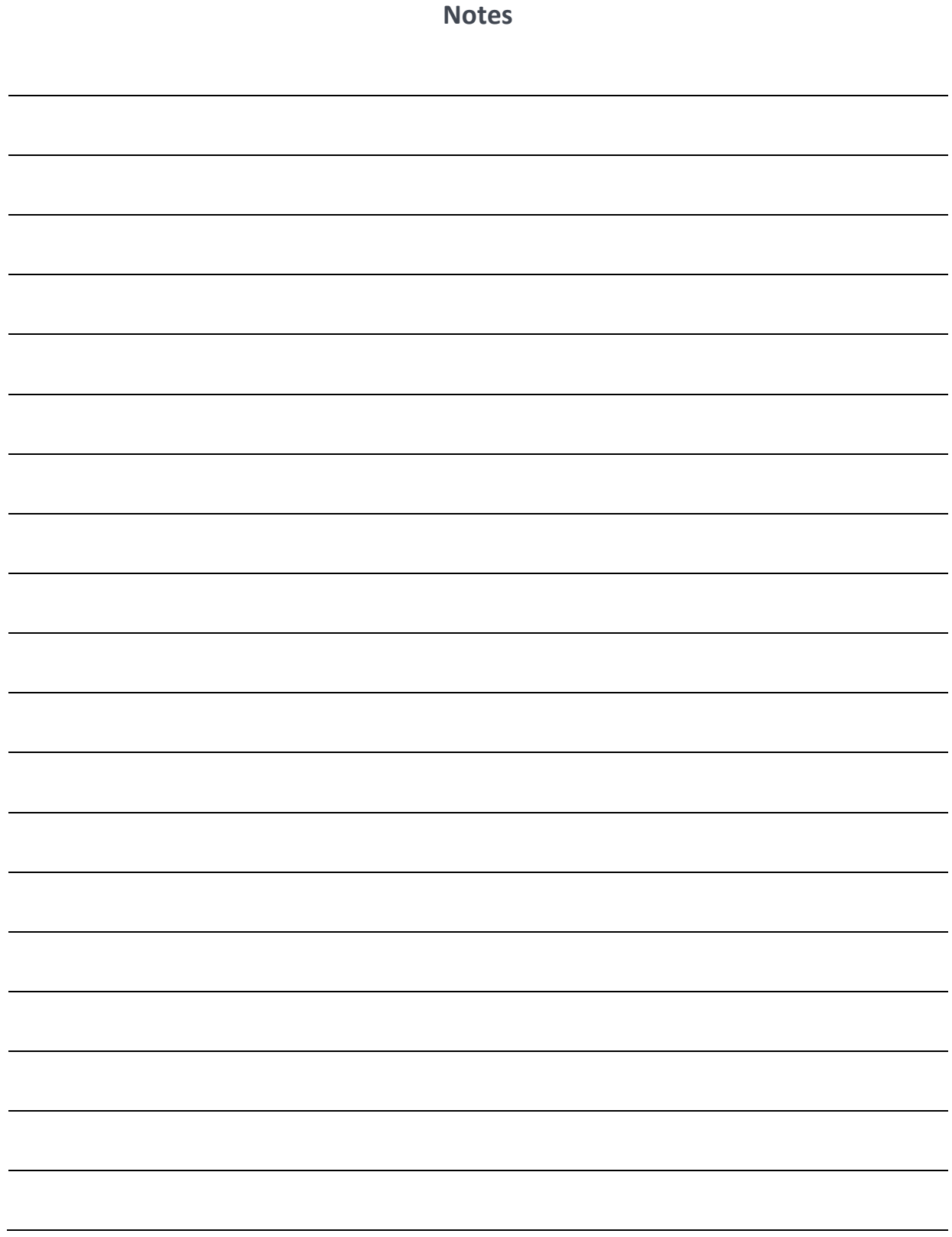

## LESSON 7: ENTERING RESOURCES

Topic 1: What is a Resource?

Topic 2: Entering and Managing Resources

Topic 3: Editing the Resource Calendar

## Student Learning Objectives

After completing this lesson you should be able to

- Understand what resources are and the difference between types of resources
- Understand to enter resources into the schedule
- Understand how to create a resource calendar

Approximate Presentation time: 1 hour

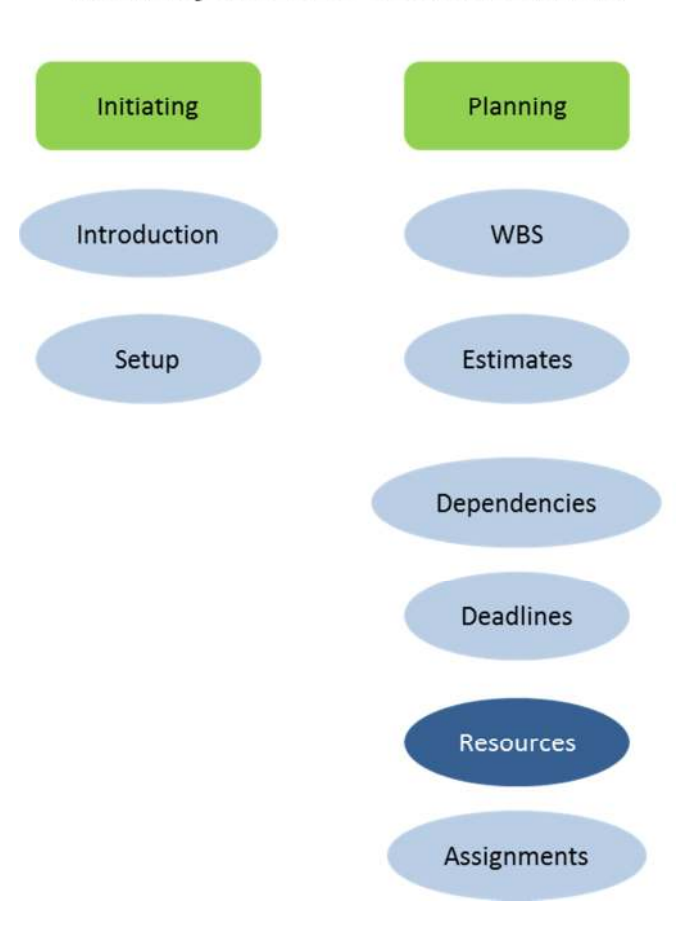

# MS Project 2010 Course Outline

### Topic 1: What is a Resource?

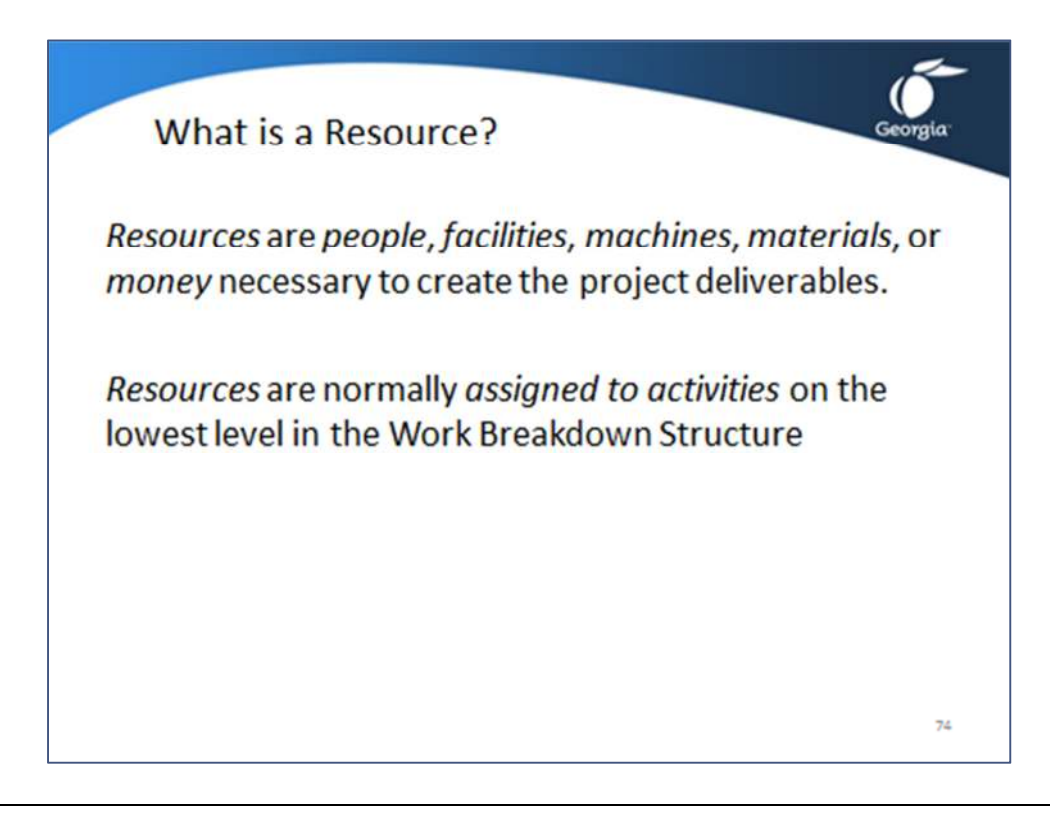

*Resources* are *people*, *facilities*, *machines*, *materials*, or *money* necessary to create the project deliverables.

If you add resources and *assign* them to tasks, you have created a *resource-loaded schedule*. Each activity typically needs one or more resources. If you find that an activity does not need a resource, it is recommended you remove the task and model the time lapse as a lag on a dependency instead. If you capture only discrete effort through tasks, each task bar actually represents effort by team members and would need a human resource assigned.

Apart from resources, there are also *responsible* people. A *resource* and a *responsible person* differ in that:

- The responsible person does not necessarily spend time and effort on project activities. People are only resources to a project if they spend effort on that project.
- Resources also include facility, machine and material resources that cannot have responsibility.
- Resources are normally assigned to activities on the lowest level in the Work Breakdown Structure (WBS), whereas responsibilities are normally assigned on a higher level, often the level of deliverables.

If you want to indicate responsibilities in your schedule without adding effort, you can accomplish this in one of two ways; the first is recommended:

• Assign responsibilities using an extra text field, i.e. **Text1**, rename it to *Responsible Person*.

• Assign responsibilities by assigning to milestones. Each deliverable in the WBS should have an associated milestone in your schedule. Milestones have zero duration and therefore carry no effort.

## Topic 1: Setting the Resource Options

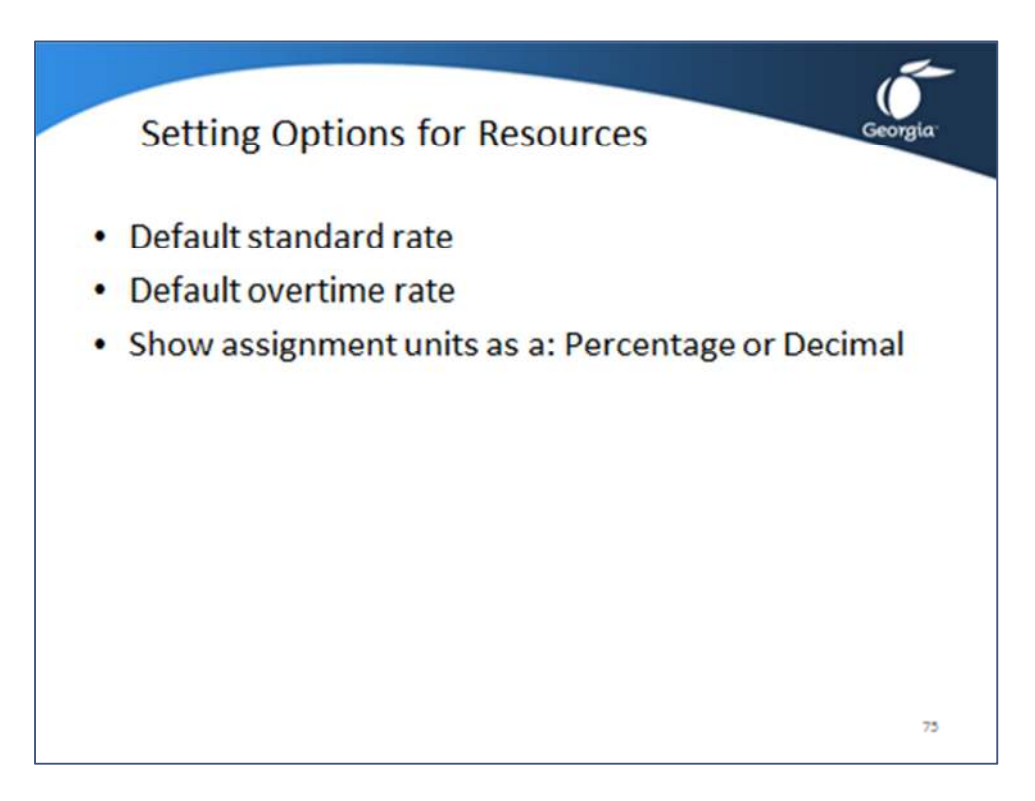

Click the ribbon **File**, **Options** and click on the tab indicated in the table below where you want to change settings.

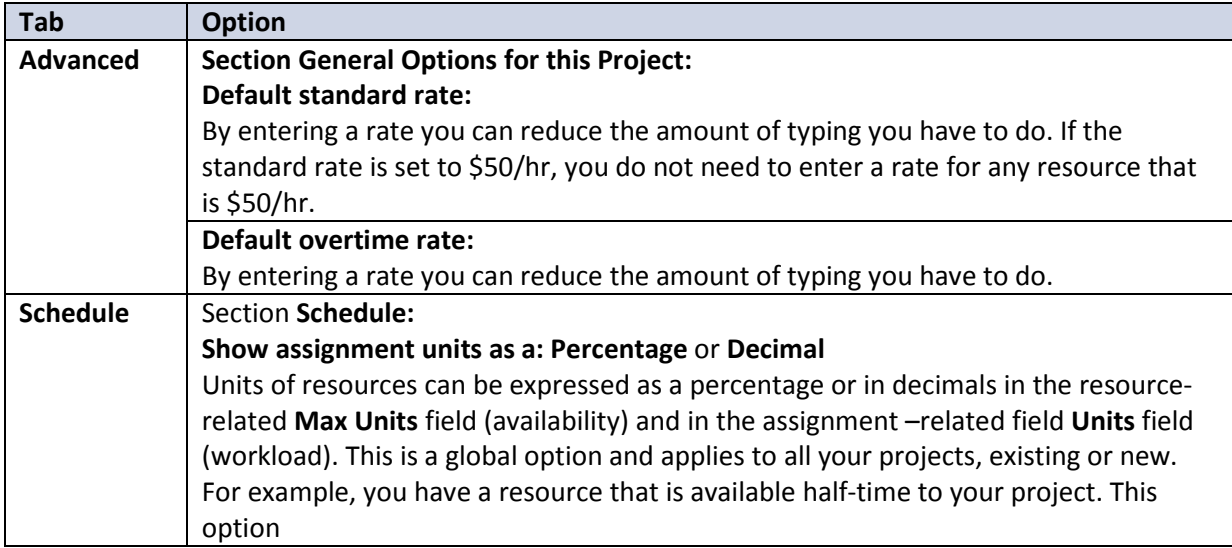

## Topic 1: Types of Resources

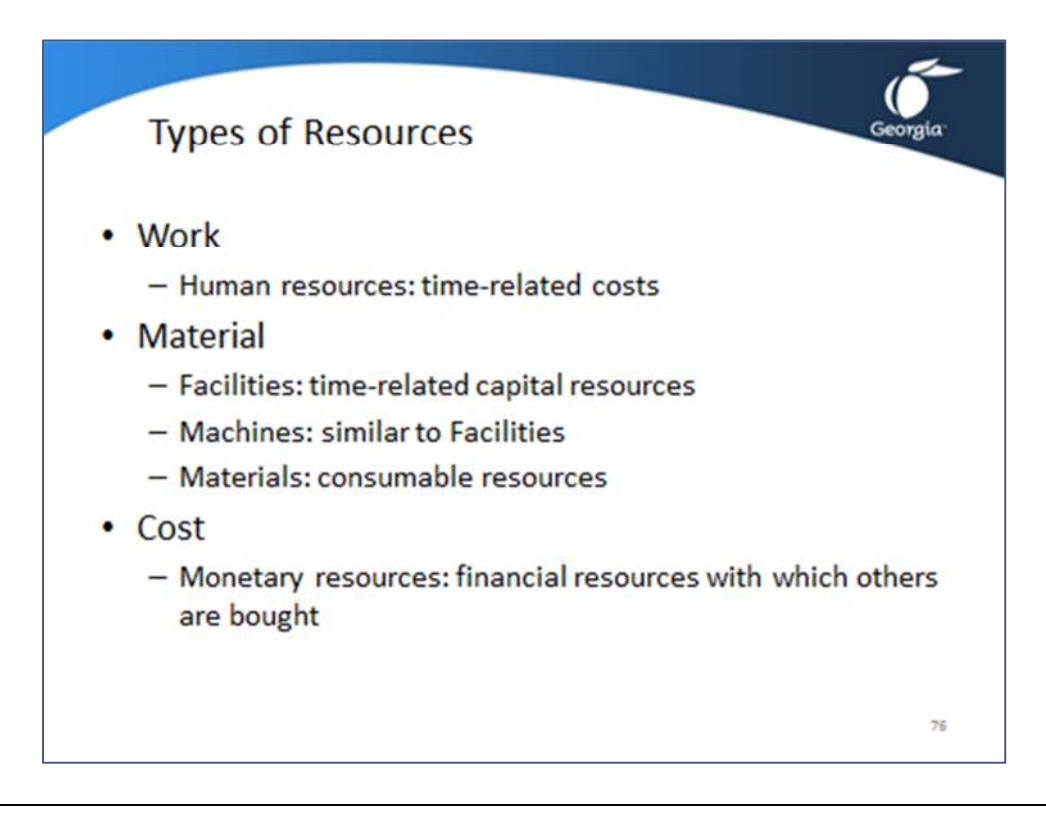

MS Project has three types of resources: **Work**, **Material**, and **Cost** resources. These are the three types given in the resource field **Type**. In practice you will come across five different types: *human*, *facility*, *machine*, *material*, and *monetary*.

Below is a description of each of the five practical types of resources and a recommendation as to how the **Type** setting should be chosen.

- *Human resources* are people whose efforts should add up in the task *Work* field. Human effort costs money and should be given a standard rate. They typically have a time-related cost. Human resources need to be entered as **Work** resources.
- *Facilities* are capital resources and should not add to the total amount of effort of the project (**Work**). Facilities need to be entered as **Material** resources. These costs are typically time-related, like monthly rent.
- *Machines* are similar to facilities and should be entered as **Material** resources.
- *Material resources* are consumable resources. They should not add to the amount of effort (**Work**) of the project. Materials do not cost money and typically have a unit-related cost only. They should always be entered as **Material** resources.
- *Monetary resources* are financial resources with which human, facility, machine, material resources and services can be bought. The **Type** of resource called **Cost** is useful for modeling this resource. Cost resources do not add to the **Work** (effort) of the project.

Topic 1: Understanding the Resource Fields in the Entry Table

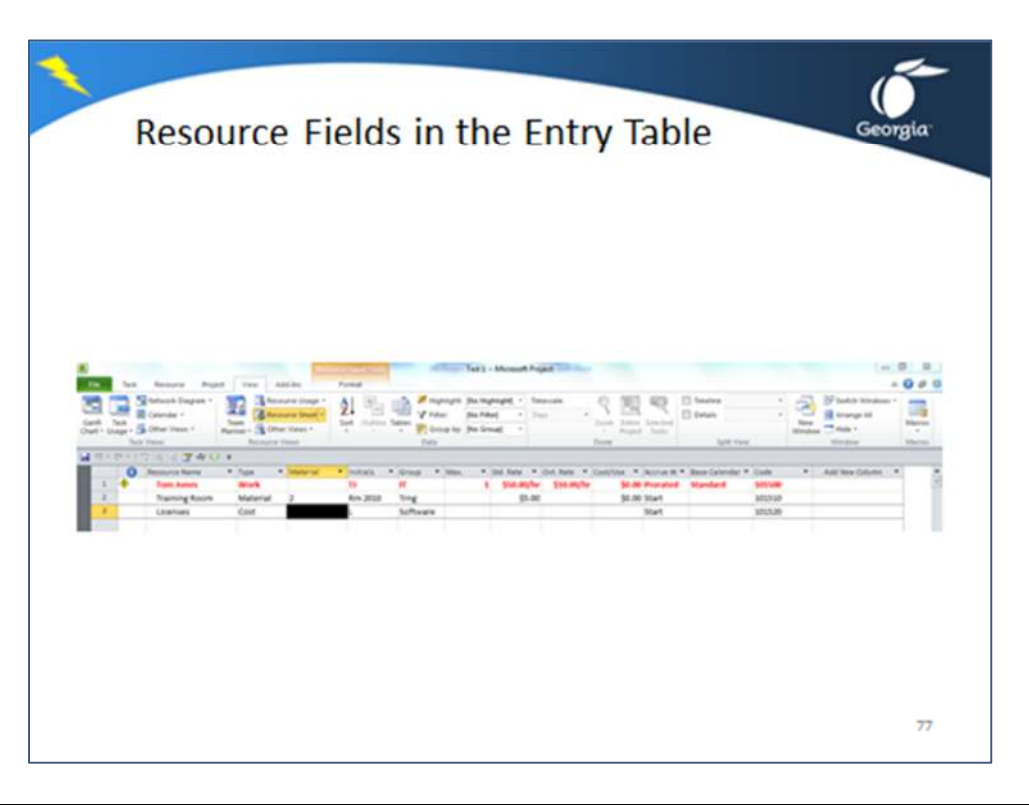

You will find the following fields in the Resource Sheet. If the field is *required*, an entry is expected. If a field is *enumerated*, a pick list will be presented once you cursor into the field. The fields discussed are in the order in which you will find them in the default resource **Entry** table:

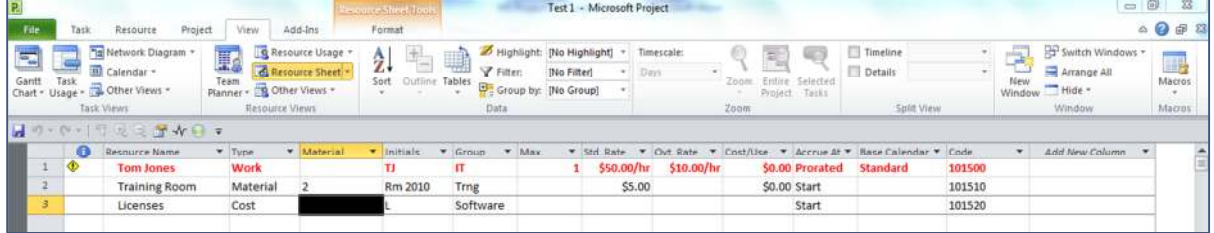

• *Indicators*

If a resource is over allocated, this field will show and  $\Diamond$  icon.

- *Resource Name* required field This is where you enter the name of the resource.
- *Type* required, enumerated The type of resource can be **Work** (default), **Material**, or **Cost**. Work resources are human resources or people. Material resources are facilities, equipment or materials. Cost resources are for capturing any other costs in your project, like hotel or car rental costs.
- *Material Label* optional field, only for **Material** resources The label you enter will show up in several other views and reports. It is normally used to indicate the unit of measure of the material.
- *Initials* optional field

Used for abbreviating the resource name.

- *Group* optional field This field can be used for a variety of purposes, to capture the name of the department a resource works in.
- *Max Units (Maximum Units)* required field, only for **Work** resources This is the maximum availability of the resource to your project. A resource that is available fulltime to your project needs 100% in the **Max Units** field, 50% for half-time availability.
- *Std. Rate (Standard Rate)* optional field Enter the standard rate for regular work in this field. For example, if you enter 10.50/h, it means the person earns \$10.50 per hour.
- *Ovt. Rate (Overtime Rate)* optional field, only for **Work** resources Enter the rate for overtime work in this field.
- *Cost/Use (Cost per Use* field*) (per-use-cost)* optional field Enter in this field the rate that has to be paid every time the resource is used, which means on each task it is assigned. It can be an up-front fee.
- Accrue At optional, enumerated field Select Start, Prorated, or End to indicate when the costs are incurred. Tab to the Accrue at field and a pull-down button appears. Select one of the following options from the list:

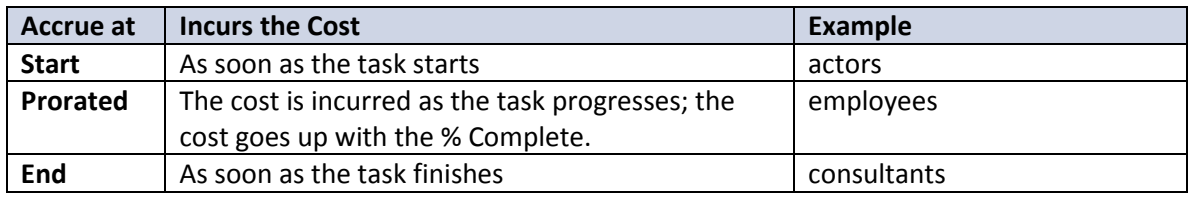

- *Base Calendar* optional, enumerated field Select a calendar from the list. The *base calendar* specifies the general working hours and working days for the resource. Material resources cannot have a base calendar.
- *Code* optional field

Type an alphanumeric code, such as an accounting code. This is used to charge the expenses for the resource to a particular cost account.

The following table provides an overview of editable fields displayed in the columns for each **Type** of resource displayed in the rows.  $(X = field is not editable)$ .

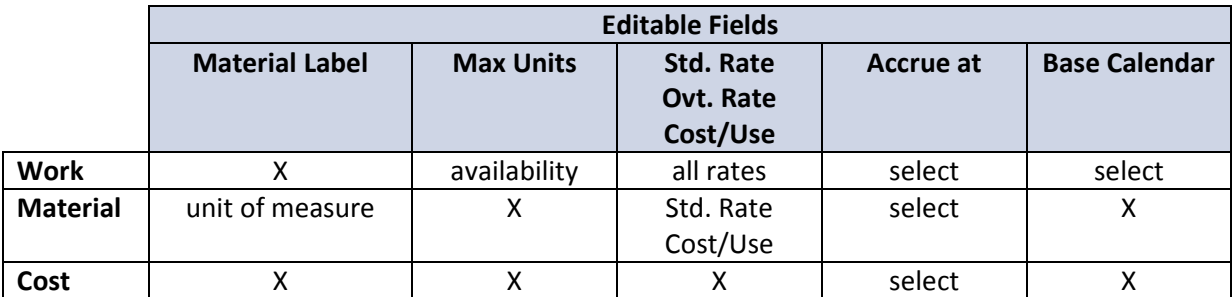

### Topic 2: Entering and Managing Resources

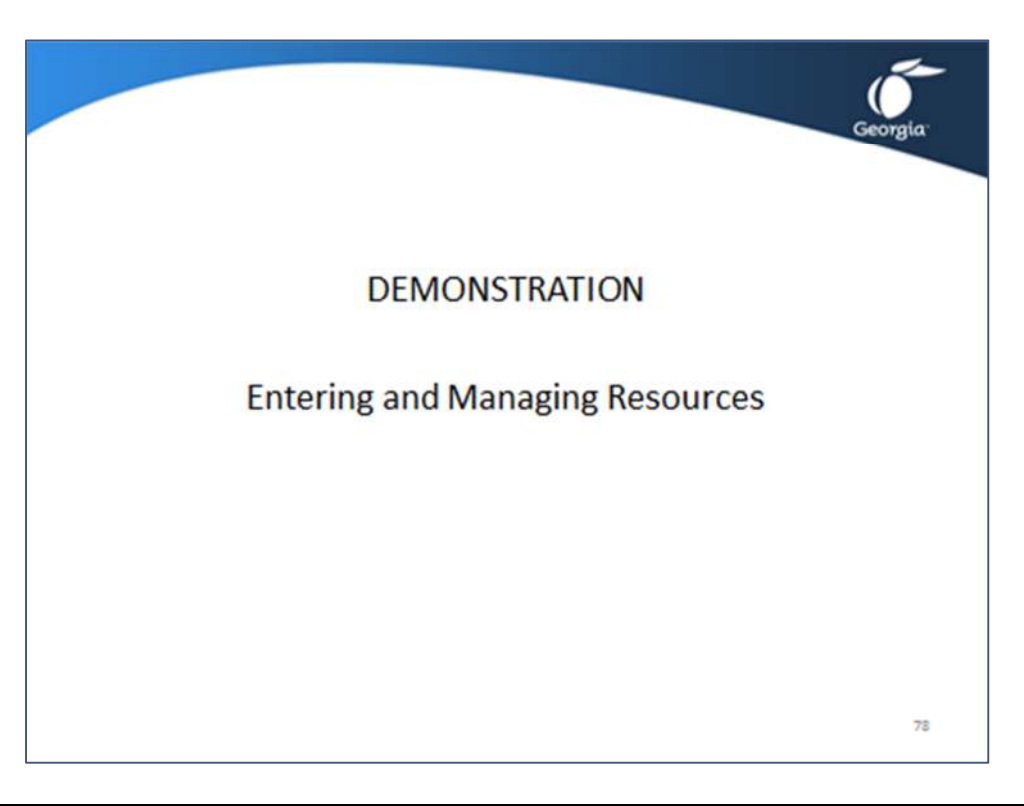

### Entering a Human Resource (Work)

- 1. Open the demonstration file **Demo Lesson 7 Entering Resources**.
- 2. Click ribbon **View,**  $\mathbb{E}$  Resource Sheet  $\mathbb{F}$  the Resource Sheet view will appear.
- 3. Check if the table **Entry** is active:
	- o Click ribbon **View** and find its section **Data**.
	- o Click the **Tables** button and click **Entry**.
- 4. Enter the name of the resource in the column **Resource Name** (field **Name**) and press the **Tab** button to go to the cell to the right.
- 5. Enter the availability in the column **Max Units**, in the **Resource Availability** profile or on the resource calendar.
- 6. Enter the cost rates in the **Std. Rate** column (**Standard Rate** field), **Ovt. Rate** column (**Overtime Rate** field) and **Cost/Use** column (**Cost per Use** field).
- 7. In the field **Accrue at** determine when the cost will be incurred by selecting **Start**, **Prorated**, or **End**.
- 8. Enter the **Base Calendar** field and a list button will appear. Select the appropriate base calendar for the resource from this list.
- 9. When you assign **Work** resources to tasks, the finish dates of the tasks will be driven by the availability of the resource. MS Project calculates the cost of using the human resource on the task using the following *formula*:

*Cost=Std.Rate \* Regular Work + Ovt. Rate \* Ovt. Work + Cost/Use \* Assignment Units* where *Regular Work* is the number of hours designated as regular work (normally scheduled during regular working times as entered on the *Project Calendar*) and *Overtime (Ovt.) Work* is the number of hours designated as overtime work. MS Project displays this cost in the **Assign Resources** dialog for each assignment.

## Entering a Material Resource

- 1. Enter the name of the resource in the column **Resource Name** (field **Name**); press the **Tab** key to go to the cell to the right.
- 2. In the field **Type** enter **Material** for facility, machine, or consumable materials.
- 3. Enter the unit of measure for the material resource in the column **Material Label**, for example *cubic yard* for resource *concrete*.
- 4. MS Project assumes that material resources are available in unlimited quantities; you do not need to fill in the field **Max Units**.
- 5. Enter the per-unit cost rate in the **Std. Rate** column (**Standard Rate** field) and/or **Cost/Use** column (**Cost per Use** field). Make sure the rate per unit you enter corresponds to the unit of measure you entered in the **Material Label** field.
- 6. In the field **Accrue at** determine when the cost will be incurred by selecting **Start, Prorated or End**.
- 7. MS Project calculates the cost of using the material resource on the task using the following *formula*:

*Cost = Std. Rate \* Assignment Units + Cost/Use \* Assignment Units*.

## Topic 3: Editing the Resource Calendar

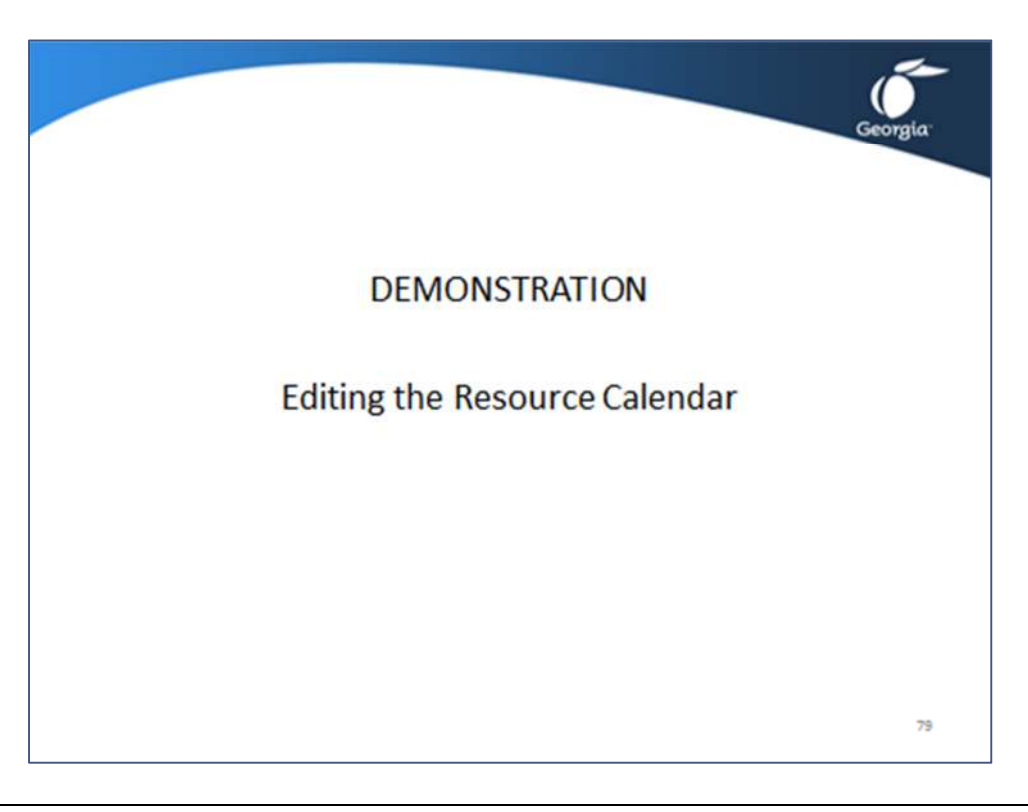

The resource calendar will initially have the same holidays and working times as the project calendar (or its base calendar if the resource has one). You can override these times and holidays on each individual resource calendar and capture when a person goes on vacation.

To edit a resource calendar you can:

Double-click on a resource and in the **Resource Information** dialog, click on tab **General** and then  $click$  Change Working Time ... ]. This will allow you to do one resource at a time.

#### **OR**

If you want to edit several resource calendars in a row:

Working Tim

1. Click ribbon Project and  $\begin{array}{|c|c|c|c|c|}\n\hline\n\text{1.} & \text{Click ribbon Project and } & \text{change} & \text{the Change Working Time dialog appears:}\n\end{array}$ 

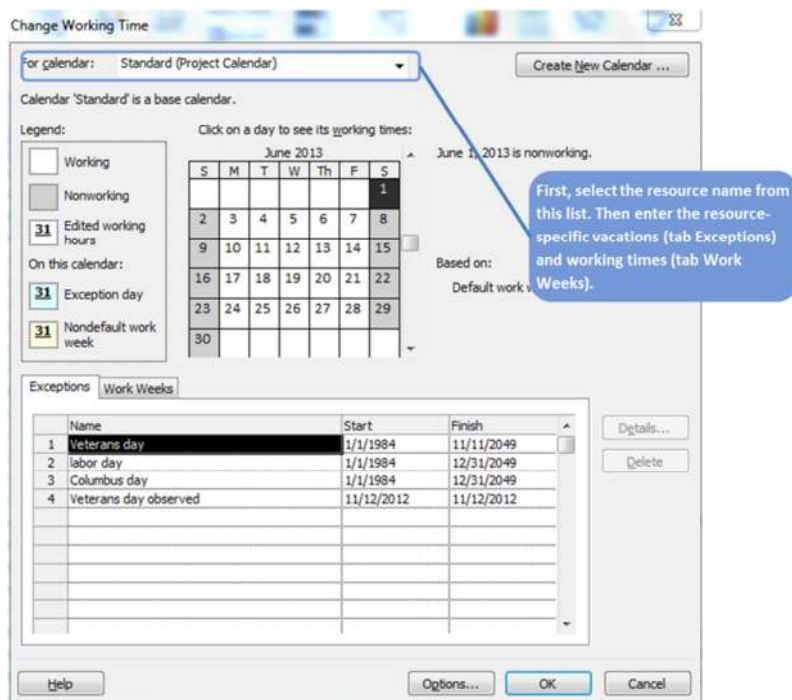

- 2. In the list **For** select the resource whose calendar needs to be changed.
- 3. Click the tab **Exceptions** where you can enter the vacation days of the individual.
- 4. Either select the vacation days in the calendar grid and then type the name of the vacation in the field **Name** at the bottom and press the **Enter** key,

**OR** 

You enter a **Name** first and click  $\boxed{\text{Detas}}$ . The **Details for <name of the vacation>** appears:

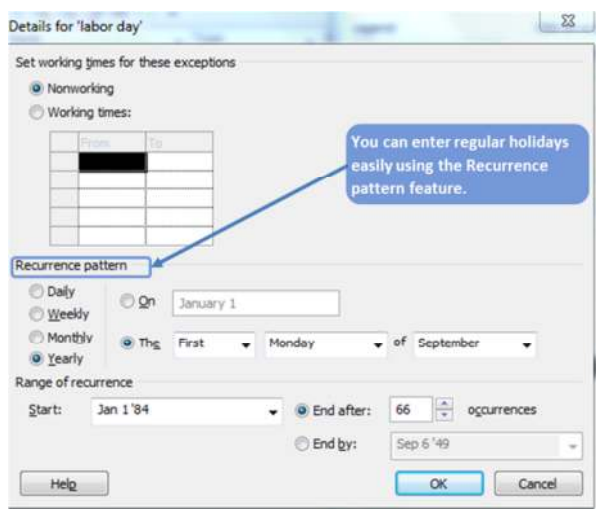

5. Select **@** Nonworking and under Range of recurrence enter the Start and End by dates for the vacation days. Click **OK** and you are back in the **Change Working Time** dialog.

6. Click the tab **Work Weeks;** here you enter what the working days of the week are and the normal working hours on those days. Select the item **[Default]** in the list. Click **Details...** and the **Details for '[Default]'** dialog appears:

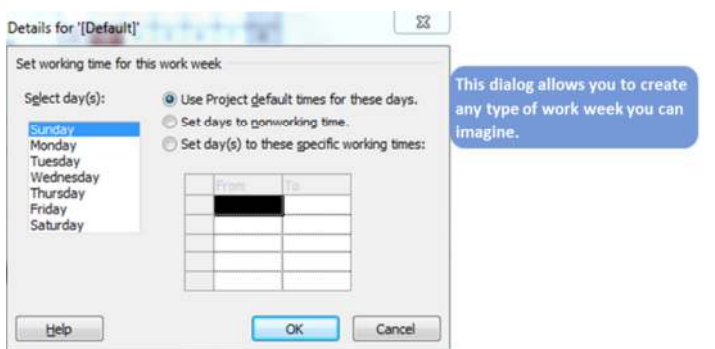

- 7. Select the workdays of the week by dragging over the weekdays in the list **Select Day(s)**. If the days you select are not consecutive, select one and then hold down the **Ctrl** key to select the other days.
- 8. Select one of three options:

O Use times from base calendar for these days.

This option sets the times back to the times of the calendar which is the basis of this resource calendar, or

Set days to nonworking time.

Indicates what days are weekend days.

Set day(s) to these specific working times:

This option changes the working hours. Then, enter the times in the grid.

- 9. Select the weekend days in the list **Select Day(s)**. If the weekend days are Saturday and Sunday, select **Sunday**; hold down **Ctrl** and click on **Saturday**. Select the option
- 10. Click **OK** when done; you are now back in the **Change Working Time** dialog.
- 11. To enter another resource calendar select the next resource from the list **For** at the top and enter the workweek or click **OK** when you are done with all resources.
## Exercise 7.1: Entering Resources for the Relocation Project

#### **Instructions:**

The goal of this exercise is to be able to enter deadlines and constraints into the schedule.

Continue to work with your file *Relocation.mpp* or open *Exercise 6.mpp*.

- 1. See table below: the fields *Position* and *Function* are not standard fields in MS Project; you will have to create them. Click ribbon **Project**, button **Custom Fields**: select **Resource** and select from the **Type**, the item **Text** to display text fields. Click **Rename** and rename the field **Text1** to *Position* and **Text2** to *Function*. Click the **OK** button.
- 2. Customize the table for the Resource Sheet view as shown in the table below. You will need to insert the fields Position and Function and remove some other fields.
- 3. Notice that in the table below we present the **Max Units** in decimals, whereas MS Project shows percentages by default. Click ribbon **File**, **Options**, tab **Schedule** and, in the section **Schedule**, change **Show Assignment units as a Decimal**.
- 4. Enter the resources from the table below into the Resource Sheet. Use the **Fill Down** feature for the columns *Function* and *Accrue at*. Notice that there are generic resources in the table, like *movers*. There is no **Cost/Use** for these resources.
- 5. Sort the list of resources on resource Name as the first sorting key (ribbon View, button Sort, item Sort by). Select the option to permanently renumber the resources.
- 6. *Nancy Hillcrest* will go on a 1-week vacation in the third full week of August 2012. Create and **Exception** called *Vacation Nancy*.
- 7. You realize that due to the project requirement of minimal disruption to normal operations, the move will have to take place over the weekend. Set the weekend days to working days and all the weekdays to nonworking days for the resource movers. The result should be that the move task takes place over a weekend once the movers are assigned to the task. The movers will work 8 hours per weekend day.
- 8. Compare your file with the solution *Exercise 7*.*mpp*.
- 9. Save your file.

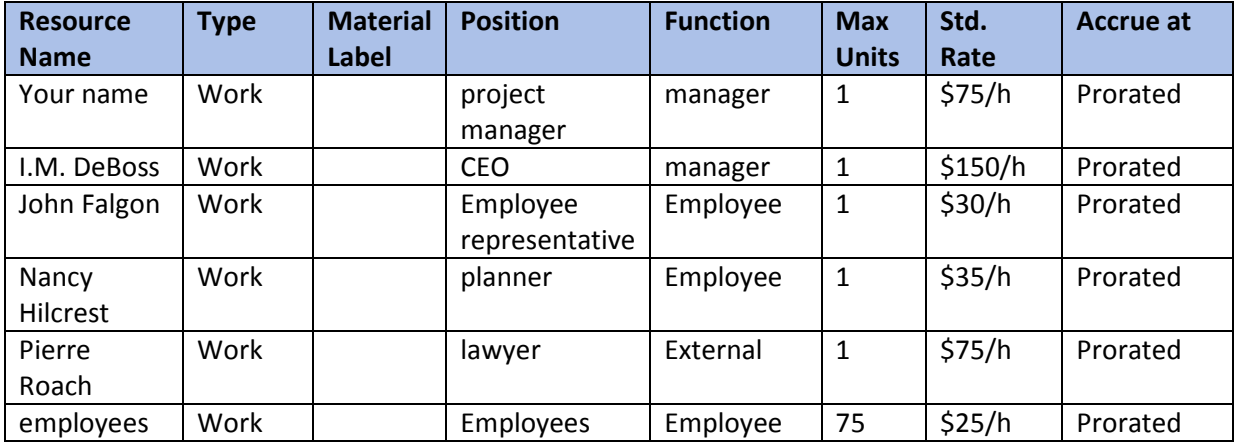

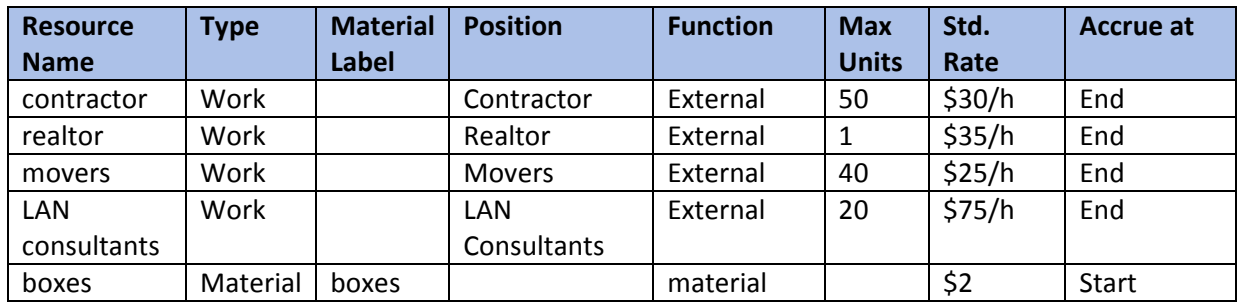

## Lesson 7 Checklist: Best Practices for Entering Resources

- Are all the resources identified in the **Resource Sheet**?
- Are all resources named consistently using a naming convention?
- Is the availability of the resource appropriately modeled?
- Do all resources have their **Type** field set right?
- Are the rates entered in the appropriate fields?

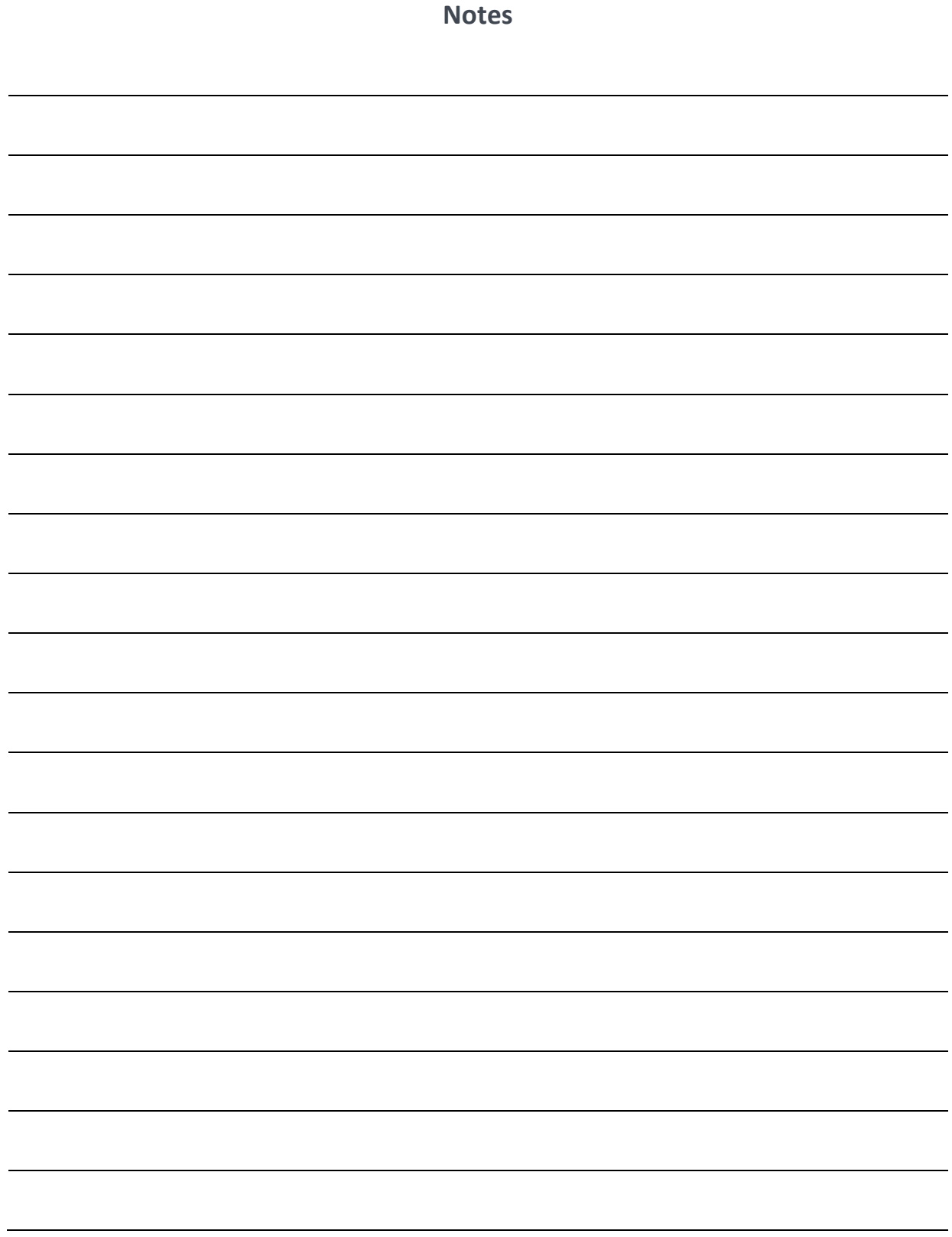

### LESSON 8: ENTERING ASSIGNMENTS

Topic 1: What is an Assignment?

Topic 2: Assignments and Types of Detail Tasks

Topic 3: Assigning Resources

Topic 4: Changing Tasks and Assignments

## Student Learning Objectives

After completing this lesson you should be able to

- Understand what an assignment is
- Understand the various data elements used for tasks, resources, and assignments
- Understand how to assign resources using the Assign Resources dialog or the Task Form view
- Understand how to change assignments for Fixed Duration , Fixed Units, and Fixed Work tasks

Approximate Presentation time: 1 hour 45 minutes

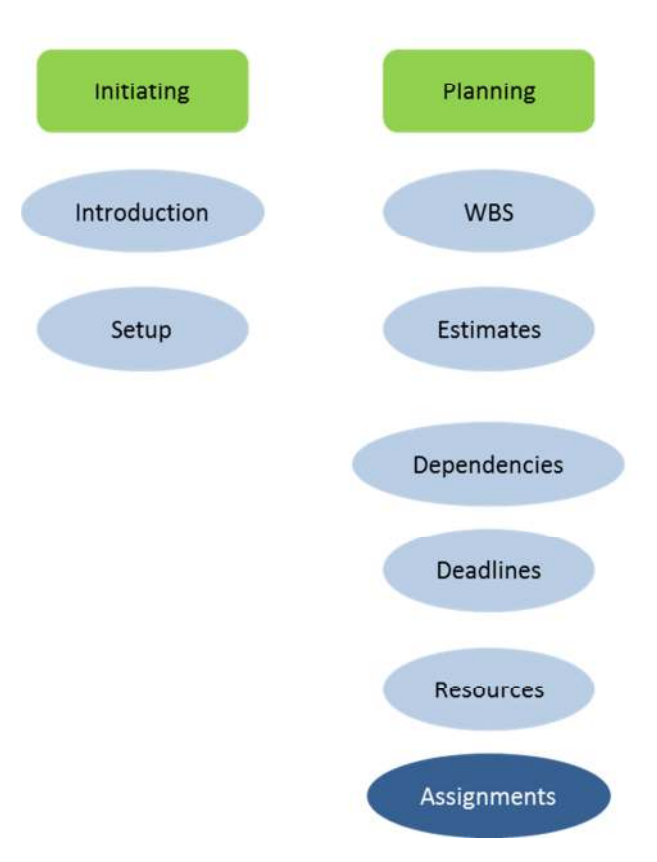

## MS Project 2010 Course Outline

#### Topic 1: What is an Assignment?

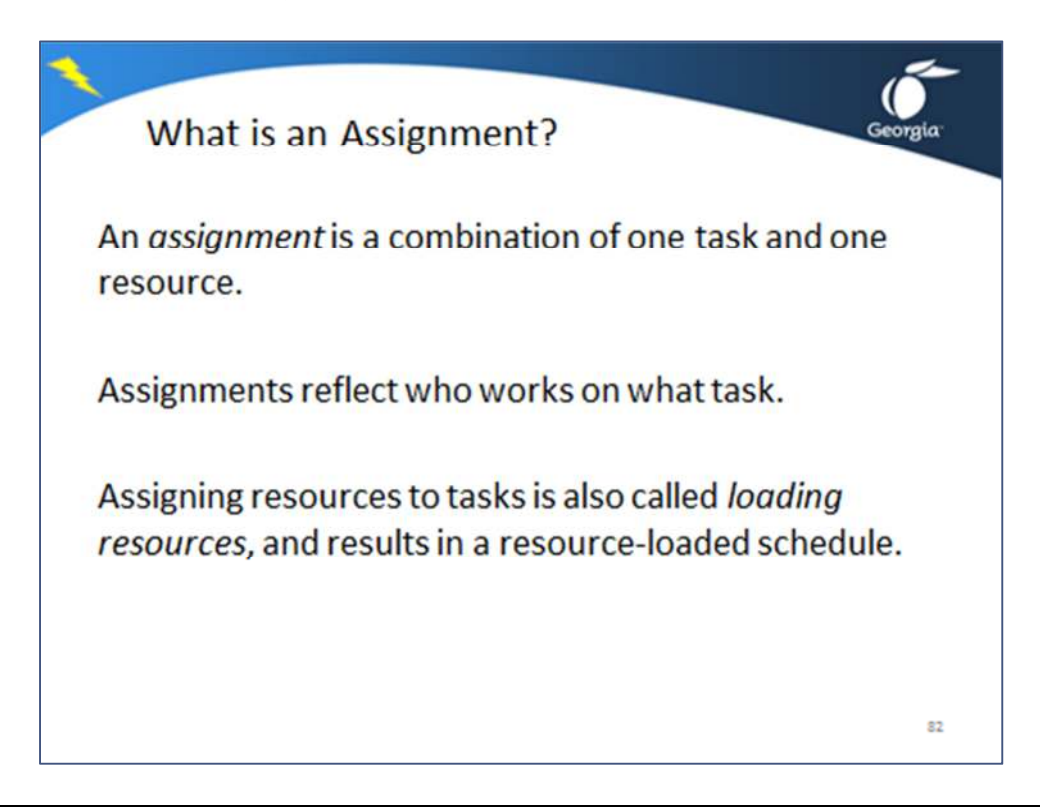

An *assignment* is a combination of one task and one resource. Assignments reflect who works on what task. Notice the screenshot below. *Nancy* is assigned to *summarize requirements* and *visit the sites* among other tasks. Assigning resources to tasks is also called loading resources, and results in a resource-loaded schedule.

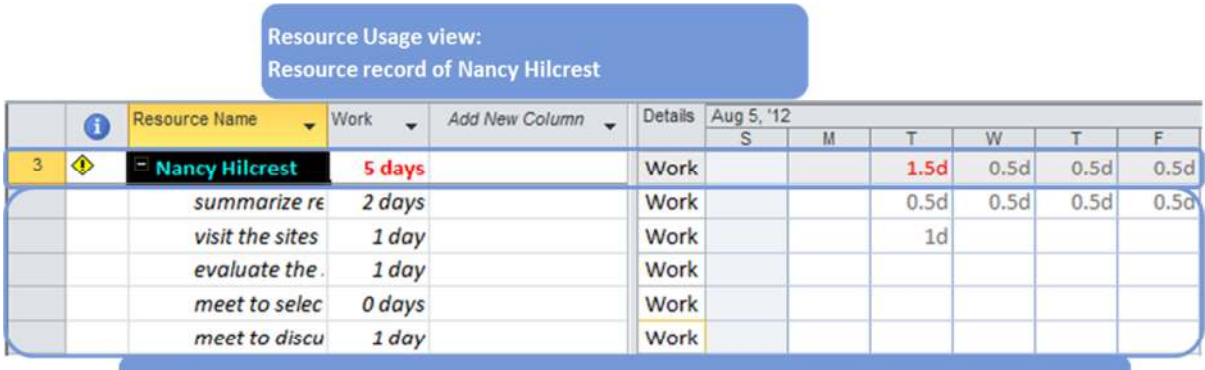

Nancy's five assignment records: no ID number, italic text and lighter background in the timescale.

Double-click on an assignment and the **Assignment Information** dialog will appear with only assignment-specific fields. If you double-click on the resource record, you get the **Resource Information** dialog.

### Topic 1: Assignment-Specific Fields

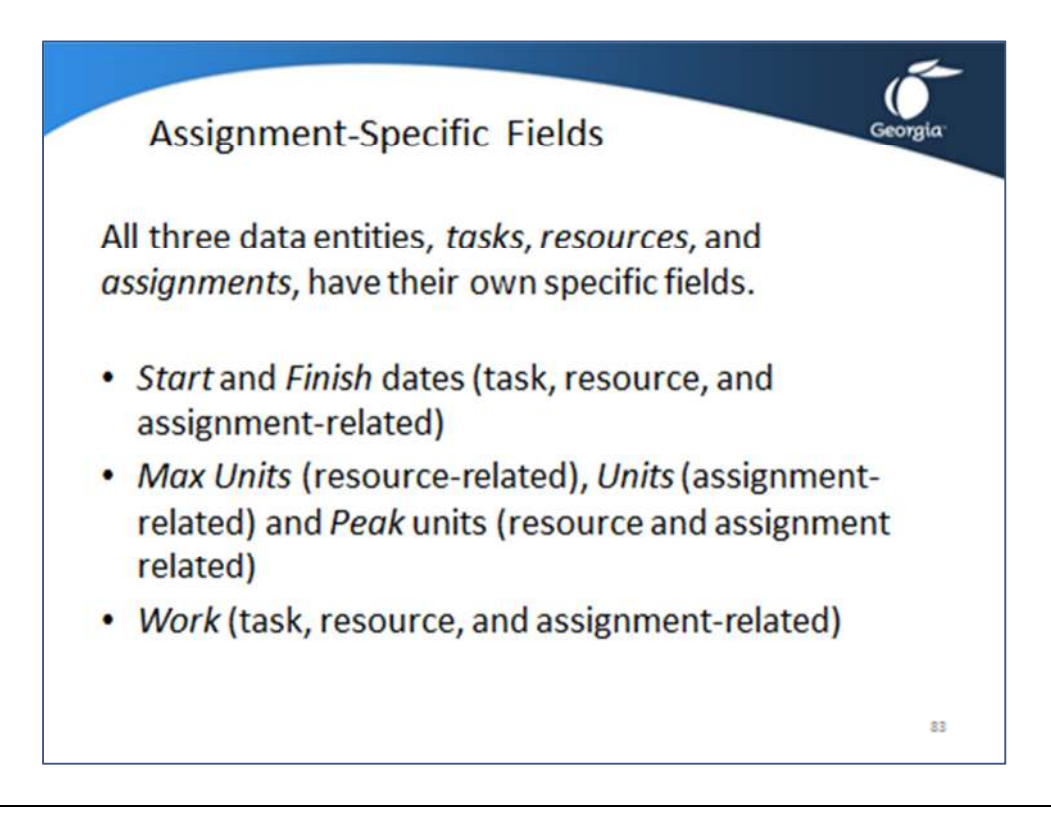

All three data entities, tasks, resources, and assignments, have their own specific fields. We will discuss three examples in more detail:

- *Start* and *Finish* dates (task, resource, and assignment-related)
- *Max Units* (resource-related), *Units* (assignment-related) and *Peak* units (resource and assignment related)
- *Work* (task, resource, and assignment-related)

#### Start and Finish Dates

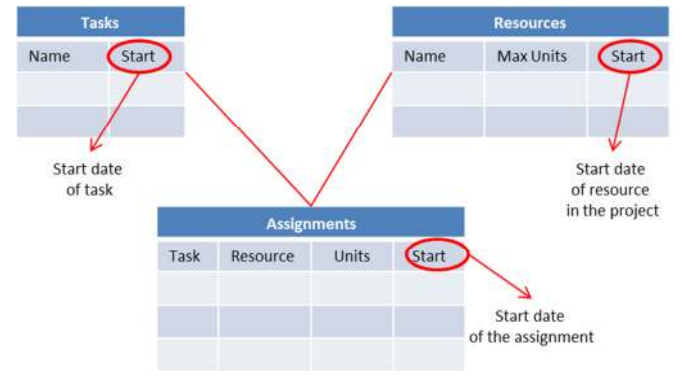

The start date of a task is not necessarily the same as the start date of its assignments. The start date of a task is when any one of the resources starts working on the task. The start date of the resource is the earliest assignment in the entire project. For example, if Mary only works the last 2 days of the 5-day task, the start date of her assignment is different from the start date of the task.

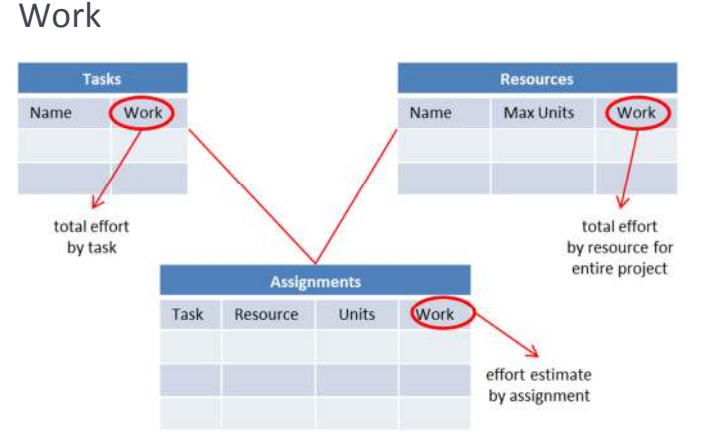

Although they all have the same name, the field **Work** for tasks in the Gantt spreadsheet is not the same as the field **Work** on the Resource Sheet, nor is it the same as the assignment-related field **Work** on the Task Form. In the Gantt Chart, **Work** is the total effort of all resources working on the task. In the Resource Sheet, **Work** is the total effort for the resource in the entire project. On the Task Form you see the assignment-

related **Work** field, which displays the effort of one resource on one particular task.

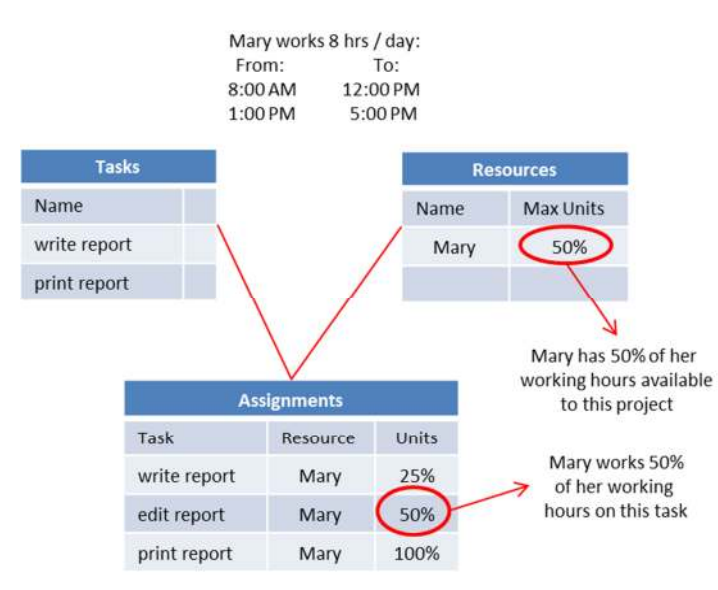

#### Max Units, Units, and Peak

The last set of similar fields that look alike but are very different are:

• Resource-related **Max Units**

• Assignment-related field **Units** (appears as **Assignment Units** in usage views)

• Resource- and assignmentrelated field **Peak**.

The **Max Units** field of a resource reflects the maximum availability of the resource to the project. The assignment-related field **Units** is the percentage of working hours a resource is working on the task. The **Peak** field (**Peak Units**) is

predominantly assignment-related, but is also displays resource-related values. As a resourcerelated field it shows the highest percentage across all the assignments of the resource, an indication of overallocation. As an assignment-related field it shows the highest percentage across all days of the assignment. The **Peak** field is calculated by MS Project.

In summary:

- The resource field **Max Units** represents entered availability.
- The assignment field **Units** (**Assignments Units**) represents entered usage.
- The assignment field **Peak** (**Peak Units**) represents calculated usage.

### Topic 1: Setting the Assignment Options

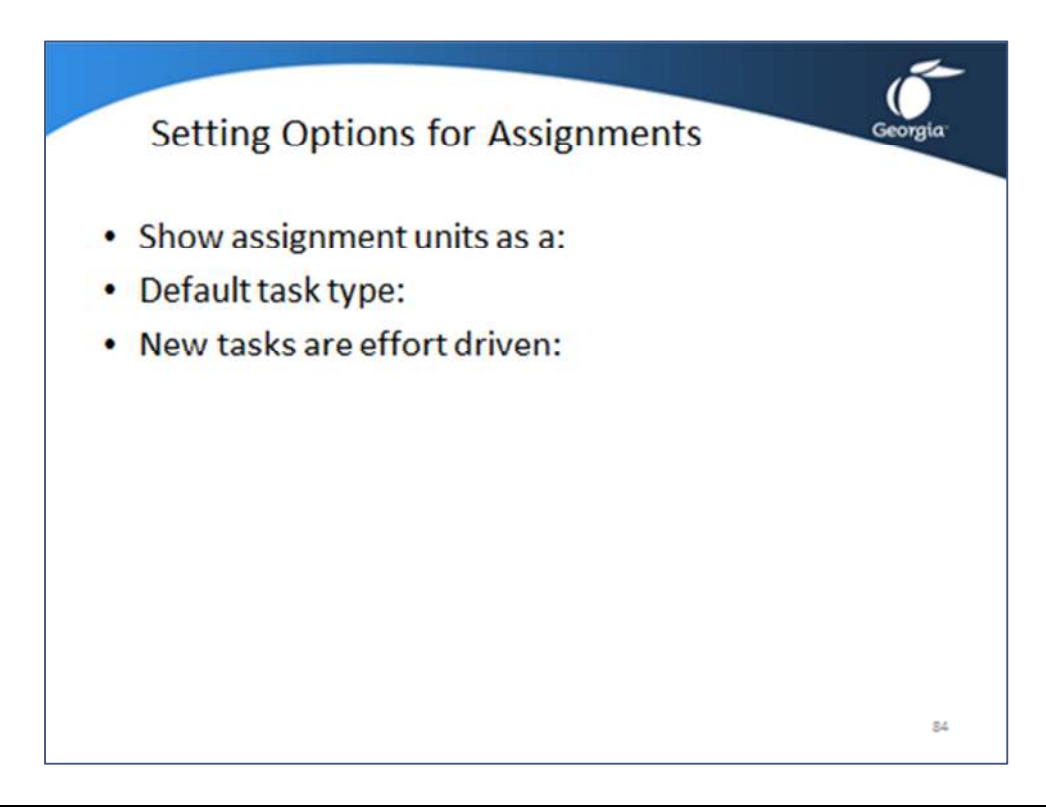

Click the ribbon **File**, **Options** and click on the tab indicated in the table below where you want to change settings.

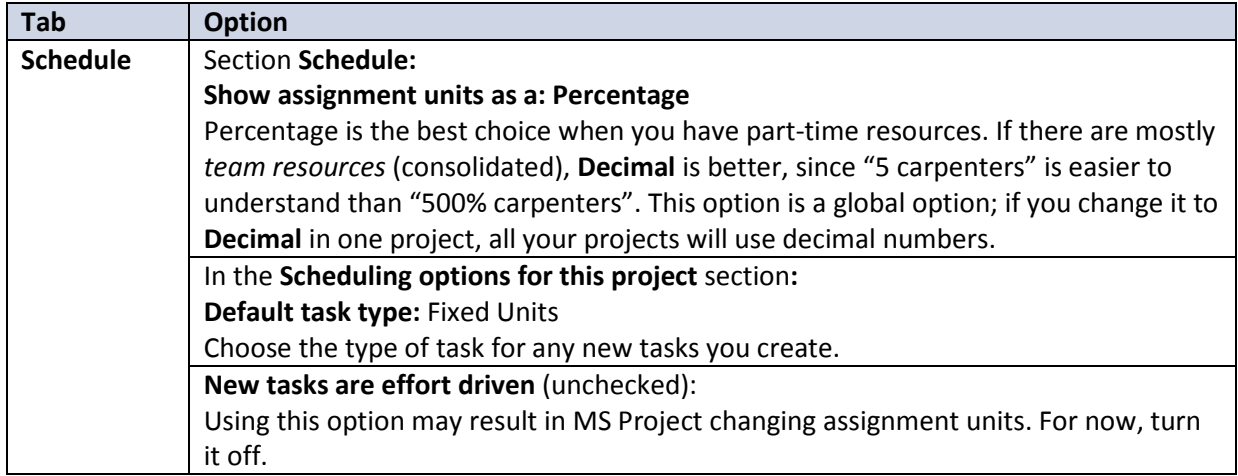

### Topic 2: Assignments and Types of Detail Tasks

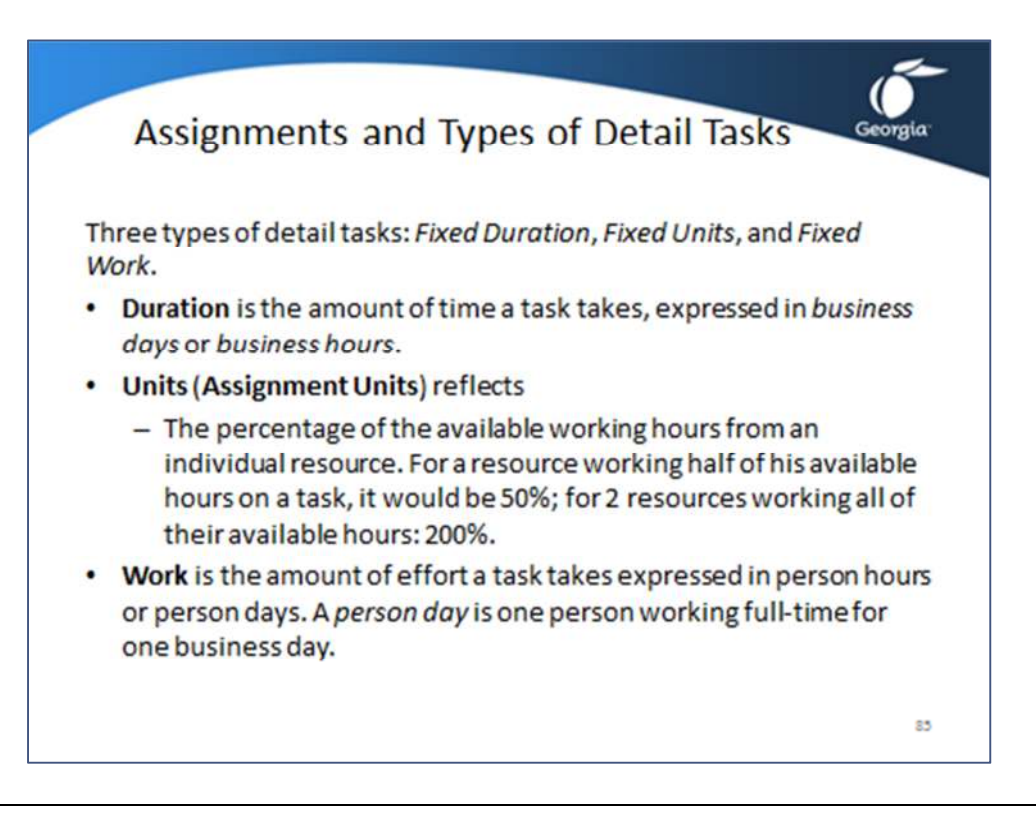

### Types of Detail Tasks

There are three types of detail tasks: *Fixed Duration*, *Fixed Units*, and *Fixed Work*. Each task has three variables:

- **Duration** is the amount of time a task takes, expressed in *business days* or *business hours*.
- **Units** (**Assignment Units**) reflects
	- $\circ$  The percentage of the available working hours from an individual resource. For a resource working half of his available hours on a task, it would be 50%; for 2 resources working all of their available hours: 200%.
	- o The number of people assigned from a *team resource* (consolidated resource).
- **Work** is the amount of effort a task takes expressed in person hours or person days. A *person day* is one person working full-time for one business day.

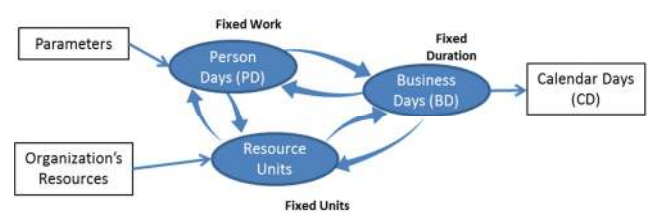

It is recommended using Fixed Duration or Fixed Work tasks when first entering estimates. Be aware of the task type when you assign resources, because each type of task makes MS Project calculate differently. For example, MS Project will never

recalculate the duration of a fixed duration task, and if you add a second resource, it will double the work for the task following the formula **Duration \* Peak Units = Work**, where **Peak Units** is the number of resources assigned.

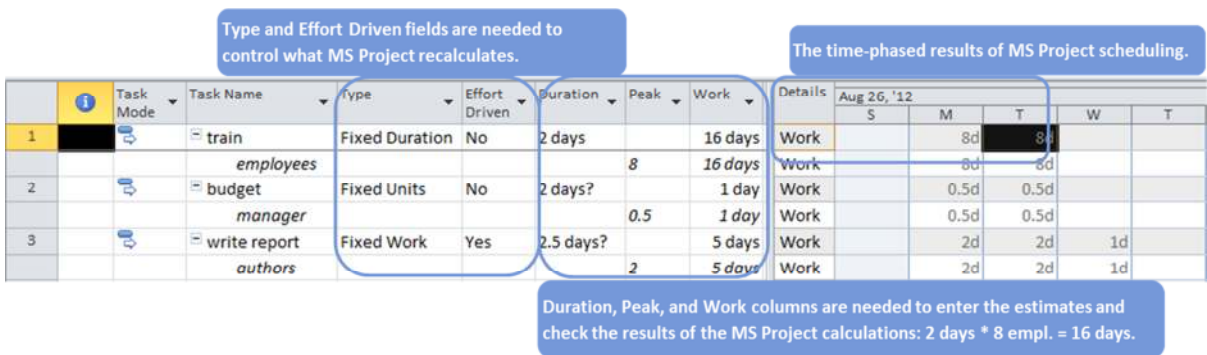

The following **Task Usage** view is recommended when working with assignments:

We can now see all three variables of the formula **Duration \* Peak Units = Work**. If there are multiple resources assigned to a task, you have to add their Peak units to arrive at the total number of units used in the formula.

### Topic 3: Assigning Resources

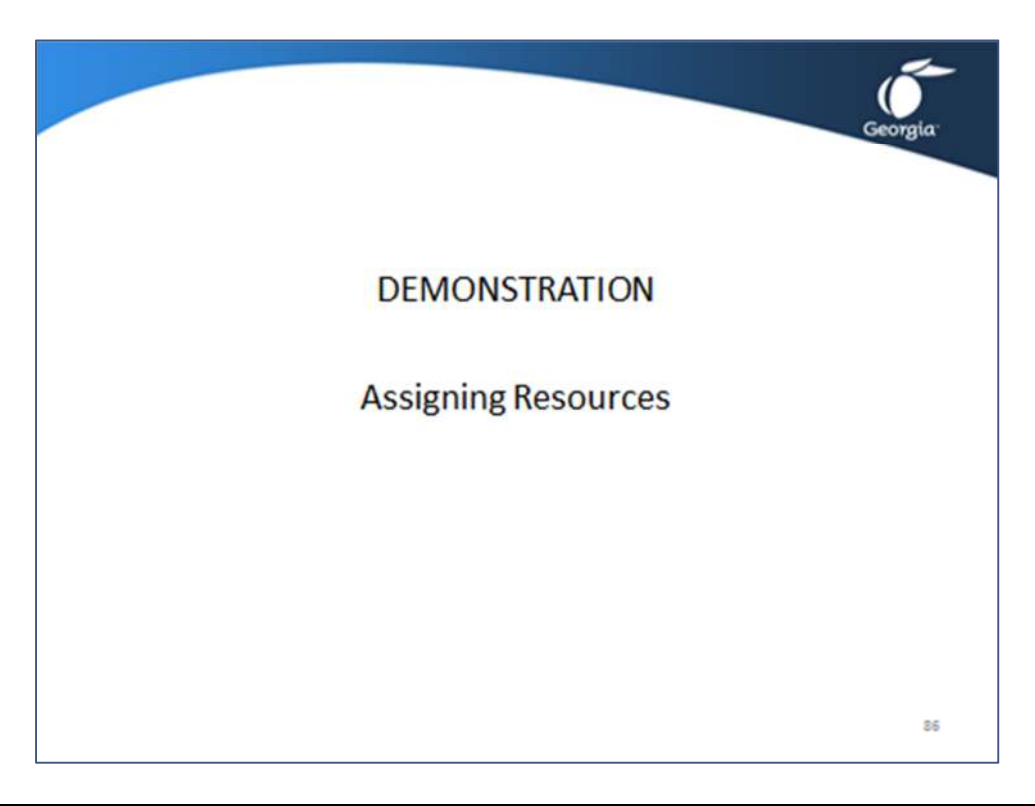

There are multiple ways to assign a resource to a task. We will cover three ways that are most commonly used. The other three ways will be covered in the second course.

Open the demonstration file **Demo Lesson 8 Entering Assignments 2**.

#### Assignments Using the Task Sheet View

A new feature in Project 2010 is the ability to assign multiple resources to a task in the Resource Names field by using the list of resources and the check boxes that is displayed.

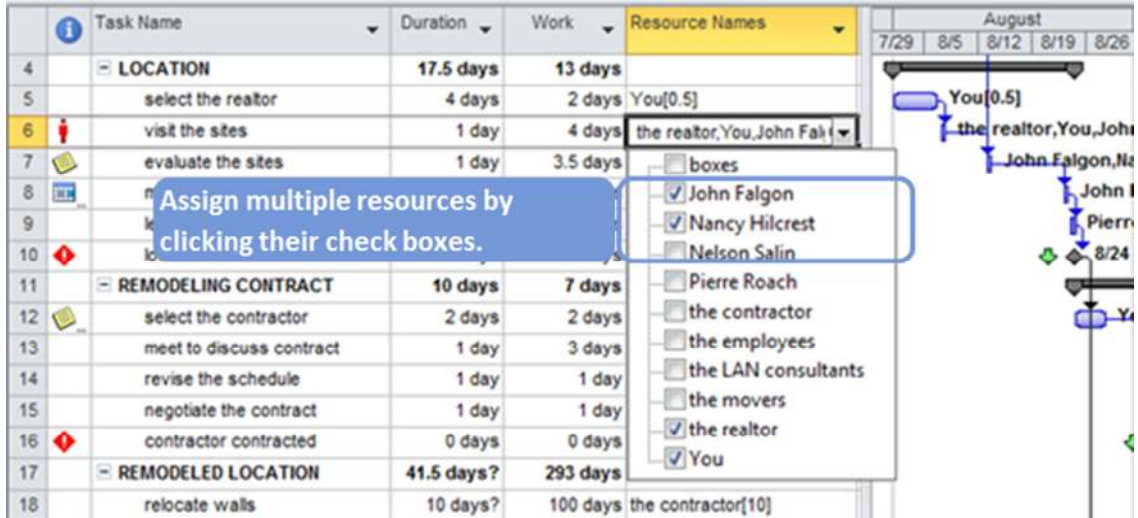

If you assign in this way, Project 2010 will assign the maximum availability of an individual resource (*Max Units*) and only one unit of *team resources*.

#### Assignments Using the Assign Resources Dialog Box

The **Assign Resources** dialog has the following features:

- It is only enabled in a task view, not in resource views.
- It is a floating dialog that allows you to click on tasks while it remains displayed.
- It puts all the resources that are assigned to the selected task at the top of the list.
- It always sorts the rest of the resources alphabetically.
- It provides filtering options to determine which resources are available.

#### Assigning Resources by Dragging

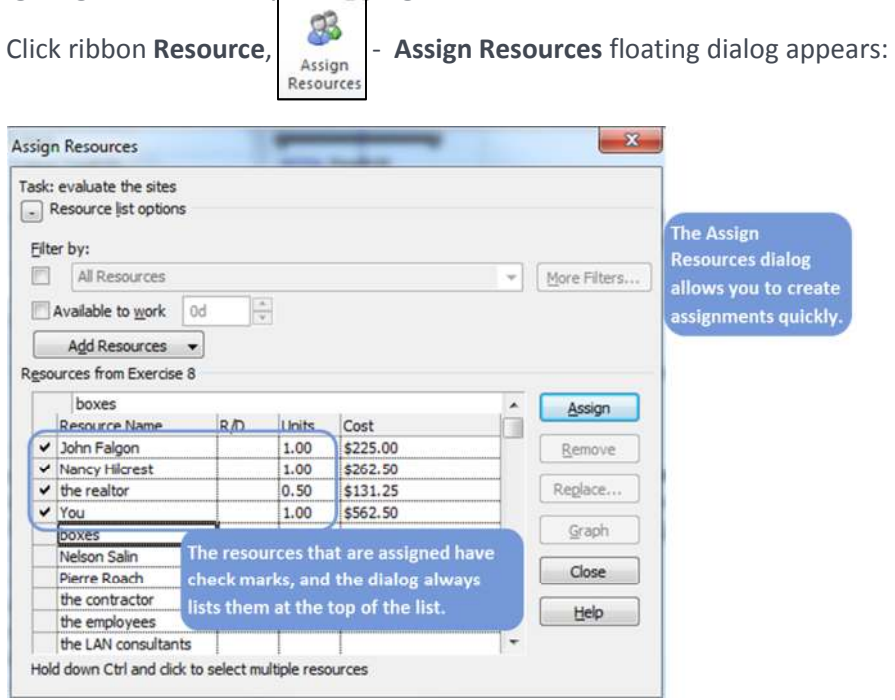

- 1. Click the resource to be assigned.
- 2. Point to the resource selector  $\Box$  in front of the resource name; the mouse pointer now has a person's head attached:

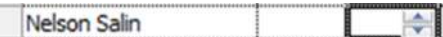

3. Holding down the primary mouse button, drag and drop the resource onto the task you want to assign. The resource is now assigned; it has a check mark in front of its name.

#### Entering the Units on an Assignment

1. Click ribbon **Resource**, **Assign Resources** floating dialog appears.

**Resources** 

2. In the field Units, enter the percentage or decimal of the resource's available working hours.

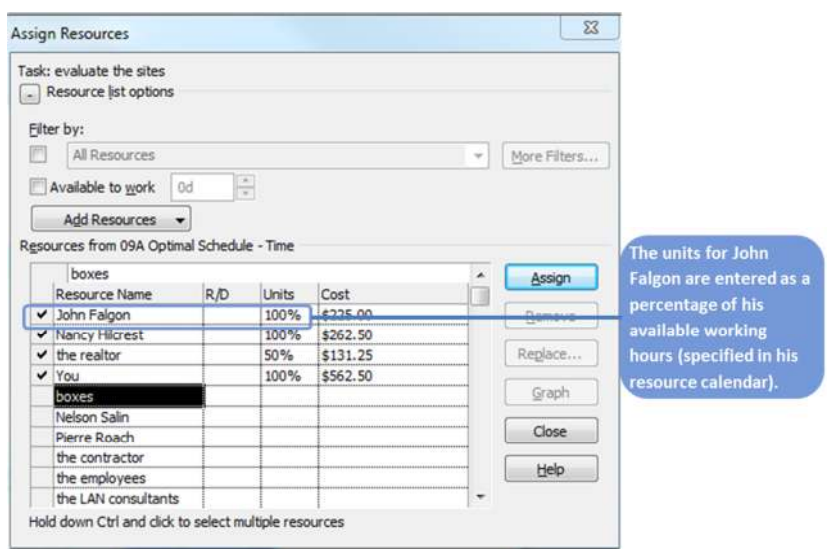

3. Click **Assign |** - MS Project recalculated the work of a Fixed Duration task, or recalculated the duration of a **Fixed Work** task.

#### Assignments Using the Task Form

- 1. In the Gantt Chart, click the ribbon View,  $\sqrt{2}$  Details to display the Task Form.
- 2. On the Task Form, we need to see at least the fields **Resource Name**, **Units**, and **Work**.

Click ribbon Format and click , **OR**

Right-click anywhere in the gray space on the Task Form and select **Work** from the popup menu. The Task form should look like this:

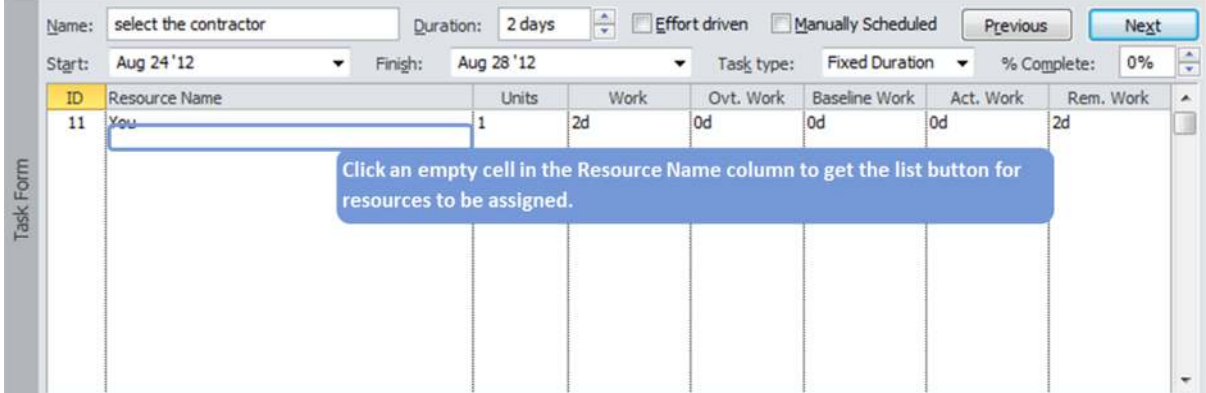

- 3. On the Task Form, click on an empty cell in the field **Resource Name**; a list button will appear.
- 4. Click the list button then select a resource from the list that appears. Enter the **Units** (the percentage of the available working hours) or the **Work** (person hours of effort needed). **Enter only one of the two and let the third be calculated.**
- 5. When all resources are assigned, click **OK**.

## Exercise 8.1: Entering Assignments for the Relocation Project

#### **Instructions:**

The goal of this exercise is to be able to assign resources to all detailed tasks.

- 1. Continue to work with your file *Relocation.mpp* or open *Exercise 7.mpp*.
- 2. Add the fields **Type, Duration**, and **Work** to the Gantt Chart view in such a way that the view matches the column headings of the *task fields* in the table below. Note that you cannot add the column *Units* shown in the table below as a column to the Gantt Chart.
- 3. The units are presented in decimals in the table below, whereas MS Project will show percentages by default. Click ribbon **File**, **Options**, tab **Schedule** and change **Show Assignment units as a** to **Decimal** in order to enter the numbers as shown.
- 4. The next table provides all assignment information for the Relocation project. Enter all assignments including their units by using the **Assign Resources** dialog (ribbon **Resource**, button **Assign Resources**) or the **Task Form** (click ribbon **View, Details**). The **Task Form** is best when you want to assign multiple resources and enter specific numbers for units and/or work.
- 5. Compare your file with the solution *Exercise 8*.*mpp*.
- 6. Save your file.

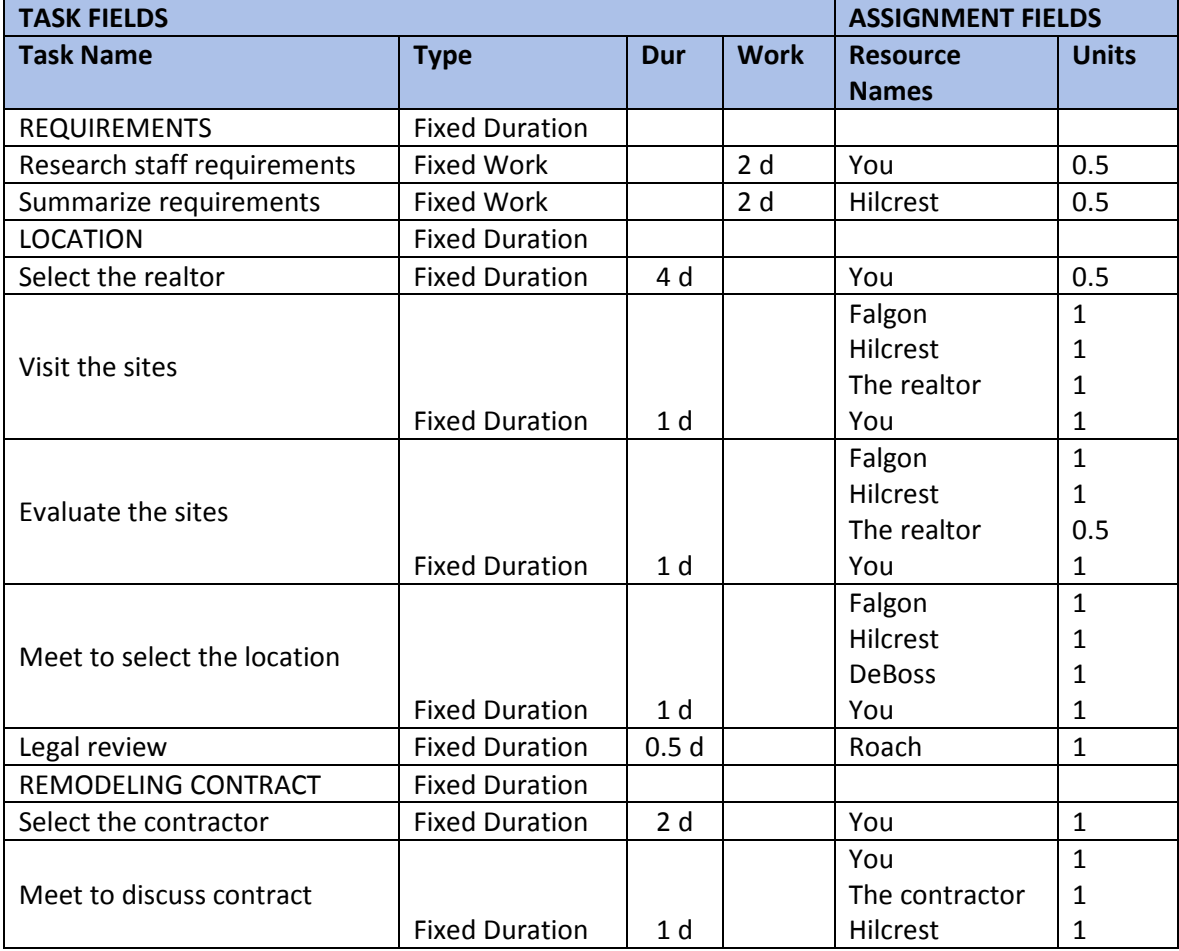

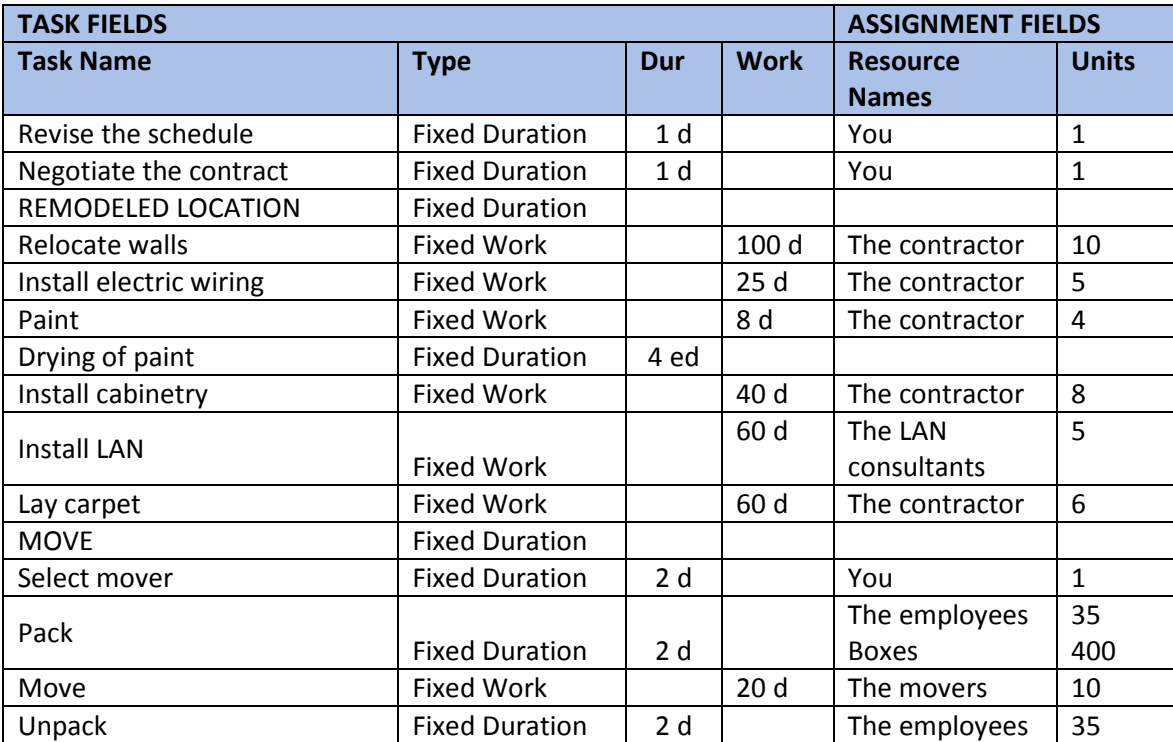

#### Topic 4: Changing Tasks and Assignments

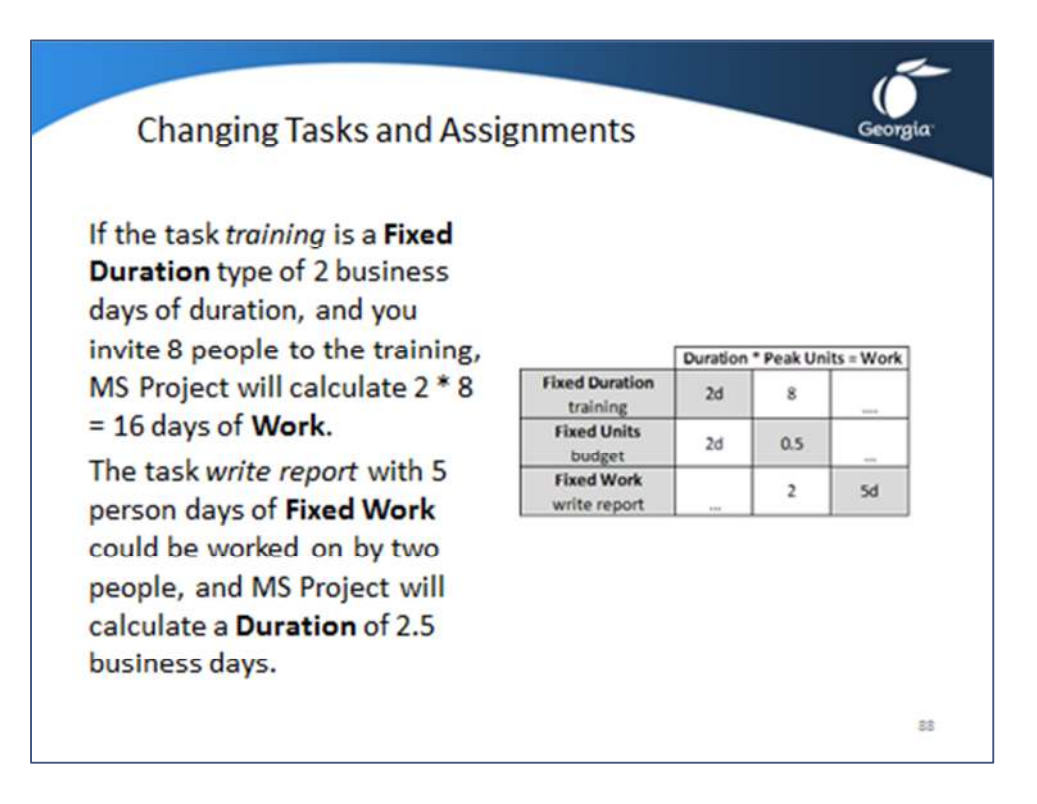

#### Assigning and the Types of Tasks

It is not a coincidence that each Type of task relates to one of the variables in the formula: **Fixed Duration, Fixed Units**, and **Fixed Work**. Each of the three types protects one of the three variables

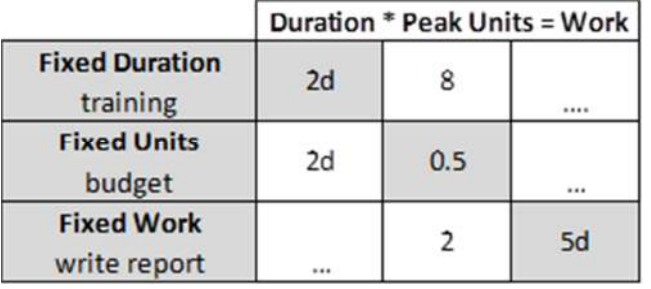

in the formula. If you set a task to **Fixed Duration**, MS Project will never change this duration. When you enter the second value, MS Project will calculate the third one for you.

Example: If the task *training* is a **Fixed Duration** type of 2 business days of duration, and you invite 8 people to the

training, MS Project will calculate 2 \* 8 = 16 days of **Work**. Another example: the task *write report* with 5 person days of **Fixed Work** could be worked on by two people, and MS Project will calculate a **Duration** of 2.5 business days.

The following table suggests the best use of each task **Type**. Note that you can only change the task **Type** on tasks with the **Task Mode** set to **Auto Scheduled**. **Manually Scheduled** tasks always work like **Fixed Duration** tasks regardless what their **Type** field displays.

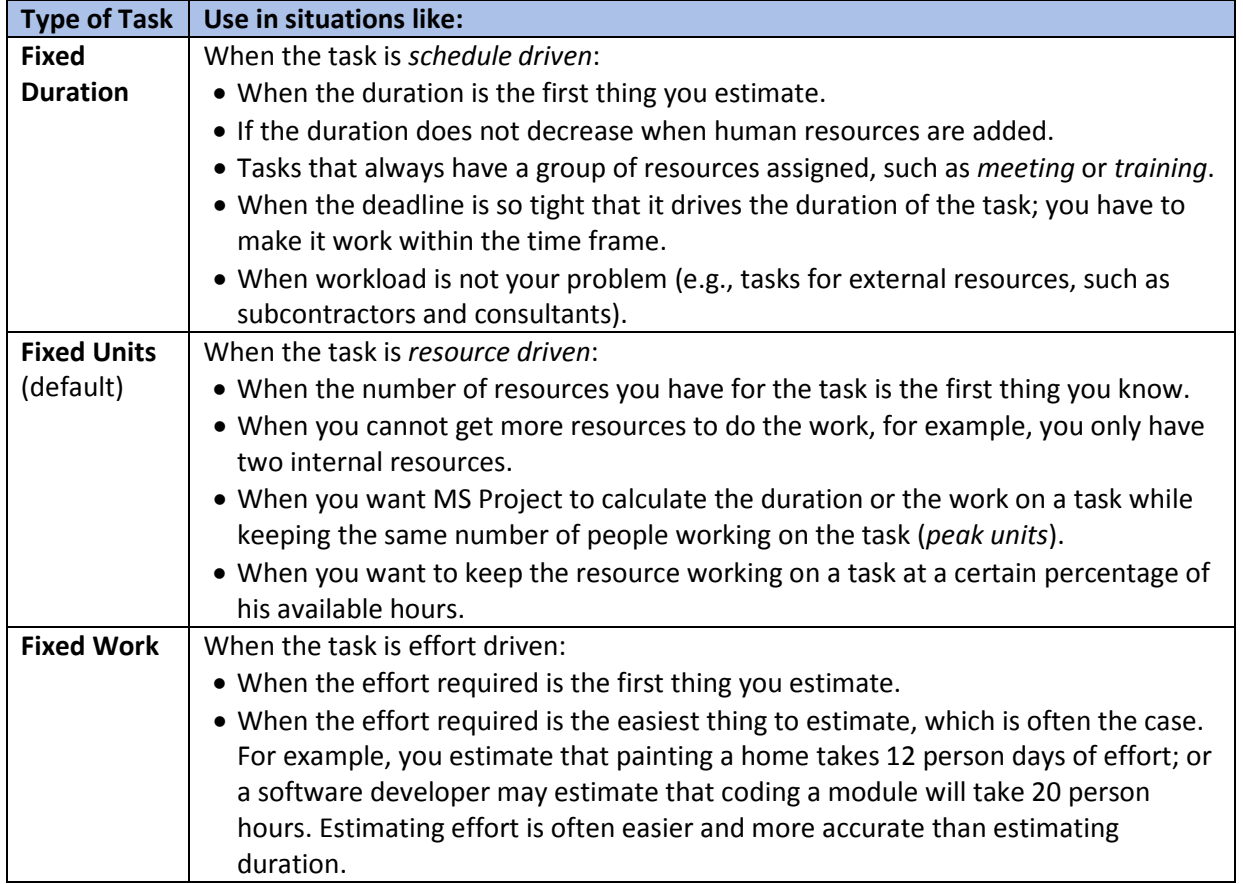

### Topic 4: Changing Tasks and Assignments – Three Rules to Make It Easy

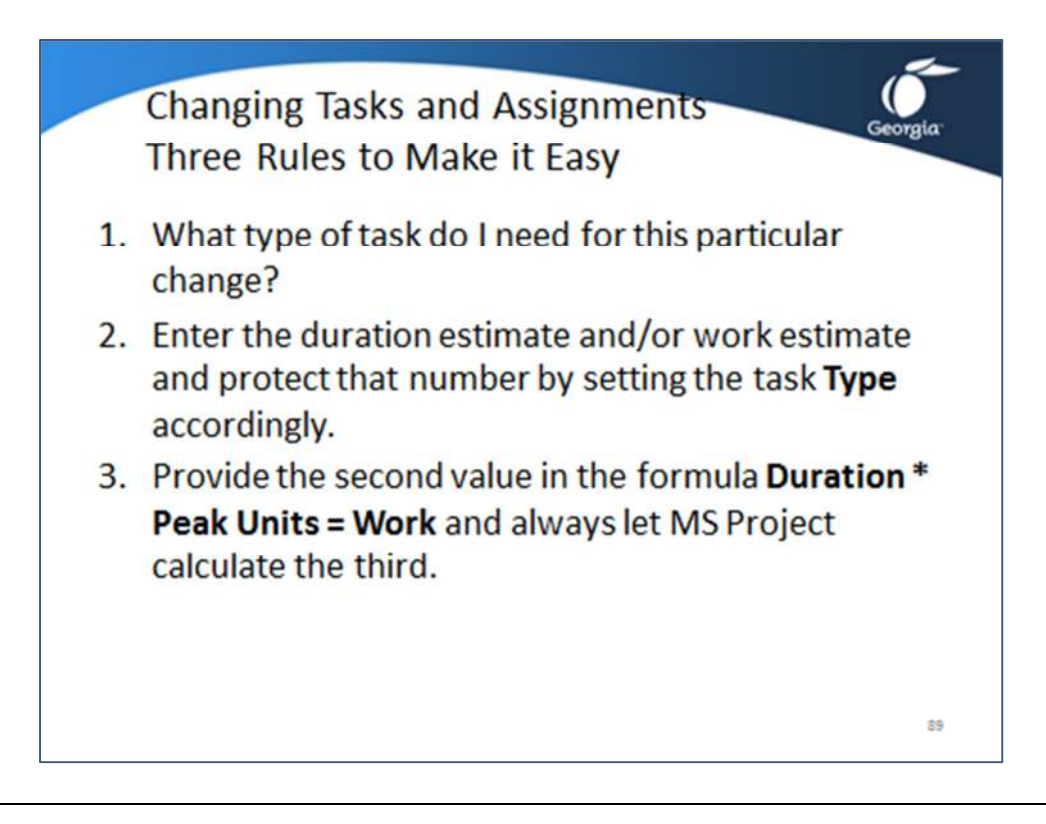

Making MS Project an Easy Tool for you to Use

If you want to eliminate the MS Project nightmares, simply follow these three rules:

- 1. Enter the duration estimate and/or work estimate and protect that number by setting the task **Type** accordingly (you will need to first change the **Task Mode** to **Auto Scheduled** so you can set the task **Type**):
	- a. If you enter a **Duration** estimate, you need to set the task **Type** to **Fixed Duration**  and set **Effort Driven** to **No**.
	- b. If you enter a **Work** estimate, you need to set the task **Type** to **Fixed Work**.
	- c. If you enter both **Duration** and **Work**, you protect one of them.

This rule will ensure that MS Project does not change estimates that you determined and entered.

- 2. Provide the second value in the formula **Duration \* Peak Units = Work** and always let MS Project calculate the third.
- 3. Before making any change to any three values in the formula, reconsider the task **Type** by asking yourself: *What type of task do I need for this particular change?*

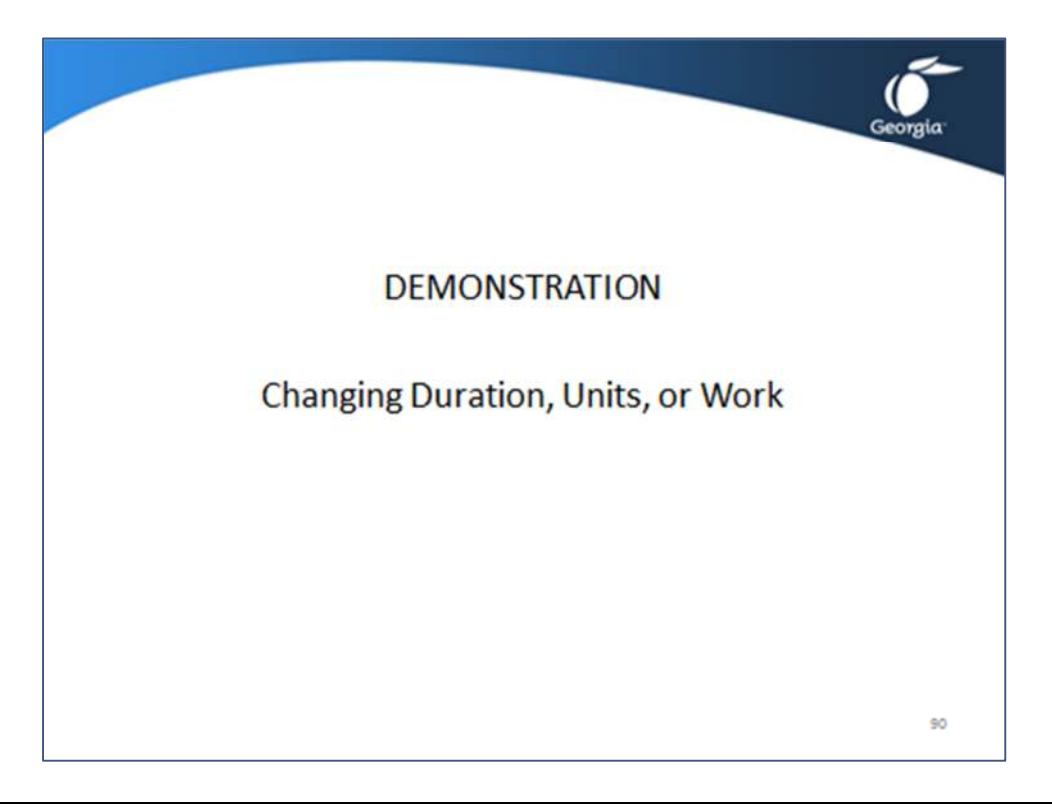

Topic 4: Changing Tasks and Assignments – Changing Duration, Units, or Work

Open the demonstration file **Demo Lesson 8 Entering Assignments 3**.

Before you manipulate values in the *formula* **Duration \* Peak Units = Work**, you should always think first about the task type you need for that change. With every change, MS Project will surely recalculate one other field, and it may recalculate the one you did not want changed. It is recommended that you follow the following steps when changing an *assignment*.

- 1. Protect one of the three values first by setting the task **Type** and turning off **Effort Driven**. You can determine the appropriate task **Type** by asking yourself: *If I change this value in the formula; which of the other two values do I want to keep the same?* The answer to this question will tell you which task type you need to protect. For example, if you want to change the units and protect the duration value, you should set the **Type** to **Fixed Duration** and set **Effort Driven** to **No**.
- 2. Change the value that you wanted to change.
- 3. Let MS Project recalculate the third value. For example, if you change the **Units** on a **Fixed Duration** task, MS Project will recalculate the **Work**.

Here is an example of how this works. Assume you have created a **Fixed Duration** task *write report* of *4 days* with one resource assigned. This will appear in MS Project as:

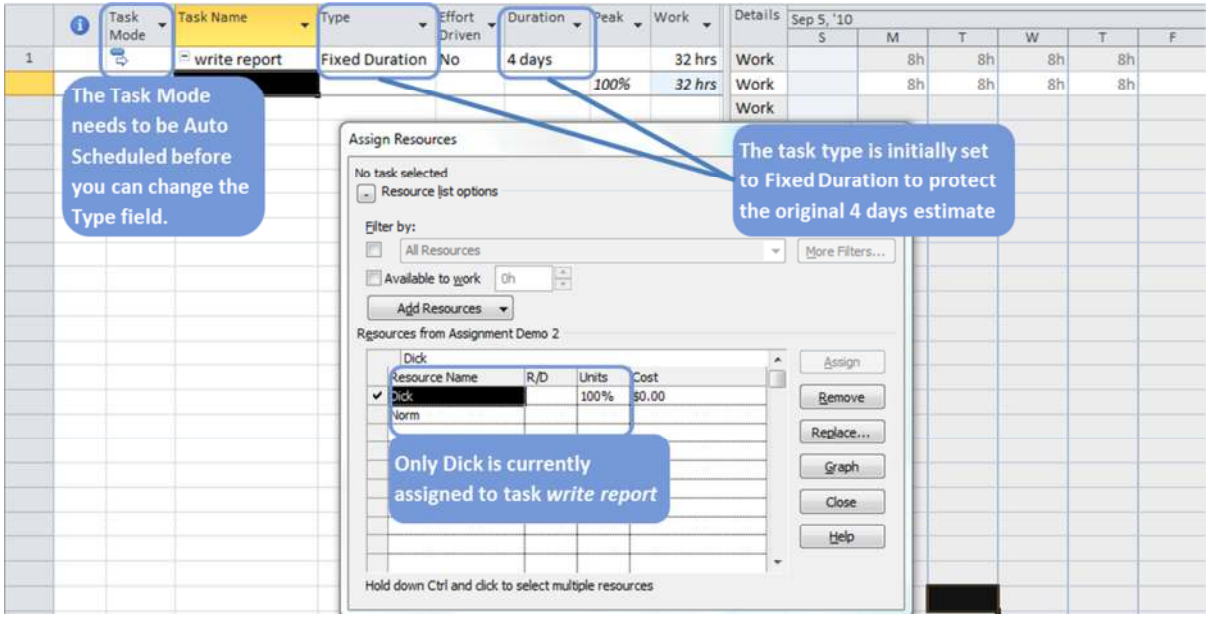

You want to add a second resource, but you want MS Project to keep the **Work** (effort) the same when you add the resource. You need the task type **Fixed Work** (which is automatically **Effort Driven**):

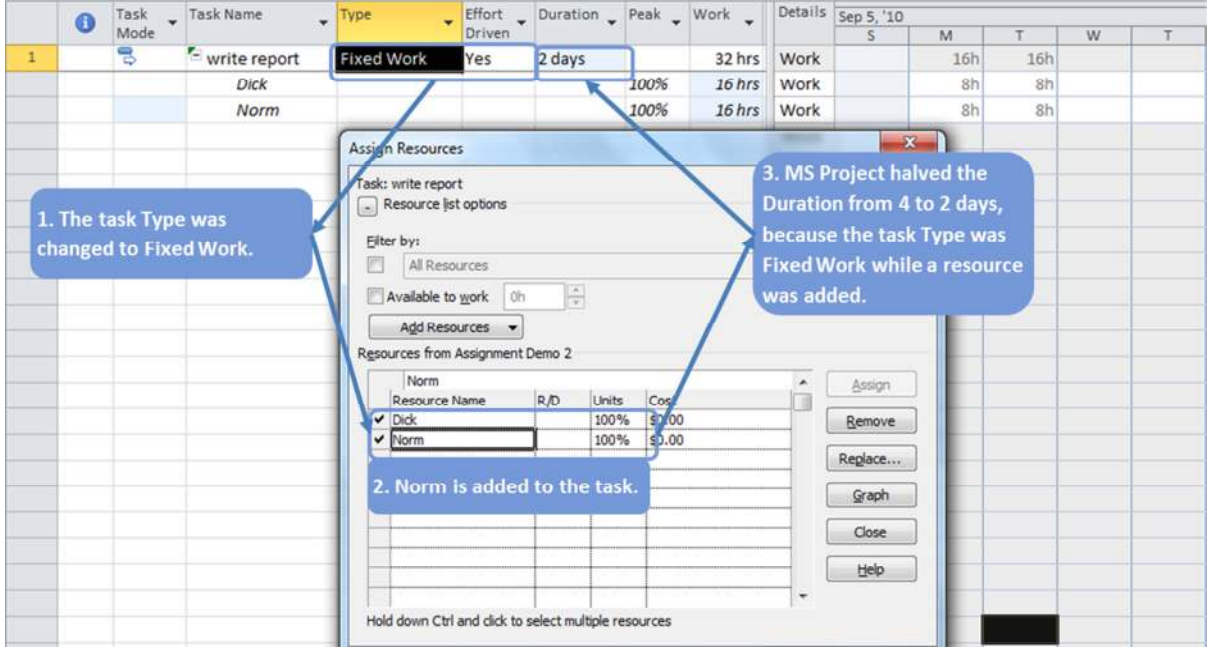

In this example, you should ask the question: *If I change the units, do I want to keep the Duration or the Work the same?* You want to keep the work the same, therefore, you need the task type **Fixed Work**.

### Exercise 8.2: Changing Assignments for the Relocation Project

#### **Instructions:**

The goal of this exercise is to be able to control the calculations that MS Project makes when changing values of the assignments. Open *Exercise 8a.mpp*.

1. You would like to know how much work the task *install LAN* would take if there were *6 LAN consultants* instead of 5 while keeping the duration the same. What task type should be used?

Type: …………………………….. Effort Driven: …………………. You should get a Work value of 72 days; continue with this number for the next scenario.

2. You want to know how many consultants are needed if you want the task *install LAN* done in 3 days while keeping the work the same. What task type do you need before making this change?

Type: …………………………….. Effort Driven: …………………. You should find that 24 *LAN consultants* are needed in the **Peak** field on the assignment; continue with this number of consultants for the next scenario.

3. You think you overestimated the work; you will need only 30 days instead of 72 days and you want to keep the duration to 3 days. What task type do you need before you make this change?

Type: …………………………….. Effort Driven: …………………. You should find that 10 consultants are needed in the **Peak** field on the assignment; continue with this number of consultants for the next scenario.

4. You want to keep the number of consultants to 10, but you want to change the duration from 3 to 12 days. How much work is now on the task? What task type do you need before you make this change?

Type: …………………………….. Effort Driven: …………………. You should end up with 72 days of work; continue with this duration for the next scenario.

5. You want to bring the number of consultants down to 5 while keeping the 12-day duration. How much work is now on the task? What task type do you need before you make this change?

Type: …………………………….. Effort Driven: …………………. The work should now be 60 days, which brings us back to where we were at the start of this exercise.

6. Close the file without saving.

## Lesson 8 Checklist: Best Practices for Entering Assignments

- Are you using the task-related field **Type** for **Auto-Scheduled** detail tasks?
- Is **Effort-Driven** off for **Fixed Duration** and **Fixed Units** tasks (Auto-Scheduled)?
- Are there no assignments on the summary tasks?
- Do all detail tasks have a human resource assigned?

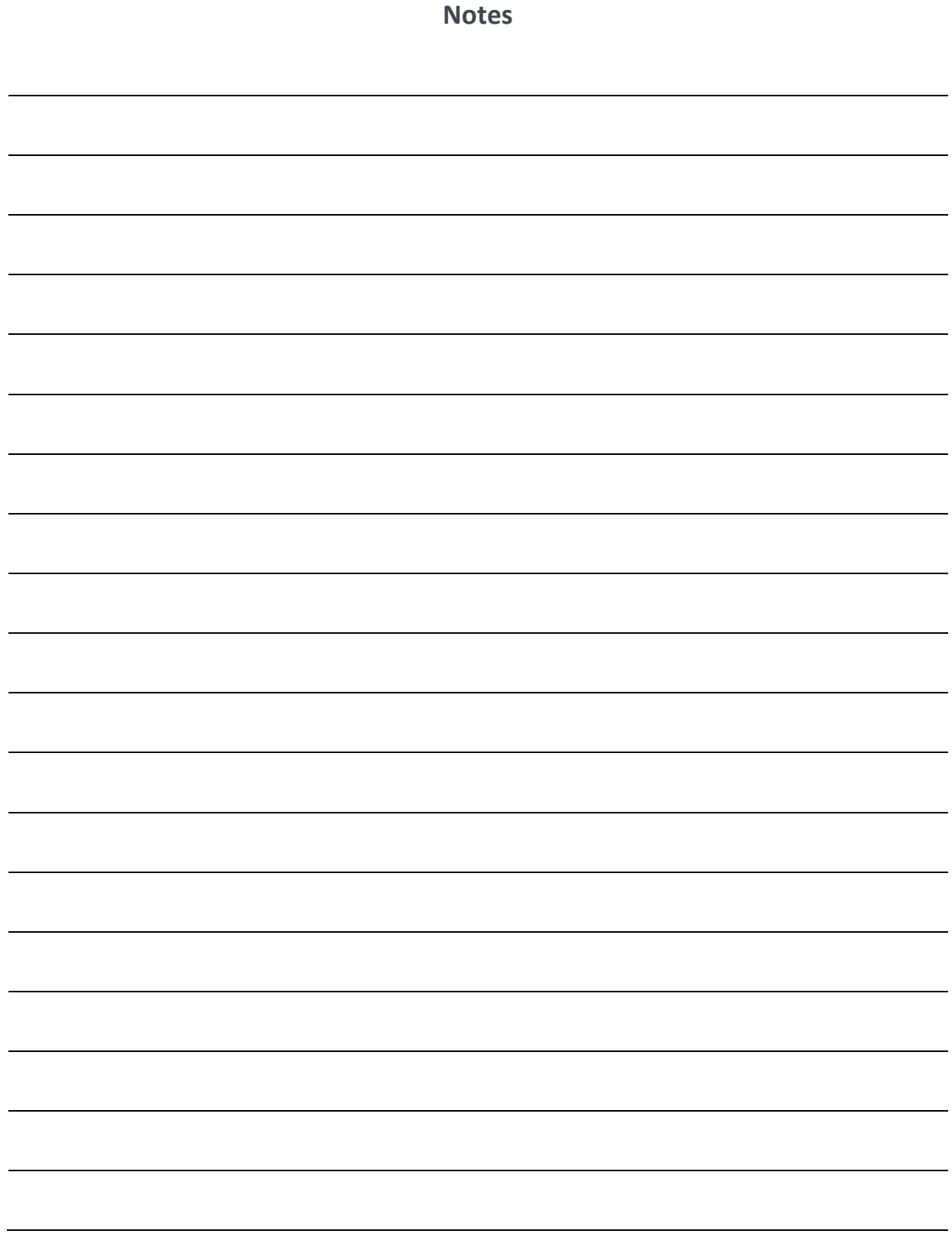

APPENDIX 1 – SETTING OPTIONS FOR MS PROJECT

## Set Options for MS Project

It is recommended that the following options be set when using MS Project. Access by clicking the ribbon **File**, click the **Options** button, and the Options dialog appears.

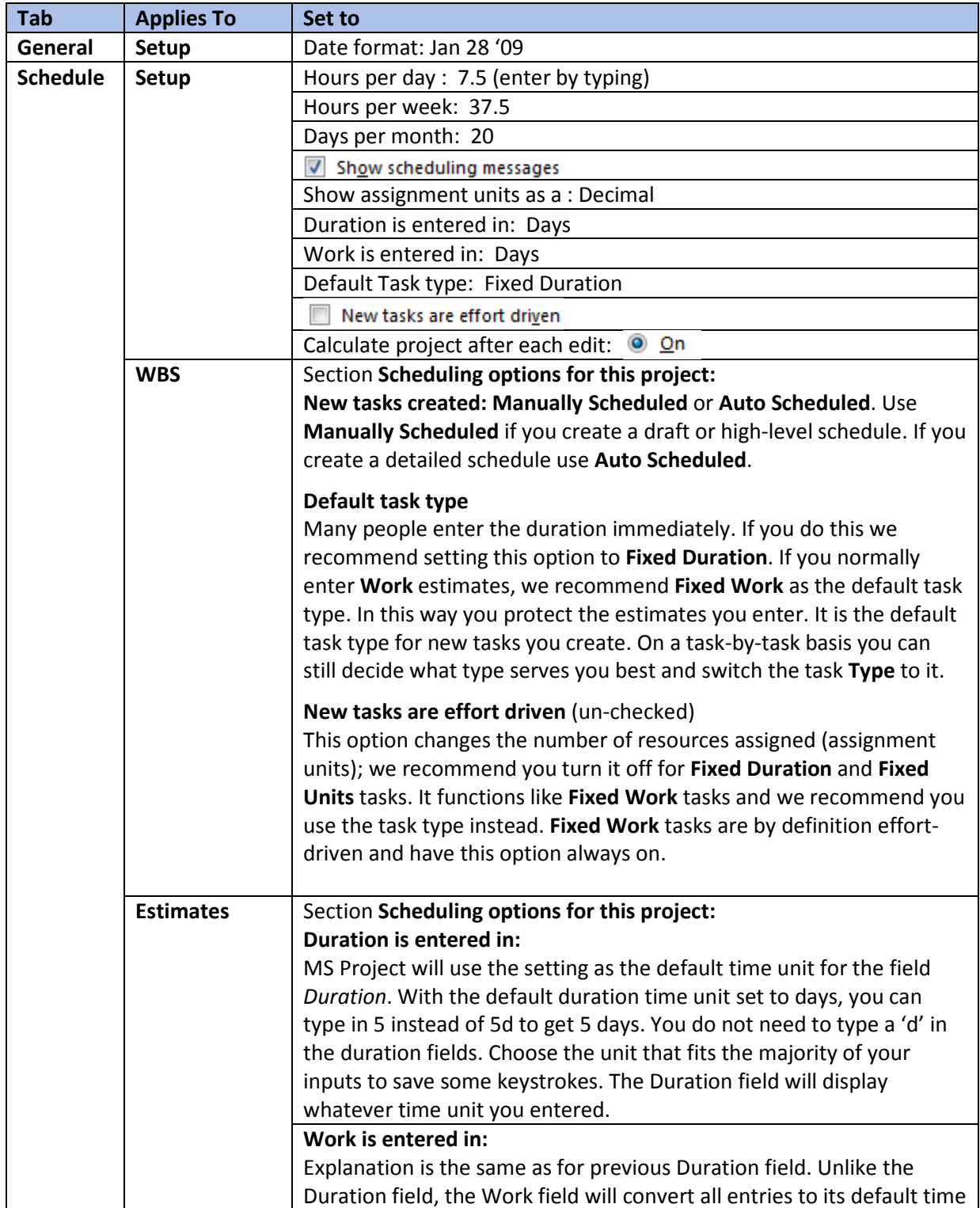

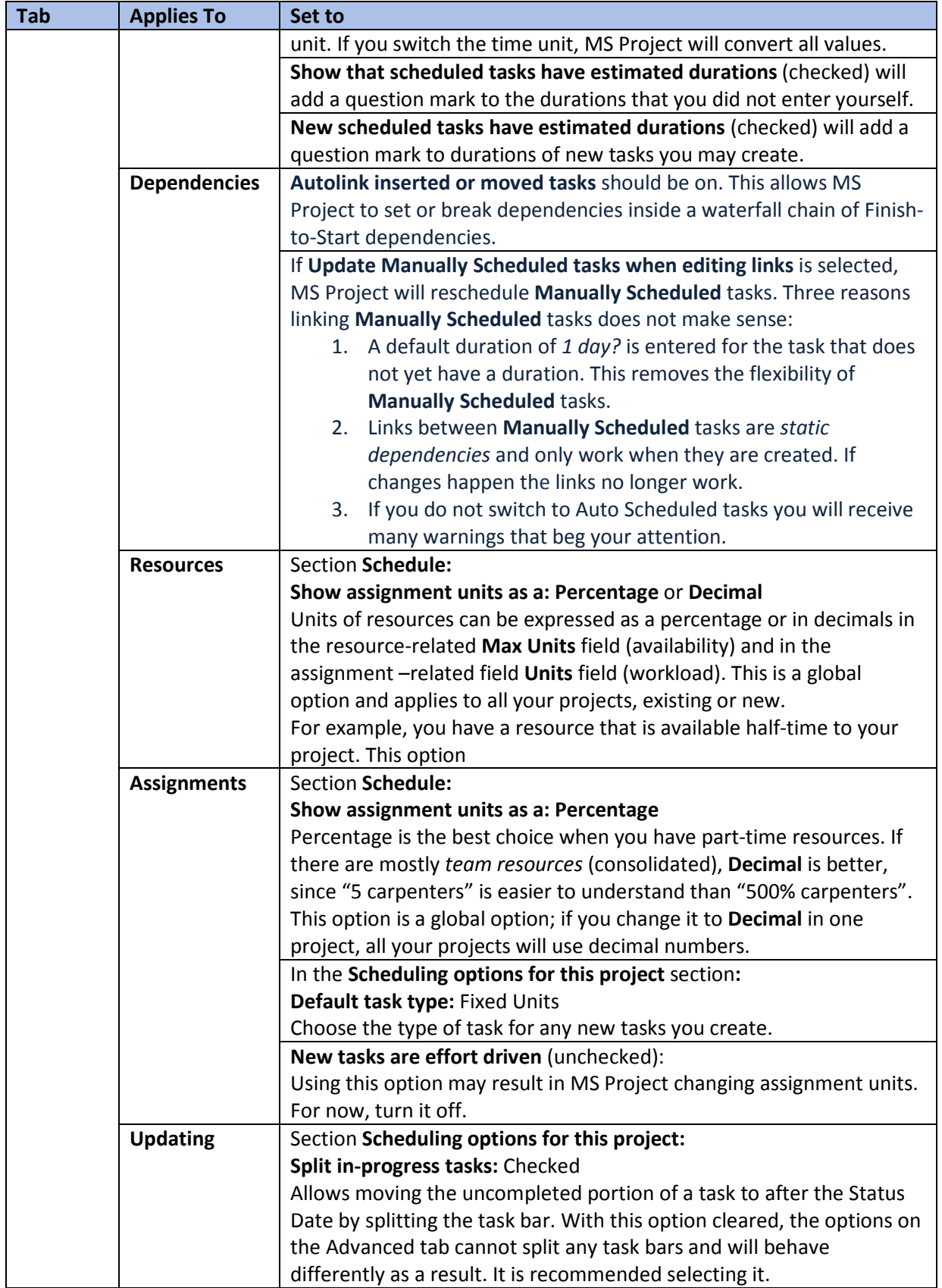

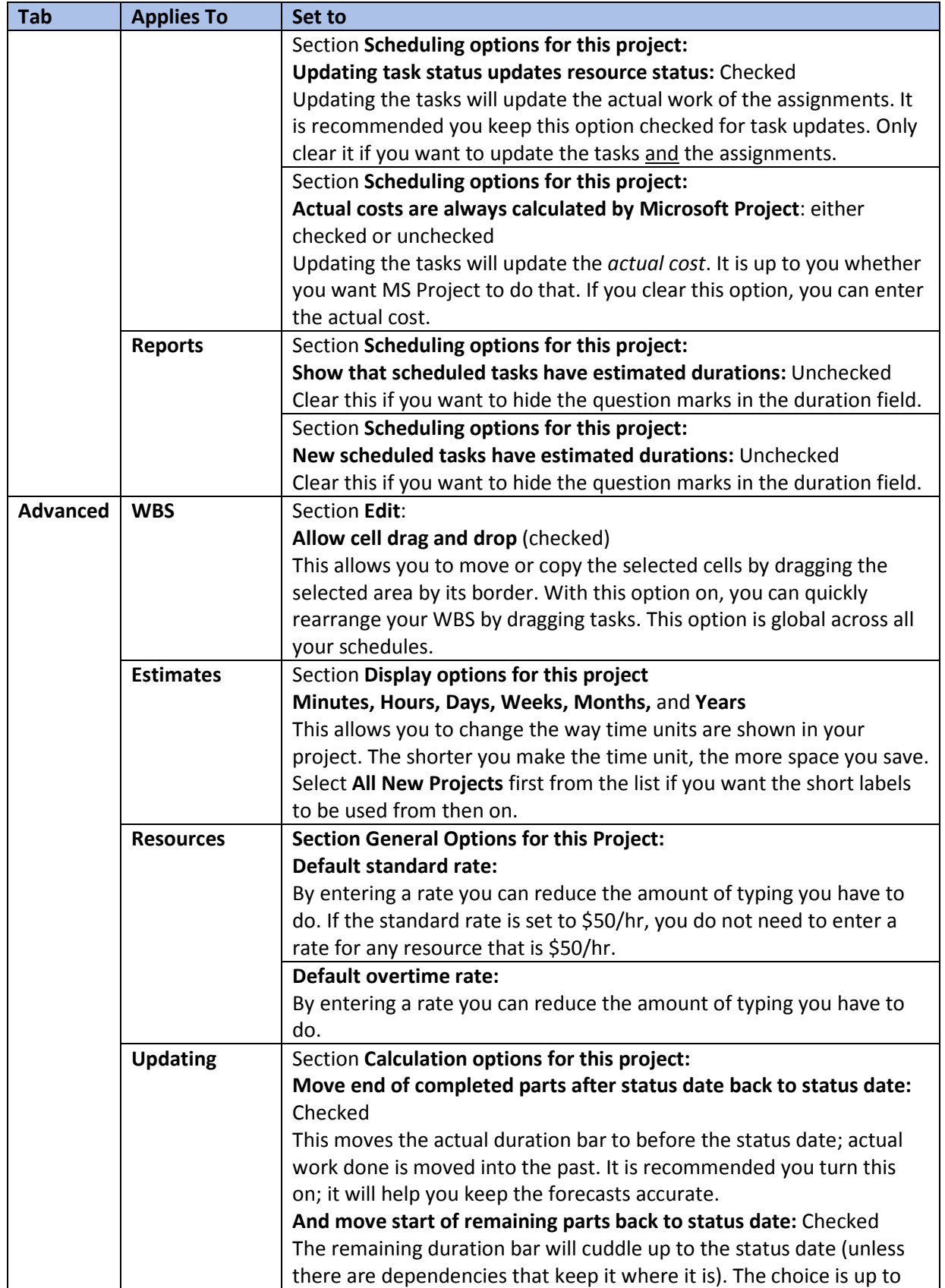

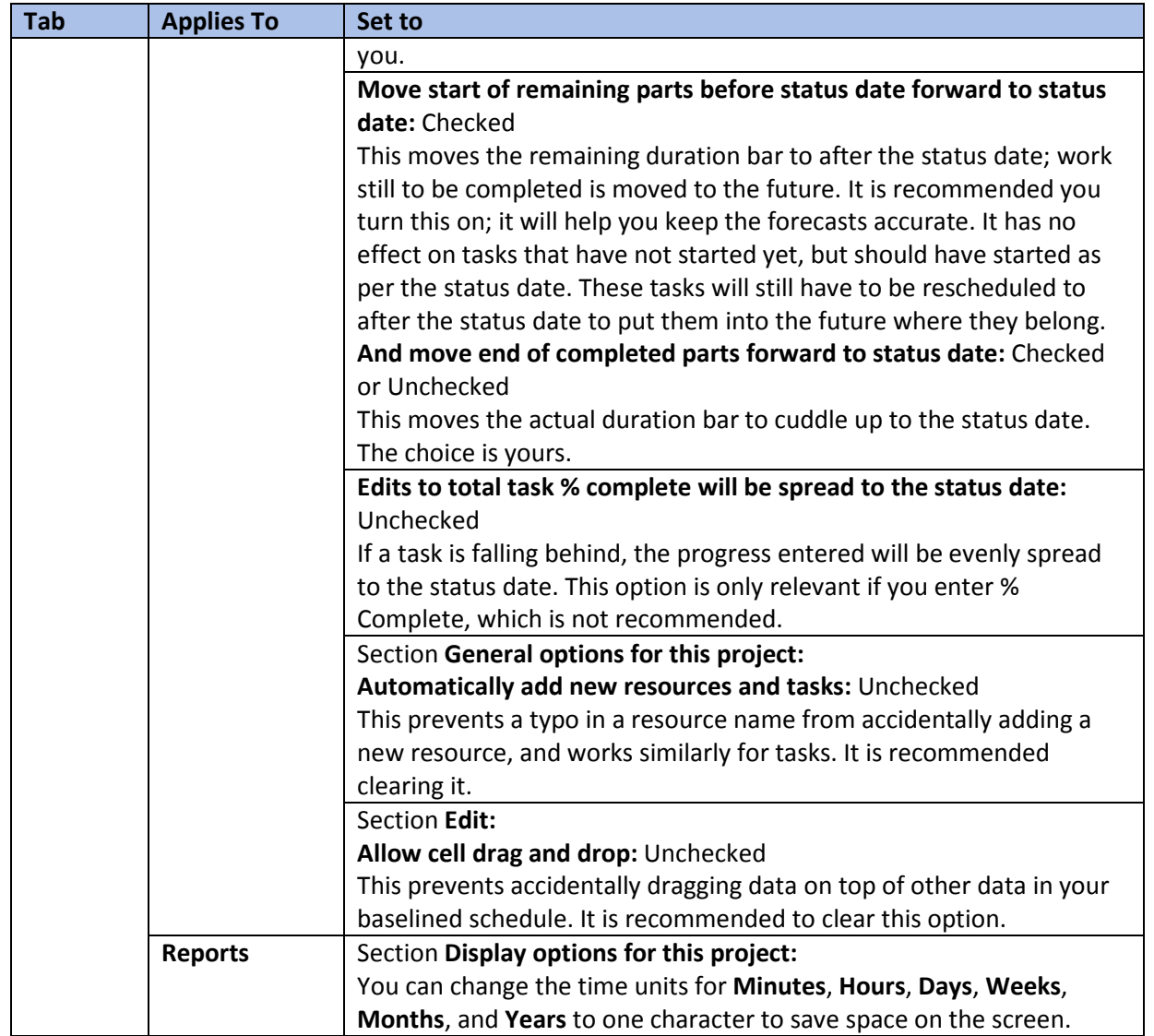

APPENDIX 2 – BEST PRACTICES CHECKLIST FOR MS PROJECT

# Best Practices Checklist for MS Project

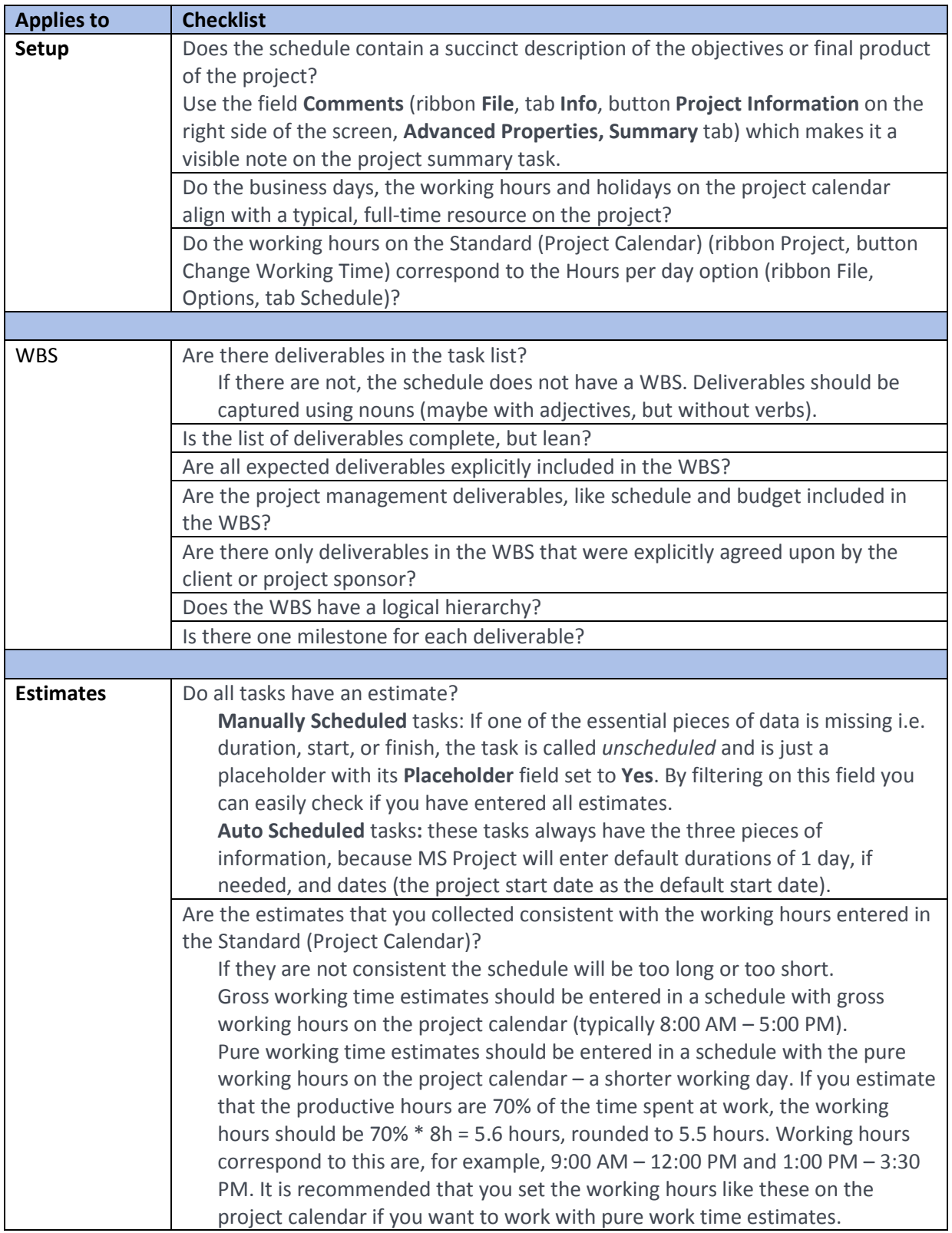

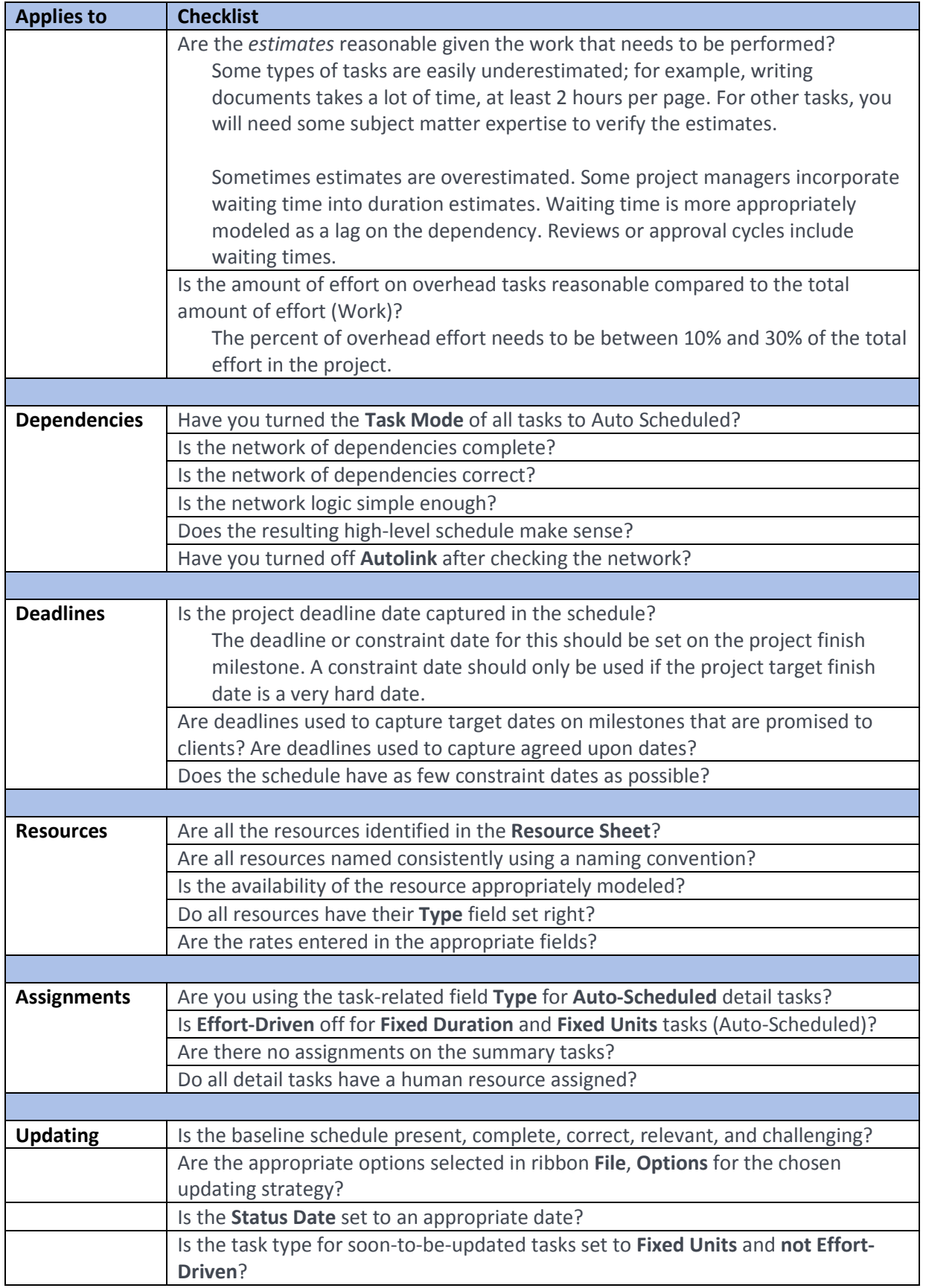

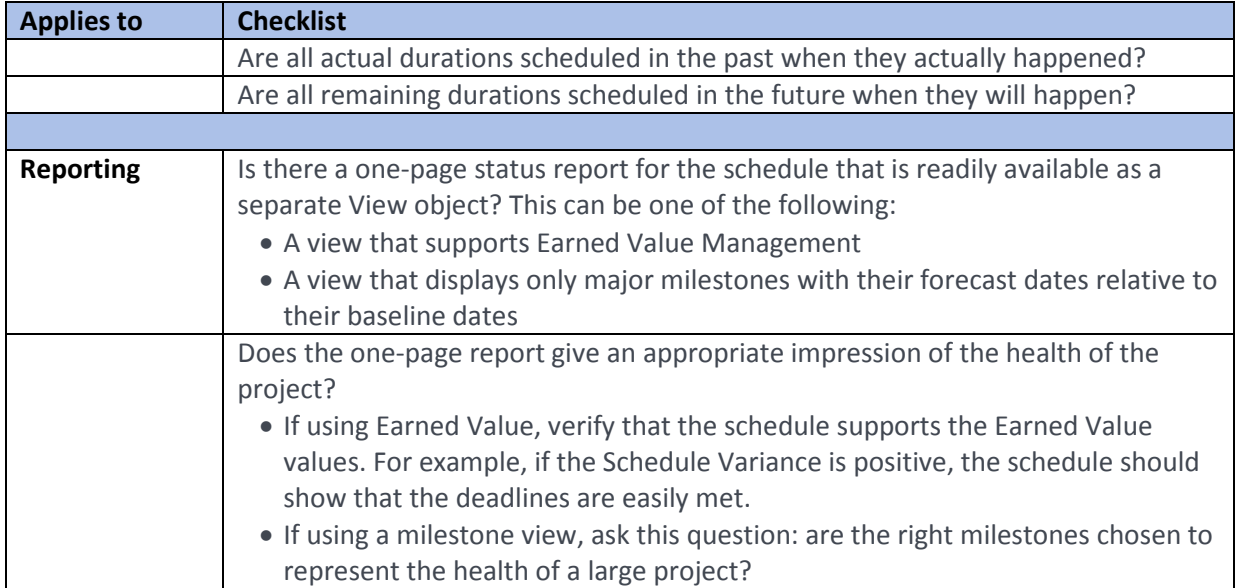

This Page Intentionally Left Blank